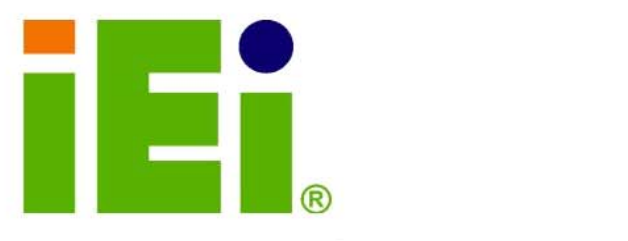

σ

**IEI Technology Corp.** 

# **MODEL: AFL-15A-N270**

A.A. IV. TET BOARD & P & OCCUR

**Fanless All-in-one Panel PC with 1.6 GHz Intel® Atom™ CPU TFT LCD, Wireless LAN, Touch Screen, RS-232/422/485 and IP 64 Protection** 

# **User Manual**

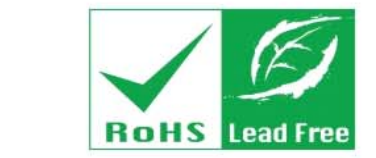

**Rev. 2.20 - 22 February, 2012** 

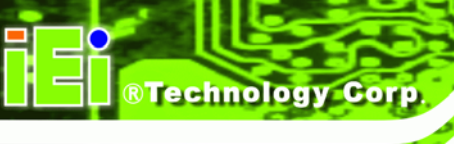

# **Revision**

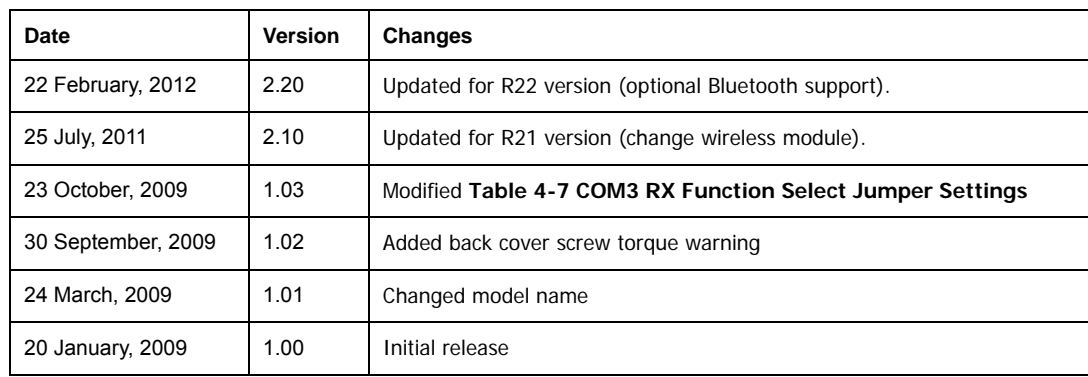

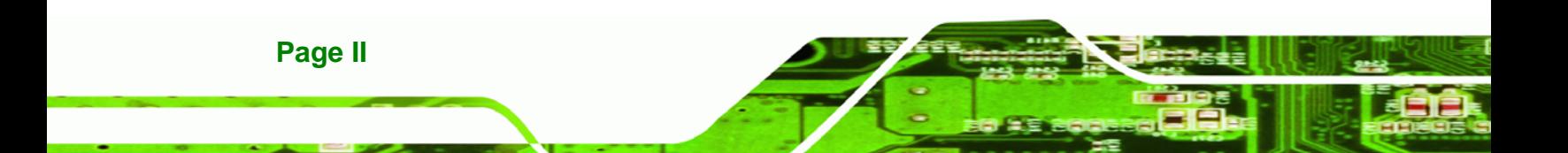

# **Copyright**

**RTechnology Corp.** 

#### **COPYRIGHT NOTICE**

The information in this document is subject to change without prior notice in order to improve reliability, design and function and does not represent a commitment on the part of the manufacturer.

In no event will the manufacturer be liable for direct, indirect, special, incidental, or consequential damages arising out of the use or inability to use the product or documentation, even if advised of the possibility of such damages.

This document contains proprietary information protected by copyright. All rights are reserved. No part of this manual may be reproduced by any mechanical, electronic, or other means in any form without prior written permission of the manufacturer.

### **TRADEMARKS**

All registered trademarks and product names mentioned herein are used for identification purposes only and may be trademarks and/or registered trademarks of their respective owners.

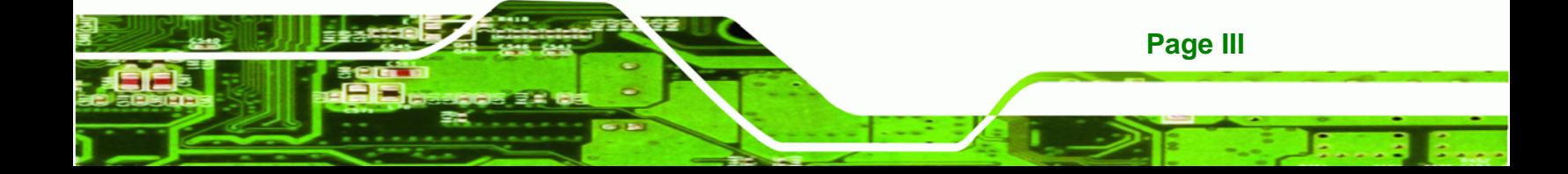

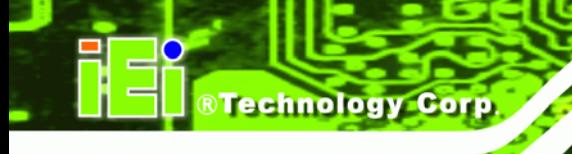

# **Packing List**

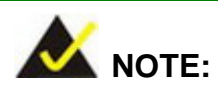

If any of the components listed in the checklist below are missing, please do not proceed with the installation. Contact the IEI reseller or vendor you purchased the AFL-15A-N270 from or contact an IEI sales representative directly. To contact an IEI sales representative, please send an email to [sales@iei.com.tw](mailto:sales@iei.com.tw).

The items listed below should all be included in the AFL-15A-N270 package.

- 1 x AFL-15A-N270 flat panel PC
- 1 x Power adapter
- 1 x Power cord
- 1 x Screw kit
- 1 x User manual CD and driver CD
- 1 x Touch pen

Images of the above items are shown in **Chapter 3** on **page [33](#page-32-0)**.

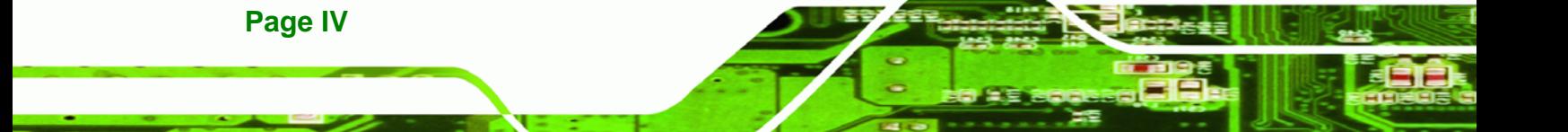

# **Table of Contents**

**@Technology** Corp.

Page V

B B.

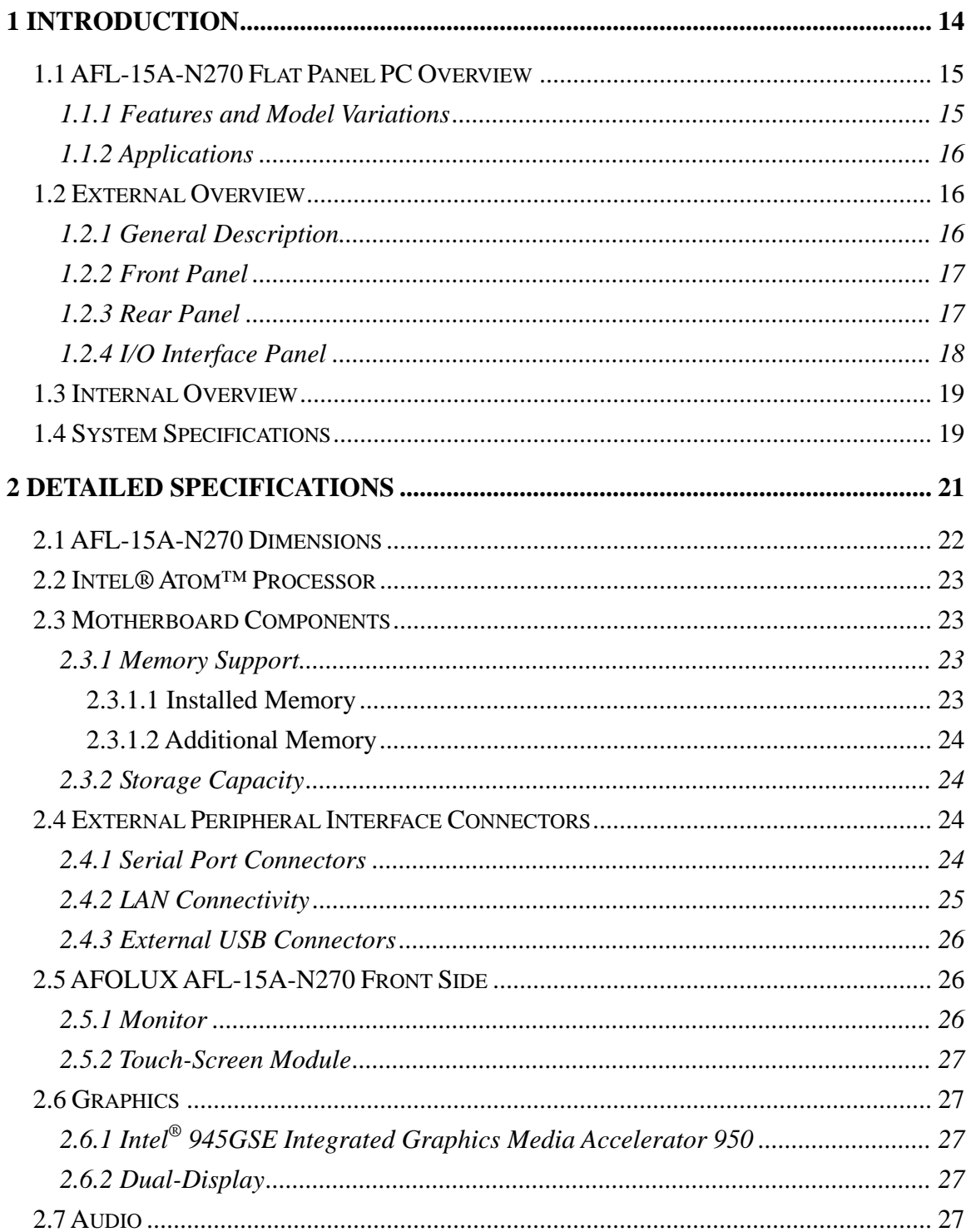

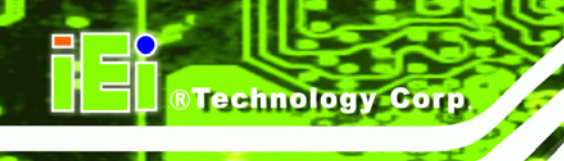

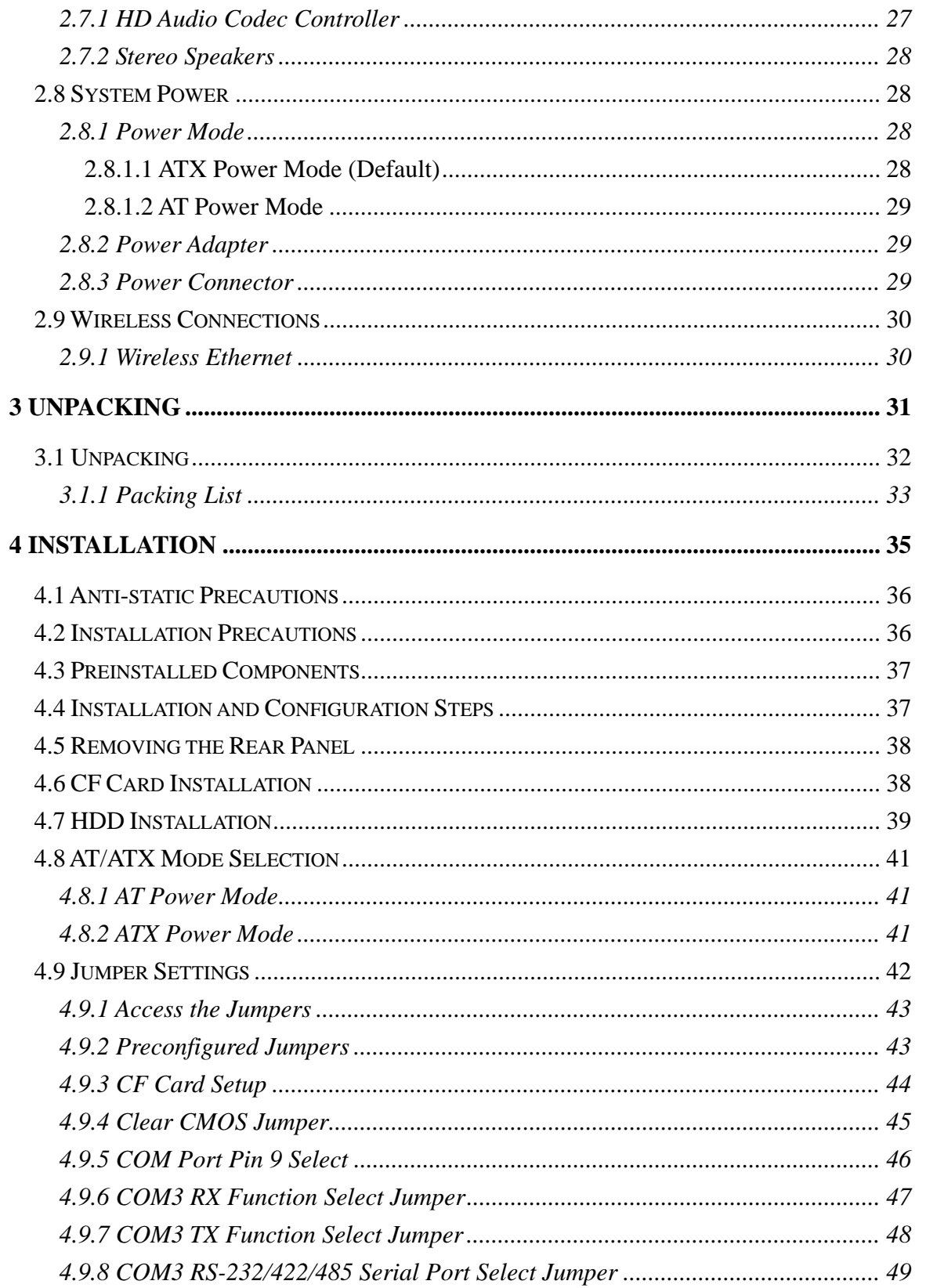

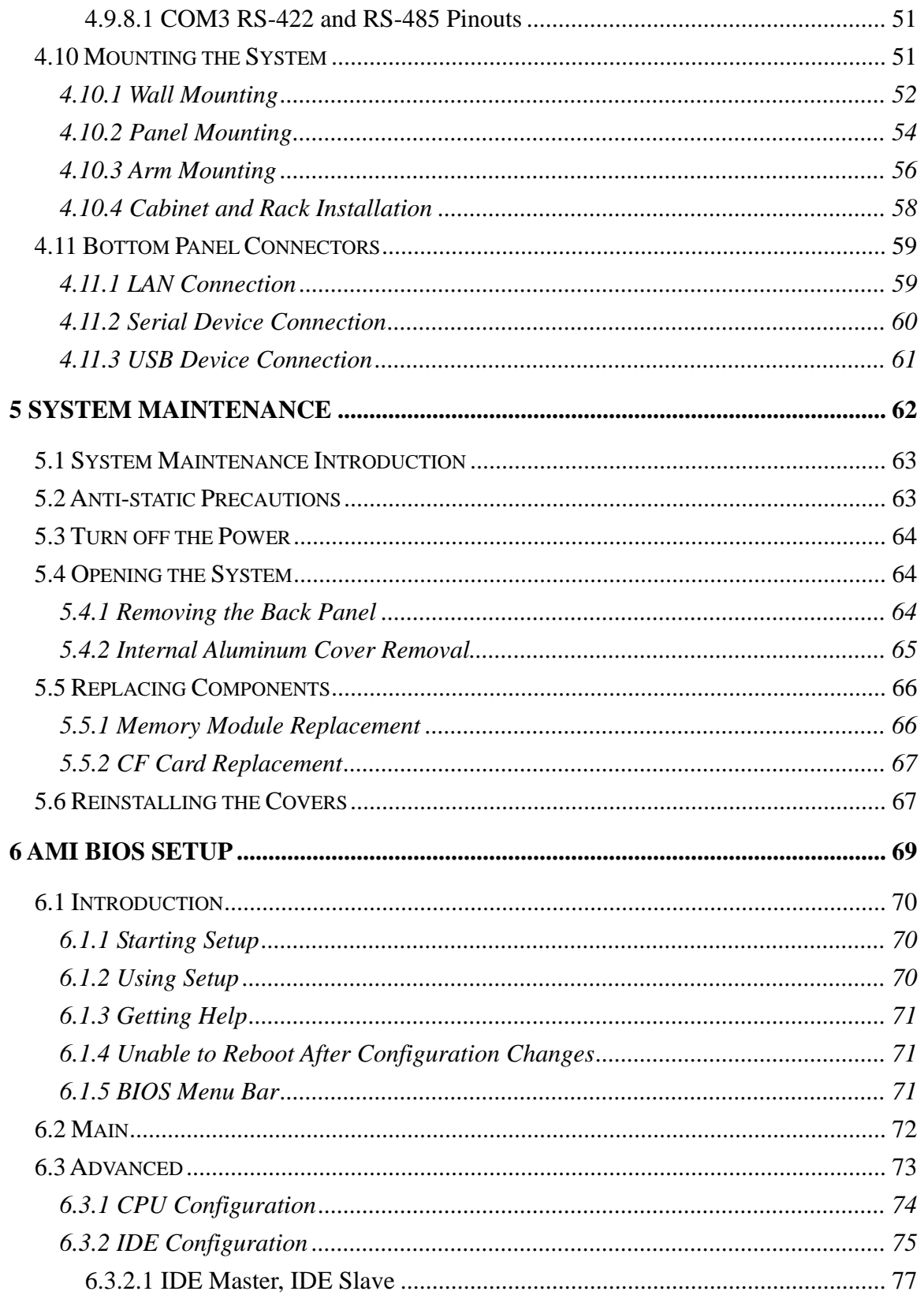

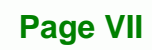

B B

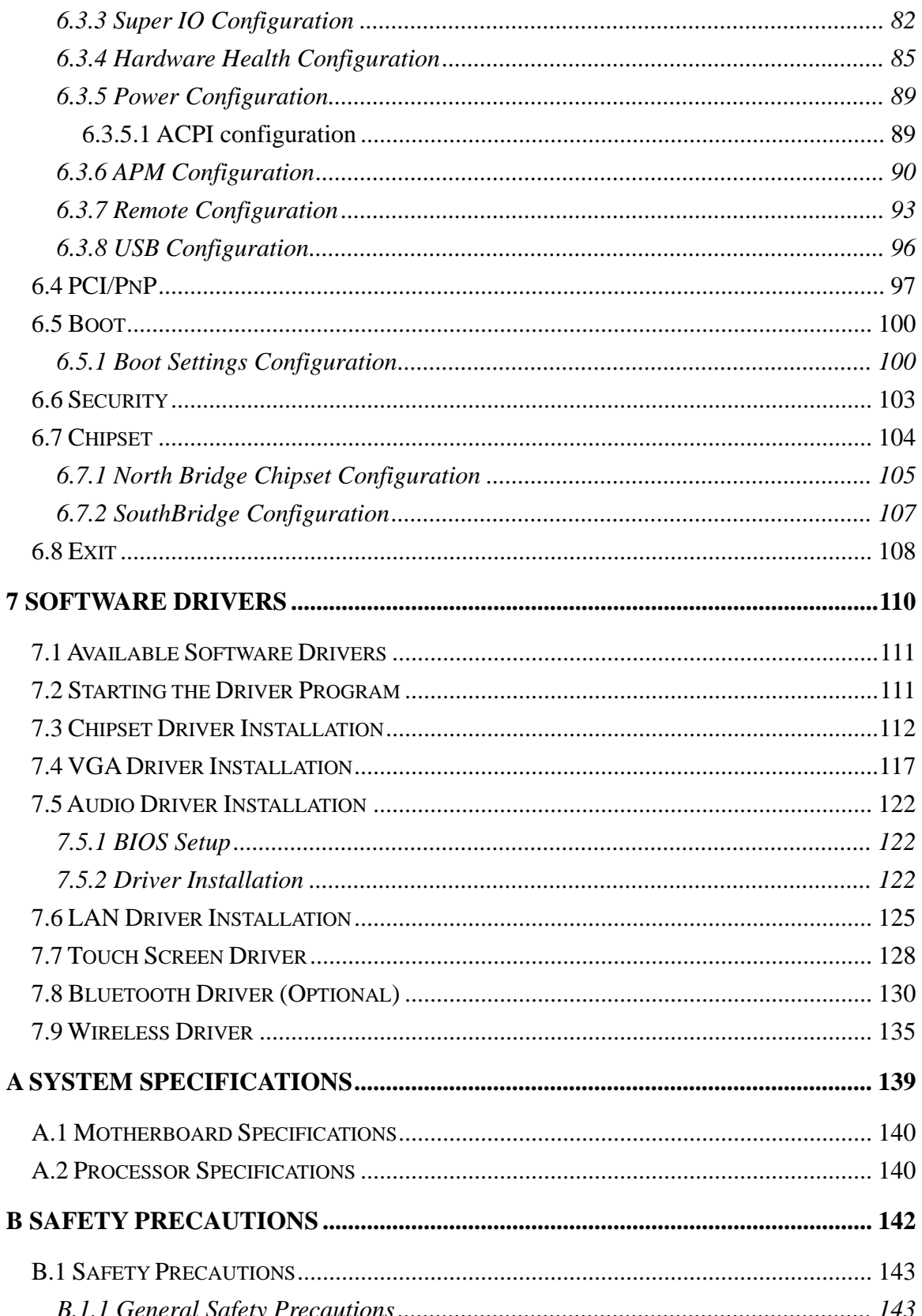

# Page VIII

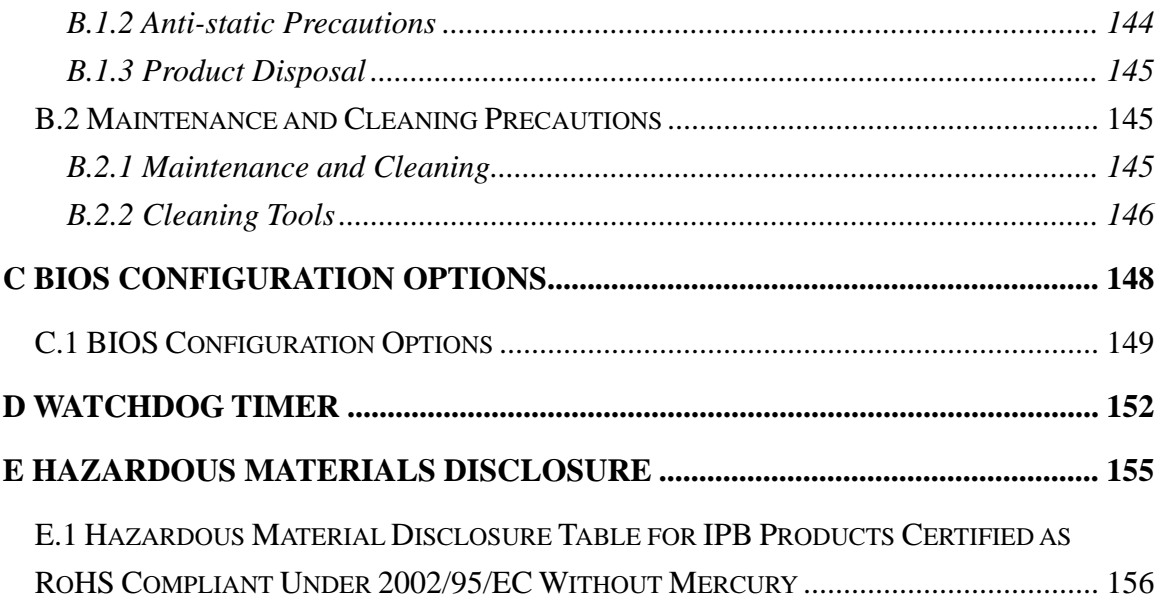

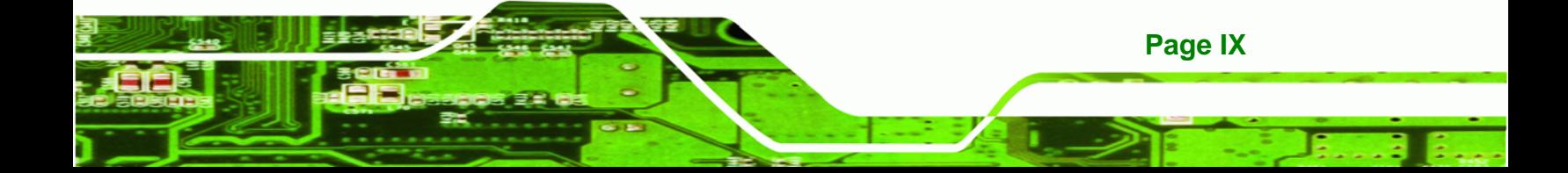

# **List of Figures**

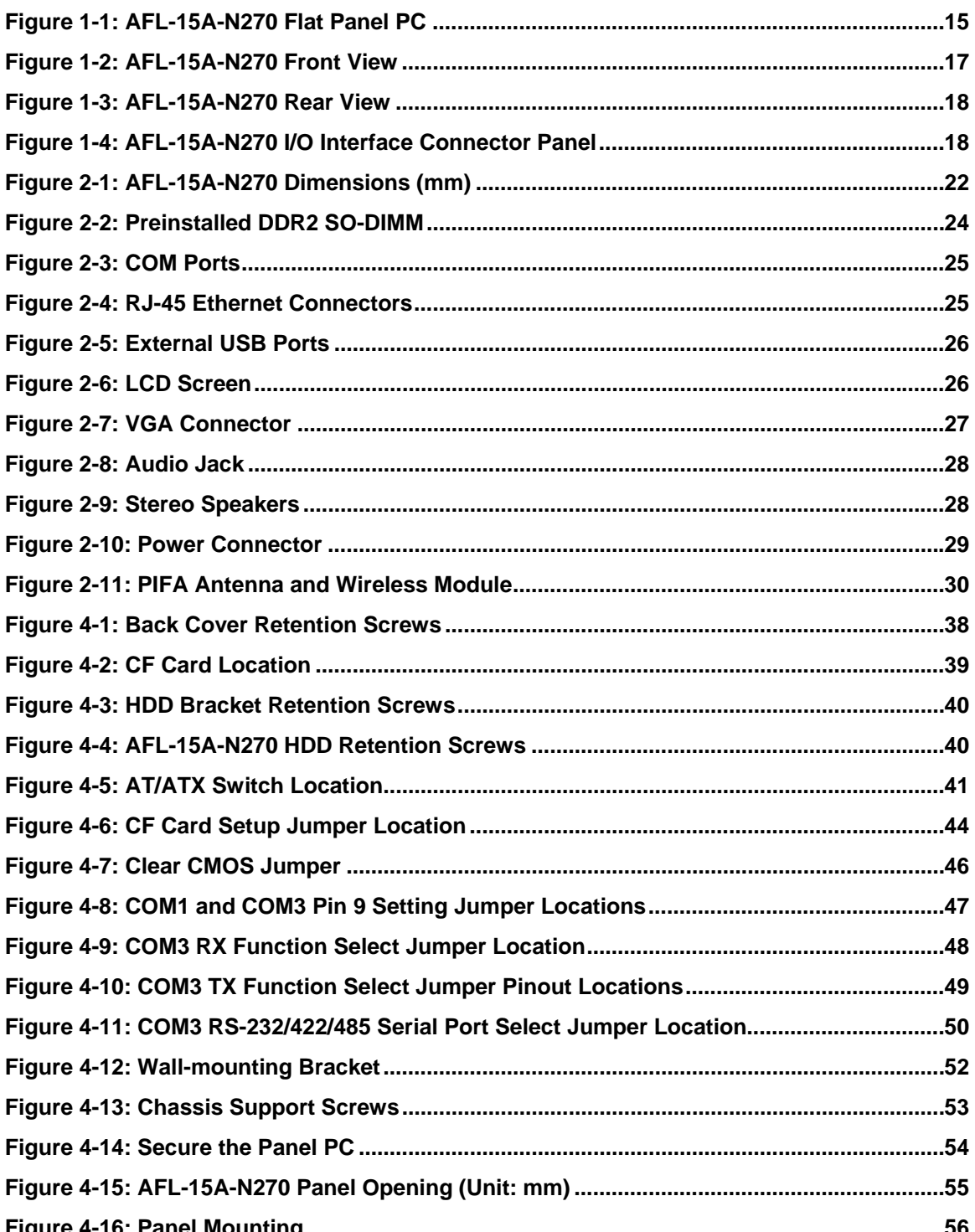

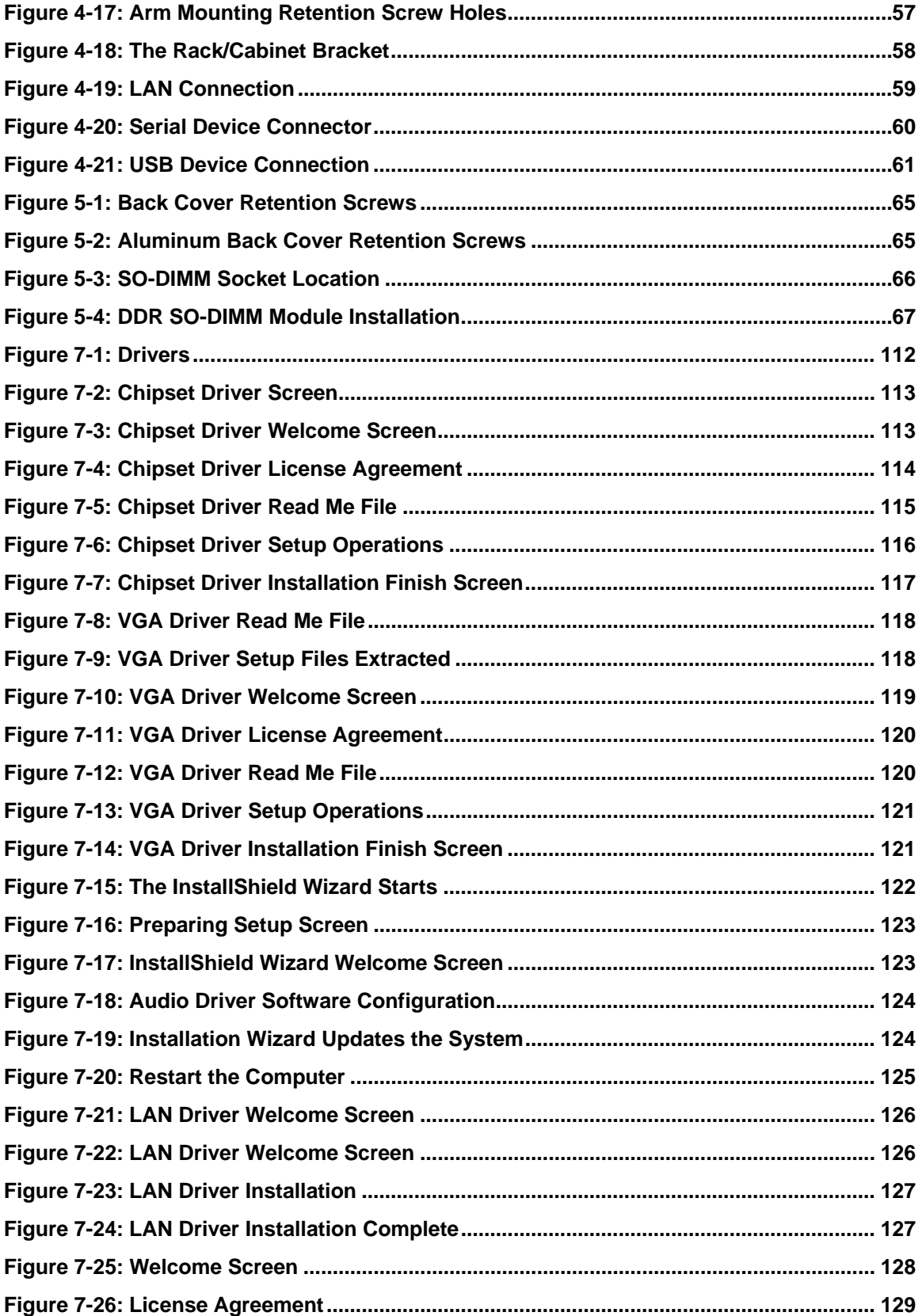

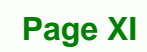

Ŧ.

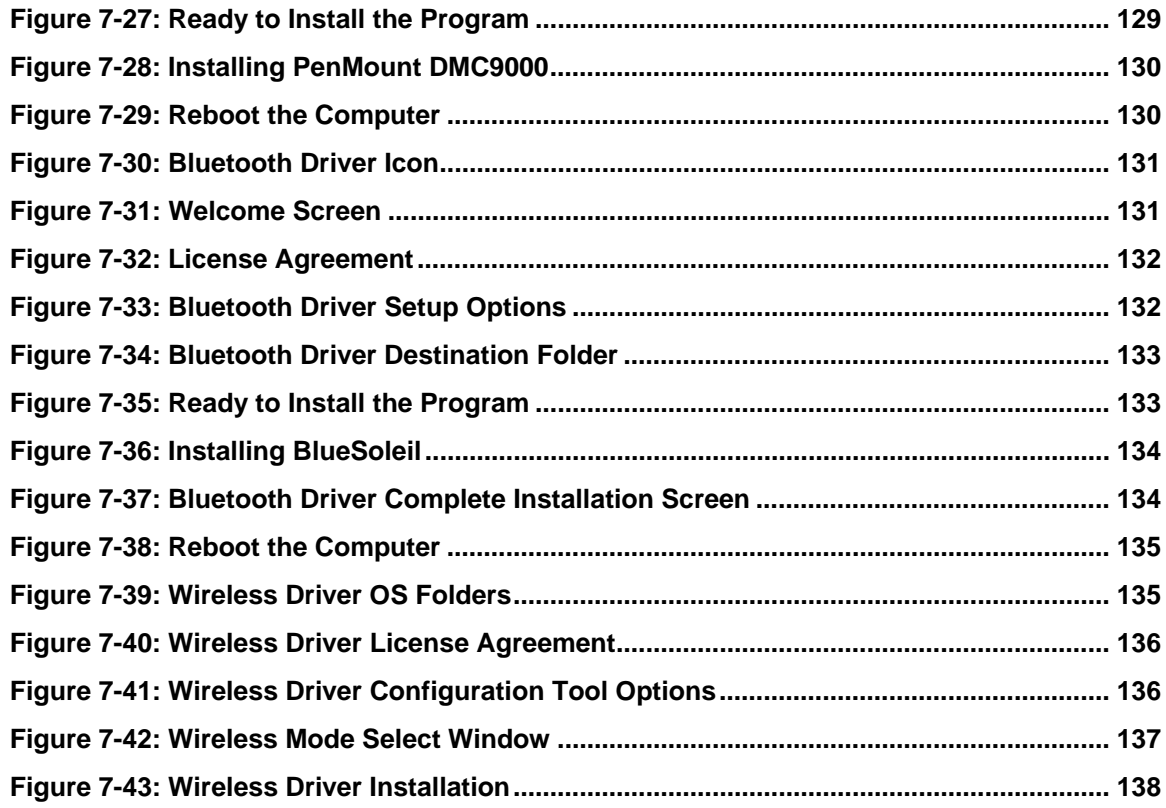

# **List of Tables**

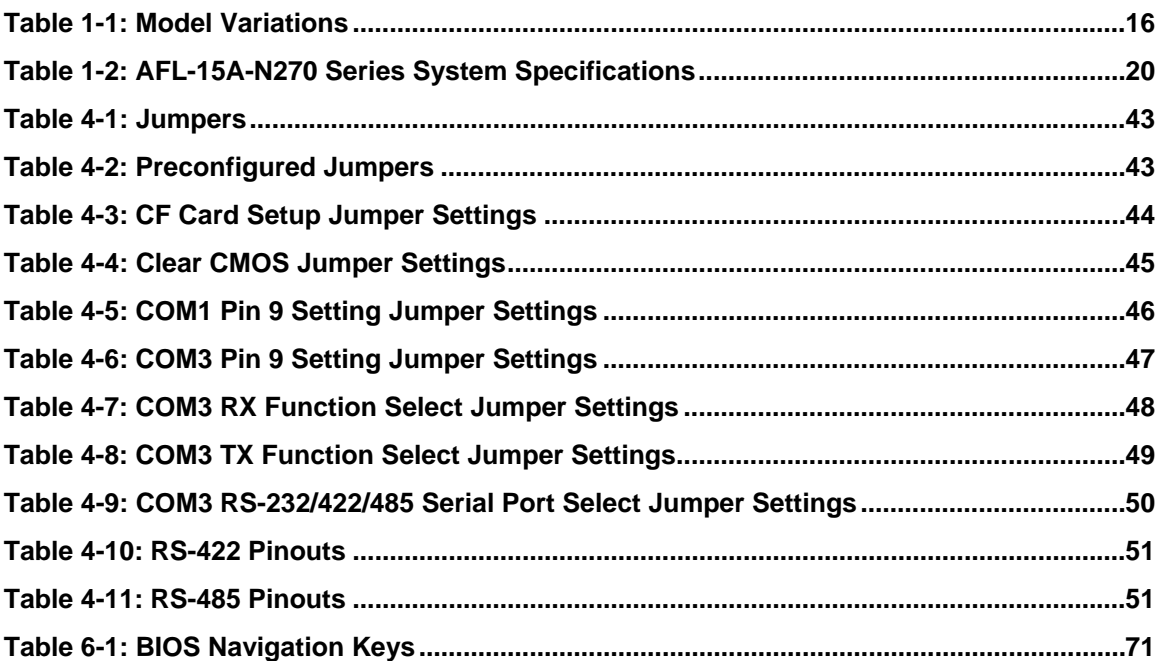

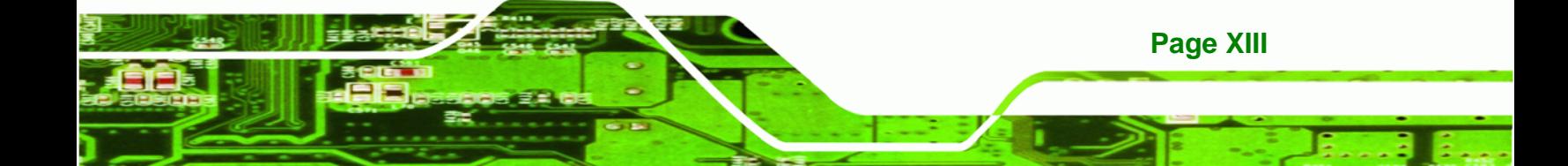

<span id="page-13-0"></span>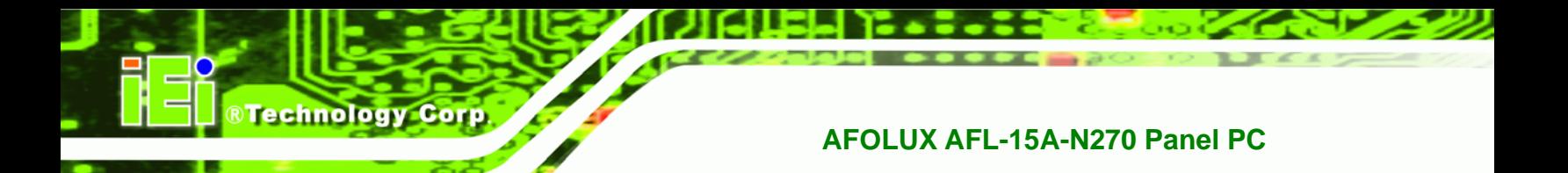

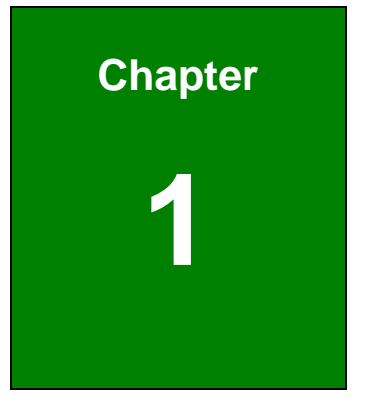

# **1 Introduction**

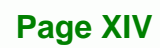

<span id="page-14-0"></span>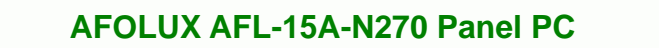

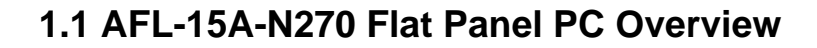

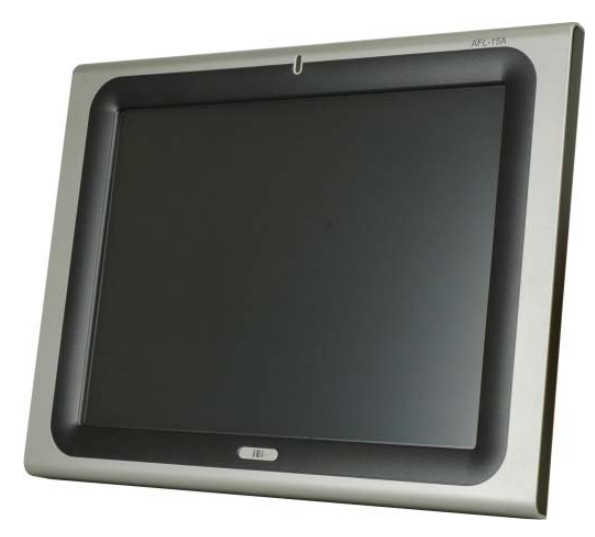

**Figure 1-1: AFL-15A-N270 Flat Panel PC** 

The AFL-15A-N270 series is Intel® Atom™ powered flat panel PCs with a rich variety of functions and peripherals. All AFL-15A-N270 models are designed for easy and simplified integration in to kiosk and point-of-sales (POS) applications.

**RTechnology Corp.** 

An Intel® 945GSE graphics memory controller hub (GMCH) coupled with an Intel® ICH7-M input/output controller hub ensures optimal memory, graphics, and peripheral I/O support. The system comes with 1.0 GB of preinstalled DDR2 SDRAM and supports a maximum of 2.0 GB of DDR2 SDRAM ensuring smooth data throughputs with reduced bottlenecks and fast system access.

Two serial ports and four external USB 2.0 ports ensure simplified connectivity to a variety of external peripheral devices. Wi-Fi capabilities and two RJ-45 GbE connectors ensure smooth connection of the system to the external LAN.

#### **1.1.1 Features and Model Variations**

There are two models in the AFL-15A-N270 series. Both models feature the following:

- Intel® Atom™ processor
- Intel® 945GSE chipset
- 1.0 GB 533 MHz DDR2 SDRAM preinstalled

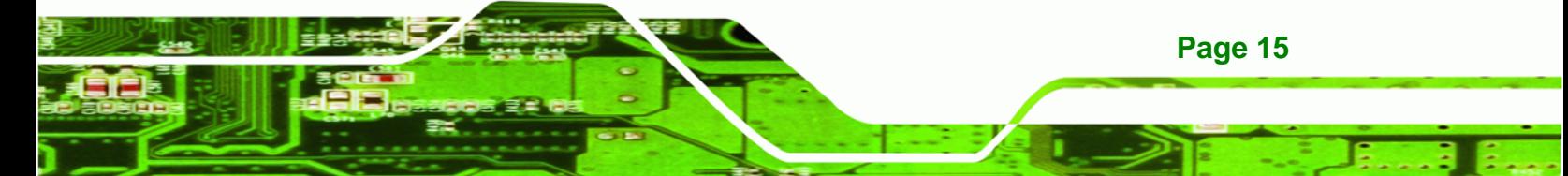

- 802.11 b/g/n wireless module
- Four USB 2.0 ports

<span id="page-15-0"></span>**Technology Corp** 

- Watchdog timer that triggers a system reset if the system hangs for some reason
- IP 64 compliant front panel
- AT or ATX power mode
- Touch screen
- Optional HSDPA module support
- RoHS compliance

There are two kinds of panel size of the AFL-15A-N270 series. The model numbers and model variations are listed below.

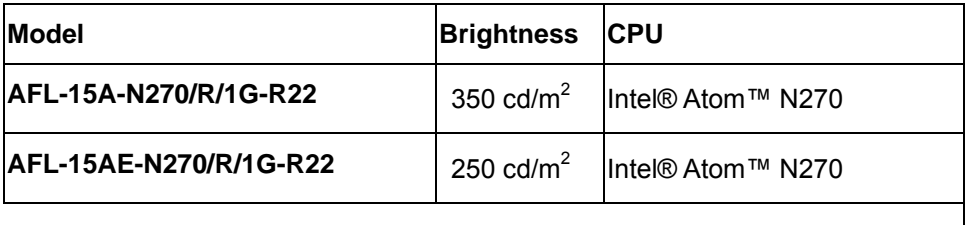

**Table 1-1: Model Variations** 

#### **1.1.2 Applications**

The AFL-15A-N270 panel PCs are elegant yet sophisticated systems that are easily implemented in commercial environments, industrial environments and corporate environments.

### **1.2 External Overview**

#### **1.2.1 General Description**

The stylish AFL-15A-N270 panel PC comprises of a screen, rear panel and bottom panel. An ABS/PC plastic front frame surrounds the front screen. The rear panel provides screw holes for a wall-mounting bracket compliant with VESA FDMI standard. An I/O interface panel on the bottom panel of the AFL-15A-N270 provides access to external interface connectors that include LAN, USB 2.0, serial port, reset button, VGA, audio connector, power connector and power switch.

### <span id="page-16-0"></span>**1.2.2 Front Panel**

The front side of the AFL-15A-N270 series is a flat panel TFT LCD screen surrounded by an ABS/PC plastic frame. The top of the front panel has a power LED.

®Technology Corp.

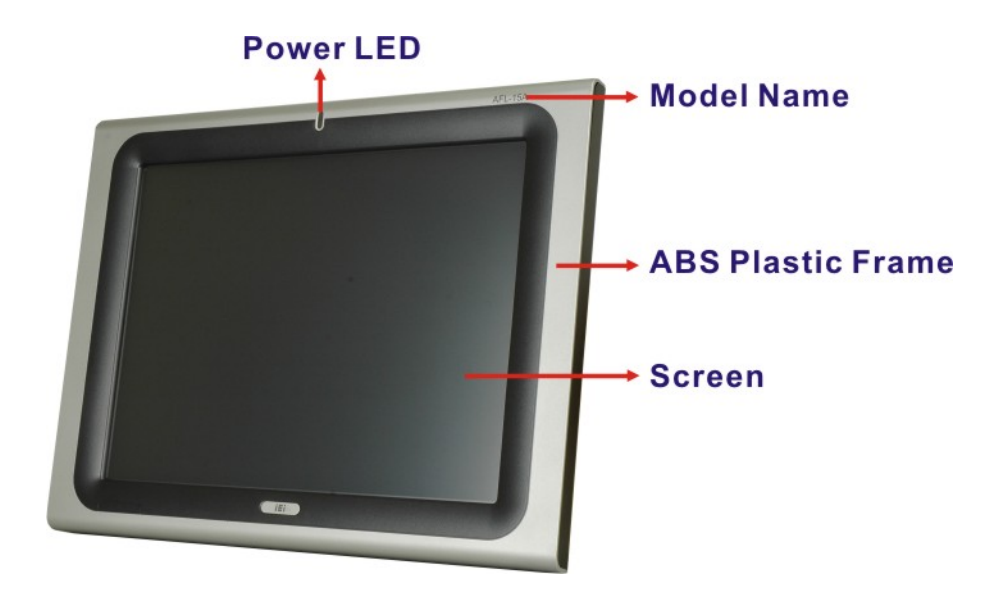

**Figure 1-2: AFL-15A-N270 Front View** 

### **1.2.3 Rear Panel**

The rear panel provides access to retention screw holes that support the wall mounting. Refer to **[Figure 1-3](#page-17-0)**.

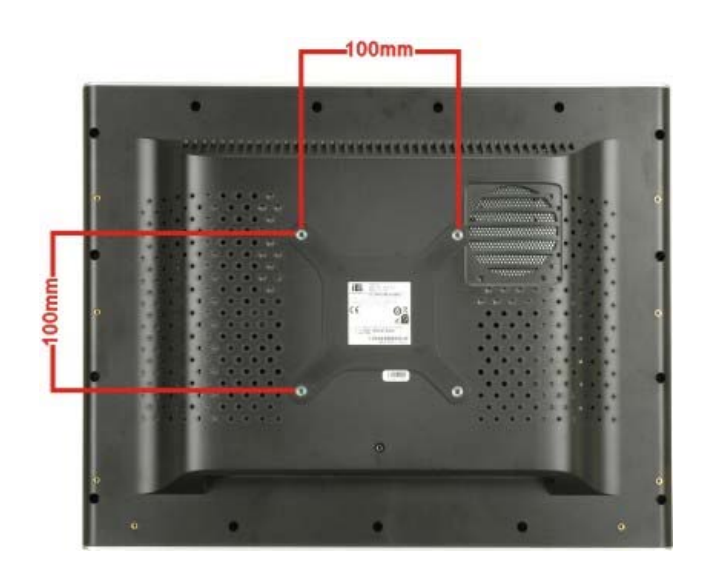

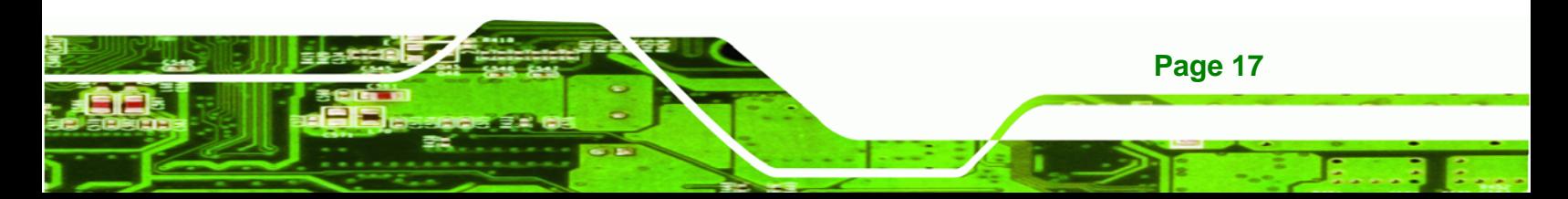

<span id="page-17-0"></span>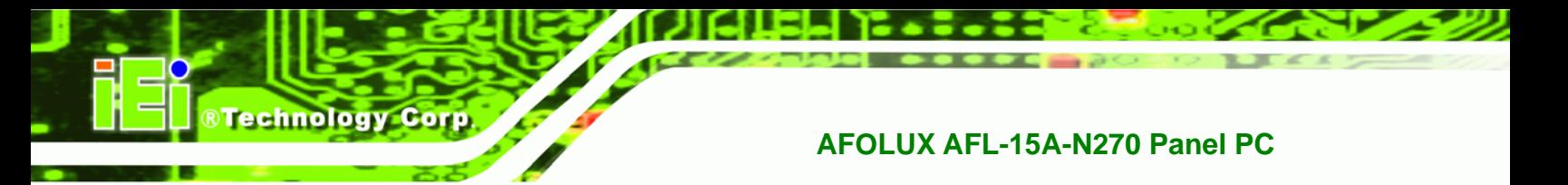

**Figure 1-3: AFL-15A-N270 Rear View** 

#### **1.2.4 I/O Interface Panel**

The I/O interface panel located on the bottom of the AFL-15A-N270 has the following I/O interface connectors:

- 1 x 12 V DC In connector
- 1 x RS-232 connector
- 1 x RS-232/422/485 connector
- 2 x GbE LAN connectors
- 4 x USB 2.0 connectors
- **1 x Audio line-out connector**
- 1 x VGA connector
- 1 x Power switch
- 1 x Reset button
- 1 x AT/ATX power mode switch

The external I/O interface connector panel is shown in **[Figure 1-4](#page-17-0)**.

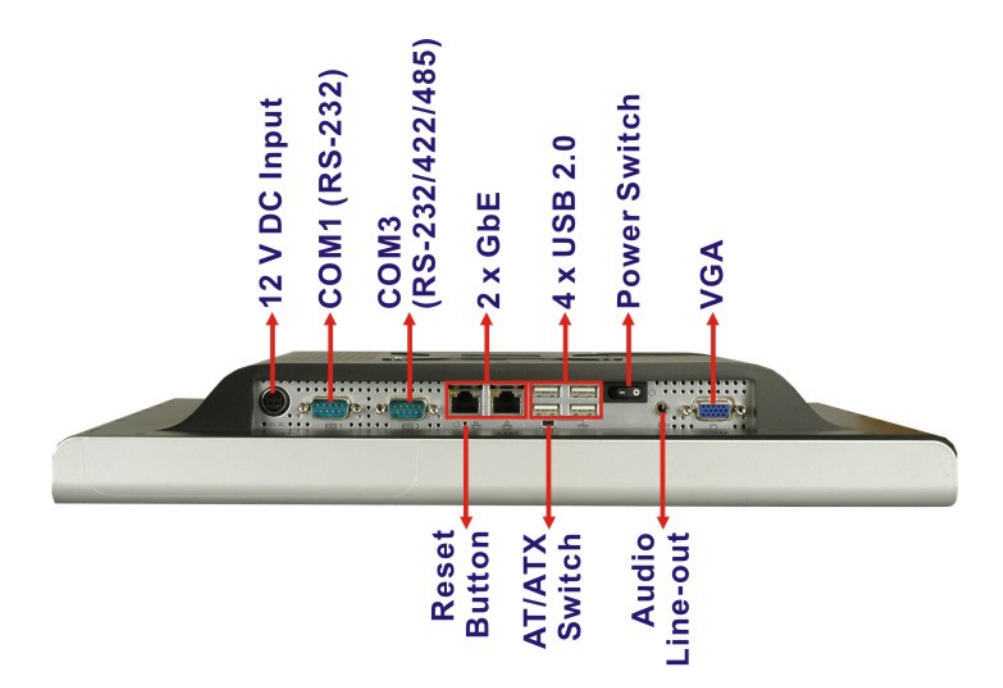

**Figure 1-4: AFL-15A-N270 I/O Interface Connector Panel**

**Page 18** 

# <span id="page-18-0"></span>**1.3 Internal Overview**

The AFOLUX AFL-15A-N270 has the following components installed internally:

- 1 x Motherboard
- **1 x 1.0 GB 533 MHz DDR2 SDRAM SO-DIMM**
- **1 x Wireless module**

# **1.4 System Specifications**

The technical specifications for the AFOLUX AFL-15A-N270 series systems are listed in **[Table 1-2](#page-19-0).** 

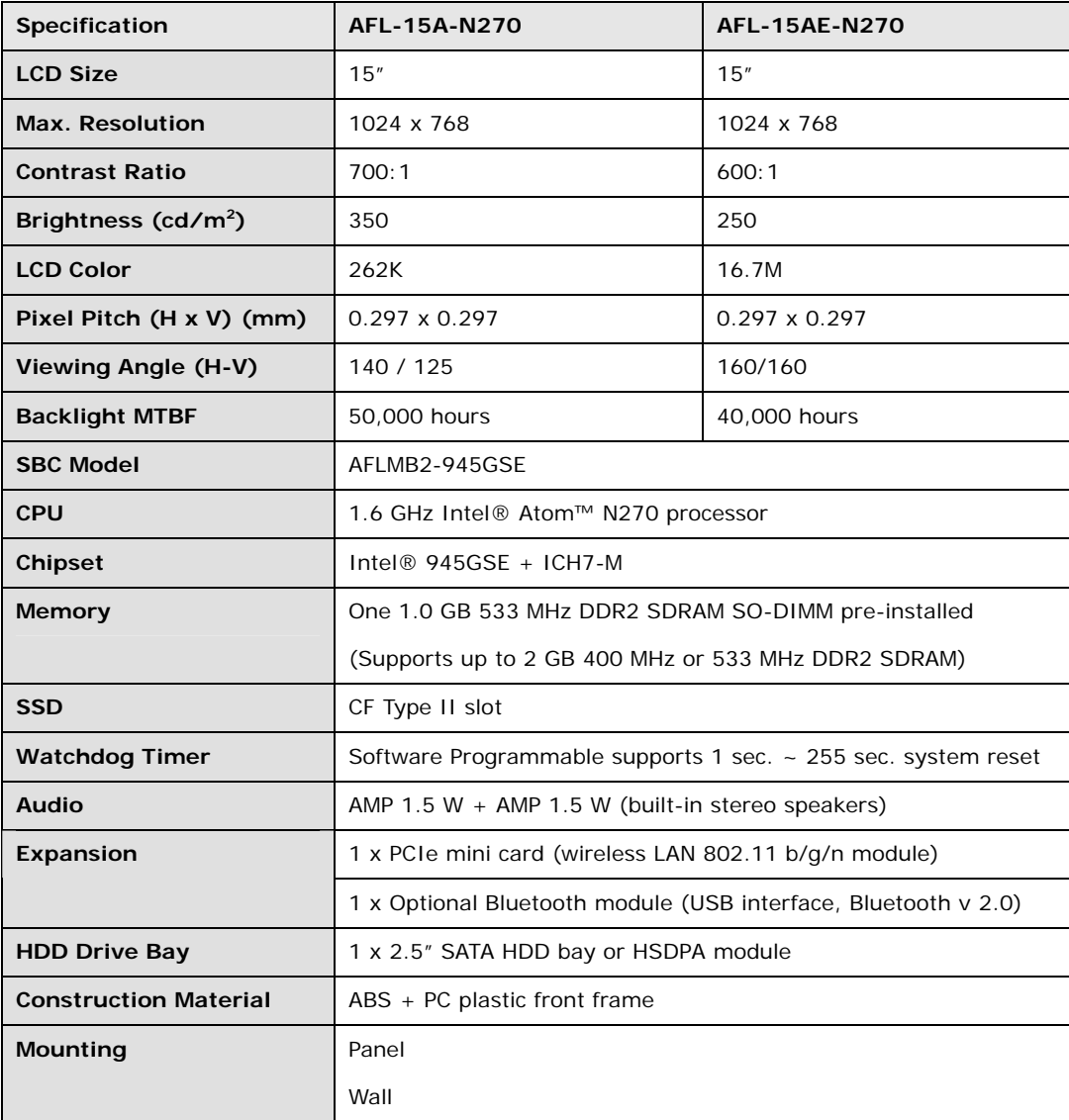

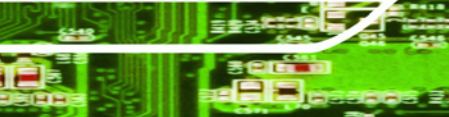

**Page 19** 

<span id="page-19-0"></span>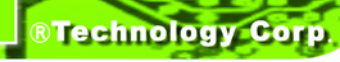

|                               | Rack                                                                                                    |      |
|-------------------------------|----------------------------------------------------------------------------------------------------|------|
|                               | Stand                                                                                                    |      |
|                               | Arm (VESA 75 mm x 75 mm or 100 mm x 100 mm)                                                                          |      |
| <b>Front Panel Color</b>      | Silver and Black                                                                                                    |      |
| Dimensions (mm)               | 394 mm x 309 mm x 61 mm (W x H x D)                                                                                  |      |
| <b>Operation Temperature</b>  | $0^{\circ}$ C ~ 50 $^{\circ}$ C with CF card or 2.5" SSD SATA HDD                                                    |      |
|                               | $0^{\circ}$ C ~ 40°C with SATA HDD                                                                                   |      |
| <b>Storage Temperature</b>    | $-20^{\circ}$ C ~ 60°C                                                                                               |      |
| Net weight                    | 3.2 <sub>kq</sub>                                                                                                    |      |
| IP level (front panel)        | <b>IP 64</b>                                                                                                    |      |
| <b>EMC</b>                    | CE, FCC and CCC                                                                                                    |      |
| <b>Safety</b>                 | CB                                                                                                    |      |
| <b>Touch Screen</b>           | Resistive Type 5-wire (touch controller is on board)                                                                 |      |
| <b>Power Adapter</b>          | 60 W                                                                                                    |      |
|                               | Input: 90 VAC ~ 264 VAC @ 50 Hz / 60 Hz<br>Output: 12 V DC                                                           |      |
|                               |                                                                                                    |      |
| <b>Power Consumption</b>      | 41 W                                                                                                    | 40 W |
| <b>I/O Ports and Switches</b> | 1 x 12 V DC input jack                                                                                               |      |
|                               | 1 x Audio line-out connector                                                                                         |      |
|                               | 1 x RS-232 COM port connector<br>1 x RS-232/422/485 COM port connector<br>2 x RJ-45 for GbE LAN<br>4 x USB 2.0 ports |      |
|                               |                                                                                                    |      |
|                               |                                                                                                    |      |
|                               |                                                                                                    |      |
|                               | 1 x VGA connector                                                                                                    |      |
|                               | 1 x Power switch                                                                                                    |      |
|                               | 1 x AT/ATX power mode switch<br>1 x Reset button                                                                     |      |
|                               |                                                                                                    |      |

**Table 1-2: AFL-15A-N270 Series System Specifications** 

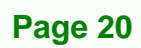

<span id="page-20-0"></span>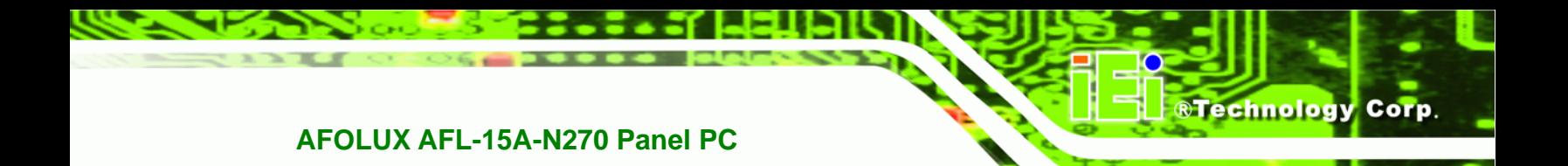

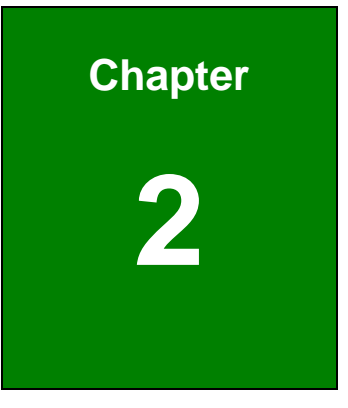

# **2 Detailed Specifications**

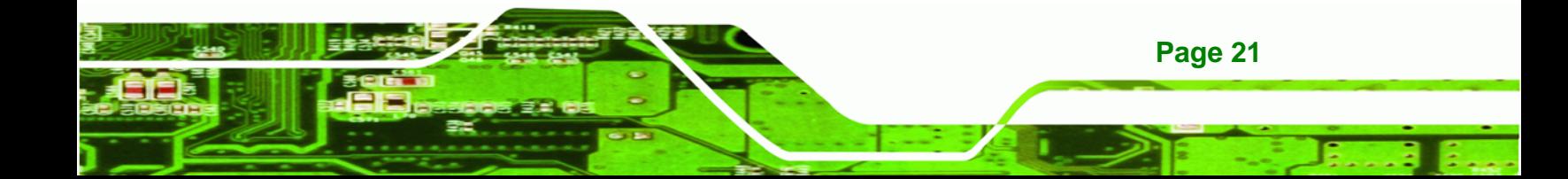

<span id="page-21-0"></span>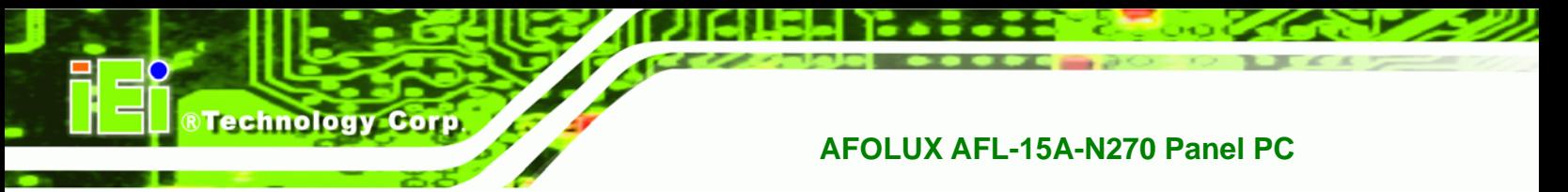

# **2.1 AFL-15A-N270 Dimensions**

The AFL-15A-N270 dimensions are shown in **[Figure 2-1](#page-21-0)** and listed below.

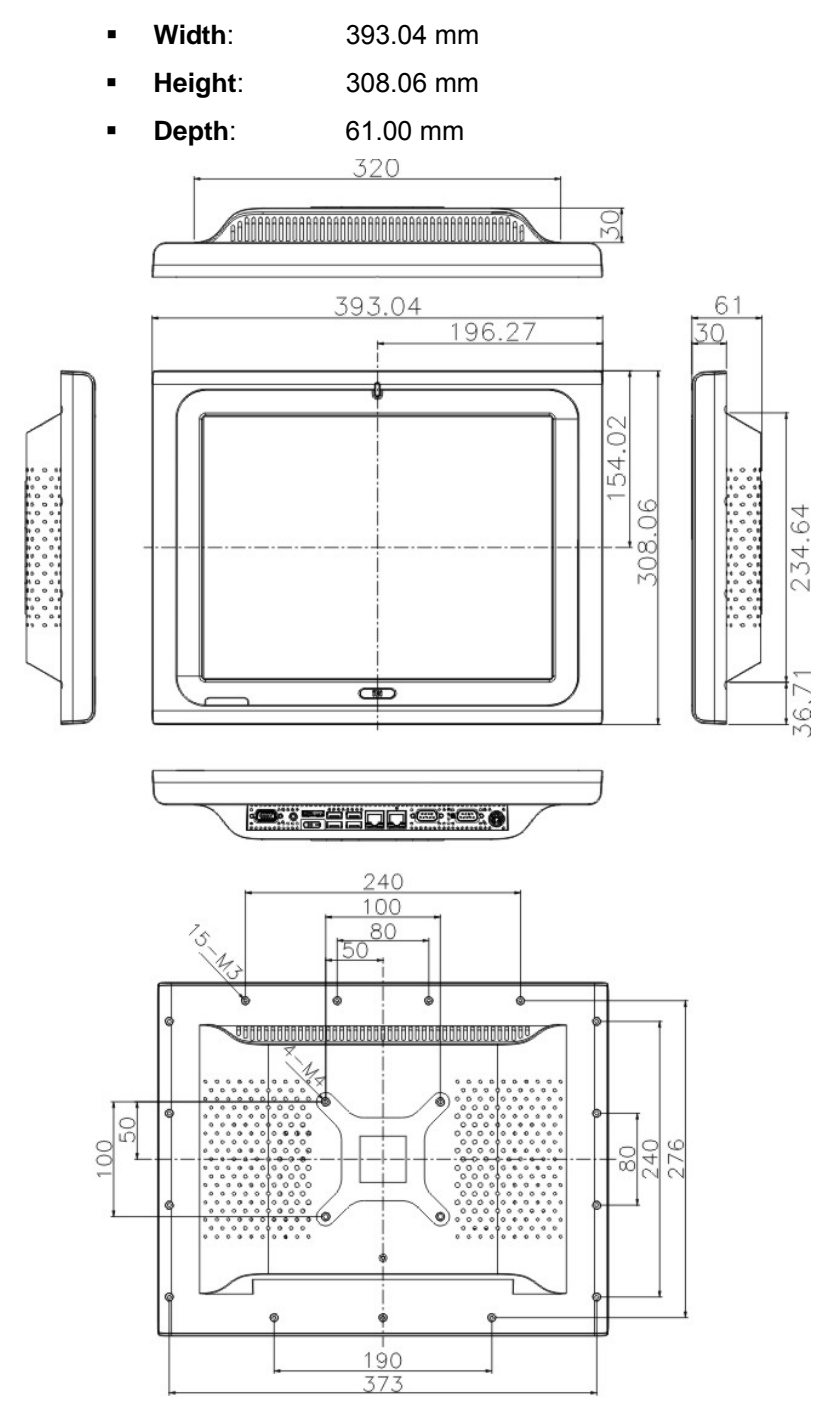

**Figure 2-1: AFL-15A-N270 Dimensions (mm)** 

**Page 22** 

# <span id="page-22-0"></span>**2.2 Intel® Atom™ Processor**

A 45nm N270 Intel® Atom™ processor is installed in the system. The processor has a CPU speed of 1.6 GHz and a 533 MHz front side bus (FSB). The processor also comes with a 512 KB L2 cache and a 1.6 GHz L2 cache speed. Some of the features of the Intel® Atom™ processor N270 are listed below:

**RTechnology Corp.** 

- On-die, primary 32-kB instructions cache and 24-kB write-back data cache
- 533-MHz source-synchronous front side bus (FSB)
- 2-Threads support
- On-die 512-kB, 8-way L2 cache
- Support for IA 32-bit architecture
- Intel® Streaming SIMD Extensions-2 and -3 (Intel® SSE2 and Intel® SSE3) support and Supplemental Streaming SIMD Extension 3 (SSSE3) support
- Micro-FCBGA8 packaging technologies
- Thermal management support via Intel® Thermal Monitor 1 and Intel Thermal Monitor 2
- FSB Lane Reversal for flexible routing
- Supports C0/C1(e)/C2(e)/C4(e)
- L2 Dynamic Cache Sizing
- Advanced power management features including Enhanced Intel SpeedStep® Technology
- Execute Disable Bit support for enhanced security

# **2.3 Motherboard Components**

The following sections describe some of the features on the motherboard.

#### **2.3.1 Memory Support**

#### **2.3.1.1 Installed Memory**

One 200-pin 1.0 GB 533 MHz DDR2 SDRAM SO-DIMM is installed in the AFL-15A-N270 and controlled by the Intel® 945GSE GMCH installed on the internal motherboard.

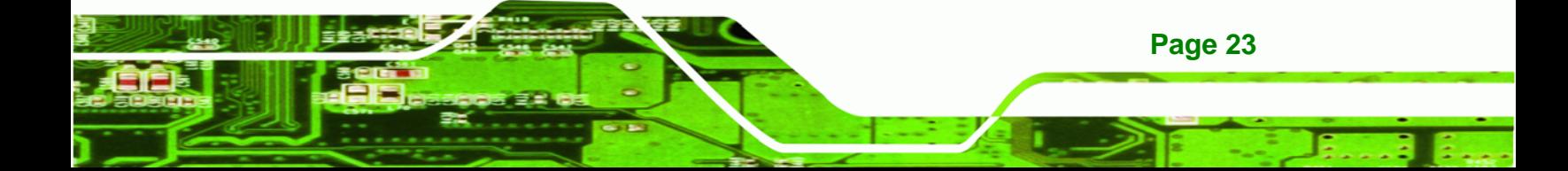

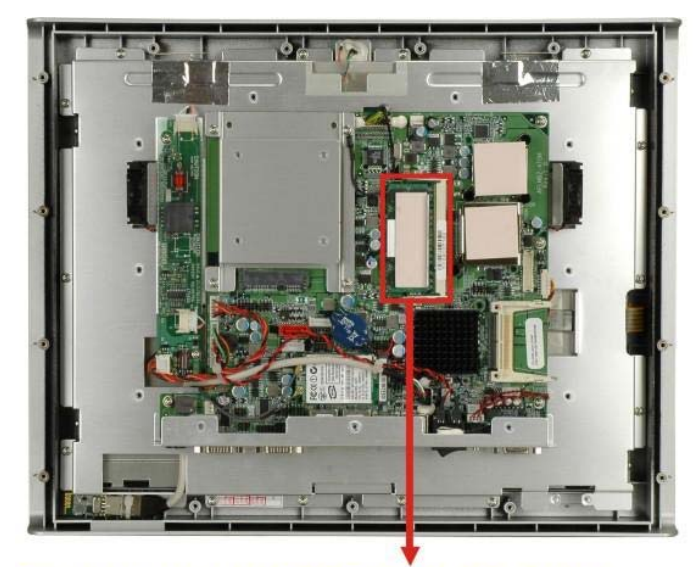

Preinstalled 1.0 GB DDR2 SO-DIMM

**Figure 2-2: Preinstalled DDR2 SO-DIMM** 

### **2.3.1.2 Additional Memory**

The Intel® 945GSE is capable of supporting one 200-pin 2.0 GB (max.) 400 MHz or 533 MHz DDR2 SDRAM SO-DIMM. If additional memory is required, please contact an IEI sales representative and discuss the necessary system requirement.

### **2.3.2 Storage Capacity**

<span id="page-23-0"></span>**RTechnology Corp** 

The AFL-15A-N270 series supports an easily installed CompactFlash® Type II (CF Type II) memory disk. The AFL-15A-N270 also supports a 2.5" SATA drive through the on-board SATA connector inside the chassis.

# **2.4 External Peripheral Interface Connectors**

The following section describes the external peripheral interface connectors on the bottom panel of the subsystem.

#### **2.4.1 Serial Port Connectors**

The AFL-15A-N270 has two serial ports. One of these ports (COM1) is RS-232 only port. The other serial port (COM3) can be configured as a RS-232, RS-422 or an RS-485 serial port. Pin 9 on both ports can be set as the normal ring (RI) signal or can be designated as

**Page 24** 

<span id="page-24-0"></span>a 5 V or 12 V power supply. Enabling COM devices to be powered through the COM port eliminates unnecessary and messy cabling.

**RTechnology Corp.** 

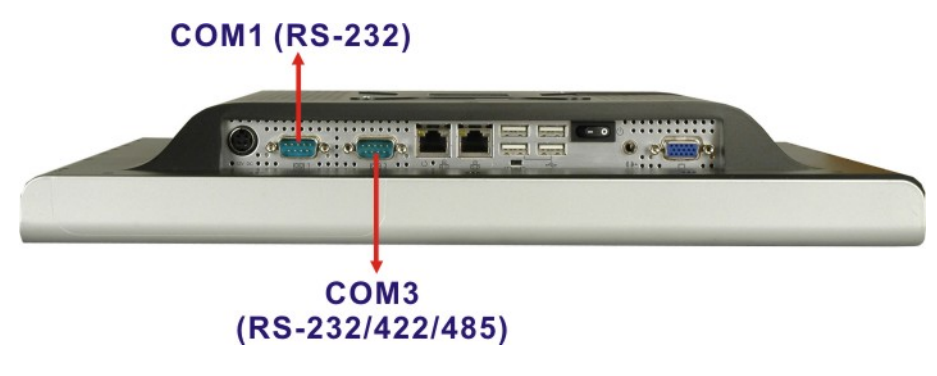

**Figure 2-3: COM Ports** 

### **2.4.2 LAN Connectivity**

The AFL-15A-N270 has two RJ-45 LAN connectors on the bottom panel.

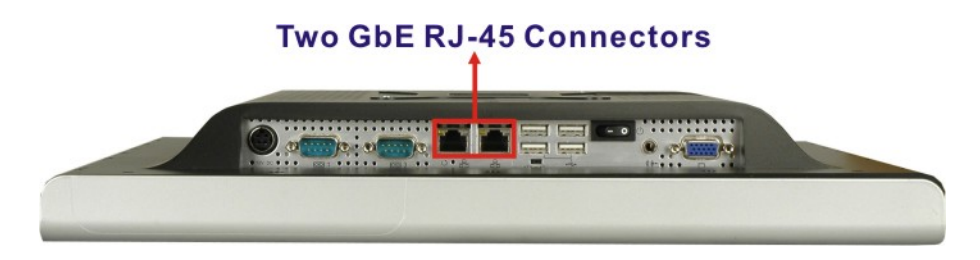

**Figure 2-4: RJ-45 Ethernet Connectors** 

The PCIe lane from the Intel® ICH7 chipset of the AFL-15A-N270 is interfaced to the Realtek RTL8111CP PCIe gigabit Ethernet (GbE) controllers. The RTL8111CP controllers are then connected directly to the RJ-45 connectors on the bottom panel and provides external GbE connectivity. Some of the RTL8111CP controller features are listed below:

- Integrated 10/100/1000 transceiver
- Supports PCI Express™ 1.1
- Fully compliant with IEEE 802.3, IEEE 802.3u, IEEE 802.3ab
- Supports IEEE 802.1P Layer 2 Priority Encoding
- Supports IEEE 802.1Q VLAN tagging
- Serial EEPROM

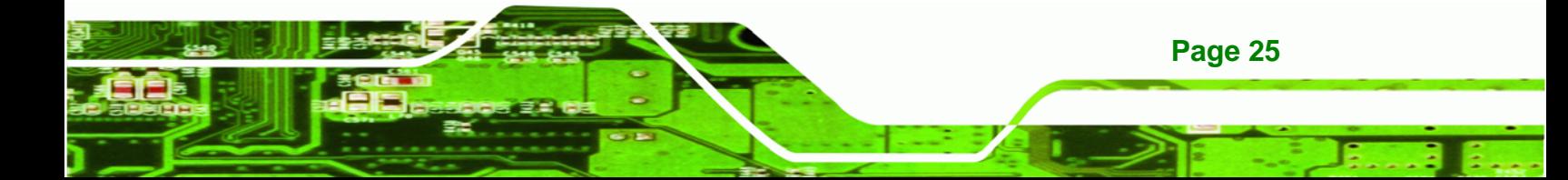

- Transmit/Receive on-chip buffer support
- 64-pin QFN package (Green package)

### **2.4.3 External USB Connectors**

<span id="page-25-0"></span>**RTechnology Corp** 

There are four USB 2.0 connectors on the bottom panel of the AFL-15A-N270. All USB 2.0 connectors are interfaced directly to the USB controllers on the ICH7-M southbridge. These USB connectors are fully compliant with USB specification Revision 2.0 and USB specification Revision 1.1 and can be interfaced to both USB 1.1 and USB 2.0 compliant devices.

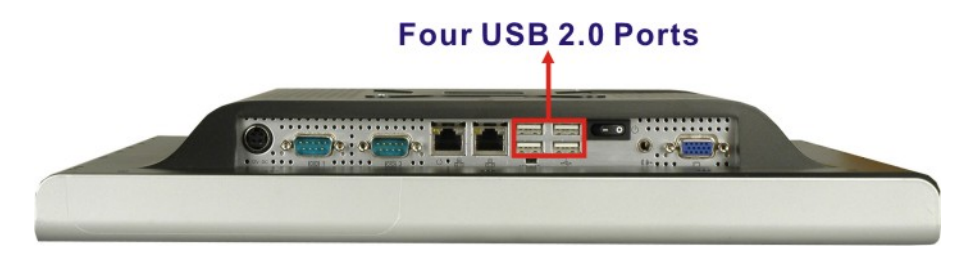

**Figure 2-5: External USB Ports** 

# **2.5 AFOLUX AFL-15A-N270 Front Side**

#### **2.5.1 Monitor**

A 15" XGA LCD screen is installed on the front of the AFOLUX AFL-15A-N270 series. The installed monitor has a pixel resolution of 1024 x 768 pixels. The screen is shown in **[Figure 2-6](#page-25-0)** below.

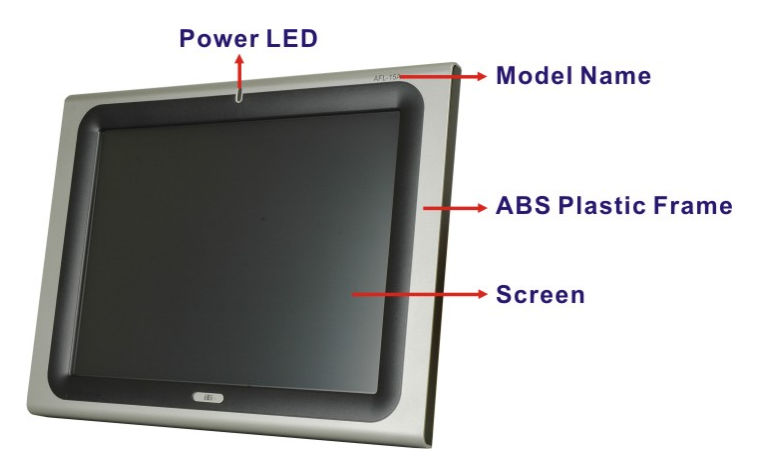

**Figure 2-6: LCD Screen** 

**Page 26** 

#### <span id="page-26-0"></span>**2.5.2 Touch-Screen Module**

A controller for the 5-wire resistive touch screen is installed on the motherboard. The sensitive touch screen is accurate, reliable and durable.

**RTechnology Corp.** 

# **2.6 Graphics**

# **2.6.1 Intel® 945GSE Integrated Graphics Media Accelerator 950**

The Intel® 945GSE has the Intel® GMA 950 integrated into the chipset and interfaced to the VGA connector. The Intel® GMA 950 is a 400 MHz 256-bit graphics core and supports up to 10.6 GBps memory bandwidth with 667 MHz DDR2 system memory.

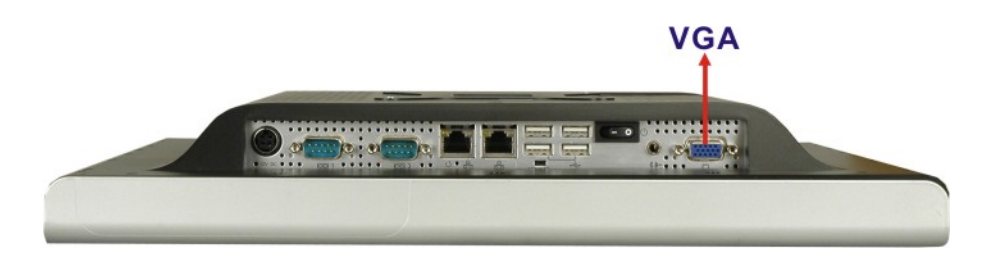

**Figure 2-7: VGA Connector** 

#### **2.6.2 Dual-Display**

The system supports dual display capabilities. An additional monitor can be connected to the AFL-15A-N270 through the VGA connector described above.

# **2.7 Audio**

#### **2.7.1 HD Audio Codec Controller**

The integrated HD Audio compliant audio controller on the Intel® ICH7-M Southbridge is integrated to a RealTek ALC888 audio codec. The RealTek ALC888 is connected to an external audio line-out jack, which is then connected to compliant audio devices. The RealTek ALC888 is a 7.1+2 Channel High Definition Audio codec. The audio connector is shown in **[Figure 2-8](#page-27-0)**.

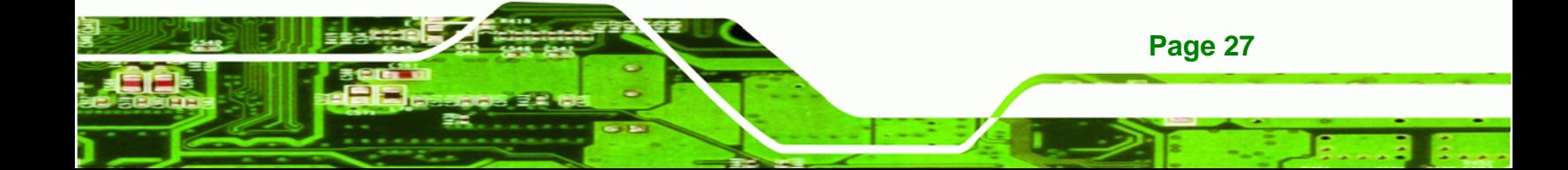

<span id="page-27-0"></span>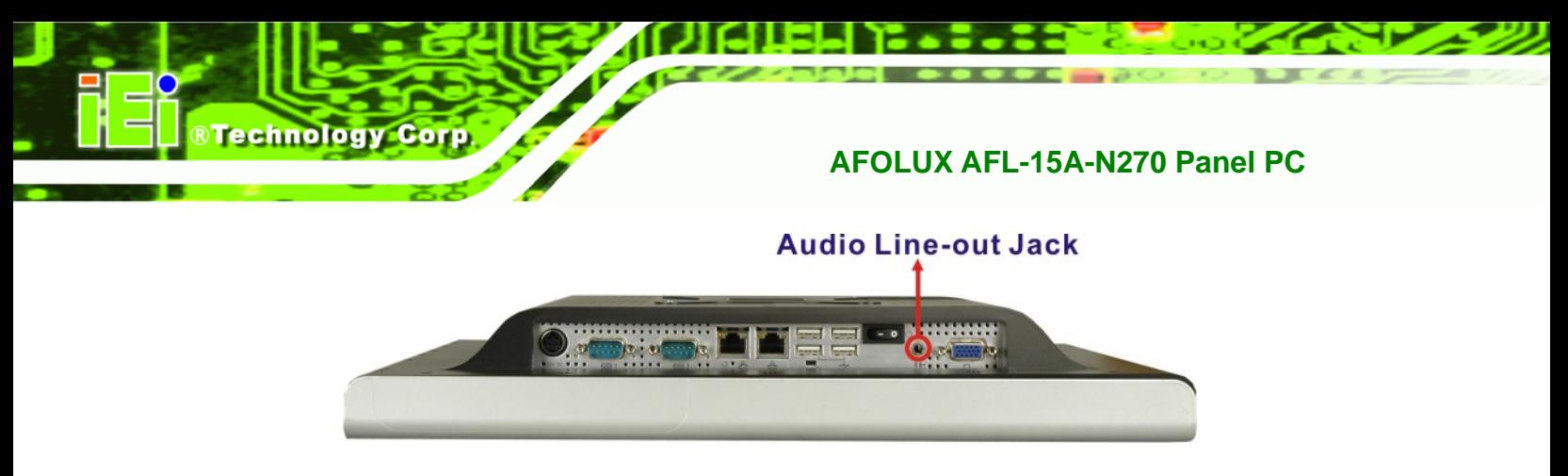

**Figure 2-8: Audio Jack** 

### **2.7.2 Stereo Speakers**

Two internal 1.5 W stereo speakers on the sides of the AFL-15A-N270 are interfaced to the system through a Philips TDA1517p integrated class-B dual output amplifier.

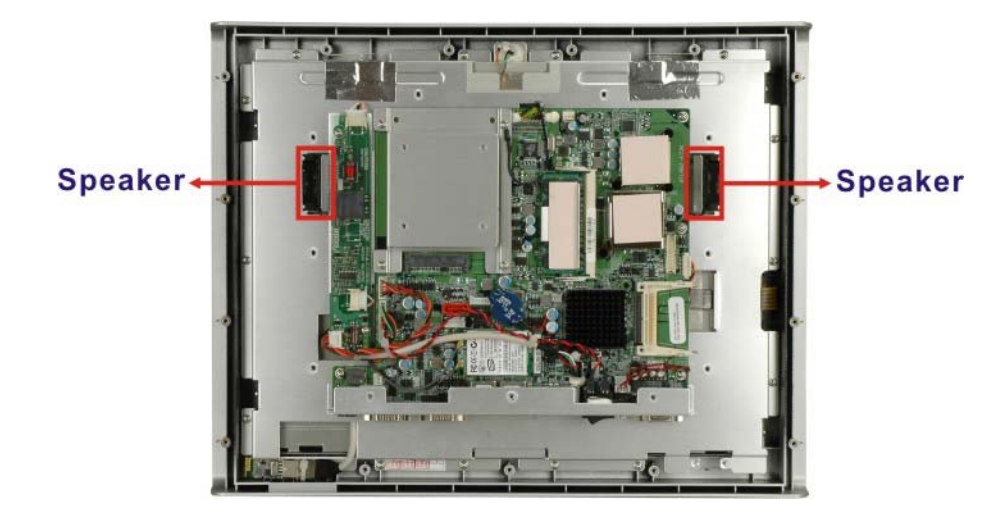

**Figure 2-9: Stereo Speakers** 

# **2.8 System Power**

### **2.8.1 Power Mode**

The system can be run in the AT power mode or the ATX power mode. Both these power modes are described below.

### **2.8.1.1 ATX Power Mode (Default)**

With the ATX mode selected, the AFOLUX AFL-15A-N270 panel PC goes in a standby mode when it is turned off. The panel PC can be easily turned on via network or a power switch in standby mode. Remote power control is perfect for advertising applications

<span id="page-28-0"></span>since the broadcasting time for each panel PC can be set individually and controlled remotely. Other possible application includes

*<u><b>RTechnology Corp.</u>* 

- Security surveillance
- Point-of-Sale (POS)
- Advertising terminal

#### **2.8.1.2 AT Power Mode**

With the AT mode selected, the power is controlled by a central power unit rather than a power switch. The AFOLUX AFL-15A-N270 panel PC turns on automatically when the power is connected. The AT mode benefits a production line to control multiple panel PCs from a central management center and other applications including:

- ATM
- Self-service kiosk
- Plant environment monitoring system
- Factory automation platform
- Manufacturing shop flow

#### **2.8.2 Power Adapter**

The system is shipped with a 90 V to 264 V AC power adapter that has a maximum power output of 60 W. The power adapter has a 12 V DC output connector.

#### **2.8.3 Power Connector**

There is one 4-pin 12 V power input connector on the bottom panel. The power connector is shown in **[Figure 2-10](#page-28-0)** below.

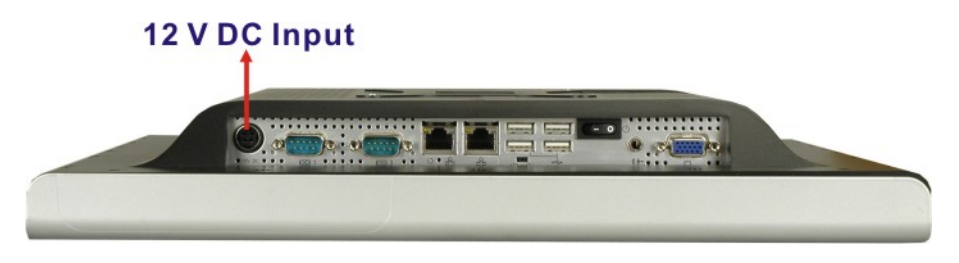

**Figure 2-10: Power Connector** 

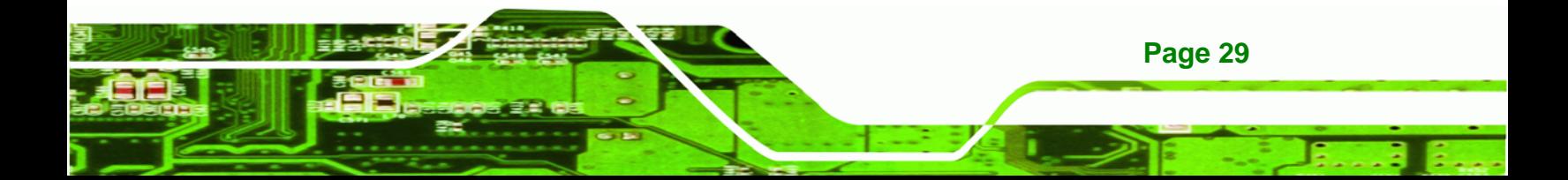

<span id="page-29-0"></span>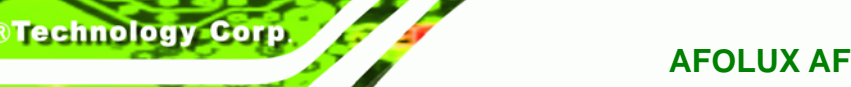

# **2.9 Wireless Connections**

The following section describes the wireless modules on the circuit.

# **2.9.1 Wireless Ethernet**

An integrate PIFA antenna on the AFOLUX AFL-15A-N270 ensures an uninterrupted wireless connection. PIFA antennas can receive high-quality, uniform signals in any location from all directions without any signal degradation or impedance and are the most efficient antennas on the market.

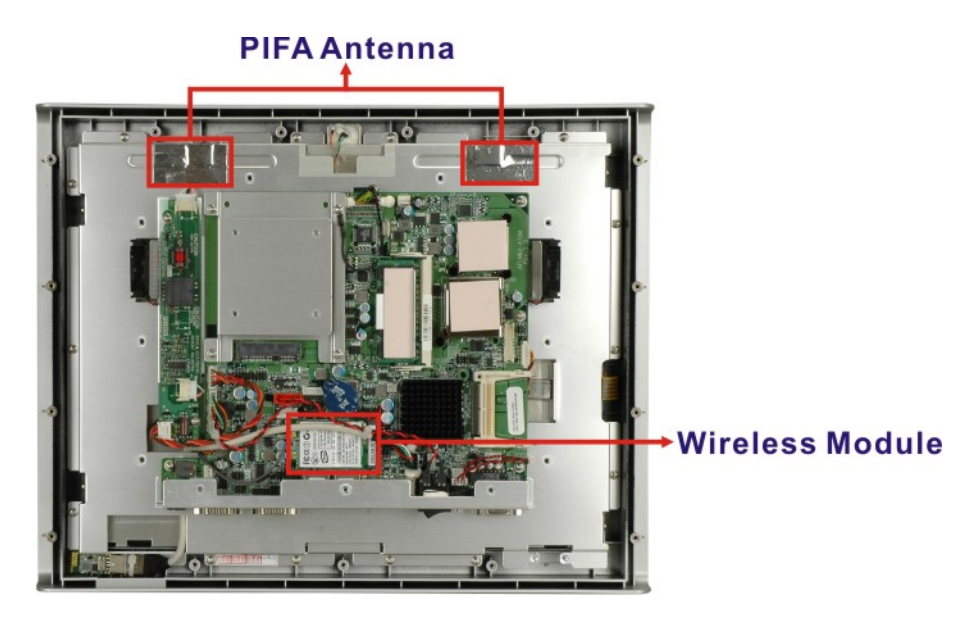

**Figure 2-11: PIFA Antenna and Wireless Module** 

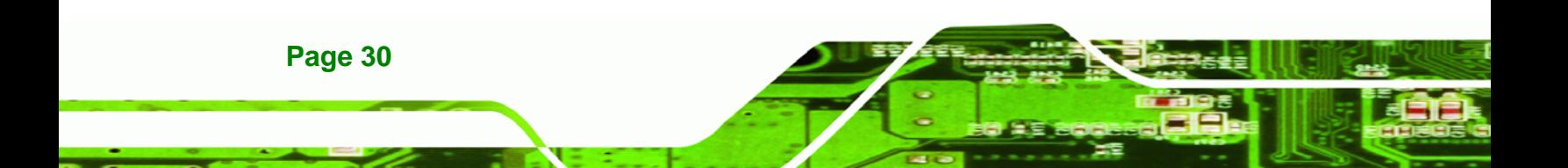

<span id="page-30-0"></span>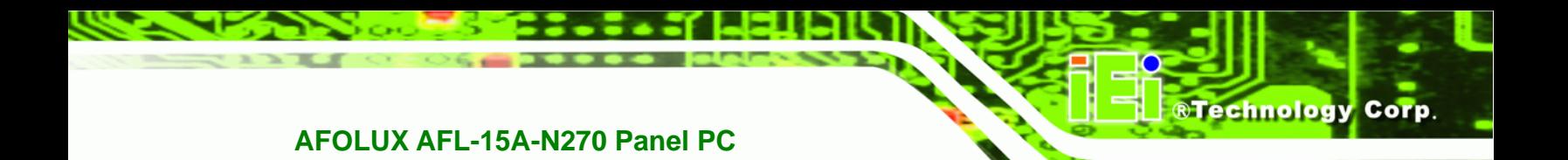

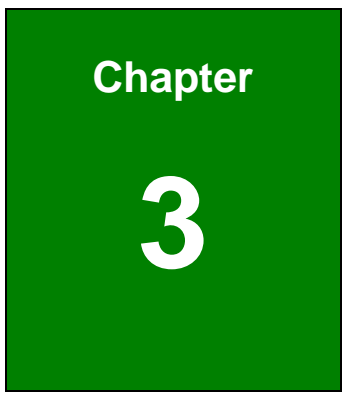

# **3 Unpacking**

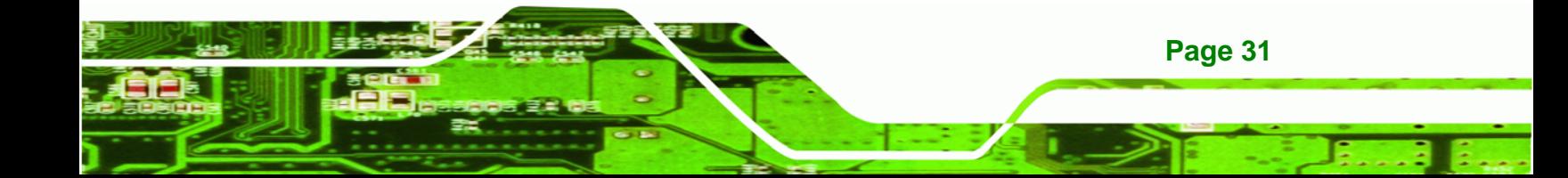

<span id="page-31-0"></span>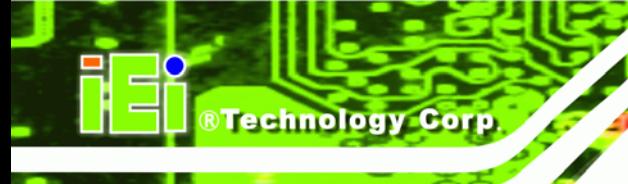

# **3.1 Unpacking**

To unpack the flat panel PC, follow the steps below:

# **WARNING!**

The front side LCD screen has a protective plastic cover stuck to the screen. Only remove the plastic cover after the flat panel PC has been properly installed. This ensures the screen is protected during the installation process.

- **Step 1:** Use box cutters, a knife or a sharp pair of scissors that seals the top side of the external (second) box.
- **Step 2:** Open the external (second) box.
- **Step 3:** Use box cutters, a knife or a sharp pair of scissors that seals the top side of the internal (first) box.
- **Step 4:** Lift the monitor out of the boxes.
- **Step 5:** Remove both polystyrene ends, one from each side.
- **Step 6:** Pull the plastic cover off the flat panel PC.
- **Step 7:** Make sure all the components listed in the packing list are present.

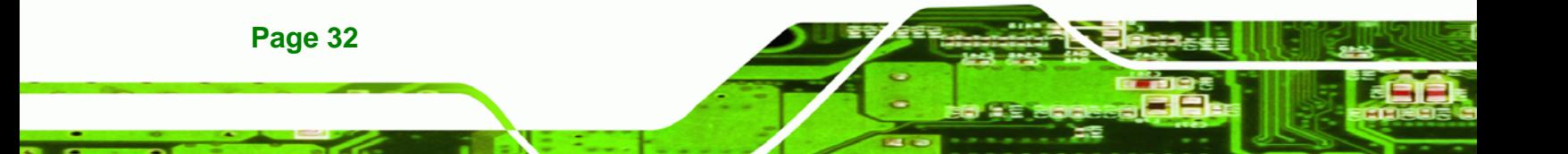

# <span id="page-32-0"></span>**3.1.1 Packing List**

The AFL-15A-N270 flat panel PC is shipped with the following components:

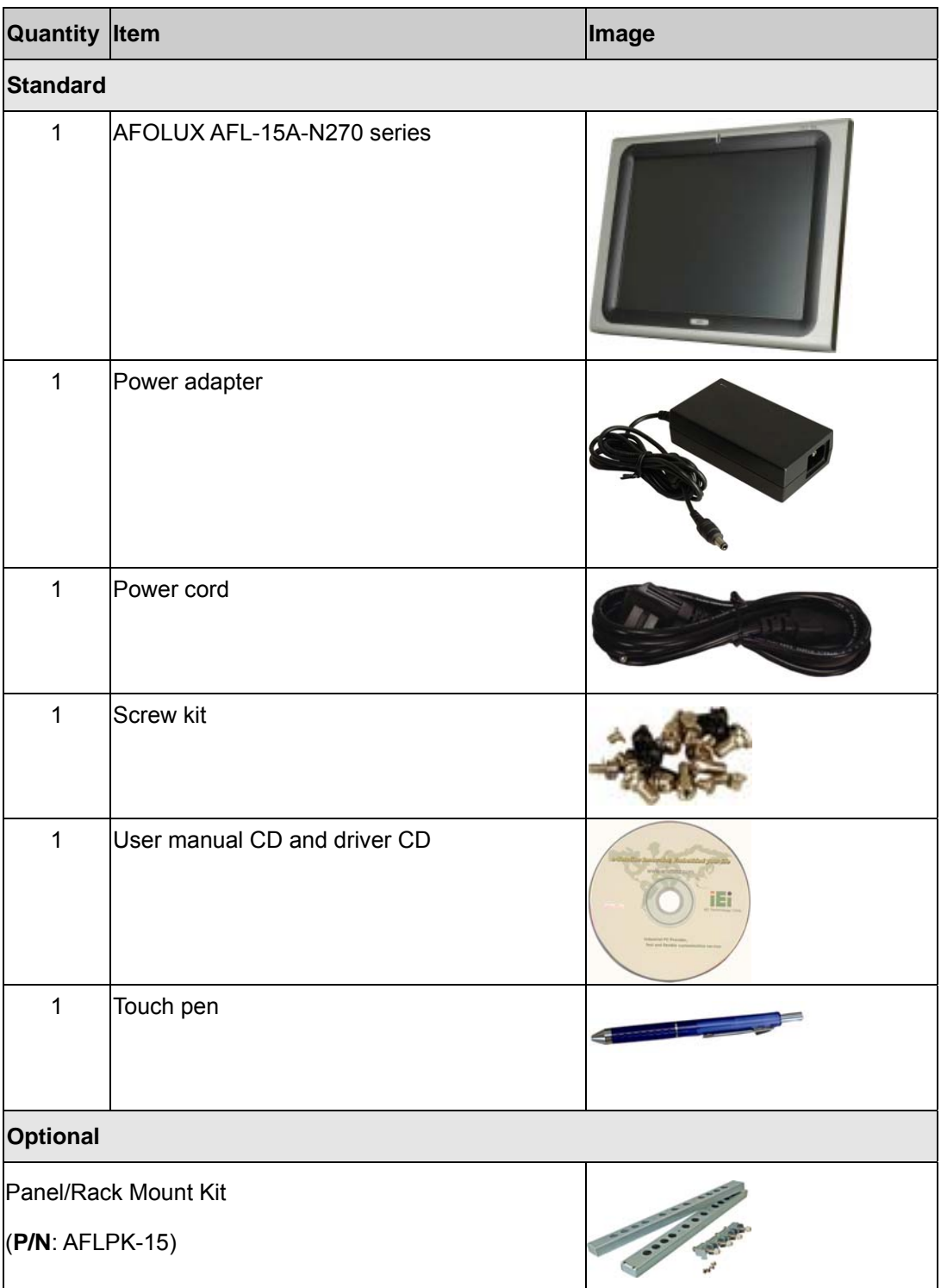

**Page 33** 

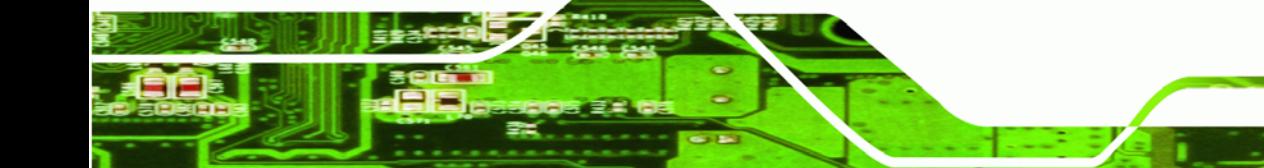

**BTechnology Corp.** 

**Page 34** 

# **AFOLUX AFL-15A-N270 Panel PC**

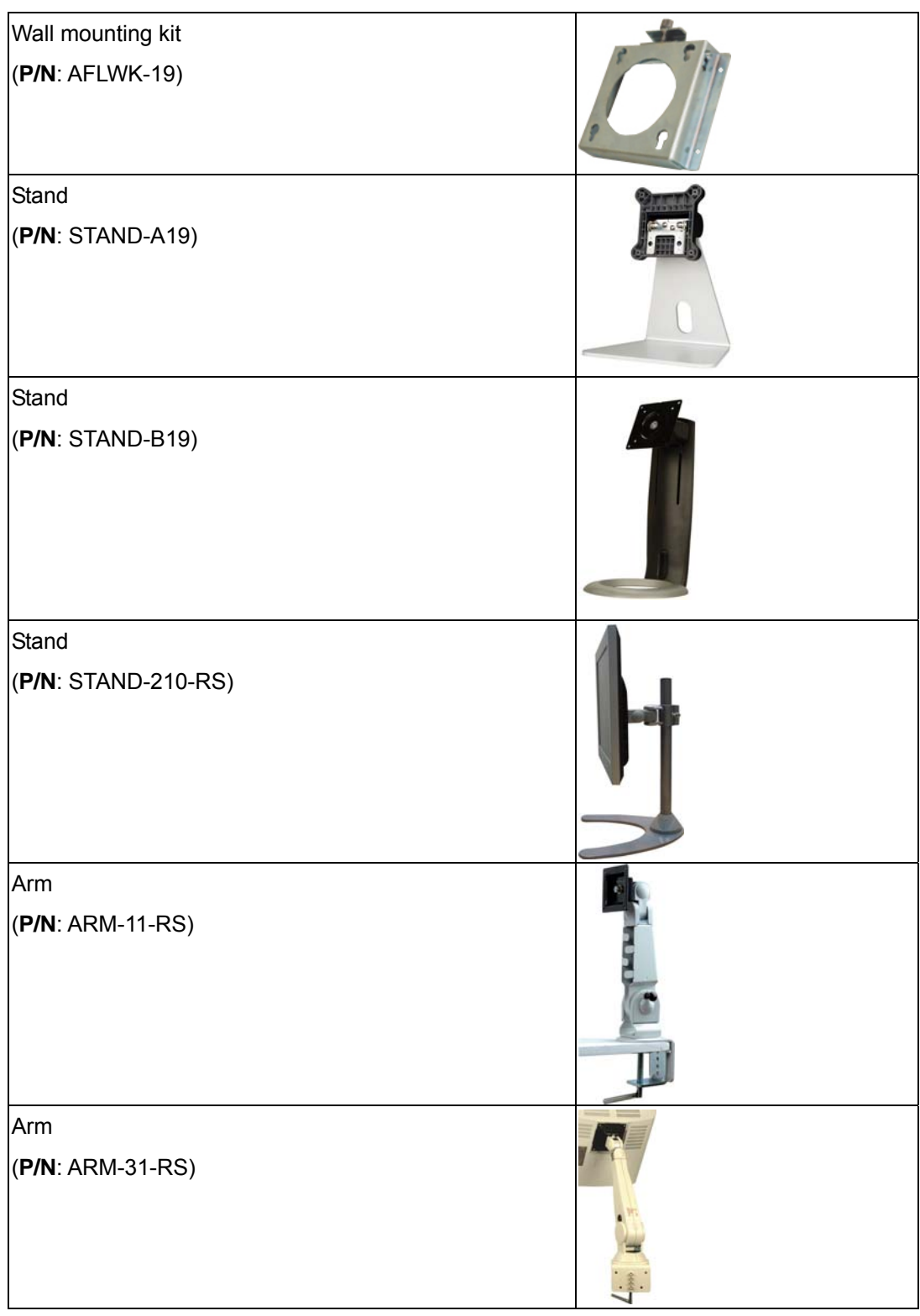

If any of these items are missing or damaged, contact the distributor or sales representative immediately.

<span id="page-34-0"></span>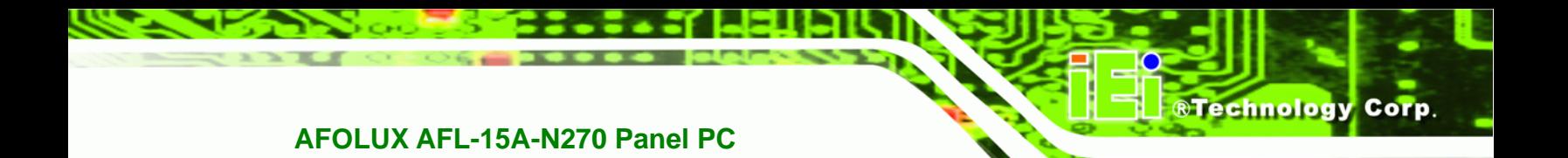

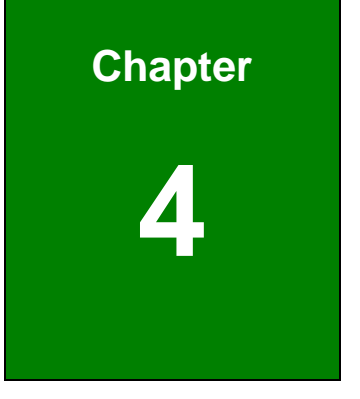

# **4 Installation**

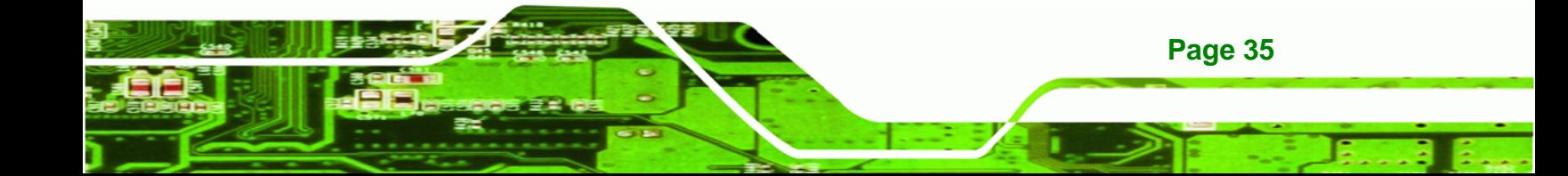

# **4.1 Anti-static Precautions**

<span id="page-35-0"></span>**Technology Corp** 

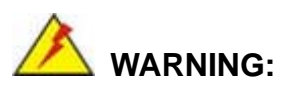

Failure to take ESD precautions during the maintenance of the AFL-15A-N270 may result in permanent damage to the AFL-15A-N270 and severe injury to the user.

Electrostatic discharge (ESD) can cause serious damage to electronic components, including the AFL-15A-N270. Dry climates are especially susceptible to ESD. It is therefore critical that whenever the AFL-15A-N270 is accessed internally, or any other electrical component is handled, the following anti-static precautions are strictly adhered to.

- *Wear an anti-static wristband*: Wearing a simple anti-static wristband can help to prevent ESD from damaging the board.
- *Self-grounding*: Before handling the board touch any grounded conducting material. During the time the board is handled, frequently touch any conducting materials that are connected to the ground.
- *Use an anti-static pad*: When configuring the AFL-15A-N270, place it on an antic-static pad. This reduces the possibility of ESD damaging the AFL-15A-N270.
- **Only handle the edges of the PCB**: When handling the PCB, hold the PCB by the edges.

# **4.2 Installation Precautions**

**Page 36** 

When installing the flat panel PC, please follow the precautions listed below:

- **Power turned off**: When installing the flat panel PC, make sure the power is off. Failing to turn off the power may cause severe injury to the body and/or damage to the system.
- **Certified Engineers**: Only certified engineers should install and modify onboard functionalities.
**Anti-static Discharge**: If a user open the rear panel of the flat panel PC, to configure the jumpers or plug in added peripheral devices, ground themselves first and wear and anti-static wristband.

Technology Corp.

# **4.3 Preinstalled Components**

The following components are all preinstalled.

- Motherboard
- **TFT LCD screen**
- **1.0 GB DDR2 memory module**
- **Resistive type touch screen**
- Wireless LAN module
- Two 1.5 W amplifiers
- PIFA antenna

Preinstalled customizations may include the following.

- Different DDR2 memory module
- Hard disk drive
- HSDPA module

Component installation is described in **the following sections.** 

# **4.4 Installation and Configuration Steps**

The following installation steps must be followed.

- **Step 1:** Unpack the flat panel PC
- **Step 2:** Install a CF card
- **Step 3:** Install a HDD
- **Step 4:** Configure the system
- **Step 5:** Connect peripheral devices to the bottom panel of the flat panel PC
- **Step 6:** Mount the flat panel PC

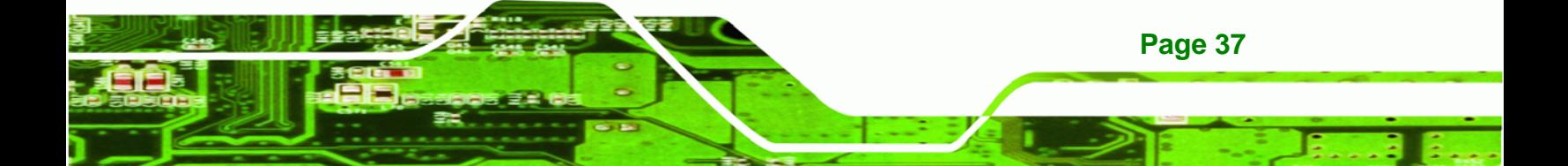

<span id="page-37-0"></span>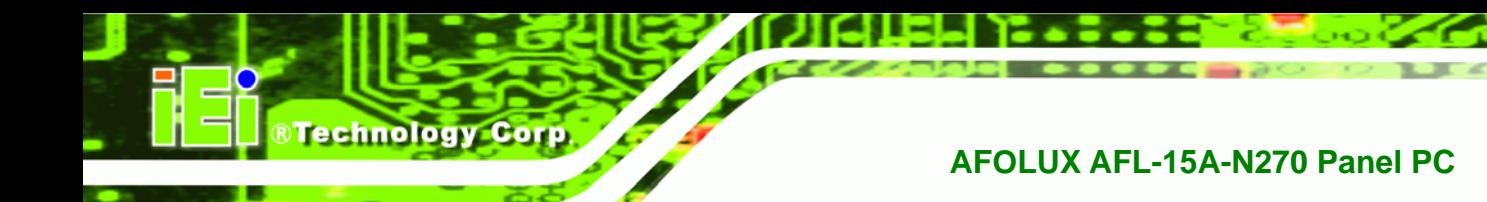

**4.5 Removing the Rear Panel** 

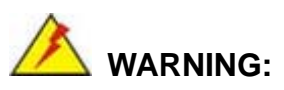

Over-tightening back cover screws will crack the plastic frame. Maximum torque for cover screws is 5 kg-cm (0.36 lb-ft/0.49 Nm).

To access the AFL-15A-N270 internally the rear panel must be removed. To remove the rear panel, please follow the steps below.

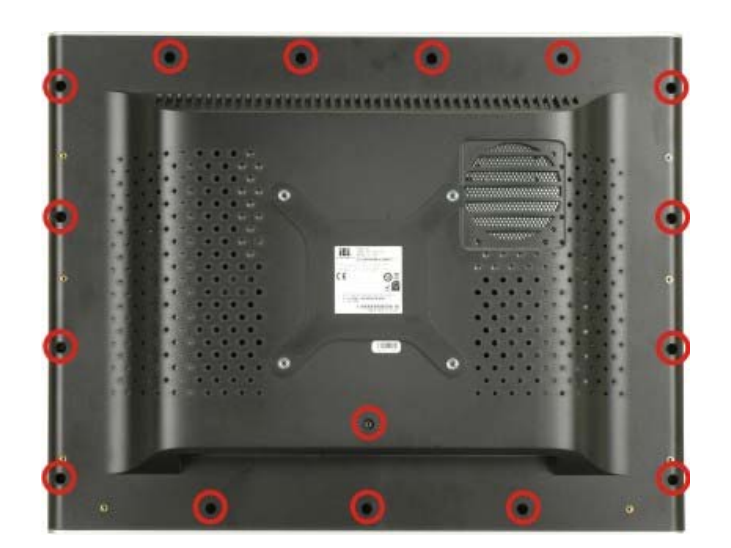

**Step 1:** Remove the 16 retention screws (**[Figure 4-1](#page-37-0)**).

**Figure 4-1: Back Cover Retention Screws** 

**Step 2:** Lift the cover off the AFL-15A-N270 panel PC.

# **4.6 CF Card Installation**

**Page 38** 

The AFL-15A-N270 series has one CF Type II slot inside the rear panel. To install the CF card, follow the instructions below.

**Step 1:** Remove the back cover. See **Section [4.5](#page-37-0)**.

**Step 2:** Locate the CF slot in the left panel.

<span id="page-38-0"></span>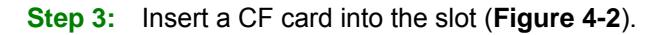

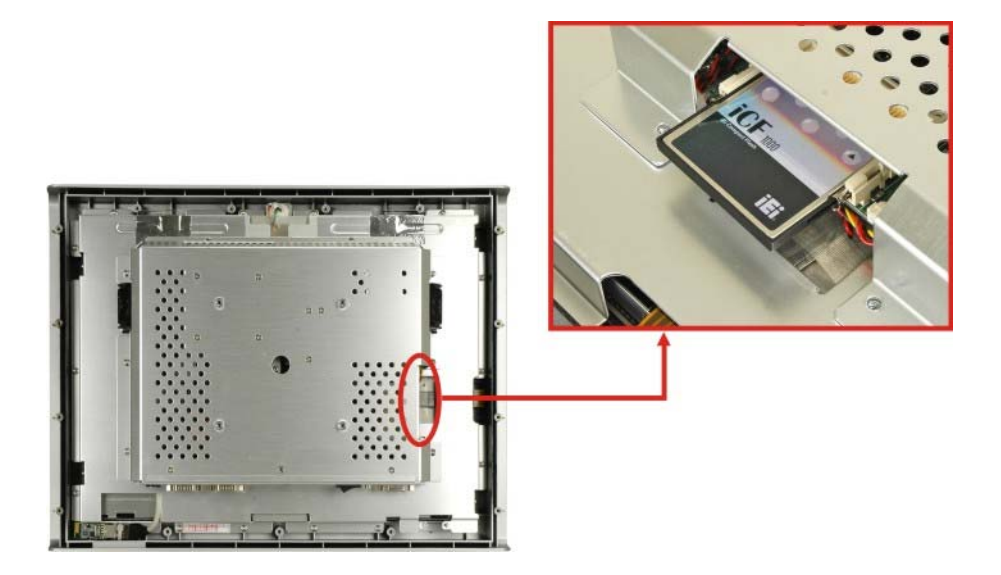

®Technology Corp.

#### **Figure 4-2: CF Card Location**

**Step 4:** Replace the plastic back cover. Once replaced reinsert the 16 previously removed retention screws.

# **4.7 HDD Installation**

To install the HDD into the AFL-15A-N270, please follow the steps below:

- **Step 1:** Remove the plastic back cover. See **Section [4.5](#page-37-0)** above.
- **Step 2:** Remove the aluminum cover. See **Section [5.4.2](#page-64-0)**.
- **Step 3:** Remove the four HDD bracket retention screws and lift the HDD bracket off the panel PC.

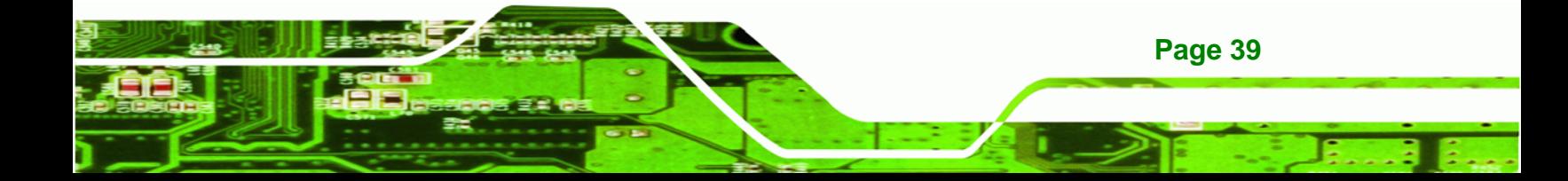

# <span id="page-39-0"></span>Technology Corp

# **AFOLUX AFL-15A-N270 Panel PC**

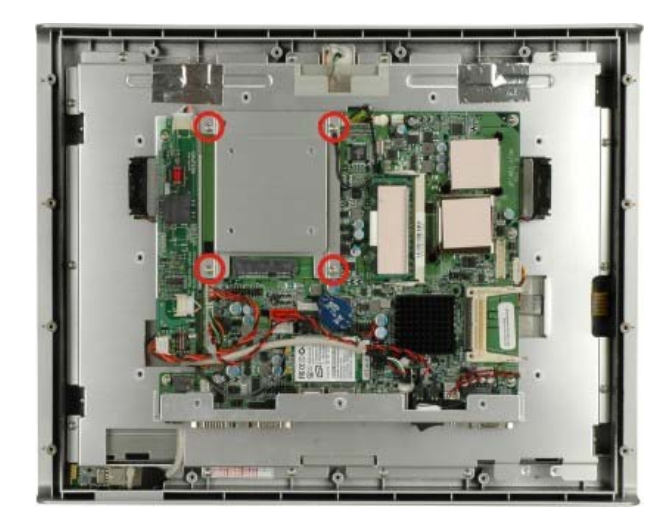

**Figure 4-3: HDD Bracket Retention Screws** 

**Step 4:** Attach the HDD brackets to the HDD. To do this, align the four retention screw holes in the base of the HDD bracket with the retention screw holes on the bottom of the HDD. Insert four retention screws into the HDD bracket (**[Figure 4-4](#page-39-0)**).

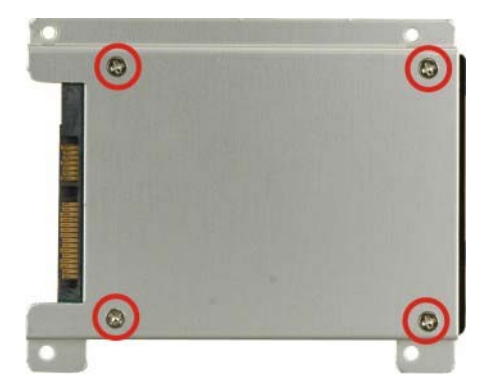

**Page 40** 

#### **Figure 4-4: AFL-15A-N270 HDD Retention Screws**

- **Step 5:** Insert the rear of HDD into the SATA connector on the motherboard.
- **Step 6:** Secure the HDD to the AFL-15A-N270 by aligning the retention screw holes in the HDD brackets with the retention screw holes on the chassis. Insert the four retention screws.

- <span id="page-40-0"></span>**Step 7:** Replace the aluminum back cover to the chassis.
- **Step 8:** Replace the plastic back cover.

# **4.8 AT/ATX Mode Selection**

AT and ATX power modes can both be used on the AFL-15A-N270 series. The selection is made through an AT/ATX switch on bottom panel (**[Figure 4-5](#page-40-0)**). To select AT mode or ATX mode, follow the steps below.

**RTechnology Corp.** 

**Step 1:** Locate the AT/ATX switch on the bottom panel (**[Figure 4-5](#page-40-0)**).

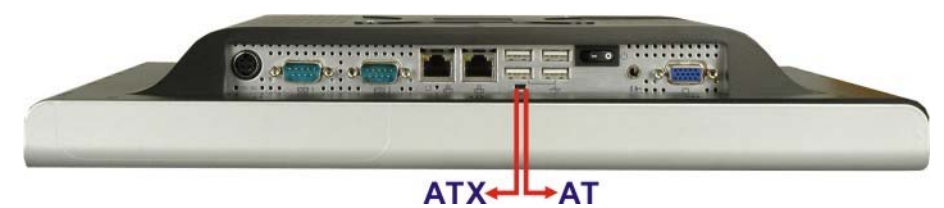

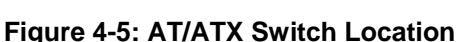

**Step 2:** Adjust the AT/ATX switch.

#### **4.8.1 AT Power Mode**

With the AT mode selected, the power is controlled by a central power unit rather than a power switch. The AFL-15A-N270 panel PC turns on automatically when the power is connected. The AT mode benefits a production line to control multiple panel PCs from a central management center and other applications including:

- ATM
- **Self-service kiosk**
- Plant environment monitoring system
- Factory automation platform
- Manufacturing shop flow

#### **4.8.2 ATX Power Mode**

With the ATX mode selected, the AFL-15A-N270 panel PC goes in a standby mode when it is turned off. The panel PC can be easily turned on via network or a power switch in

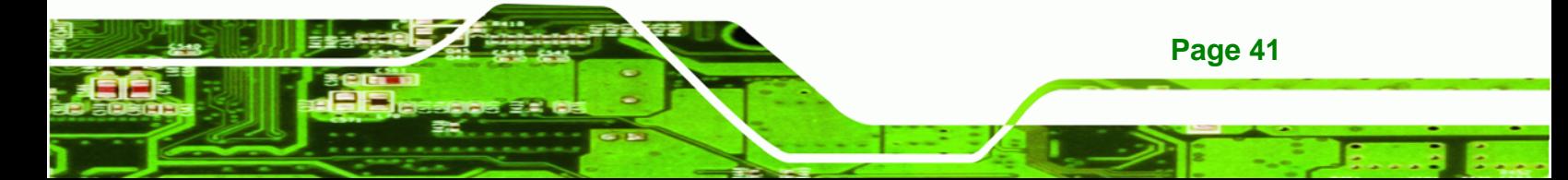

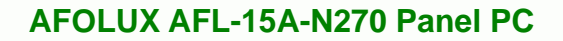

standby mode. Remote power control is perfect for advertising applications since the broadcasting time for each panel PC can be set individually and controlled remotely. Other possible application includes

- Security surveillance
- Point-of-Sale (POS)
- Advertising terminal

# **4.9 Jumper Settings**

**RTechnology Corp** 

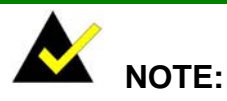

A jumper is a metal bridge used to close an electrical circuit. It consists of two or three metal pins and a small metal clip (often protected by a plastic cover) that slides over the pins to connect them. To CLOSE/SHORT a jumper means connecting the pins of the jumper with the plastic clip and to OPEN a jumper means removing the plastic clip from a jumper.

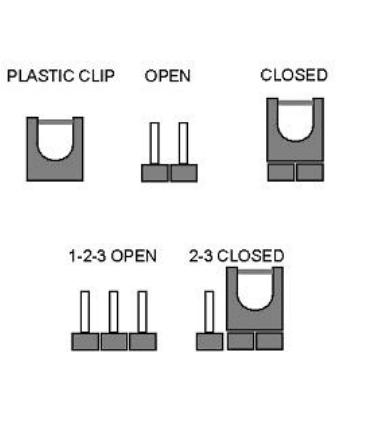

The following jumpers can be found on the motherboard installed in the AFL-15A-N270. Before the AFL-15A-N270 is installed, the jumpers must be set in accordance with the desired configuration. The jumpers on the AFL-15A-N270 motherboard are listed in **[Table](#page-42-0)  [4-1](#page-42-0)**.

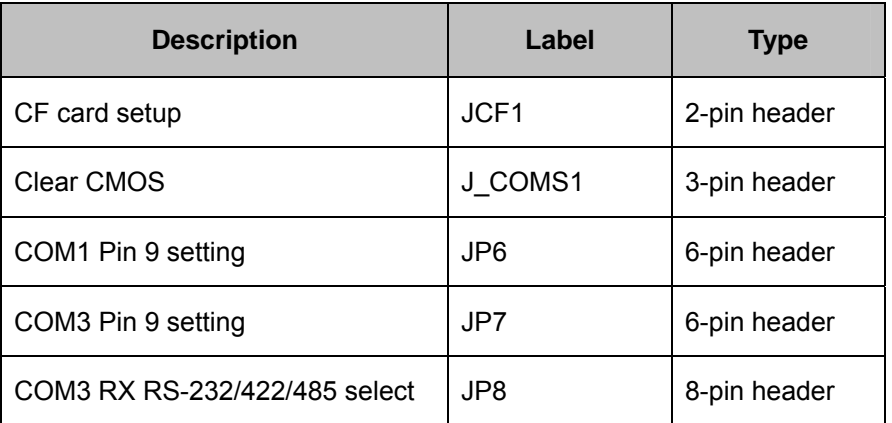

**Page 42** 

<span id="page-42-0"></span>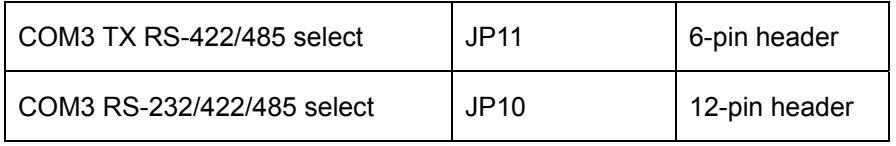

**Table 4-1: Jumpers** 

#### **4.9.1 Access the Jumpers**

To access the jumpers, please remove the back panel and the internal aluminum chassis (see **Section [5.4](#page-63-0)**).

®Technology Corp.

# **4.9.2 Preconfigured Jumpers**

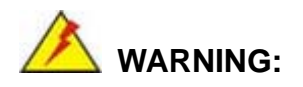

Do not change the settings on the jumpers in described here. Doing so may disable or damage the system.

The following jumpers are preconfigured for the AFL-15A-N270. Users should no change these jumpers (**[Table 4-2](#page-42-0)**).

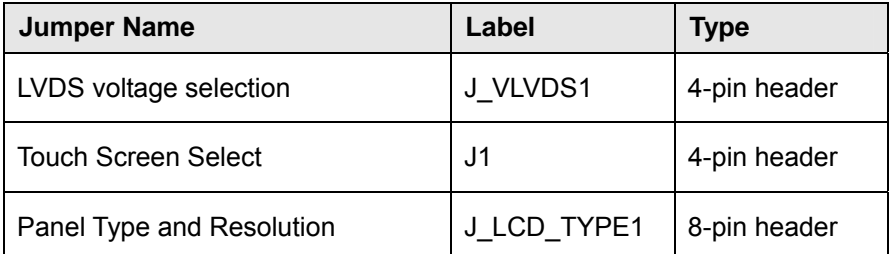

**Table 4-2: Preconfigured Jumpers** 

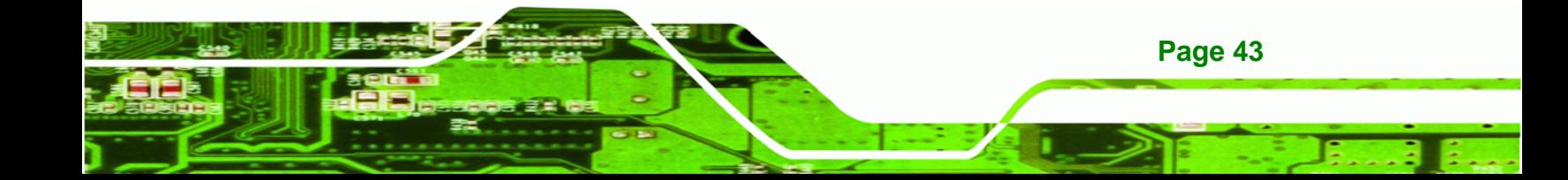

<span id="page-43-0"></span>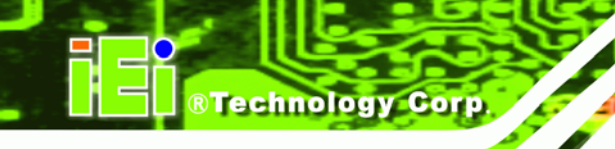

# **4.9.3 CF Card Setup**

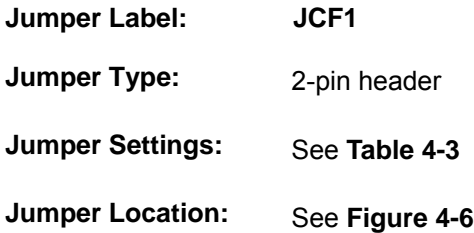

The CF Card Setup jumper sets the CF Type I card or CF Type II cards as either the slave device or the master device. CF Card Setup jumper settings are shown in **[Table 4-3](#page-43-0)**.

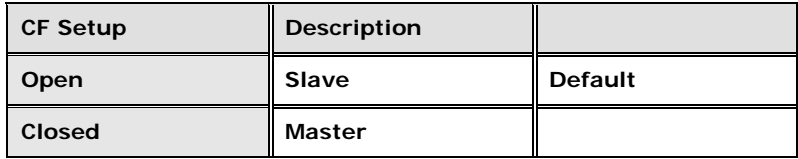

#### **Table 4-3: CF Card Setup Jumper Settings**

The CF Card Setup jumper location is shown in **[Figure 4-6](#page-43-0)**.

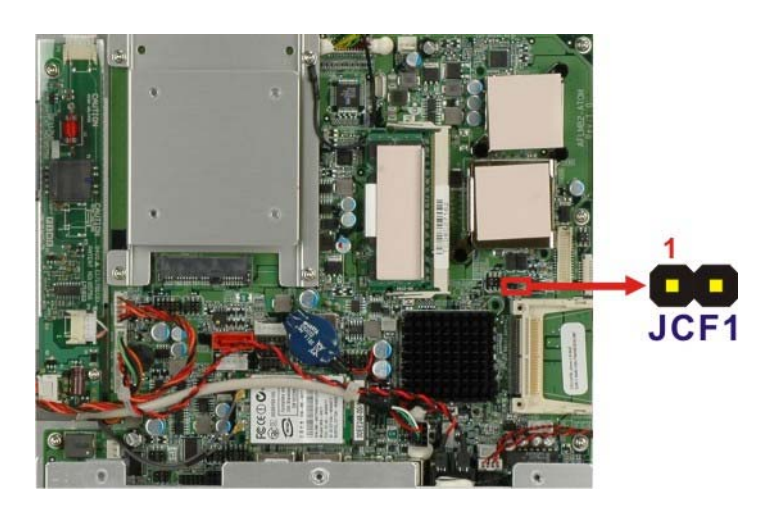

**Figure 4-6: CF Card Setup Jumper Location** 

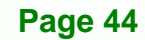

#### <span id="page-44-0"></span>**4.9.4 Clear CMOS Jumper**

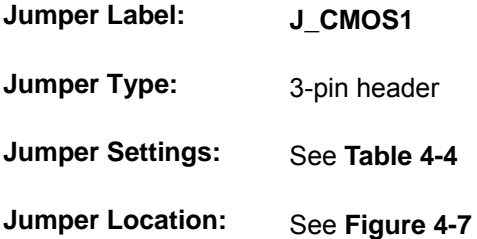

If the AFL-15A-N270 fails to boot due to improper BIOS settings, the clear CMOS jumper clears the CMOS data and resets the system BIOS information. To do this, use the jumper cap to close the pins for a few seconds then remove the jumper clip.

RTechnology Corp.

If the "CMOS Settings Wrong" message is displayed during the boot up process, the fault may be corrected by pressing the F1 to enter the CMOS Setup menu. Do one of the following:

- **Enter the correct CMOS setting**
- Load Optimal Defaults
- Load Failsafe Defaults.

After having done one of the above, save the changes and exit the CMOS Setup menu.

The clear CMOS jumper settings are shown in **[Table 4-4](#page-44-0)**.

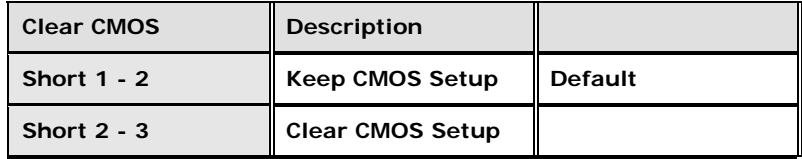

#### **Table 4-4: Clear CMOS Jumper Settings**

The location of the clear CMOS jumper is shown in **[Figure 4-7](#page-45-0)** below.

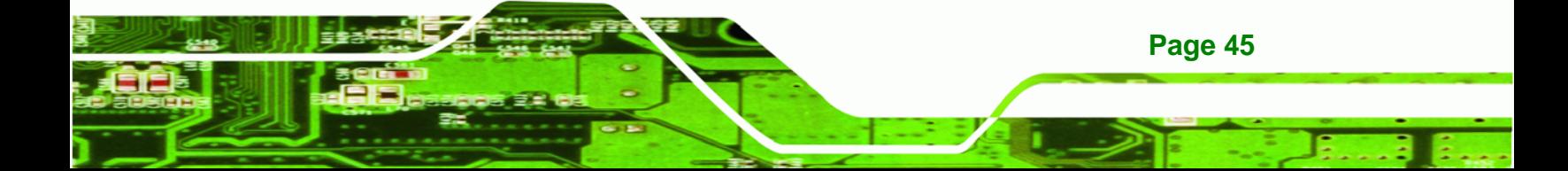

<span id="page-45-0"></span>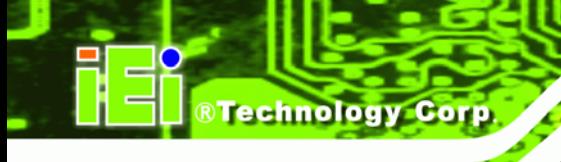

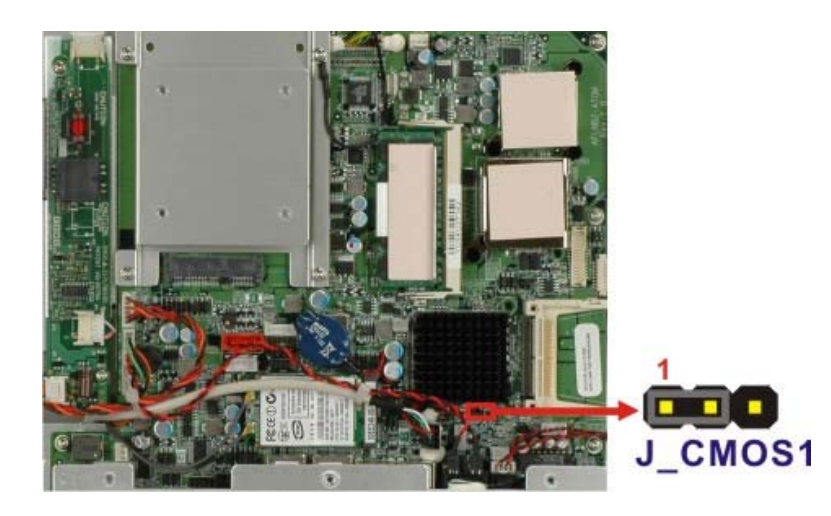

**Figure 4-7: Clear CMOS Jumper** 

#### **4.9.5 COM Port Pin 9 Select**

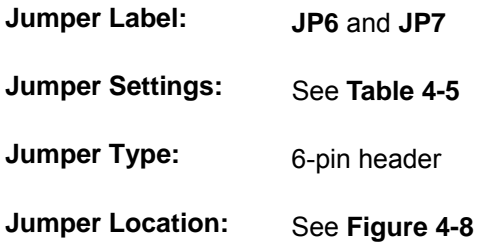

Two jumpers (JP6 and JP7) configure pin 9 on COM1 and COM3 DB-9 connectors. Pin 9 on the COM1 and the COM3 DB-9 connectors can be set as the ring (RI) signal, +5 V or +12 V. The COM1 and COM3 Pin 9 Setting jumper selection options are shown in **[Table](#page-45-0)  [4-5](#page-45-0)**.

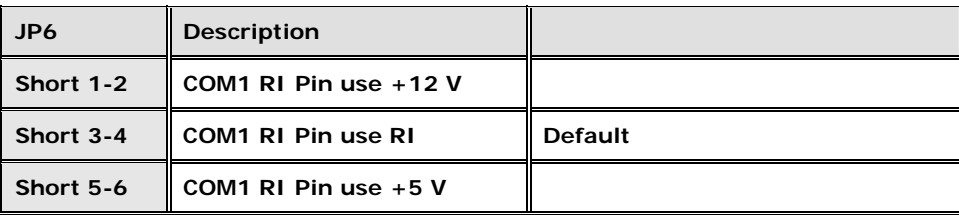

**Table 4-5: COM1 Pin 9 Setting Jumper Settings** 

<span id="page-46-0"></span>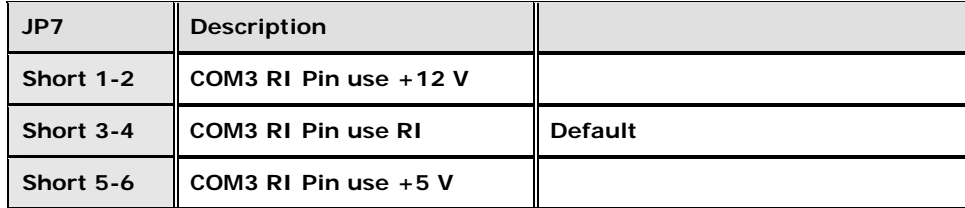

**RTechnology Corp.** 

**Table 4-6: COM3 Pin 9 Setting Jumper Settings** 

The COM1 and COM3 Pin 9 Setting jumper locations are shown in **[Figure 4-8](#page-46-0)** below.

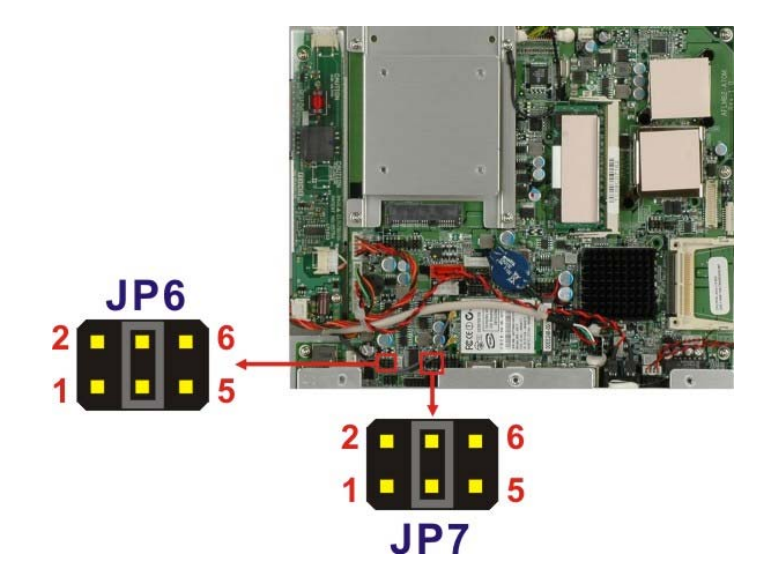

**Figure 4-8: COM1 and COM3 Pin 9 Setting Jumper Locations** 

#### **4.9.6 COM3 RX Function Select Jumper**

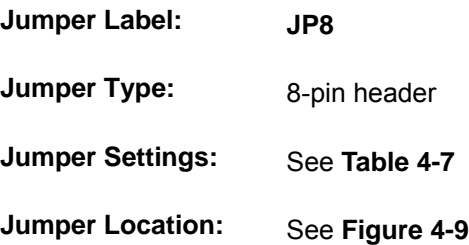

The COM3 RX Function Select jumper sets the communication protocol used by the RX serial communications port COM3 as RS-232, RS-422 or RS-485. The COM3 RX Function Select jumper settings are shown in **[Table 4-7](#page-47-0)**.

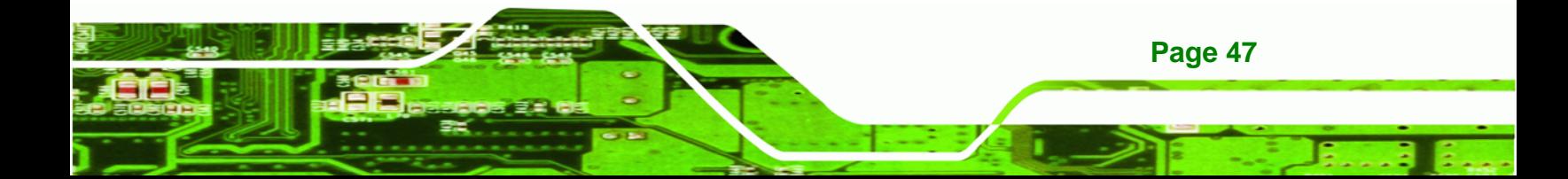

<span id="page-47-0"></span>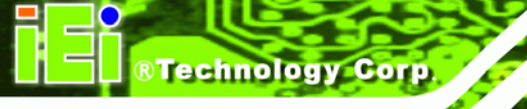

| <b>COM3 RX Function Select</b> | <b>Description</b> |                |
|--------------------------------|--------------------|----------------|
| Short 3-4                      | <b>RS-232</b>      | <b>Default</b> |
| Short 1-2, 5-6                 | <b>RS-422</b>      |                |
| Short 1-2, 7-8                 | <b>RS-485</b>      |                |

**Table 4-7: COM3 RX Function Select Jumper Settings** 

The COM3 RX Function Select jumper location is shown in **[Figure 4-9](#page-47-0)**.

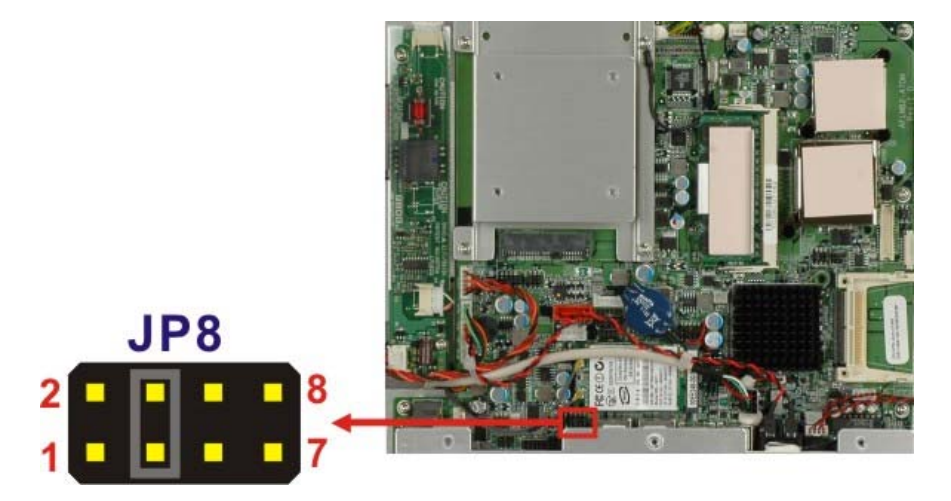

**Figure 4-9: COM3 RX Function Select Jumper Location** 

#### **4.9.7 COM3 TX Function Select Jumper**

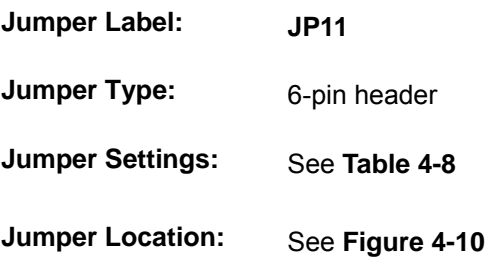

**Page 48** 

The COM3 TX Function Select jumper configures the TX pin on COM3 serial port connector as RS-422 as an RS-485. The COM3 TX Function Select jumper selection options are shown in **[Table 4-8](#page-48-0)**.

<span id="page-48-0"></span>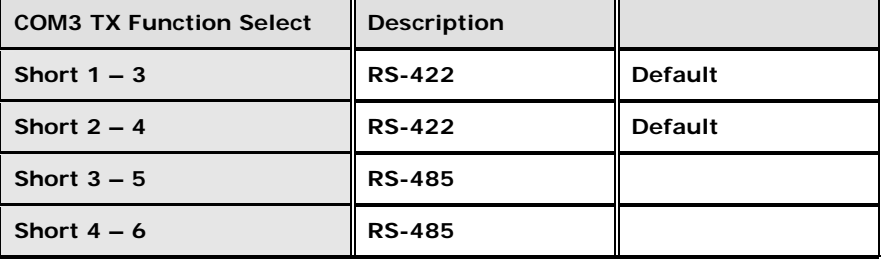

®Technology Corp.

**Table 4-8: COM3 TX Function Select Jumper Settings** 

The COM3 TX Function Select jumper location is shown in **[Figure 4-10](#page-48-0)** below.

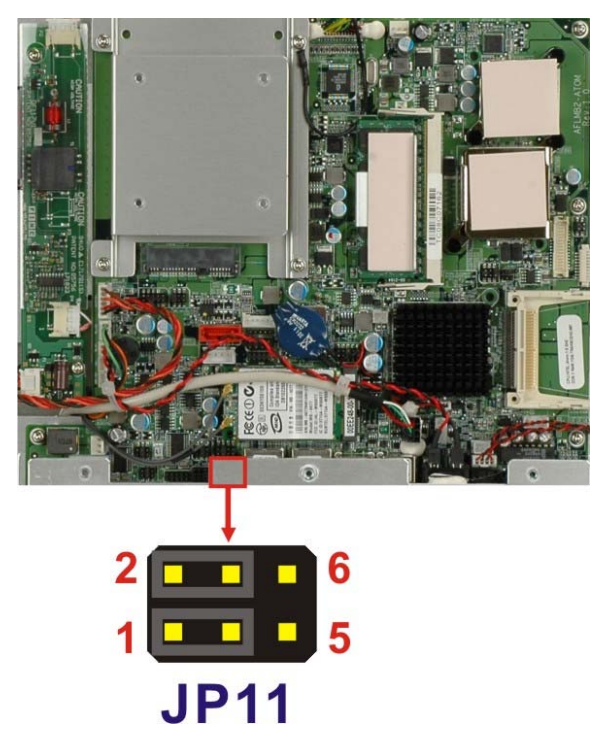

**Figure 4-10: COM3 TX Function Select Jumper Pinout Locations** 

# **4.9.8 COM3 RS-232/422/485 Serial Port Select Jumper**

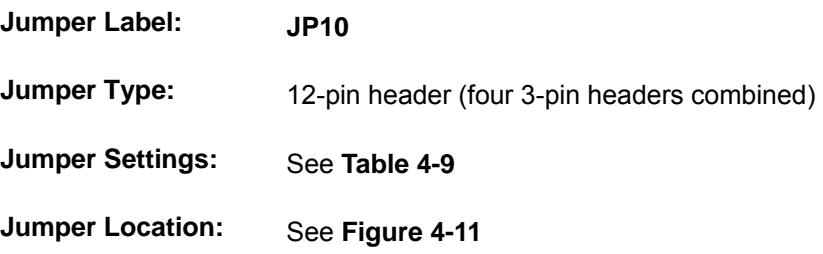

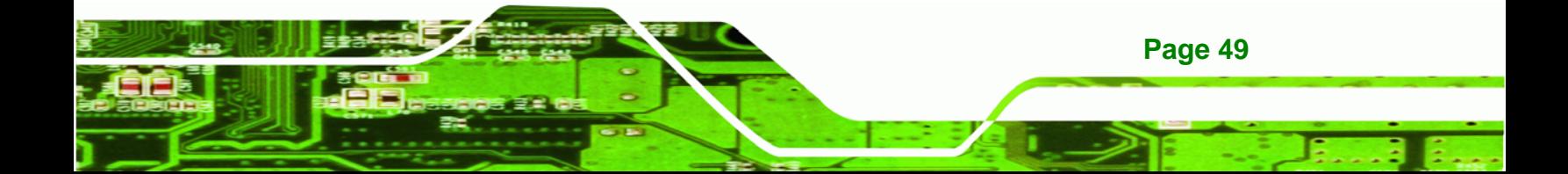

The COM3 RS-232/422/485 Serial Port Select jumper sets the communication protocol used by the second serial communications port (COM3) as RS-232, RS-422 or RS-485. The COM3 RS-232/422/485 Serial Port Select settings are shown in **[Table 4-9](#page-49-0)**.

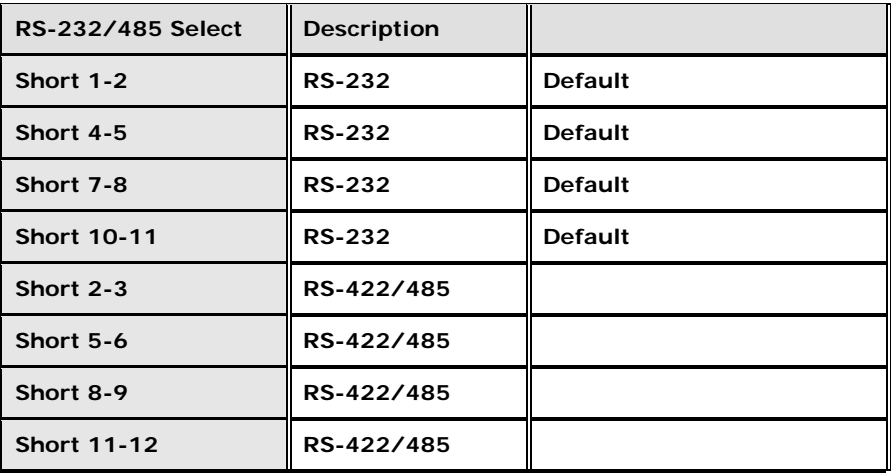

#### **Table 4-9: COM3 RS-232/422/485 Serial Port Select Jumper Settings**

The COM3 RS-232/422/485 Serial Port Select jumper location is shown in **[Figure 4-11](#page-49-0)**.

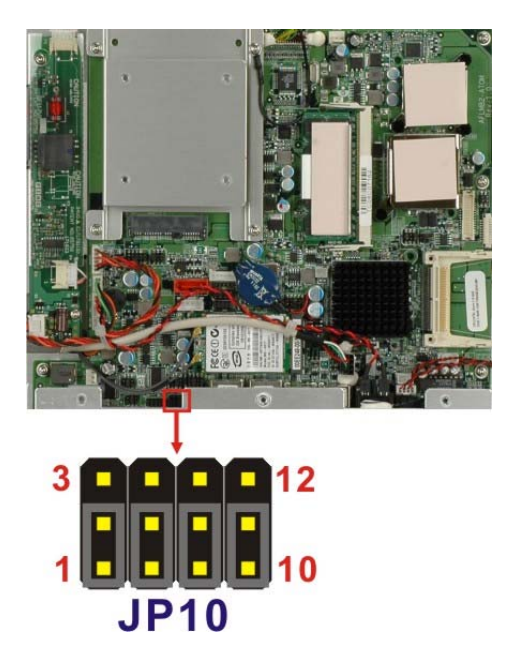

#### **Figure 4-11: COM3 RS-232/422/485 Serial Port Select Jumper Location**

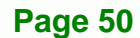

<span id="page-49-0"></span>Technology Corp

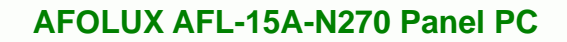

# **4.9.8.1 COM3 RS-422 and RS-485 Pinouts**

The pinouts for RS-422 and RS-485 operation of external serial port COM 3 are detailed below.

RTechnology Corp.

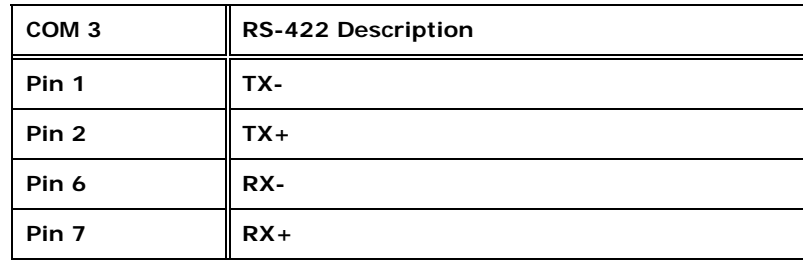

**Table 4-10: RS-422 Pinouts** 

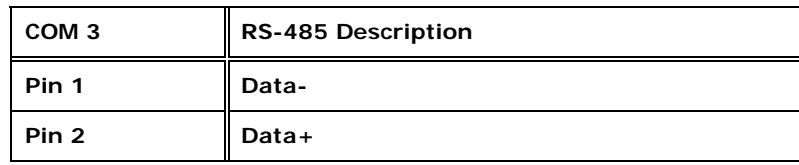

**Table 4-11: RS-485 Pinouts** 

# **4.10 Mounting the System**

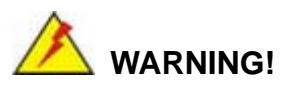

When mounting the flat panel PC onto an arm, onto the wall or onto a panel, it is better to have more than one person to help with the installation to make sure the panel PC does not fall down and get damaged.

The four methods of mounting the AFOLUX AFL-15A-N270 are listed below.

- Wall mounting
- Panel mounting
- Arm mounting
- Rack mounting

The four mounting methods are described below.

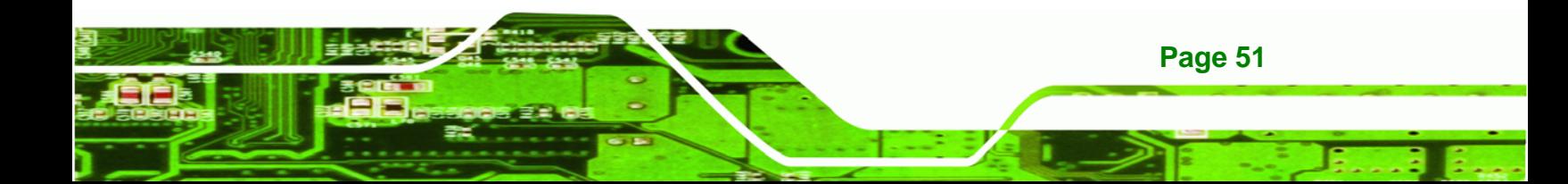

<span id="page-51-0"></span>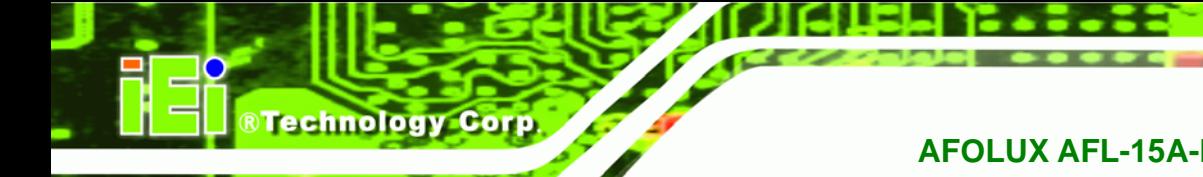

#### **4.10.1 Wall Mounting**

To mount the flat panel PC onto the wall, please follow the steps below.

- **Step 1:** Select the location on the wall for the wall-mounting bracket.
- **Step 2:** Carefully mark the locations of the four screw holes in the bracket on the wall.
- **Step 3:** Drill four pilot holes at the marked locations on the wall for the bracket retention screws.
- **Step 4:** Align the wall-mounting bracket screw holes with the pilot holes.
- **Step 5:** Secure the mounting-bracket to the wall by inserting the retention screws into the four pilot holes and tightening them (**[Figure 4-12](#page-51-0)**).

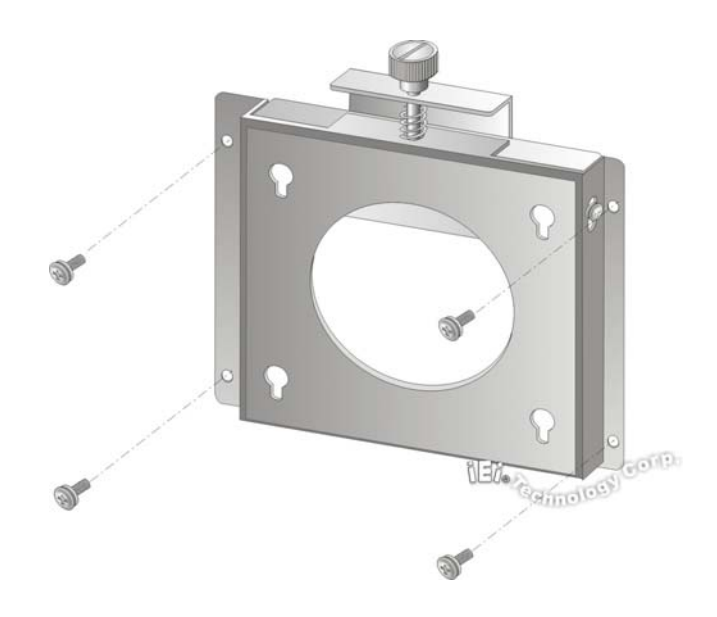

**Figure 4-12: Wall-mounting Bracket** 

**Page 52** 

- **Step 6:** Insert the four monitor mounting screws provided in the wall mounting kit into the four screw holes on the real panel of the flat panel PC and tighten until the screw shank is secured against the rear panel (**[Figure 4-13](#page-52-0)**).
- **Step 7:** Align the mounting screws on the monitor rear panel with the mounting holes on the bracket.

<span id="page-52-0"></span>**Step 8:** Carefully insert the screws through the holes and gently pull the monitor downwards until the monitor rests securely in the slotted holes (**[Figure 4-13](#page-52-0)**). Ensure that all four of the mounting screws fit snuggly into their respective slotted holes.

**RTechnology Corp.** 

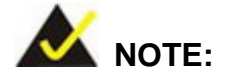

In the diagram below the bracket is already installed on the wall.

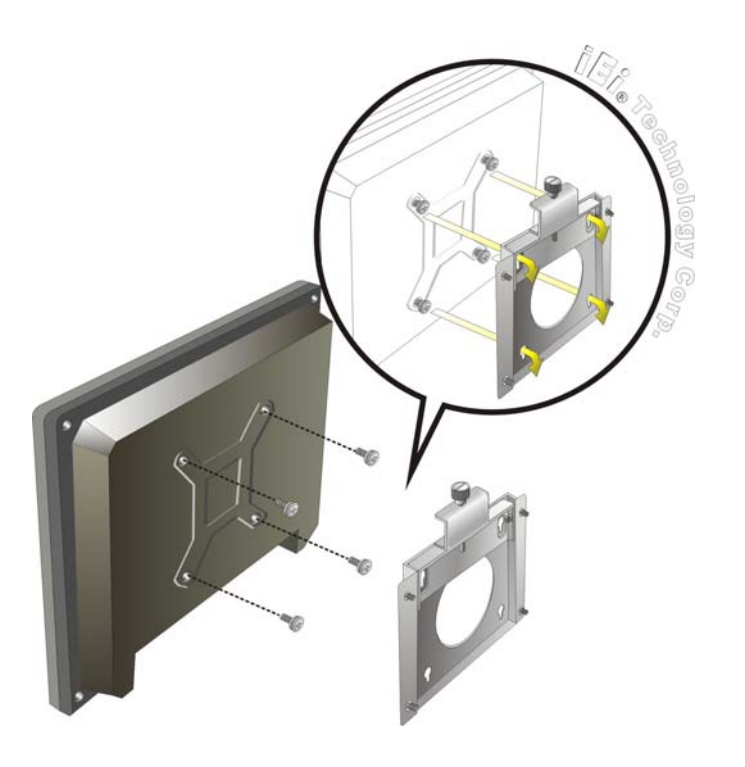

**Figure 4-13: Chassis Support Screws** 

**Step 9:** Secure the panel PC by fastening the retention screw of the wall-mounting bracket. (**[Figure 4-14](#page-53-0)**).

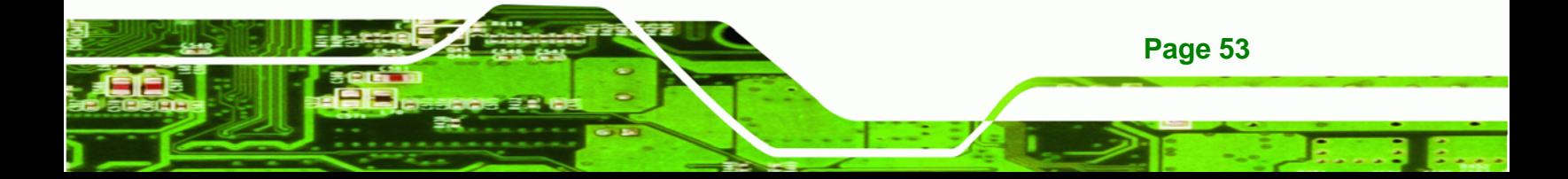

<span id="page-53-0"></span>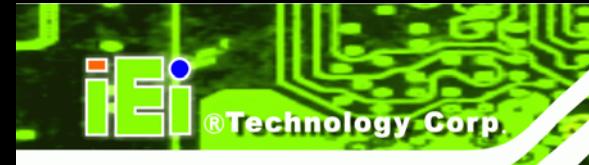

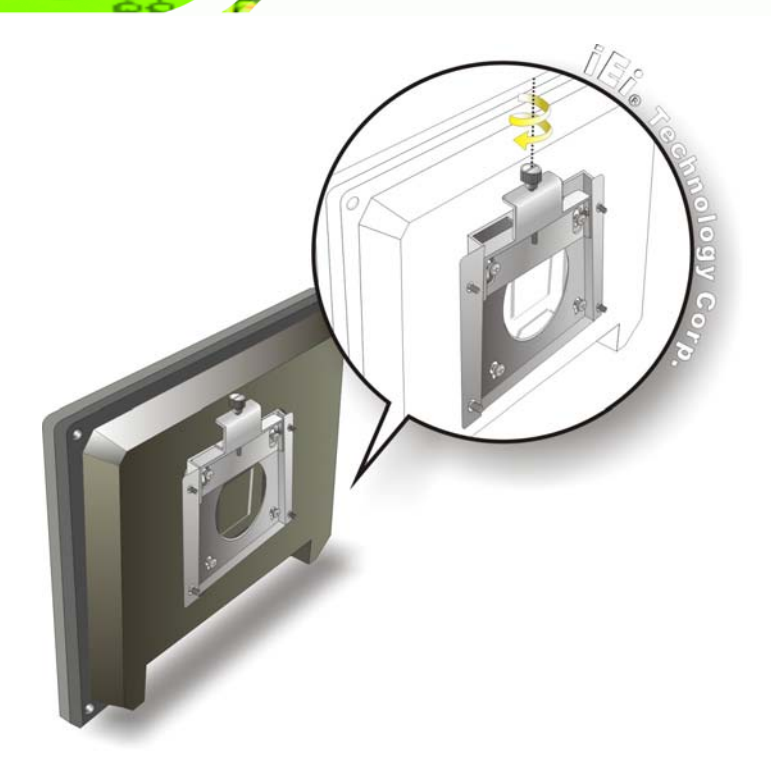

**Figure 4-14: Secure the Panel PC** 

#### **4.10.2 Panel Mounting**

To mount the AFOLUX AFL-15A-N270 series flat panel PC into a panel, please follow the steps below.

- **Step 1:** Select the position on the panel to mount the flat panel PC.
- **Step 2:** Cut out a section from the panel that corresponds to the rear panel dimensions of the flat panel PC. Take care that the panel section that is cut out is smaller than the overall size of the frame that surrounds the flat panel PC but just large enough for the rear panel of the flat panel PC to fit through (see **[Figure 4-15](#page-54-0)**).

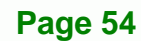

<span id="page-54-0"></span>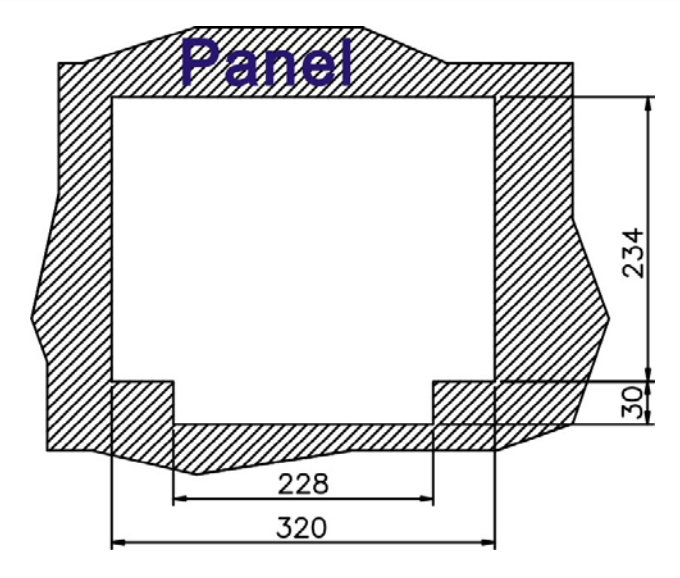

**Figure 4-15: AFL-15A-N270 Panel Opening (Unit: mm)** 

**Step 3:** Slide the flat panel PC through the hole until the frame is flush against the panel.

**RTechnology Corp.** 

- **Step 4:** Align the panel mounting bracket screw holes with the VESA mounting holes on the rear of the panel PC.
- **Step 5:** Secure the two panel mounting brackets to the rear of the panel PC by inserting the four retention screws into the VESA mounting holes ([Figure 4-16](#page-55-0)  $\bullet$ ).
- **Step 6:** Insert the panel mounting clamps into the pre-formed holes along the two edges of the panel mounting brackets ([Figure 4-16](#page-55-0) <sup>2</sup>). There are a total of 4 panel mounting clamps for AFL-15A-N270.
- **Step 7:** Tighten the screws that pass through the panel mounting clamps until the plastic caps at the front of all the screws are firmly secured to the panel (**[Figure 4-16](#page-55-0)** p).

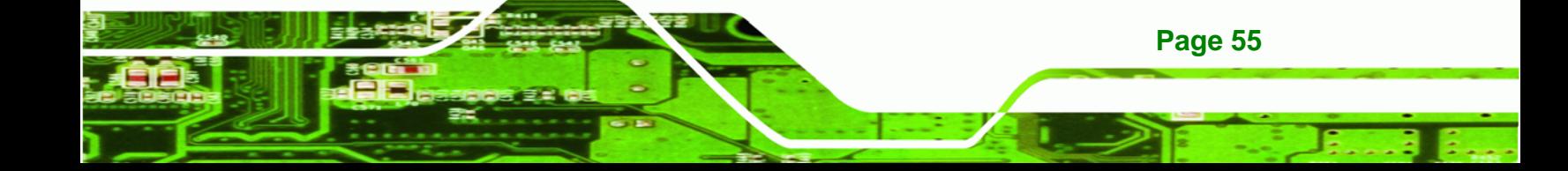

# <span id="page-55-0"></span>**RTechnology Corp**

# **AFOLUX AFL-15A-N270 Panel PC**

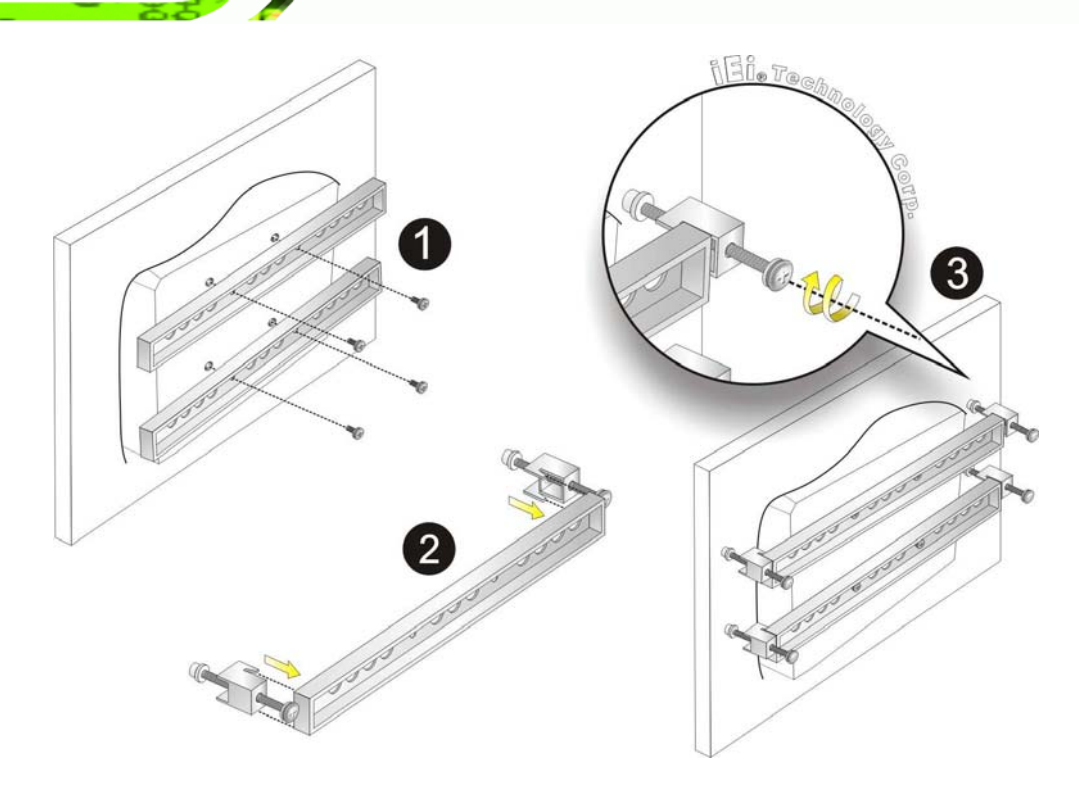

**Figure 4-16: Panel Mounting** 

#### **4.10.3 Arm Mounting**

The AFL-15A-N270 series is VESA (Video Electronics Standards Association) compliant and can be mounted on an arm with a 75mm or 100mm interface pad. To mount the AFL-15A-N270 series on an arm, please follow the steps below.

**Step 1:** The arm is a separately purchased item. Please correctly mount the arm onto the surface it uses as a base. To do this, refer to the installation documentation that came with the mounting arm.

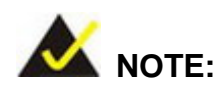

When purchasing the arm please ensure that it is VESA compliant and that the arm has a 100 mm interface pad. If the mounting arm is not VESA compliant it cannot be used to support the AFL-15A-N270 series flat panel PC.

**Page 56** 

<span id="page-56-0"></span>**Step 2:** Once the mounting arm has been firmly attached to the surface, lift the flat panel PC onto the interface pad of the mounting arm.

**RTechnology Corp.** 

**Step 3:** Align the retention screw holes on the mounting arm interface with those in the flat panel PC. The AFL-15A-N270 arm mount retention screw holes are shown in **[Figure 4-17](#page-56-0)**.

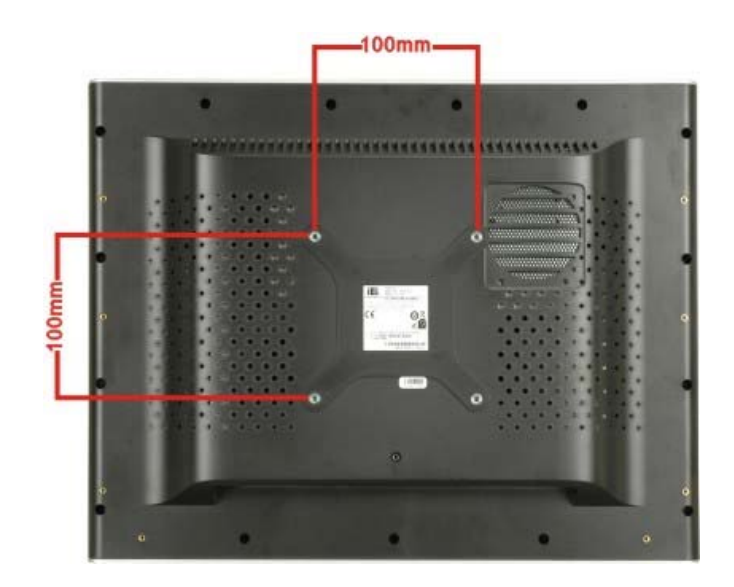

**Figure 4-17: Arm Mounting Retention Screw Holes** 

**Step 4:** Secure the flat panel PC to the interface pad by inserting four retention screws through the bottom of the mounting arm interface pad and into the flat panel PC.

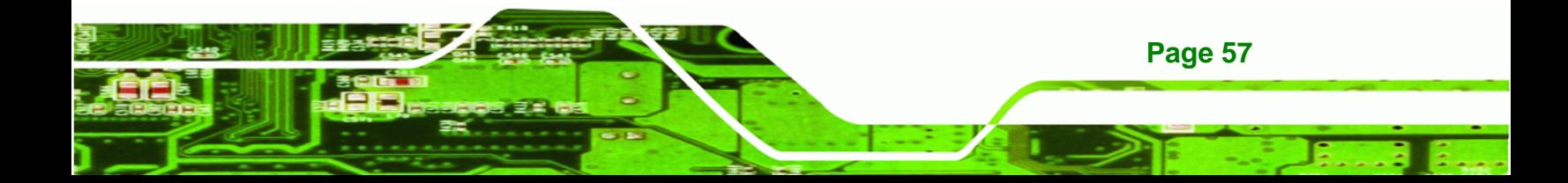

<span id="page-57-0"></span>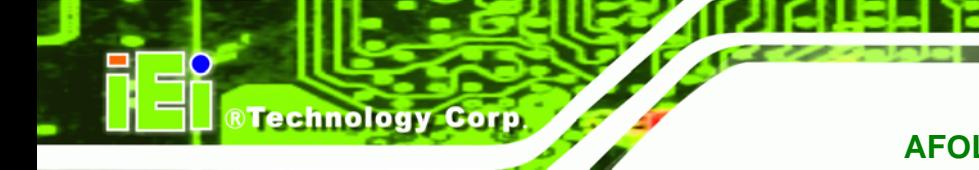

#### **4.10.4 Cabinet and Rack Installation**

The AFL-15A-N270 series flat panel PC can be installed into a cabinet or rack. The installation procedures are similar to the panel mounting installation. To do this, please follow the steps below:

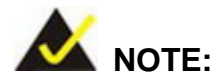

When purchasing the cabinet/rack installation bracket, make sure it is compatible with both the AFL-15A-N270 series flat panel PC and the rack/cabinet into which the AFL-15A-N270 series is installed.

**Step 1:** Slide the rear chassis of the AFL-15A-N270 series flat panel PC through the rack/cabinet bracket until the aluminum frame is flush against the front of the bracket (**[Figure 4-18](#page-57-0)**).

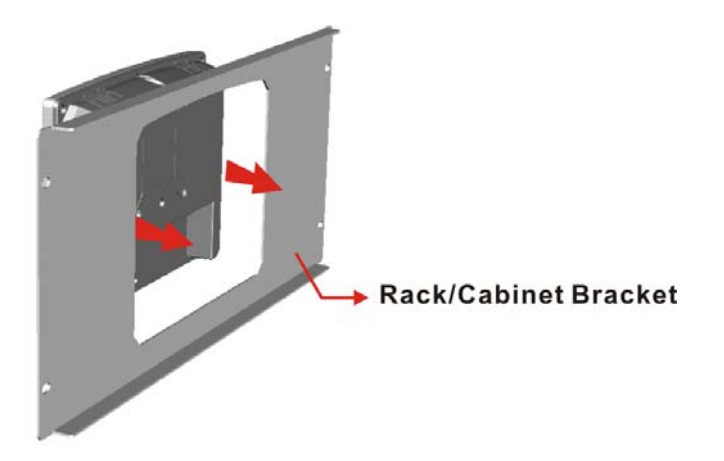

**Figure 4-18: The Rack/Cabinet Bracket** 

**Step 2:** Follow the **Step 4 ~ Step 7** in **Section [4.10.2](#page-53-0)** to mount the AFL-15A-N270 into a cabinet or rack.

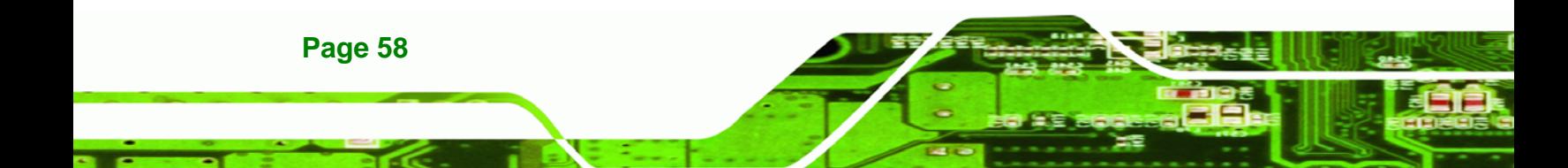

# <span id="page-58-0"></span>**4.11 Bottom Panel Connectors**

#### **4.11.1 LAN Connection**

There are two external RJ-45 LAN connectors. The RJ-45 connector enables connection to an external network. To connect a LAN cable with an RJ-45 connector, please follow the instructions below.

**RTechnology Corp.** 

- **Step 1: Locate the RJ-45 connectors** on the bottom panel of the AFOLUX AFL-15A-N270 Series.
- **Step 2: Align the connectors.** Align the RJ-45 connector on the LAN cable with one of the RJ-45 connectors on the bottom panel of the AFOLUX AFL-15A-N270 Series. See **[Figure 4-19](#page-58-0)**.

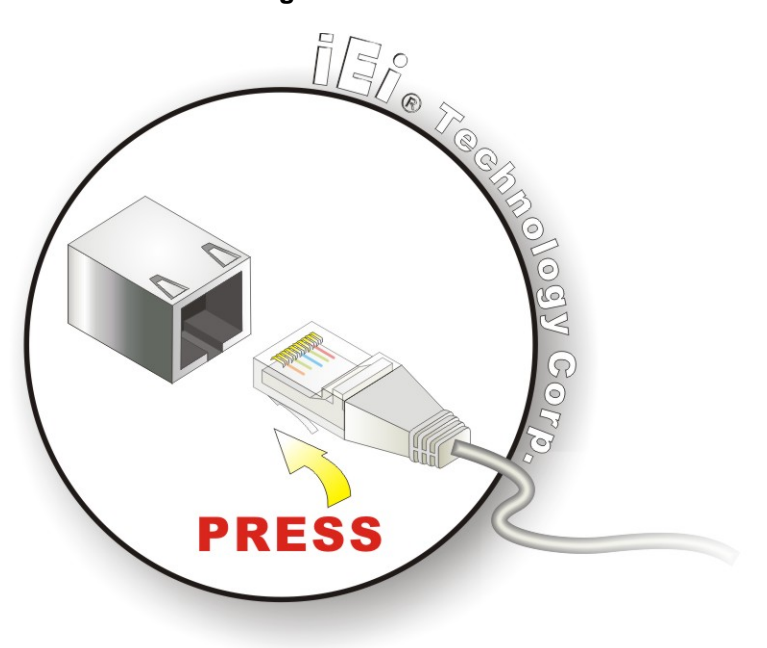

**Figure 4-19: LAN Connection** 

**Step 3: Insert the LAN cable RJ-45 connector.** Once aligned, gently insert the LAN cable RJ-45 connector into the onboard RJ-45 connector.

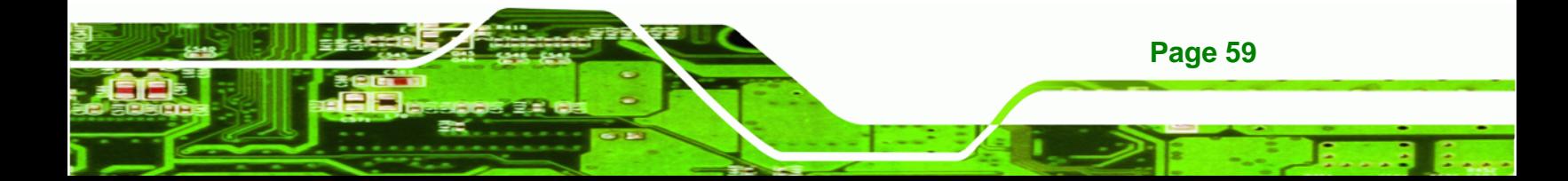

<span id="page-59-0"></span>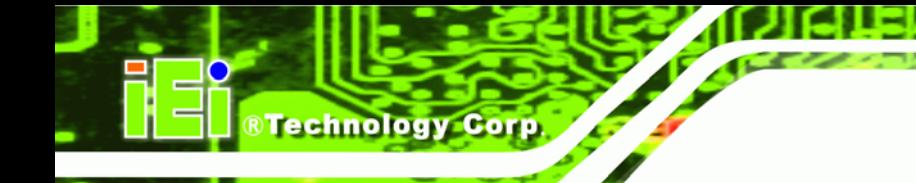

#### **4.11.2 Serial Device Connection**

The AFL-15A-N270 Series has two male DB-9 connectors on the bottom panel for serial devices to be connected. Follow the steps below to connect a serial device to the AFL-15A-N270 panel PC.

- **Step 1: Locate the DB-9 connector**. The location of the DB-9 connector is shown in **Chapter 2**.
- **Step 2: Insert the serial connector**. Insert the DB-9 connector of a serial device into the DB-9 connector on the bottom panel. See **[Figure 4-20](#page-59-0)**.

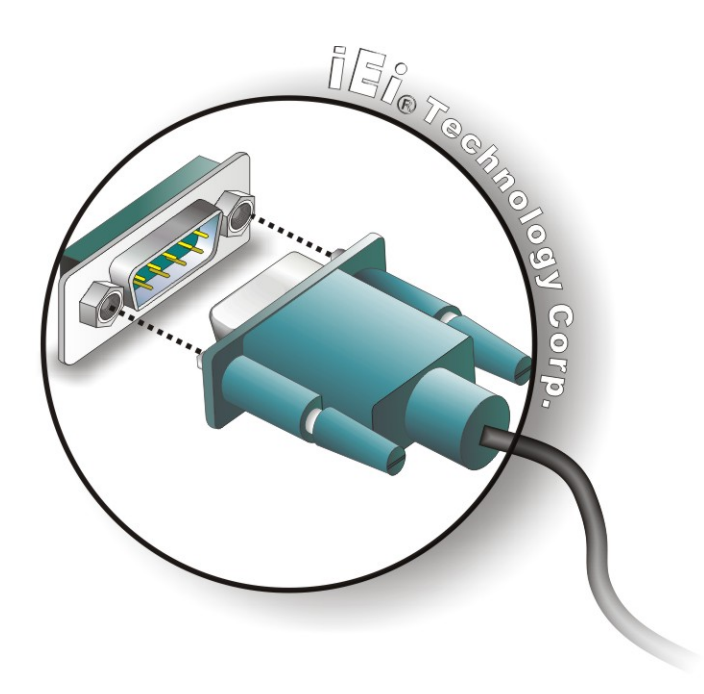

#### **Figure 4-20: Serial Device Connector**

**Step 3: Secure the connector**. Secure the serial device connector to the external interface by tightening the two retention screws on either side of the connector.

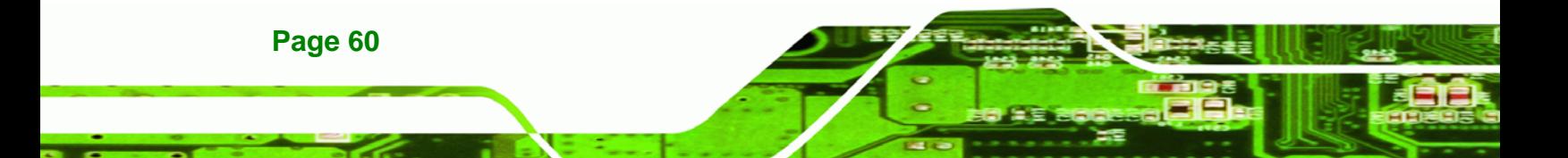

#### <span id="page-60-0"></span>**4.11.3 USB Device Connection**

There are four external USB 2.0 connectors. All connectors are perpendicular to the AFL-15A-N270 Series. To connect a USB 2.0 or USB 1.1 device, please follow the instructions below.

**RTechnology Corp.** 

- **Step 1: Located the USB connectors**. The locations of the USB connectors are shown in **Chapter 2**.
- **Step 2: Align the connectors.** Align the USB device connector with one of the connectors on the bottom panel. See **[Figure 4-21](#page-60-0)**.

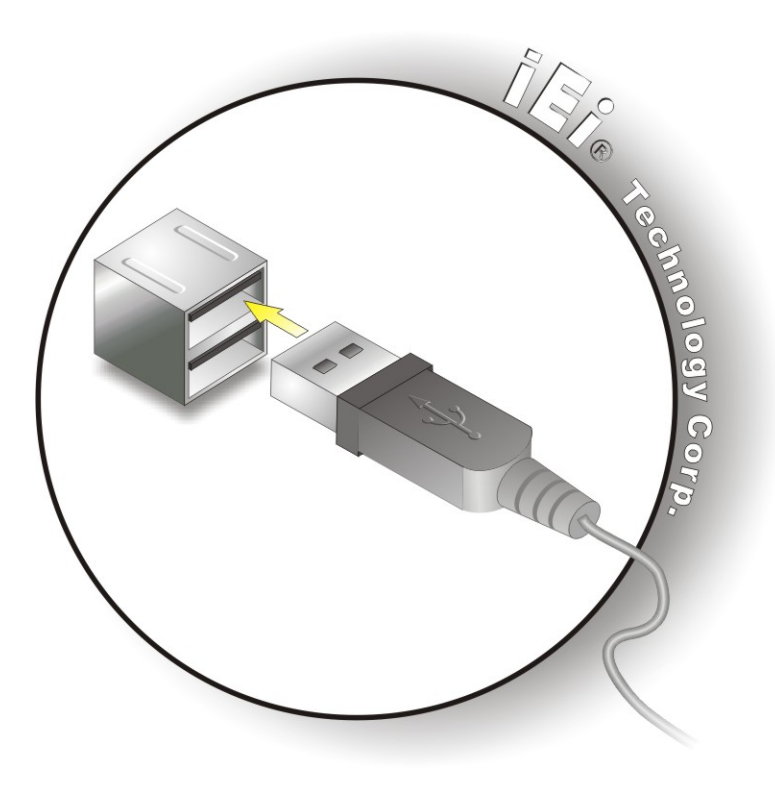

**Figure 4-21: USB Device Connection** 

**Step 3: Insert the device connector.** Once aligned, gently insert the USB device connector into the onboard connector.

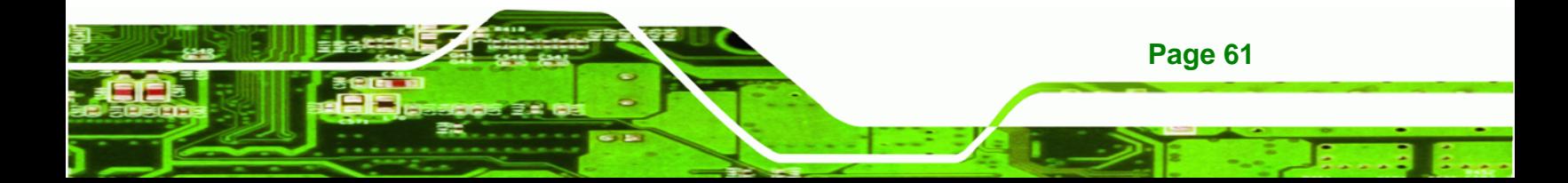

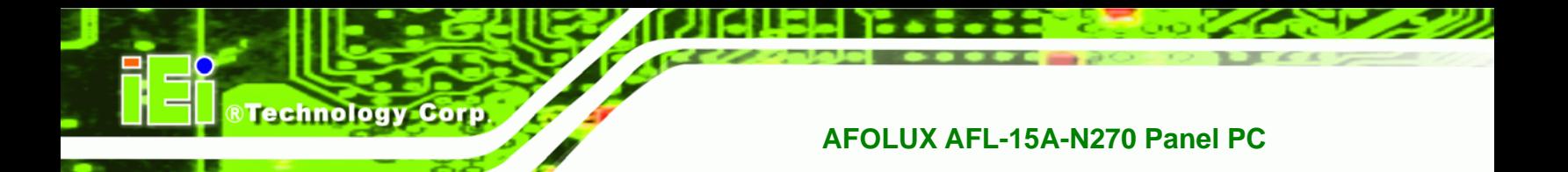

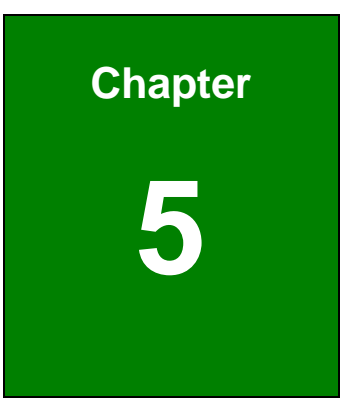

# **5 System Maintenance**

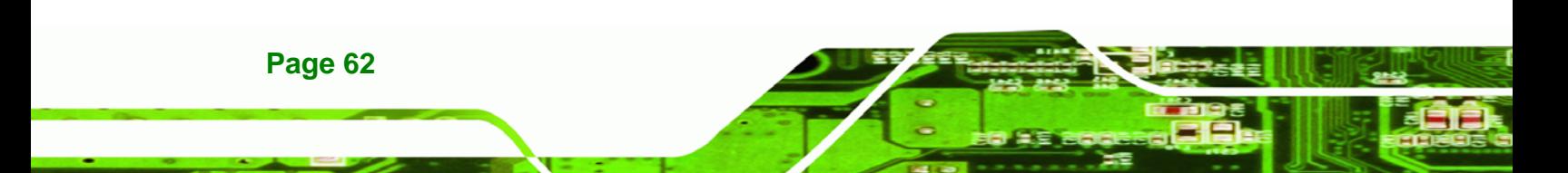

# <span id="page-62-0"></span>**5.1 System Maintenance Introduction**

If the components of the AFL-15A-N270 series fail they must be replaced. Components that can be replaced include:

**RTechnology** 

Corp.

- CF Module
- Wireless LAN module
- SO-DIMM module

Please contact the system reseller or vendor to purchase the replacement parts. Back cover removal instructions for the AFL-15A-N270 series are described below.

# **5.2 Anti-static Precautions**

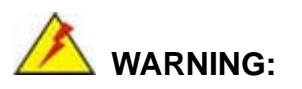

Failure to take ESD precautions during the maintenance of the AFL-15A-N270 may result in permanent damage to the AFL-15A-N270 and severe injury to the user.

Electrostatic discharge (ESD) can cause serious damage to electronic components, including the AFL-15A-N270. Dry climates are especially susceptible to ESD. It is therefore critical that whenever the panel PC is accessed internally, or any other electrical component is handled, the following anti-static precautions are strictly adhered to.

- *Wear an anti-static wristband*: Wearing a simple anti-static wristband can help to prevent ESD from damaging the board.
- *Self-grounding*: Before handling the board touch any grounded conducting material. During the time the board is handled, frequently touch any conducting materials that are connected to the ground.
- *Use an anti-static pad*: When configuring the AFL-15A-N270, place it on an antic-static pad. This reduces the possibility of ESD damaging the AFL-15A-N270.
- **Only handle the edges of the PCB**: When handling the PCB, hold the PCB by the edges.

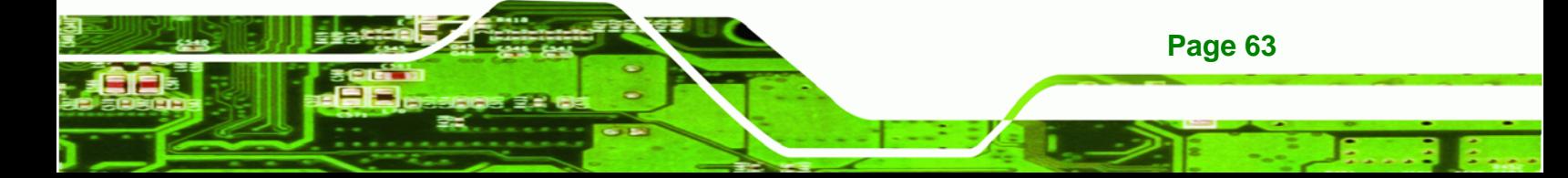

<span id="page-63-0"></span>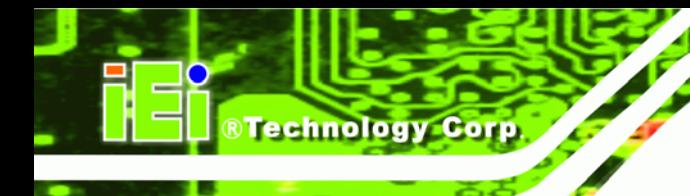

# **5.3 Turn off the Power**

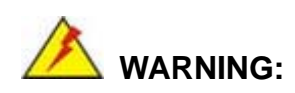

Failing to turn off the system before opening it can cause permanent damage to the system and serious or fatal injury to the user.

Before any maintenance procedures are carried out on the system, make sure the system is turned off.

# **5.4 Opening the System**

#### **5.4.1 Removing the Back Panel**

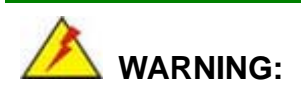

Over-tightening back cover screws will crack the plastic frame. Maximum torque for cover screws is 5 kg-cm (0.36 lb-ft/0.49 Nm).

To access the AFL-15A-N270 internally the back panel must be removed. To remove the back panel, please follow the steps below.

- **Step 1: Follow all anti-static procedures**. See **Section [5.2](#page-62-0)**.
- **Step 2: Turn off the power**. See **Section [5.3](#page-63-0)**.
- **Step 3: Remove the retention screws on the back**. Remove the retention screws (**[Figure 5-1](#page-64-0)**) from the rear panel.

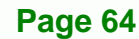

<span id="page-64-0"></span>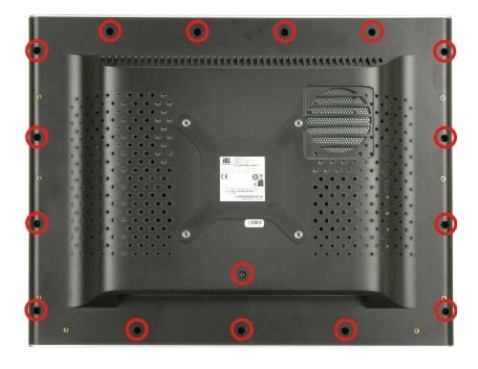

**Figure 5-1: Back Cover Retention Screws** 

**Step 4:** Lift the cover off the AFL-15A-N270.

#### **5.4.2 Internal Aluminum Cover Removal**

To remove the internal aluminum cover, follow the steps below.

**Step 1:** Remove the retention screws securing the internal aluminum cover. **[Figure 5-2](#page-64-0)** shows the aluminum cover retention screws of the AFL-15A-N270.

®Technology Corp.

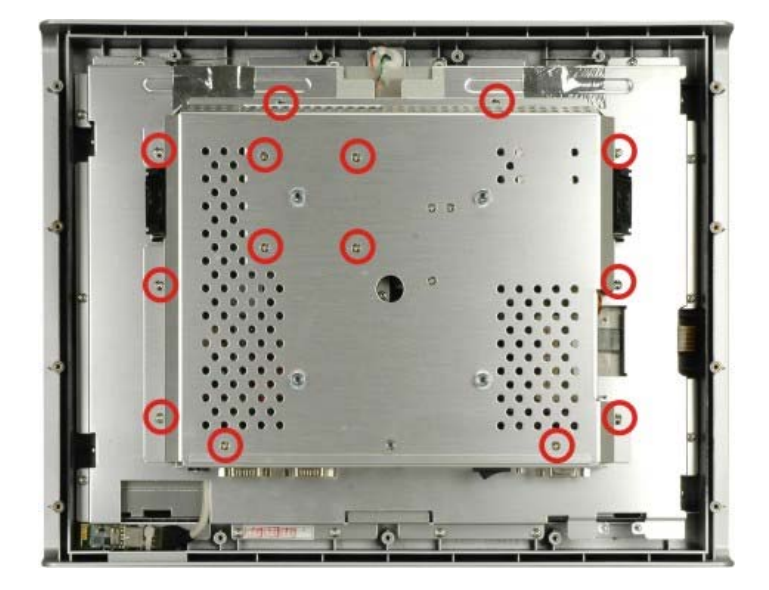

**Figure 5-2: Aluminum Back Cover Retention Screws** 

**Step 2:** Lift the aluminum cover off the AFL-15A-N270 series.

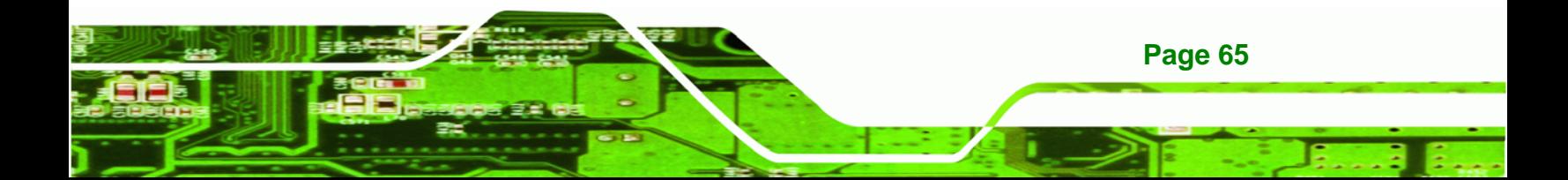

<span id="page-65-0"></span>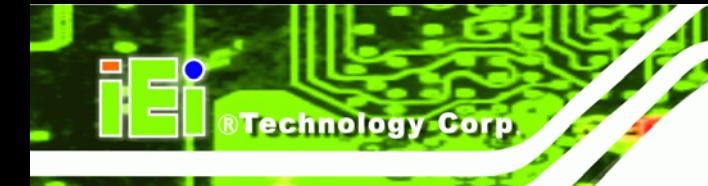

**Page 66** 

## **AFOLUX AFL-15A-N270 Panel PC**

# **5.5 Replacing Components**

#### **5.5.1 Memory Module Replacement**

The flat panel PC is preinstalled with a 1.0 GB DDR2 memory module. If the memory module is fail, follow the instructions below to replace the memory module.

- **Step 1:** Remove the back cover. See **Section [5.4.1](#page-63-0)** above.
- **Step 2:** Remove the internal aluminum back cover. See **Section [5.4.2](#page-64-0)** above.

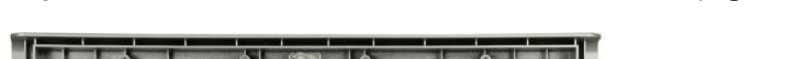

**Step 3:** Locate the DDR2 SO-DIMM on the motherboard (**[Figure 5-3](#page-65-0)**).

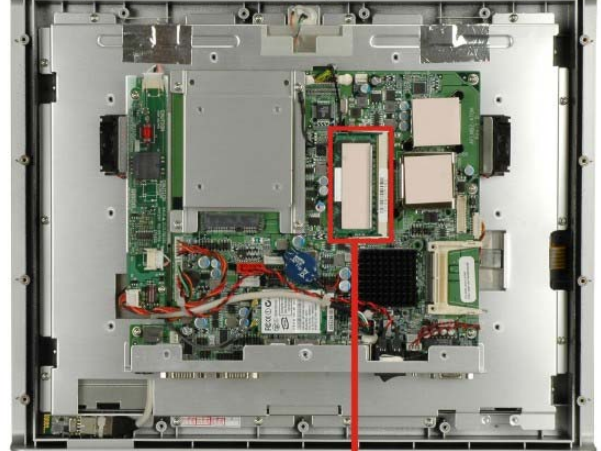

#### Preinstalled 1.0 GB 400 MHZ DDR2 SO-DIMM

#### **Figure 5-3: SO-DIMM Socket Location**

- **Step 4:** Remove the DDR memory module by pulling both the spring retainer clips outward from the socket.
- **Step 5:** Grasp the DDR memory module by the edges and carefully pull it out of the socket.
- **Step 6:** Install the new DDR memory module by pushing it into the socket at an angle (**[Figure 5-4](#page-66-0)**).
- **Step 7:** Gently pull the spring retainer clips of the SO-DIMM socket out and push the rear of the DDR memory module down (**[Figure 5-4](#page-66-0)**).

<span id="page-66-0"></span>**Step 8:** Release the spring retainer clips on the SO-DIMM socket. They clip into place and secure the DDR memory module in the socket.

**RTechnology Corp.** 

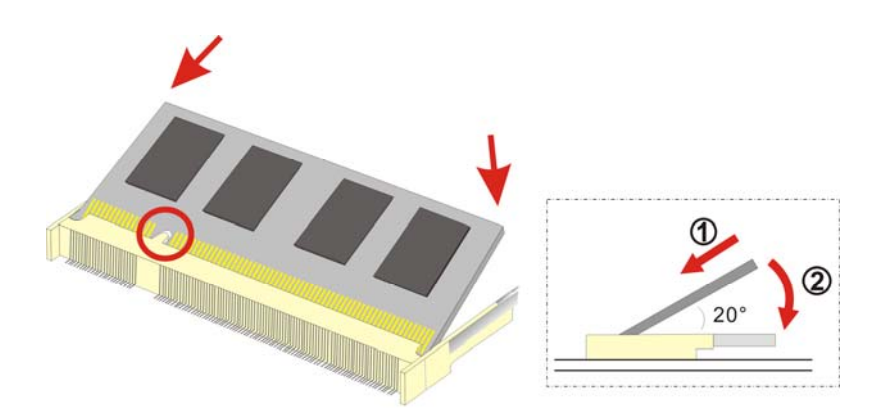

**Figure 5-4: DDR SO-DIMM Module Installation** 

#### **5.5.2 CF Card Replacement**

The AFOLUX AFL-15A-N270 series has one CF Type II slot. To replace the CF card, follow the instructions below.

- **Step 1: Follow all anti-static procedures**. See **Section [5.2](#page-62-0)**.
- **Step 2: Turn off the power**. See **Section [5.3](#page-63-0)**.
- **Step 3: Remove the back panel**. See **Section [5.4.1](#page-63-0)**.
- **Step 4: Follow the instruction listed in Section [4.6](#page-37-0) to replace the CF card.**

# **5.6 Reinstalling the Covers**

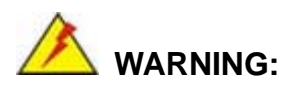

Failing to reinstall the covers may result in permanent damage to the system. Please make sure all coverings are properly installed.

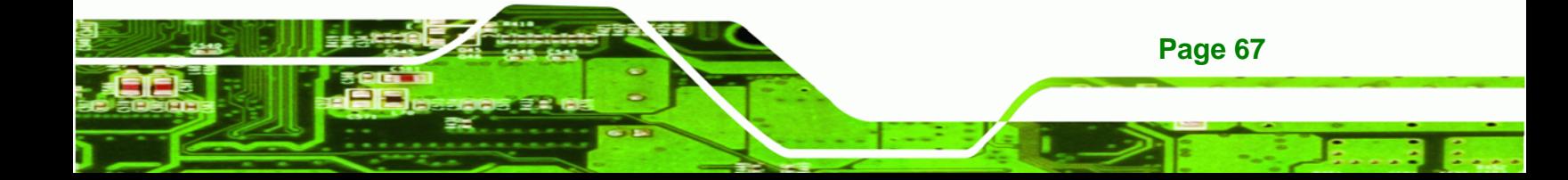

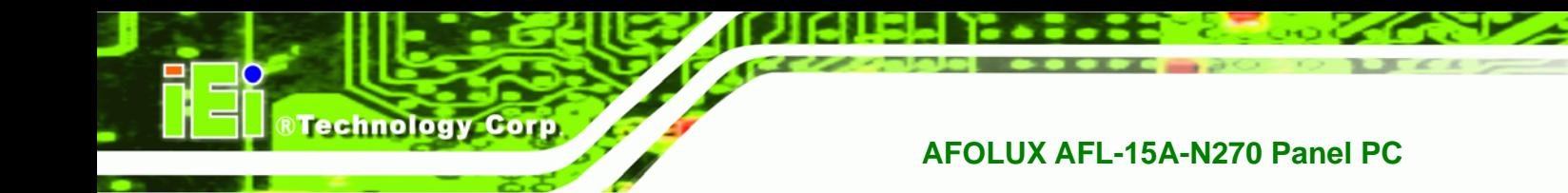

When maintenance procedures are complete, please make sure all the covers are replaced, including the following:

- **Aluminum cover**
- Plastic cover

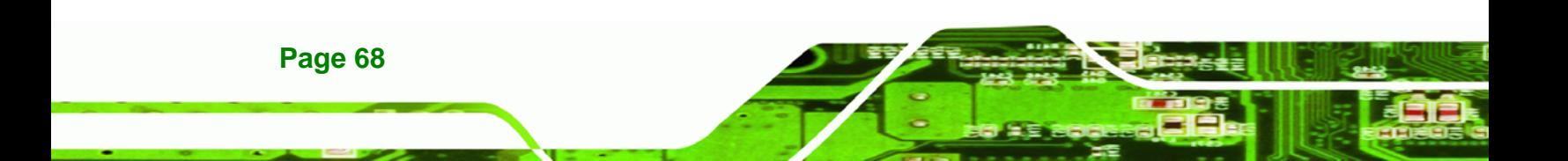

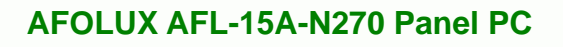

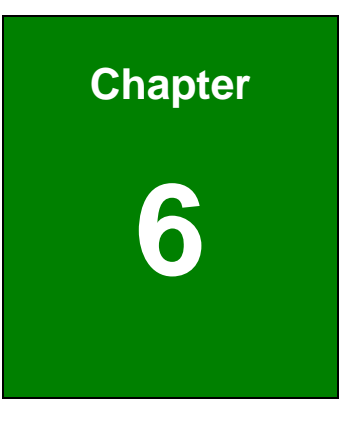

®Technology Corp.

# **6 AMI BIOS Setup**

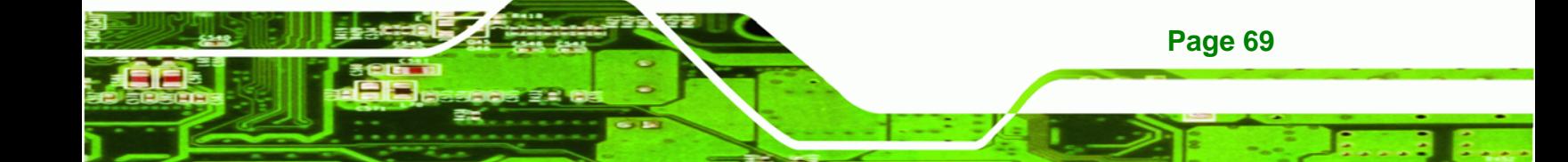

# **6.1 Introduction**

Technology Corp

A licensed copy of AMI BIOS is preprogrammed into the ROM BIOS. The BIOS setup program allows users to modify the basic system configuration. This chapter describes how to access the BIOS setup program and the configuration options that may be changed.

#### **6.1.1 Starting Setup**

The AMI BIOS is activated when the computer is turned on. The setup program can be activated in one of two ways.

- 1. Press the **DELETE** key as soon as the system is turned on or
- 2. Press the **DELETE** key when the "**Press Del to enter SETUP**" message appears on the screen.

If the message disappears before the **DELETE** key is pressed, restart the computer and try again.

#### **6.1.2 Using Setup**

Use the arrow keys to highlight items, press **ENTER** to select, use the PageUp and PageDown keys to change entries, press **F1** for help and press **ESC** to quit. Navigation keys are shown in.

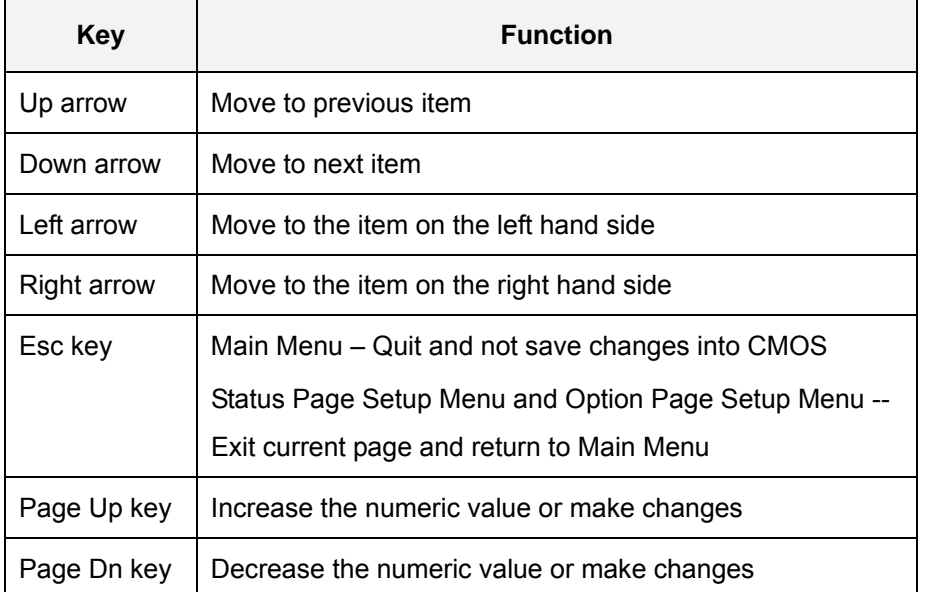

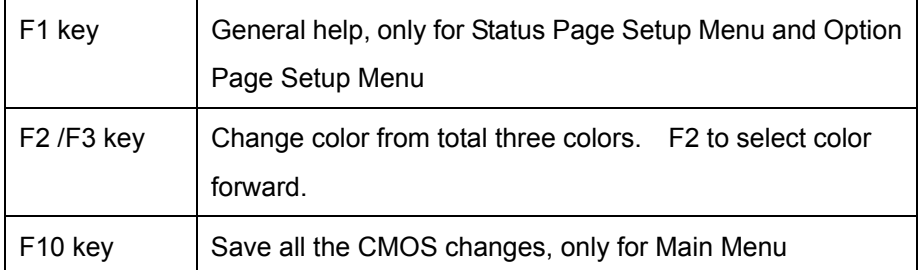

**&Technology Corp.** 

#### **Table 6-1: BIOS Navigation Keys**

#### **6.1.3 Getting Help**

When **F1** is pressed a small help window describing the appropriate keys to use and the possible selections for the highlighted item appears. To exit the Help Window press **ESC** or the **F1** key again.

#### **6.1.4 Unable to Reboot After Configuration Changes**

If the computer cannot boot after changes to the system configuration is made, CMOS defaults. Use the jumper described in **Chapter 4**.

#### **6.1.5 BIOS Menu Bar**

The **menu bar** on top of the BIOS screen has the following main items:

- **Main** Changes the basic system configuration.
- **Advanced** Changes the advanced system settings.
- **PCIPnP** Changes the advanced PCI/PnP Settings
- **Boot** Changes the system boot configuration.
- **Security** Sets User and Supervisor Passwords.
- **Chipset** Changes the chipset settings.
- **Exit** Selects exit options and loads default settings

The following sections completely describe the configuration options found in the menu items at the top of the BIOS screen and listed above.

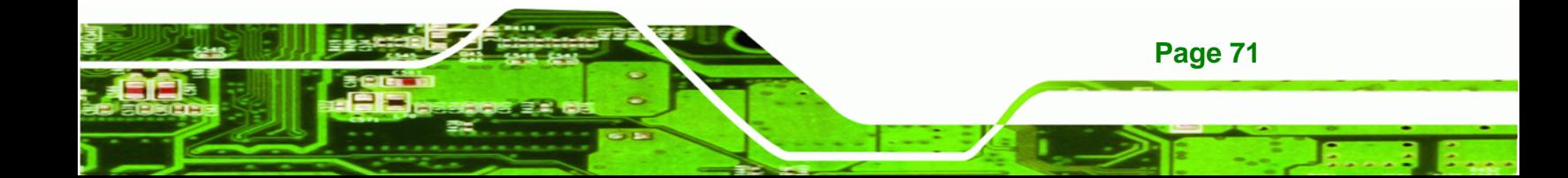

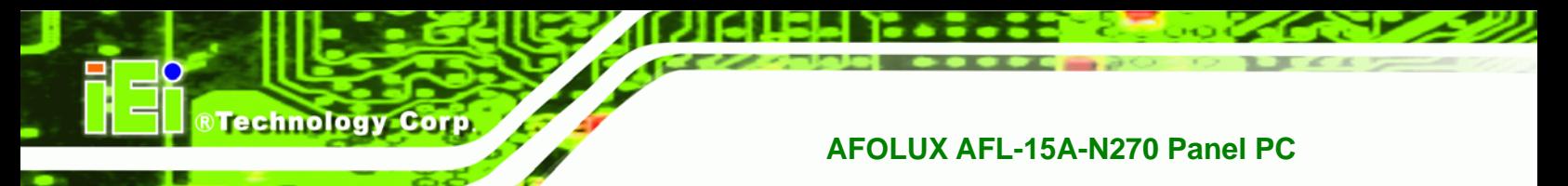

# **6.2 Main**

The **Main** BIOS menu (6**BIOS Menu 1**) appears when the **BIOS Setup** program is entered. The **Main** menu gives an overview of the basic system information.

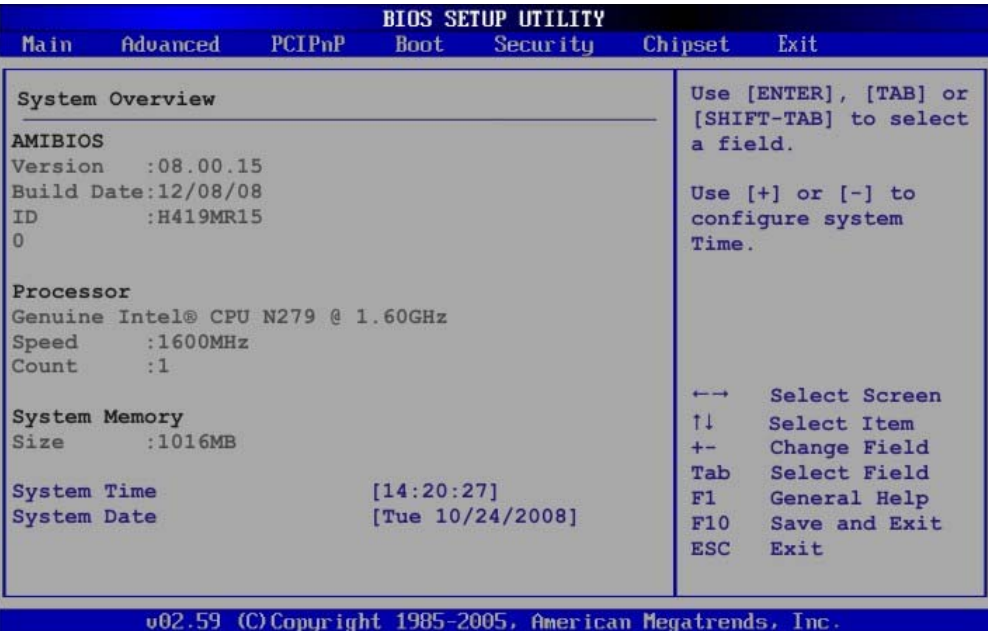

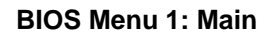

#### **System Overview**

The **System Overview** lists a brief summary of different system components. The fields in **System Overview** cannot be changed. The items shown in the system overview include:

- **AMI BIOS**: Displays auto-detected BIOS information
	- o Version: Current BIOS version
	- o Build Date: Date the current BIOS version was made
	- o ID: Installed BIOS ID
- **Processor**: Displays auto-detected CPU specifications
	- o Type: Names the currently installed processor
	- o Speed: Lists the processor speed
	- o Count: The number of CPUs on the CPU card
- **System Memory**: Displays the auto-detected system memory.
	- o Size: Lists memory size

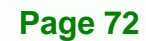
#### **The System Overview field also has two user configurable fields:**

## $\rightarrow$  System Time [xx:xx:xx]

Use the **System Time** option to set the system time. Manually enter the hours, minutes and seconds.

**RTechnology Corp.** 

#### $\rightarrow$  System Date [xx/xx/xx]

Use the **System Date** option to set the system date. Manually enter the day, month and year.

## **6.3 Advanced**

Use the **Advanced** menu (6**BIOS Menu 2**) to configure the CPU and peripheral devices through the following sub-menus:

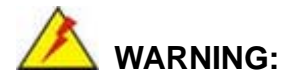

Setting the wrong values in the sections below may cause the system to malfunction. Make sure that the settings made are compatible with the hardware.

- CPU Configuration (see **Section** 6**6.3.1**)
- IDE Configuration (see **Section** 6**6.3.2**)
- SuperIO Configuration (see **Section** 6**6.3.3**)
- Hardware Health Configuration (see **Section [6.3.4](#page-84-0)**)
- **Power Configuration (see Section 6.3.5)**
- APM Configuration (see **Section [6.3.6](#page-92-0)**)
- Remote Access Configuration (see **Section [6.3.7](#page-92-0)**)
- USB Configuration (see **Section** 6**6.3.8**)

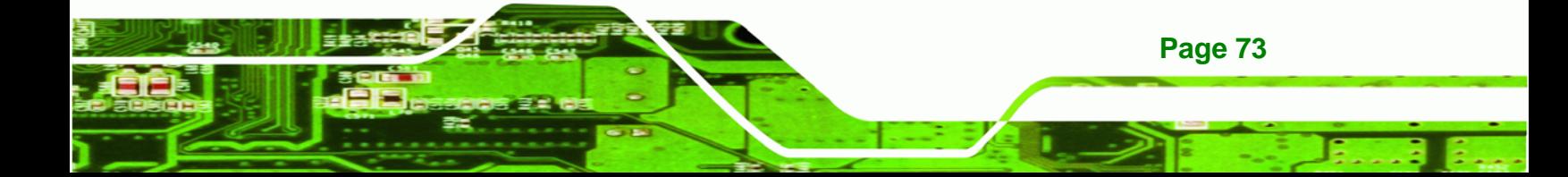

| Main<br><b>Advanced Settings</b><br>CPU Configuration<br><b>IDE</b> Configuration | Advanced | <b>PCIPnP</b><br>may cause system to malfunction             | <b>Boot</b> | Security<br>WARNING: Setting wrong values in below sections | Chipset                        | Exit<br>Configure CPU                                 |
|-----------------------------------------------------------------------------------|----------|--------------------------------------------------------------|-------------|-------------------------------------------------------------|--------------------------------|-------------------------------------------------------|
|                                                                                   |          |                                                              |             |                                                             |                                |                                                       |
|                                                                                   |          |                                                              |             |                                                             |                                |                                                       |
| SuperIO Configuration<br>Power Configuration<br>USB Configuration                 |          | Hardware Health Configuration<br>Remote Access Configuration |             |                                                             | $\overline{\phantom{0}}$<br>11 | Select Screen<br>Select Item<br>Enter Go to SubScreen |
|                                                                                   |          |                                                              |             |                                                             | F1<br>F10<br><b>ESC</b>        | General Help<br>Save and Exit<br>Exit                 |
|                                                                                   |          |                                                              |             | 002.59 (C) Copyright 1985-2005, American Megatrends, Inc.   |                                |                                                       |

**BIOS Menu 2: Advanced**

# **6.3.1 CPU Configuration**

<span id="page-73-0"></span>**Technology Corp** 

Use the **CPU Configuration** menu (6**BIOS Menu 3**) to view detailed CPU specifications and configure the CPU.

| BIOS SETUP UTILITY                                                                                     |                                  |                                                                                  |
|----------------------------------------------------------------------------------------------------|----------------------------------|----------------------------------------------------------------------------------|
| Advanced<br>Configure advanced CPU settings                                                            |                                  |                                                                                  |
| Module Version - 3F.10                                                                                 |                                  |                                                                                  |
| Manufacturer: Intel<br>Genuine Intel (R) CPU N270 @ 1.60GHz<br>Frequency :1.60GHz<br>FSB Speed :533MHz |                                  |                                                                                  |
| Cache L1 :24 KB<br>Cache L2 :512 KB                                                                    |                                  |                                                                                  |
| Ratio Actual Value: 12                                                                                 |                                  |                                                                                  |
|                                                                                                    | $\leftarrow$ $\rightarrow$<br>11 | Select Screen<br>Select Item<br>F1 General Help<br>F10 Save and Exit<br>ESC Exit |
| 002.59 (C) Copyright 1985-2005, American Megatrends, Inc.                                              |                                  |                                                                                  |

**BIOS Menu 3: CPU Configuration**

**Page 74** 

The CPU Configuration menu (**[BIOS Menu 3](#page-73-0)**) lists the following CPU details:

**RTechnology Corp.** 

- **Manufacturer**: Lists the name of the CPU manufacturer
- **Brand String:** Lists the brand name of the CPU being used
- **Frequency:** Lists the CPU processing speed
- **FSB Speed**: Lists the FSB speed
- **Cache L1**: Lists the CPU L1 cache size
- **Cache L2**: Lists the CPU L2 cache size

## **6.3.2 IDE Configuration**

Use the **IDE Configuration** menu (BIOS Menu 4) to change and/or set the configuration of the IDE devices installed in the system.

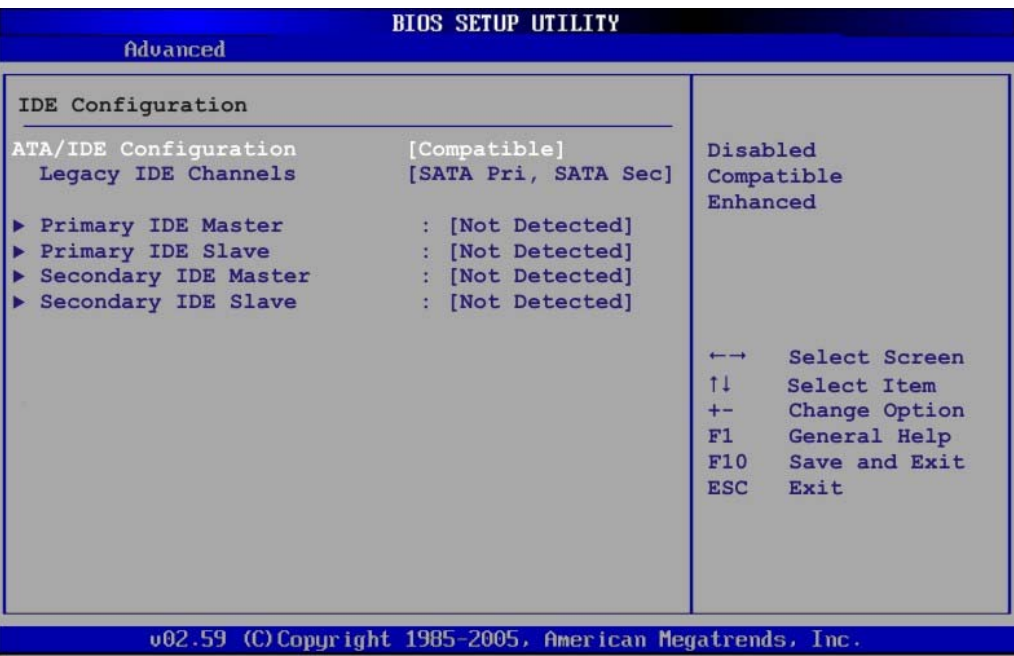

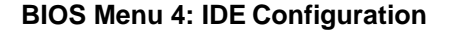

#### Î **ATA/IDE Configurations [Compatible]**

Use the **ATA/IDE Configurations** option to configure the ATA/IDE controller.

- → **Disabled Disables the on-board ATA/IDE controller.**
- **Compatible** DEFAULT Configures the on-board ATA/IDE controller to be in

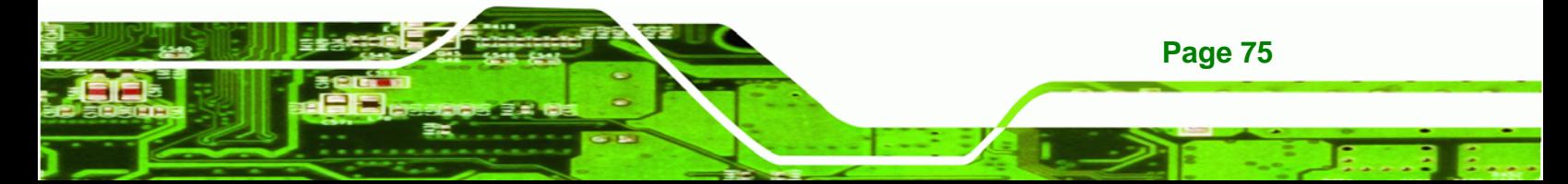

compatible mode. In this mode, a SATA channel will replace one of the IDE channels. This mode supports up to 4 storage devices.

**Enhanced Configures the on-board ATA/IDE controller to be in** Enhanced mode. In this mode, IDE channels and SATA channels are separated. This mode supports up to 6 storage devices. Some legacy OS do not support this mode.

#### Î **Legacy IDE Channels [PATA Pri, SATA Sec]**

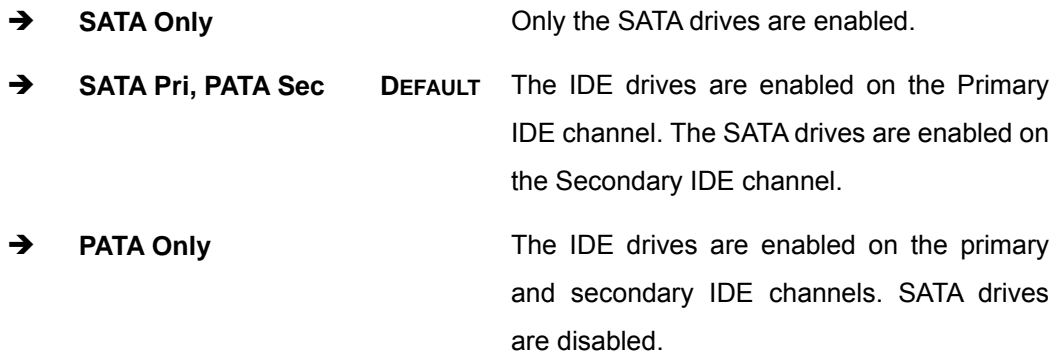

#### **IDE Master and IDE Slave**

**RTechnology Corp** 

When entering setup, BIOS auto detects the presence of IDE devices. BIOS displays the status of the auto detected IDE devices. The following IDE devices are detected and are shown in the **IDE Configuration** menu:

- Primary IDE Master
- **Primary IDE Slave**
- Secondary IDE Master
- Secondary IDE Slave

The **IDE Configuration** menu (BIOS Menu 4) allows changes to the configurations for the IDE devices installed in the system. If an IDE device is detected, and one of the above listed BIOS configuration options are selected, the IDE configuration options shown in **Section** 6**6.3.2.1** appear.

## **6.3.2.1 IDE Master, IDE Slave**

Use the **IDE Master** and **IDE Slave** configuration menu to view both primary and secondary IDE device details and configure the IDE devices connected to the system.

RTechnology Corp.

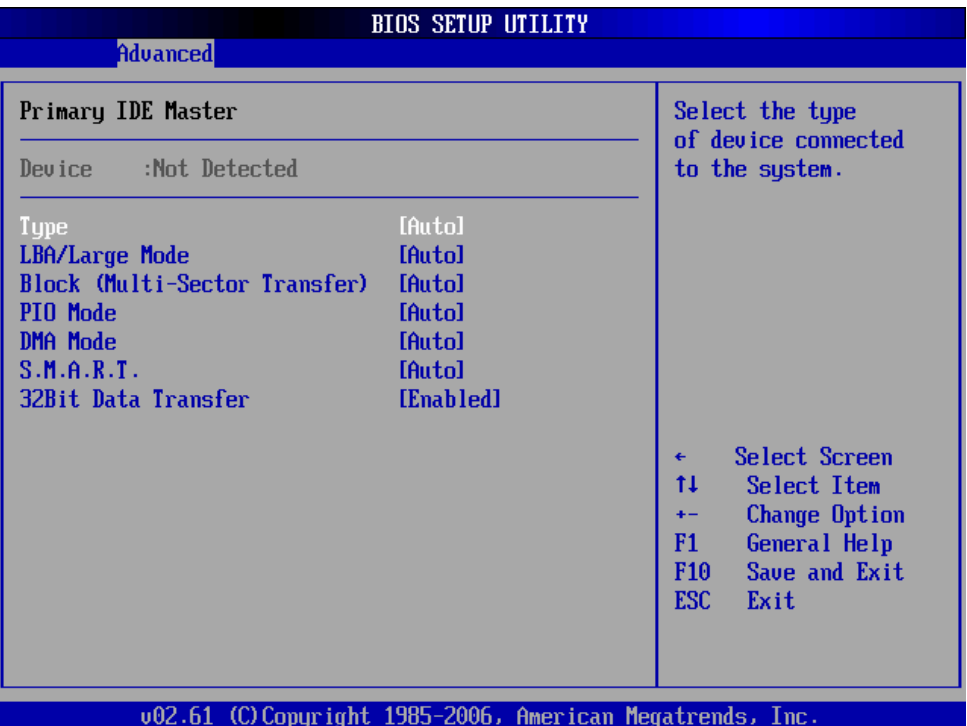

**BIOS Menu 5: IDE Master and IDE Slave Configuration**

## Î **Auto-Detected Drive Parameters**

The "grayed-out" items in the left frame are IDE disk drive parameters automatically detected from the firmware of the selected IDE disk drive. The drive parameters are listed as follows:

- **Device**: Lists the device type (e.g. hard disk, CD-ROM etc.)
- **Type:** Indicates the type of devices a user can manually select
- **Vendor:** Lists the device manufacturer
- **Size**: List the storage capacity of the device.
- **LBA Mode**: Indicates whether the LBA (Logical Block Addressing) is a method of addressing data on a disk drive is supported or not.

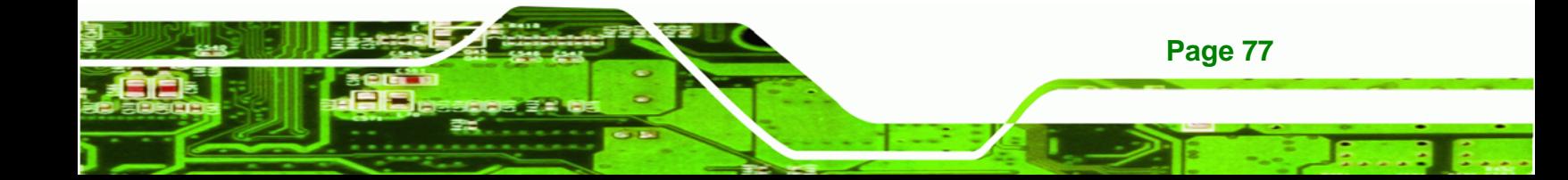

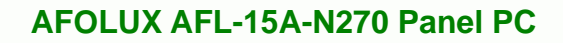

- **Block Mode**: Block mode boosts IDE drive performance by increasing the amount of data transferred. Only 512 bytes of data can be transferred per interrupt if block mode is not used. Block mode allows transfers of up to 64 KB per interrupt.
- **PIO Mode**: Indicates the PIO mode of the installed device.
- **Async DMA**: Indicates the highest Asynchronous DMA Mode that is supported.
- **Ultra DMA**: Indicates the highest Synchronous DMA Mode that is supported.
- **S.M.A.R.T.:** Indicates whether or not the Self-Monitoring Analysis and Reporting Technology protocol is supported.
- **32Bit Data Transfer**: Enables 32-bit data transfer.

## Î **Type [Auto]**

Technology Corp

Use the **Type** BIOS option select the type of device the AMIBIOS attempts to boot from after the Power-On Self-Test (POST) is complete.

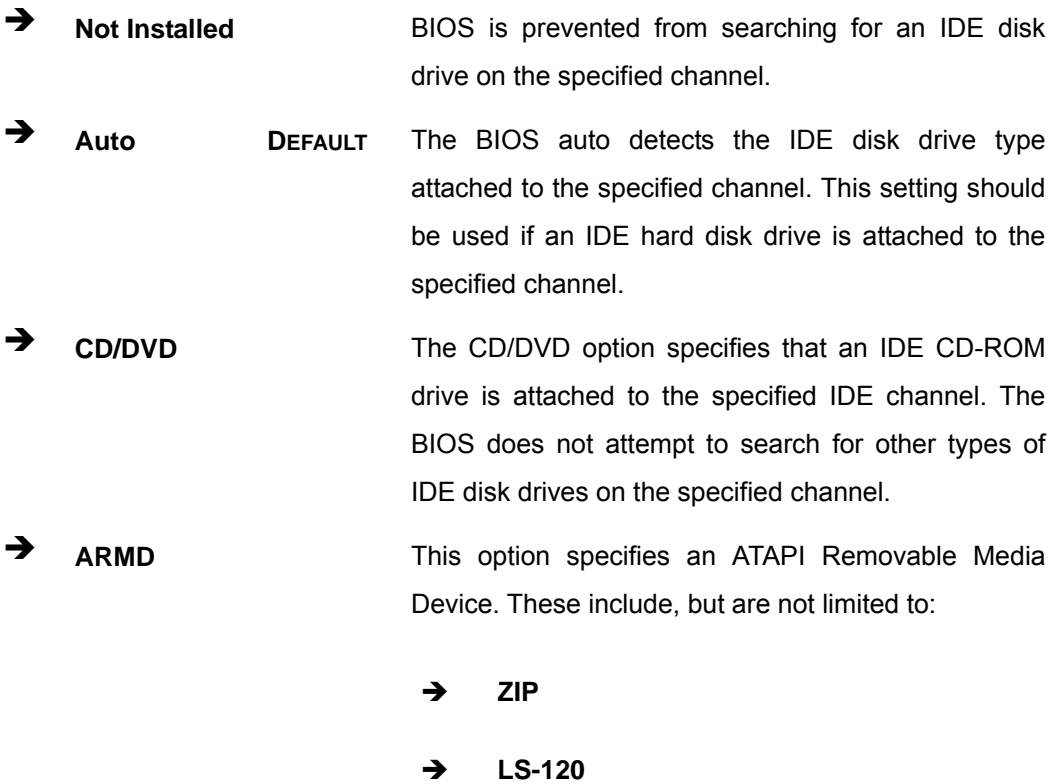

## Î **LBA/Large Mode [Auto]**

Use the **LBA/Large Mode** option to disable or enable BIOS to auto detects LBA (Logical Block Addressing). LBA is a method of addressing data on a disk drive. In LBA mode, the maximum drive capacity is 137 GB.

**RTechnology Corp.** 

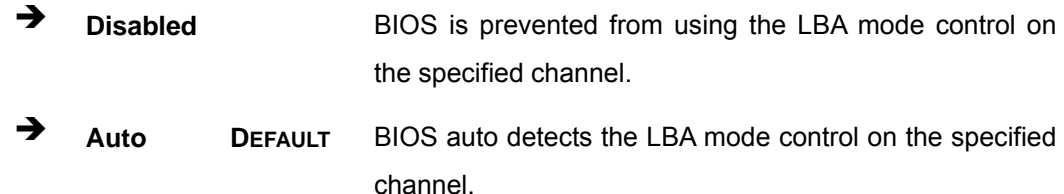

#### Î **Block (Multi Sector Transfer) [Auto]**

Use the **Block (Multi Sector Transfer)** to disable or enable BIOS to auto detect if the device supports multi-sector transfers.

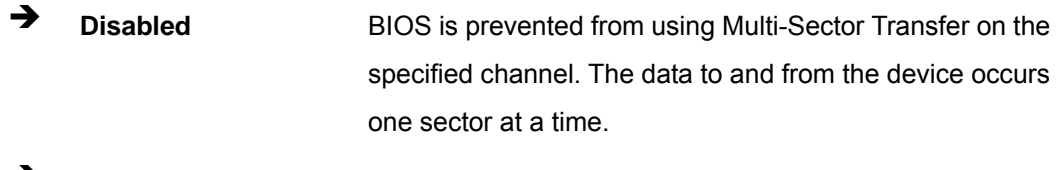

Auto **DEFAULT** BIOS auto detects Multi-Sector Transfer support on the drive on the specified channel. If supported the data transfer to and from the device occurs multiple sectors at a time.

## Î **PIO Mode [Auto]**

Use the **PIO Mode** option to select the IDE PIO (Programmable I/O) mode program timing cycles between the IDE drive and the programmable IDE controller. As the PIO mode increases, the cycle time decreases.

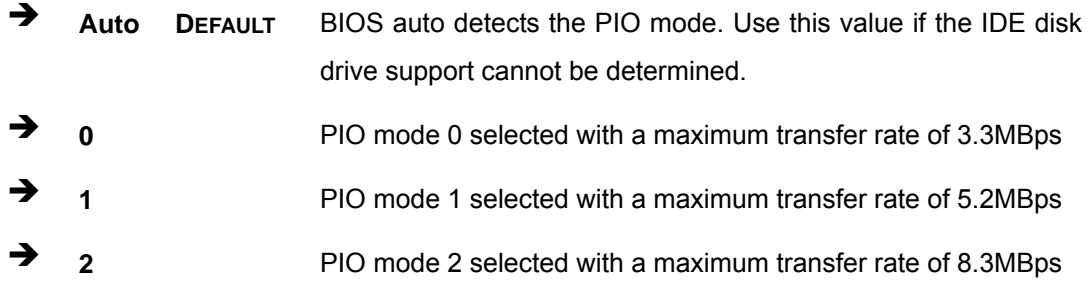

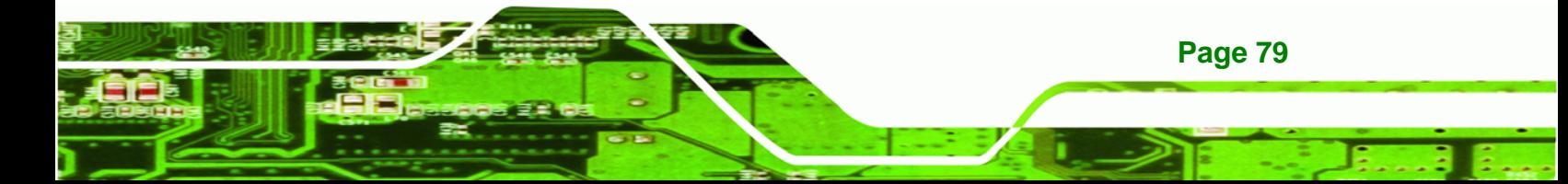

**3 3** PIO mode 3 selected with a maximum transfer rate of 11.1MBps Î **4** PIO mode 4 selected with a maximum transfer rate of 16.6MBps (This setting generally works with all hard disk drives manufactured after 1999. For other disk drives, such as IDE CD-ROM drives, check the specifications of the drive.)

## **→** DMA Mode [Auto]

**Technology Corp** 

Use the **DMA Mode** BIOS selection to adjust the DMA mode options.

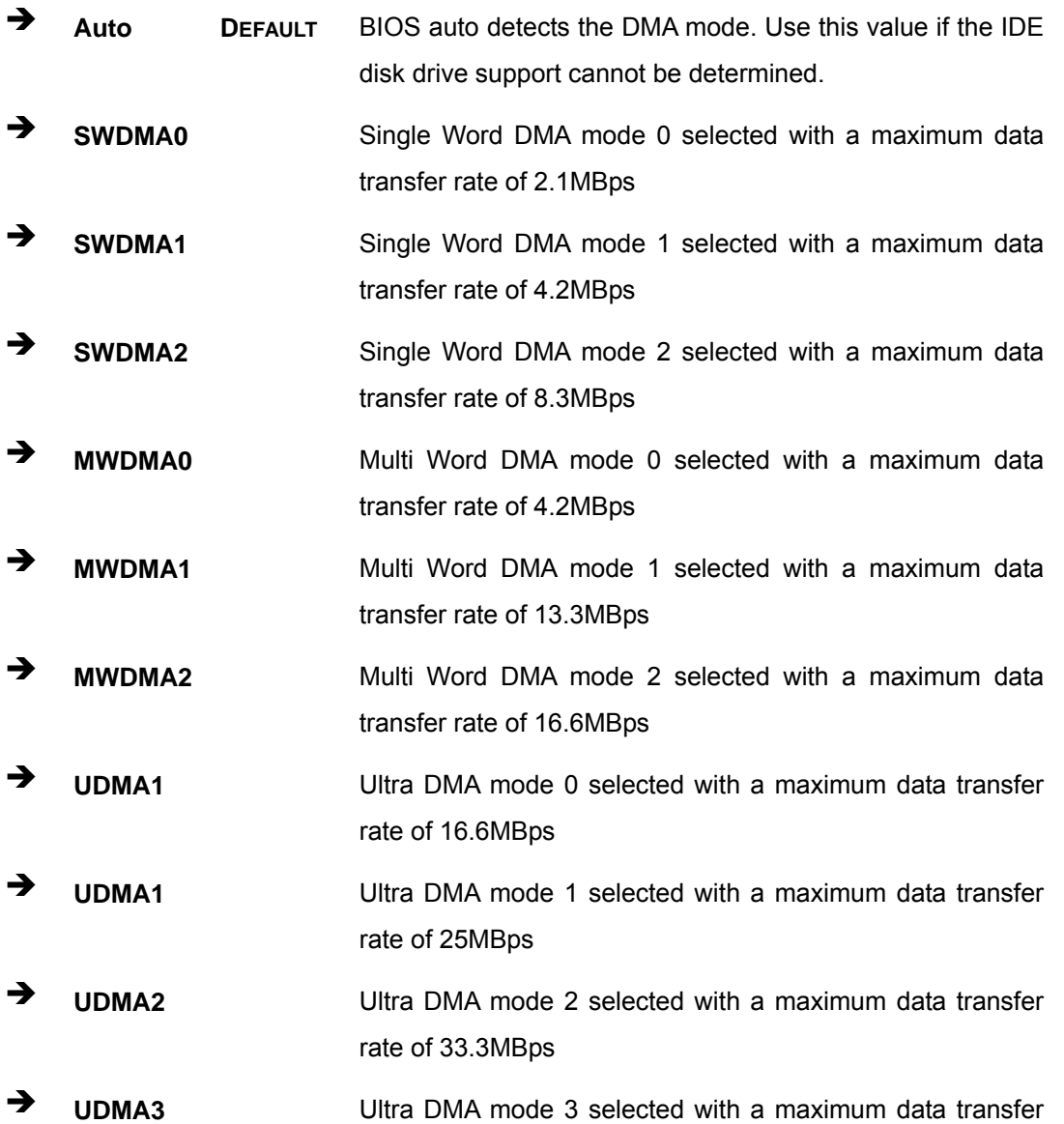

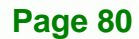

rate of 44MBps (To use this mode, it is required that an 80-conductor ATA cable is used.)

**RTechnology Corp.** 

- Î **UDMA4** Ultra DMA mode 4 selected with a maximum data transfer rate of 66.6MBps (To use this mode, it is required that an 80-conductor ATA cable is used.)
- **UDMA5 Ultra DMA mode 5 selected with a maximum data transfer** rate of 99.9MBps (To use this mode, it is required that an 80-conductor ATA cable is used.)

## Î **S.M.A.R.T [Auto]**

Use the **S.M.A.R.T** option to auto-detect, disable or enable Self-Monitoring Analysis and Reporting Technology (SMART) on the drive on the specified channel. **S.M.A.R.T** predicts impending drive failures. The **S.M.A.R.T** BIOS option enables or disables this function.

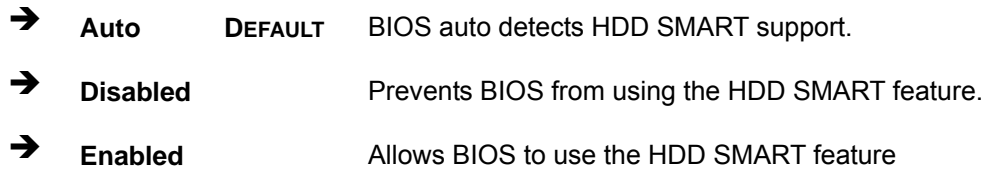

## Î **32Bit Data Transfer [Enabled]**

Use the **32Bit Data Transfer** BIOS option to enables or disable 32-bit data transfers.

- **EXECUTE:** Disabled Prevents the BIOS from using 32-bit data transfers.
- **Enabled DEFAULT** Allows BIOS to use 32-bit data transfers on supported hard disk drives.

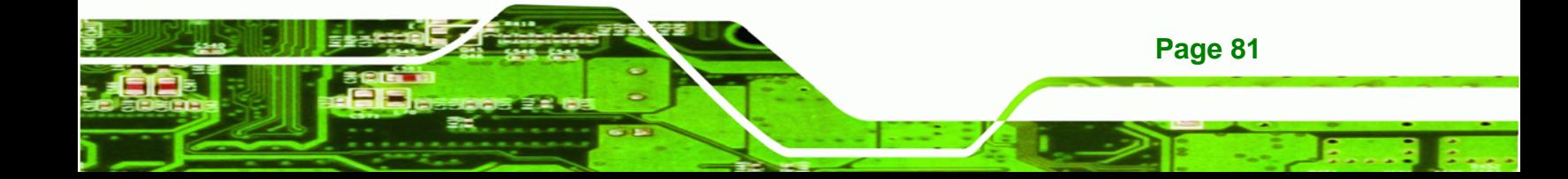

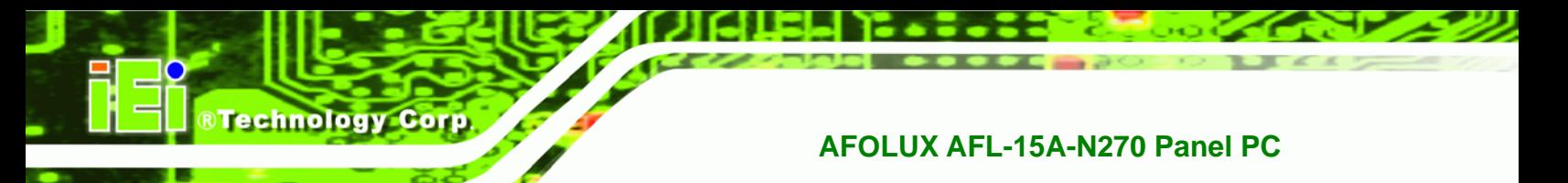

# **6.3.3 Super IO Configuration**

Use the **Super IO Configuration** menu (BIOS Menu 6) to set or change the configurations for the FDD controllers, parallel ports and serial ports.

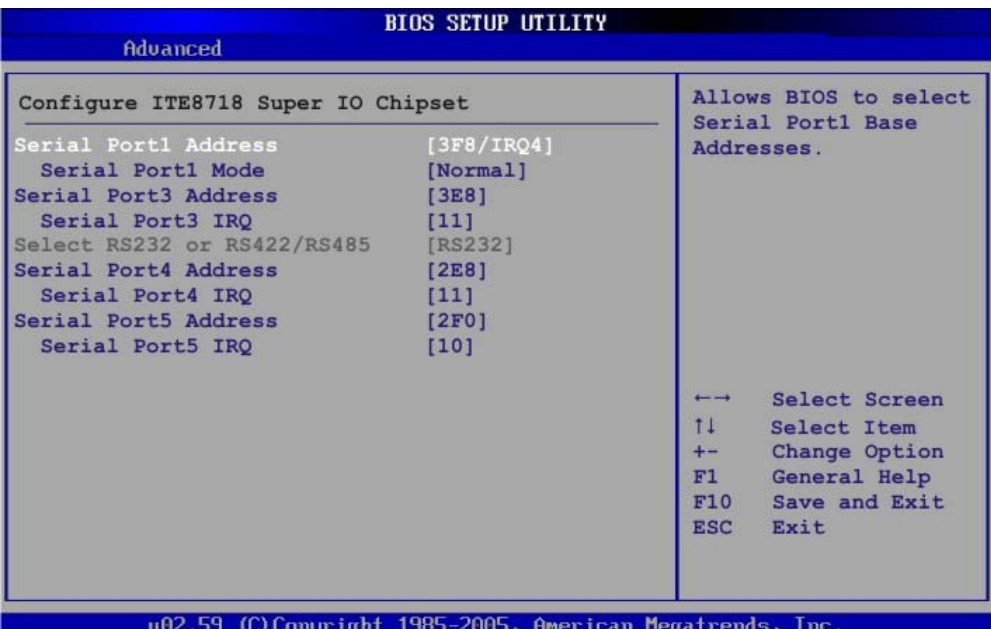

**BIOS Menu 6: Super IO Configuration** 

## Î **Serial Port1 Address [3F8/IRQ4]**

**Page 82** 

Use the **Serial Port1 Address** option to select the Serial Port 1 base address.

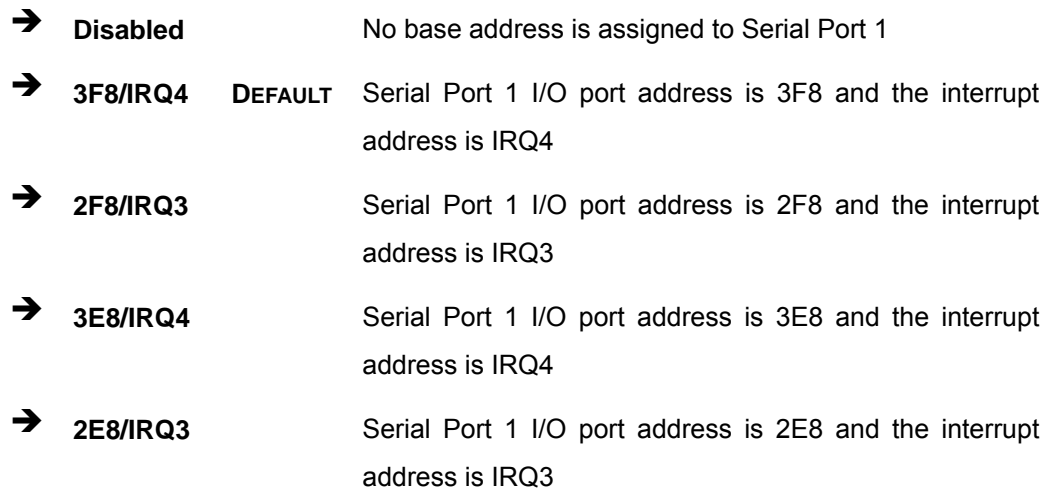

#### Î **Serial Port1 Mode [Normal]**

Use the **Serial Port1 Mode** option to select the transmitting and receiving mode for the first serial port.

**RTechnology Corp.** 

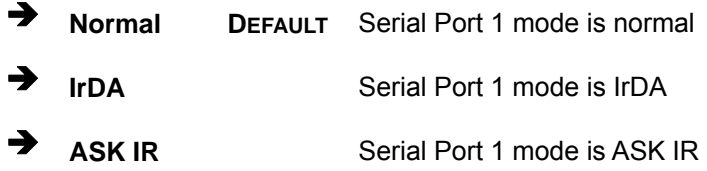

## → Serial Port3 Address [3E8]

Use the **Serial Port3 Address** option to select the Serial Port 3 base address.

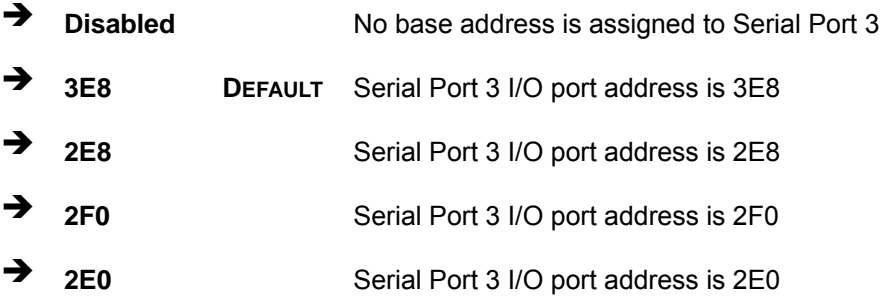

## Serial Port3 IRQ [11]

Use the **Serial Port3 IRQ** option to select the interrupt address for serial port 3.

- **→ 10** Serial port 3 IRQ address is 10
- **11 DEFAULT** Serial port 3 IRQ address is 11

#### Î **Serial Port4 Address [2E8]**

Use the **Serial Port4 IRQ** option to select the interrupt address for serial port 4.

- $\rightarrow$  **Disabled** No base address is assigned to serial port 4
- **2E8 DEFAULT** Serial port 4 I/O port address is 2E8

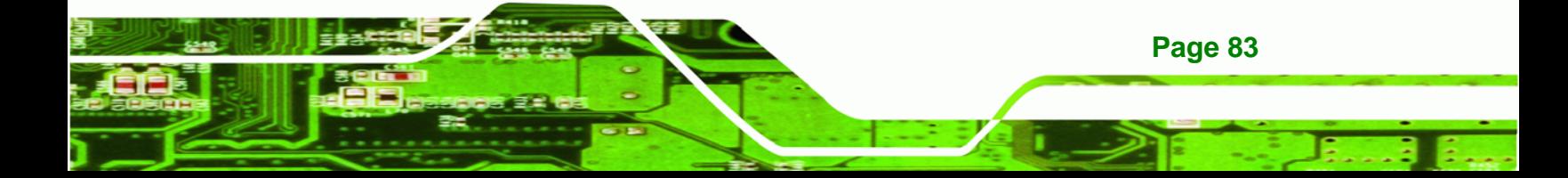

#### **3** Serial Port4 IRQ [11]

**Technology Corp** 

Use the **Serial Port4 IRQ** option to select the interrupt address for serial port 4.

- <sup>1</sup> **10** Serial port 4 IRQ address is 10
- 11 **DEFAULT** Serial port 4 IRQ address is 11

#### **→** Serial Port5 Address [2F0]

Use the **Serial Port5 IRQ** option to select the interrupt address for serial port 5.

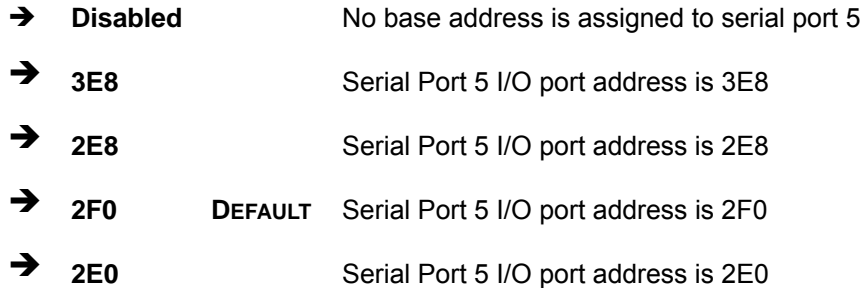

## Serial Port5 IRQ [10]

Use the **Serial Port5 IRQ** option to select the interrupt address for serial port 5.

- 10 **DEFAULT** Serial port 5 IRQ address is 10
- **11 11** Serial port 5 IRQ address is 11

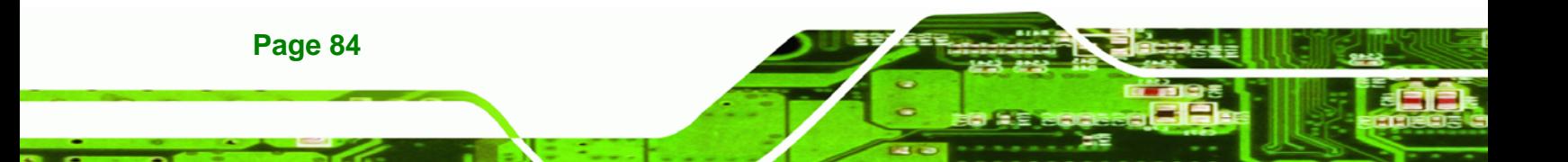

## <span id="page-84-0"></span>**6.3.4 Hardware Health Configuration**

The **Hardware Health Configuration** menu (6**BIOS Menu 7**) shows the operating temperature, fan speeds and system voltages.

**RTechnology Corp.** 

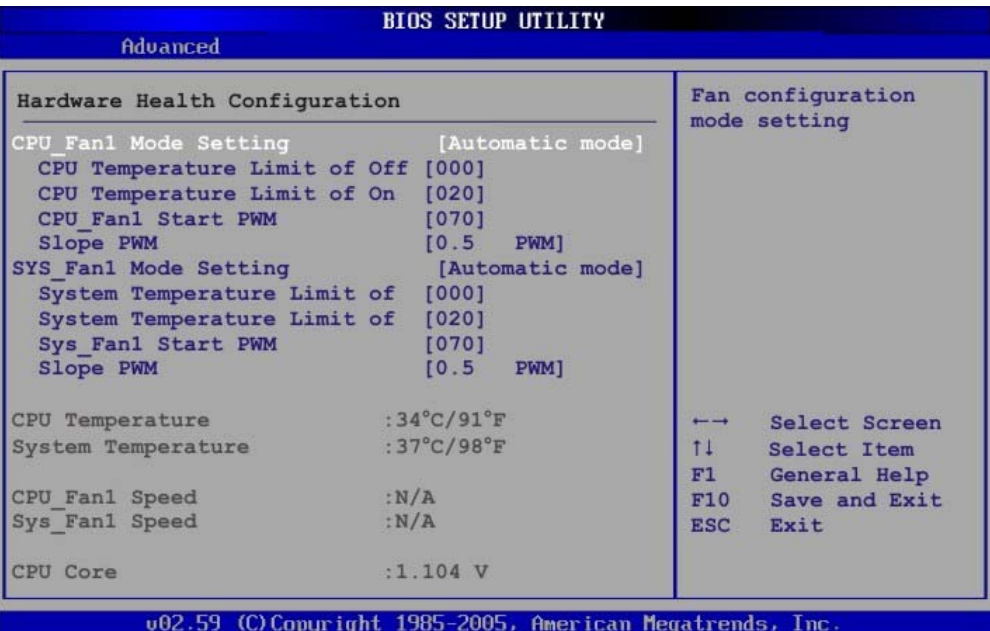

**BIOS Menu 7: Hardware Health Configuration**

#### Î **CPU FAN Mode Setting [Automatic mode]**

Use the **CPU FAN Mode Setting** option to configure the second fan.

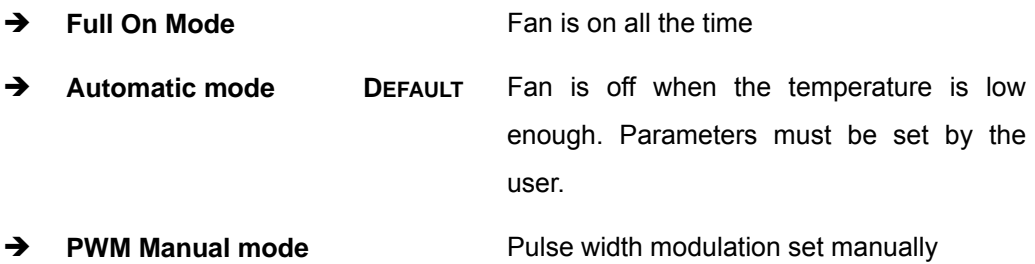

When the **CPU FAN Mode Setting** option is in the **Automatic Mode**, the following parameters can be set.

CPU Temp. Limit of OFF

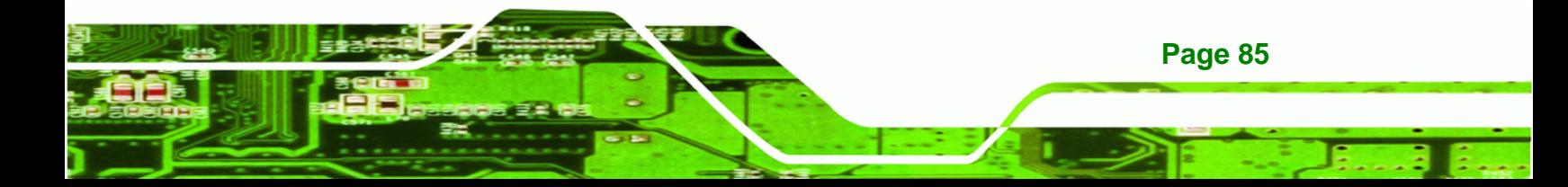

# **RTechnology Corp**

# **AFOLUX AFL-15A-N270 Panel PC**

- CPU Temp. Limit of On
- CPU Fan Start PWM
- Slope PWM

When the **CPU FAN Mode Setting** option is in the **PWM Manual Mode**, the following parameters can be set.

CPU Fan PWM control

## Î **CPU Temp. Limit of OFF [000]**

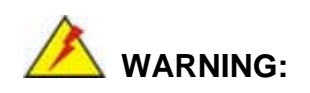

Setting this value too high may cause the fan to stop when the CPU is at a high temperature and therefore cause the system to be damaged.

The **CPU Temp. Limit of OFF** option can only be set if the **CPU FAN Mode Setting** option is set to **Automatic Mode**. Use the **CPU Temp. Limit of OFF** option to select the CPU temperature at which the cooling fan should automatically turn off. To select a value, select the **CPU Temp. Limit of OFF** option and enter a decimal number between 000 and 127. The temperature range is specified below.

- Minimum Value: 0°C
- Maximum Value: 127°C

## Î **CPU Temp. Limit of Start [020]**

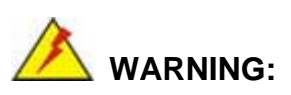

Setting this value too high may cause the fan to start only when the CPU is at a high temperature and therefore cause the system to be damaged.

**Page 86** 

The **CPU Temp. Limit of Start** option can only be set if the **CPU FAN Mode Setting** option is set to **Automatic Mode**. Use the **CPU Temp. Limit of Start** option to select the CPU temperature at which the cooling fan should automatically turn on. When the fan starts, it rotates using the starting pulse width modulation (PWM) specified in the **Fan 3 Start PWM** option below. To select a value, select the **CPU Temp. Limit of Start** option and enter a decimal number between 000 and 127. The temperature range is specified below.

RTechnology Corp.

- Minimum Value: 0°C
- Maximum Value: 127°C

## Î **CPU Fan Start PWM [070]**

The **Fan 3 Start PWM** option can only be set if the **CPU FAN Mode Setting** option is set to **Automatic Mode**. Use the **Fan 3 Start PWM** option to select the PWM mode the fan starts to rotate with after the temperature specified in the **Temperature 3 Limit of Start** is exceeded. The Super I/O chipset supports 128 PWM modes. To select a value, select the **Fan 3 Start PWM** option and enter a decimal number between 000 and 127. The temperature range is specified below.

- PWM Minimum Mode: 0
- PWM Maximum Mode: 127

## → Slope PWM [0.5 PWM]

The **Slope PWM 1** option can only be set if the **CPU FAN Mode Setting** option is set to **Automatic Mode**. Use the **Slope PWM 1** option to select the linear rate at which the PWM mode increases with respect to an increase in temperature. A list of available options is shown below:

- 0.125 PWM
- 0.25 PWM
- 0.5 PWM
- 1 PWM
- 2 PWM
- 4 PWM
- 8 PWM

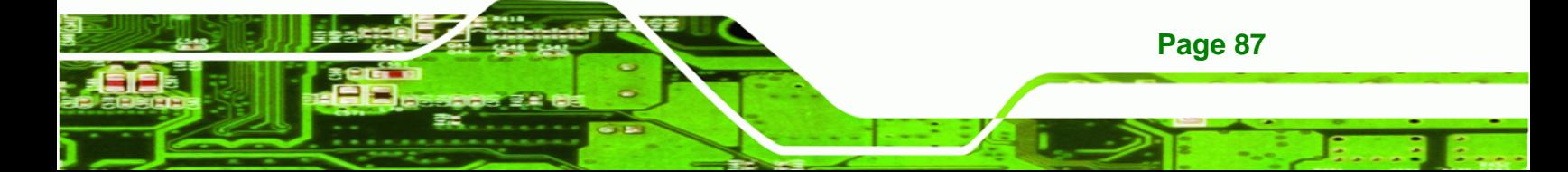

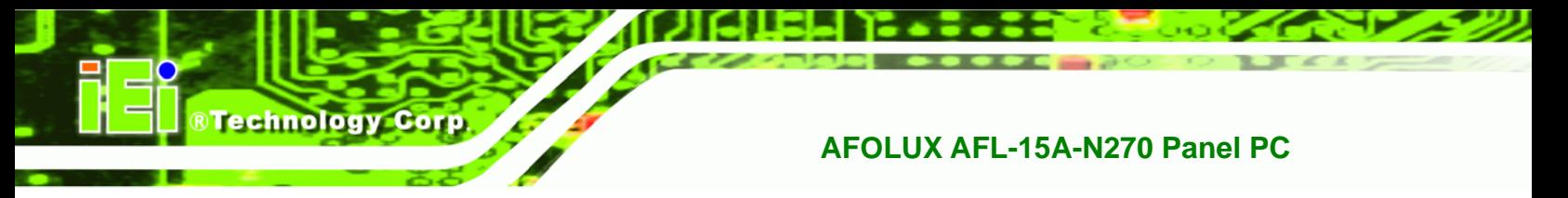

 $-15$  PWM

The following system parameters and values are shown. The system parameters that are monitored are:

- **System Temperatures**: The following system temperatures are monitored
	- o CPU Temperature
	- o System Temperature
- **Fan Speeds**: The CPU cooling fan speed is monitored.
	- o CPU Fan Speed
	- o System Fan Speed
- **Voltages**: The following system voltages are monitored
	- o CPU Core
	- o +1.05V
	- o +3.30V
	- o +5.00V
	- o +12.0 V
	- o +1.5V
	- o +1.8V
	- o 5VSB
	- o VBAT

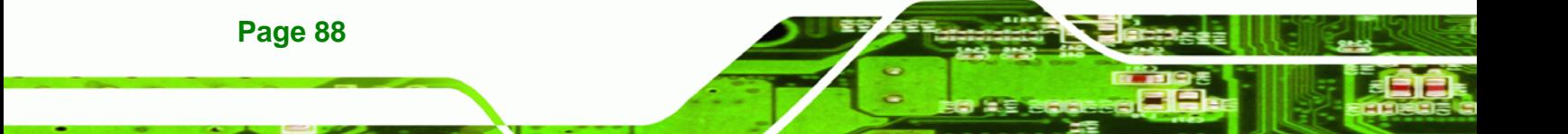

# **6.3.5 Power Configuration**

The **Power Configuration** menu (6**BIOS Menu 8**) configures the Advanced Configuration and Power Interface (ACPI) and Power Management (APM) options.

**RTechnology Corp.** 

| <b>BIOS SETUP UTILITY</b><br>Advanced                     |                                                                                                    |
|-----------------------------------------------------------|----------------------------------------------------------------------------------------------------|
| <b>ACPI Configuration</b><br>APM Configuration            | Section for Advanced<br><b>ACPI Configuration</b><br><b>Select Screen</b><br>$\overline{\phantom{0}}$<br>$11 -$<br>Select Item<br>Change Option<br>$+-$<br>General Help<br>F1<br>Save and Exit<br>F10<br><b>ESC</b><br>Exit |
| 002.59 (C) Copyright 1985-2005, American Megatrends, Inc. |                                                                                                    |

**BIOS Menu 8: Power Configuration**

# **6.3.5.1 ACPI configuration**

The **ACPI Configuration** menu (6**BIOS Menu 9**) configures the Advanced Configuration and Power Interface (ACPI).

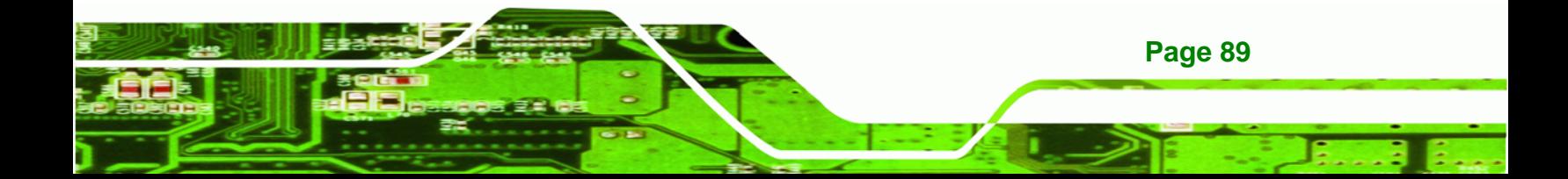

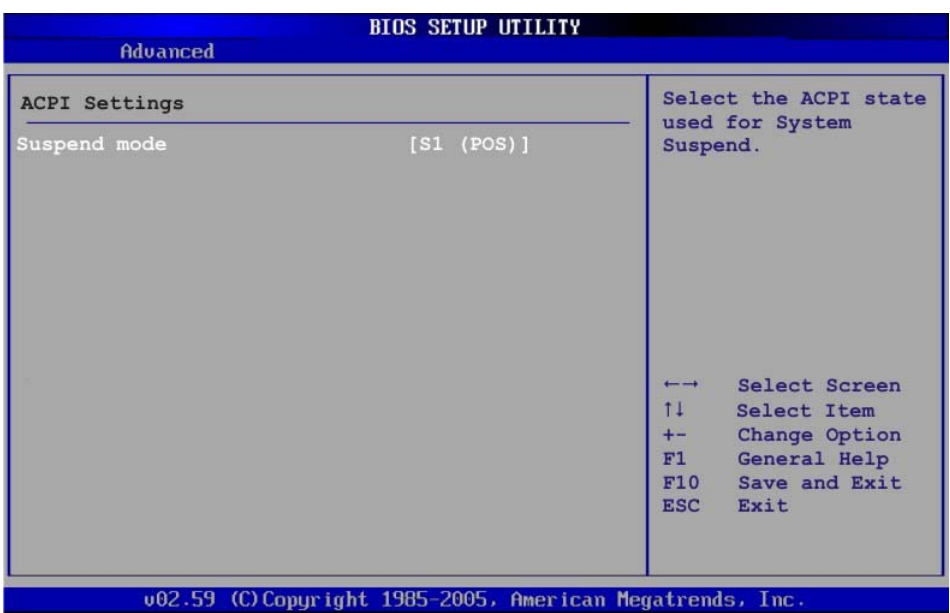

#### **BIOS Menu 9: ACPI Configuration**

## → Suspend Mode [S1(POS)]

**RTechnology Corp** 

Use the **Suspend Mode** BIOS option to specify the sleep state the system enters when it is not being used.

S1 (POS) DEFAULT System appears off. The CPU is stopped; RAM is refreshed; the system is running in a low power mode. **S3 (STR)** System appears off. The CPU has no power; RAM is in slow refresh; the power supply is in a reduced power mode.

## **6.3.6 APM Configuration**

The **APM Configuration** menu (**[BIOS Menu 10](#page-90-0)**) allows the advanced power management options to be configured.

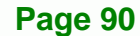

<span id="page-90-0"></span>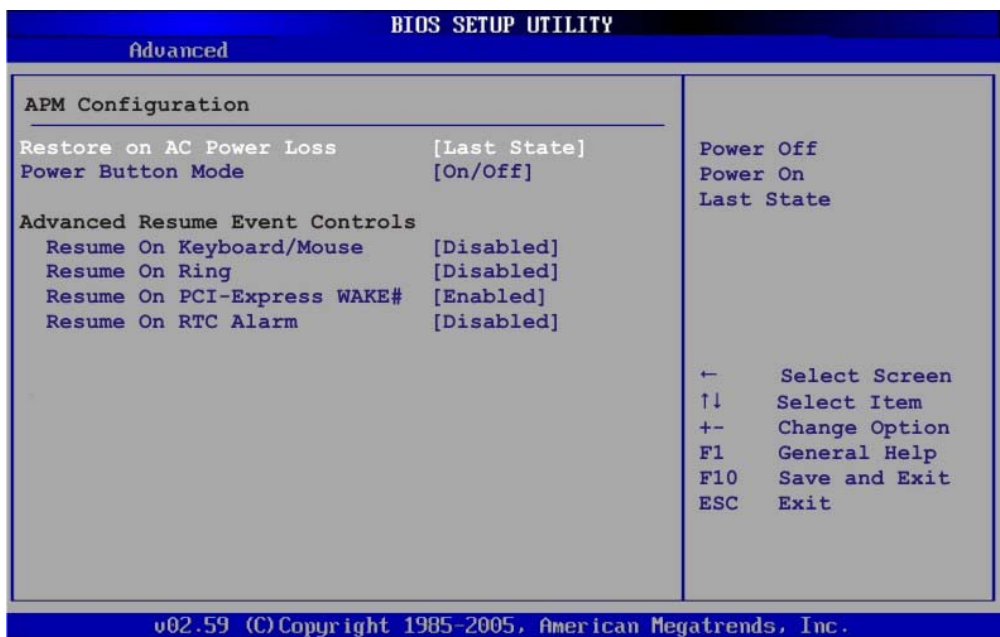

**RTechnology Corp.** 

#### **BIOS Menu 10: Advanced Power Management Configuration**

#### **→** Restore on AC Power Loss [Last State]

Use the **Restore on AC Power Loss** BIOS option to specify what state the system returns to if there is a sudden loss of power to the system.

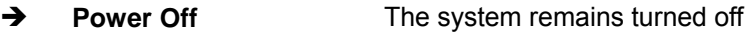

- **Power On The system turns on**
- **Example 2** Last State DEFAULT The system returns to its previous state. If it was on, it turns itself on. If it was off, it remains off.

#### **Power Button Mode [On/Off]**

Use the **Power Button Mode** BIOS to specify how the power button functions.

 $\rightarrow$  On/Off DEFAULT When the power button is pressed the system is either turned on or off **Example 3** Suspend **When the power button is pressed the system goes into** suspend mode

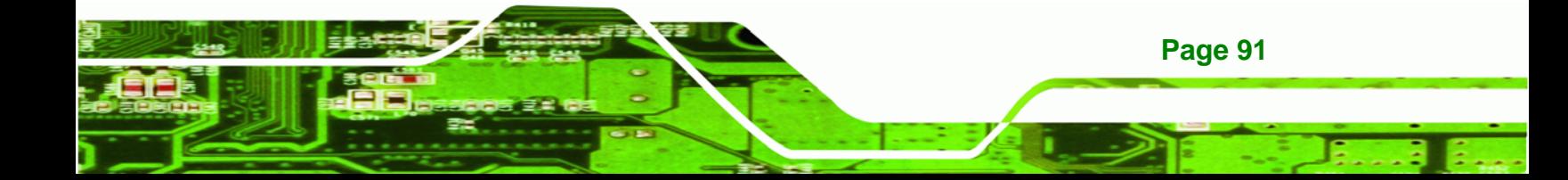

#### **→** Resume on Keyboard/Mouse [Disabled]

**Technology Corp** 

Use the **Resume on Keyboard/Mouse** BIOS option to enable activity on either the keyboard or mouse to rouse the system from a suspend or standby state. That is, the system is roused when the mouse is moved or a button on the keyboard is pressed.

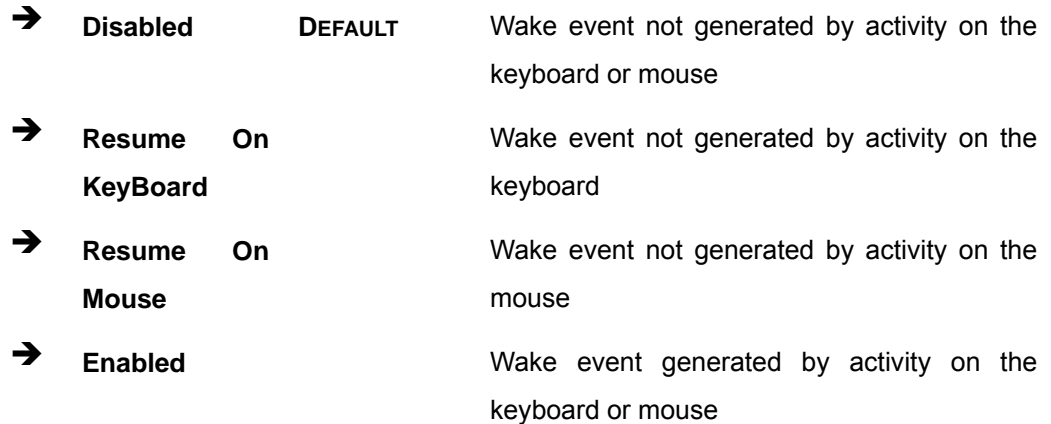

## Î **Resume on Ring [Disabled]**

Use the **Resume on Ring** BIOS option to enable activity on the RI (ring in) modem line to rouse the system from a suspend or standby state. That is, the system will be roused by an incoming call on a modem.

- $\rightarrow$  Disabled DEFAULT Wake event not generated by an incoming call
- **→** Enabled Wake event generated by an incoming call

#### Î **Resume on PCI-Express WAKE# [Enabled]**

Use the **Resume PCI-Express WAKE#** BIOS option to enable activity on the PCI-Express WAKE# signal to rouse the system from a suspend or standby state.

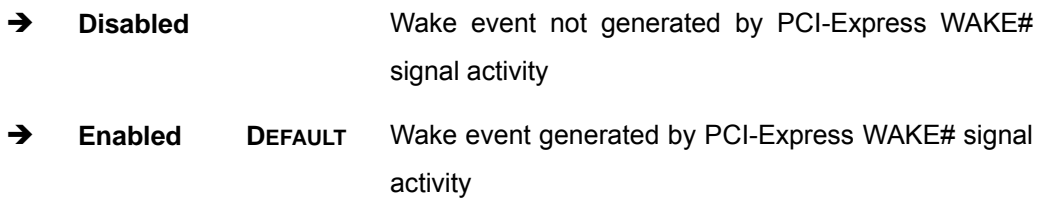

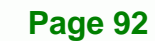

#### <span id="page-92-0"></span> $\rightarrow$  Resume On RTC Alarm [Disabled]

Use the **Resume On RTC Alarm** option to specify the time the system should be roused from a suspended state.

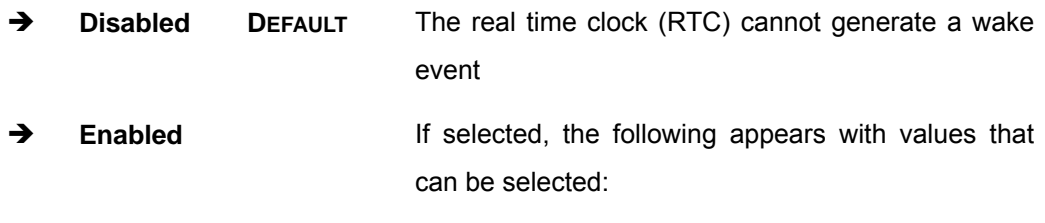

- **→** RTC Alarm Date (Days)
- $\rightarrow$  System Time

After setting the alarm, the computer turns itself on from a suspend state when the alarm goes off.

**RTechnology Corp.** 

## **6.3.7 Remote Configuration**

Use the **Remote Access Configuration** menu (**[BIOS Menu 11](#page-92-0)**) to configure remote access parameters. The **Remote Access Configuration** is an AMIBIOS feature and allows a remote host running a terminal program to display and configure the BIOS settings.

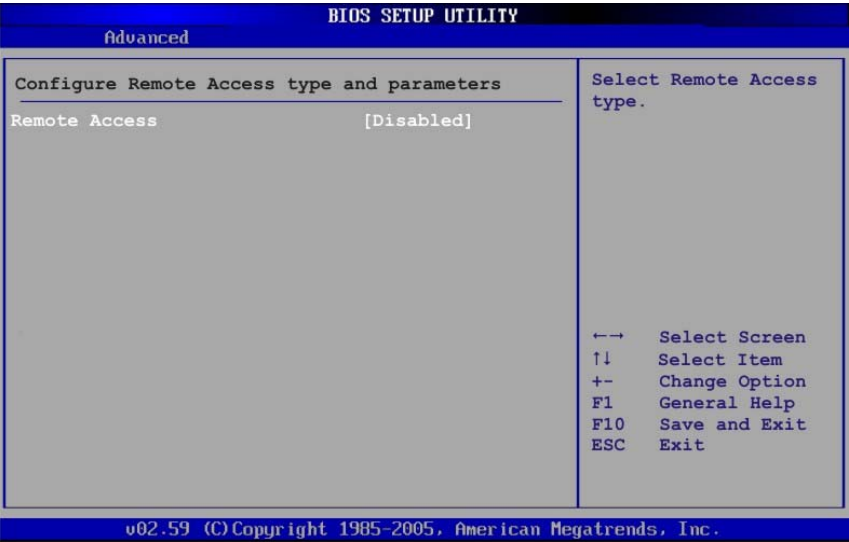

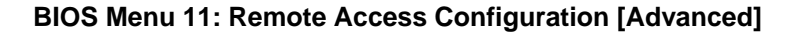

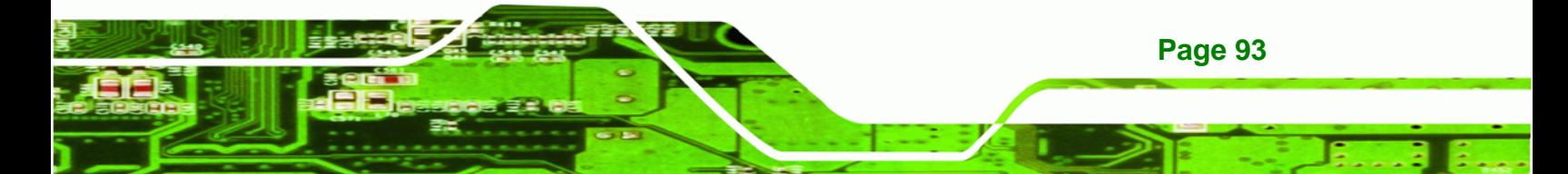

#### **→** Remote Access [Disabled]

**Technology Corp** 

Use the **Remote Access** option to enable or disable access to the remote functionalities of the system.

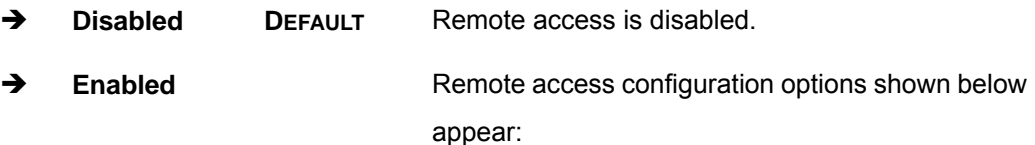

- $\rightarrow$  Serial Port Number
- $\rightarrow$  Serial Port Mode
- **A** Redirection after BIOS POST
- $\rightarrow$  Terminal Type

These configuration options are discussed below.

#### $\rightarrow$  Serial Port Number [COM1]

Use the **Serial Port Number** option allows to select the serial port used for remote access.

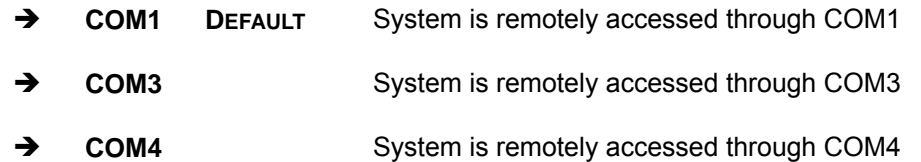

**NOTE**: Make sure the selected COM port is enabled through the Super I/O configuration menu.

## $\rightarrow$  Base Address, IRQ [3F8h,4]

The **Base Address, IRQ** option cannot be configured and only shows the interrupt address of the serial port listed above.

#### **→** Serial Port Mode [115200 8,n,1]

Use the **Serial Port Mode** option to select baud rate through which the console redirection is made. The following configuration options are available

**RTechnology Corp.** 

- 115200 8,n,1 **DEFAULT**
- 57600 8,n,1
- **38400 8,n,1**
- 19200 8,n,1
- 09600 8,n,1

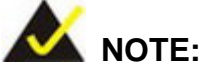

Identical baud rate setting musts be set on the host (a management computer running a terminal software) and the slave

## Î **Redirection After BIOS POST [Always]**

Use the **Redirection After BIOS POST** option to specify when console redirection should occur.

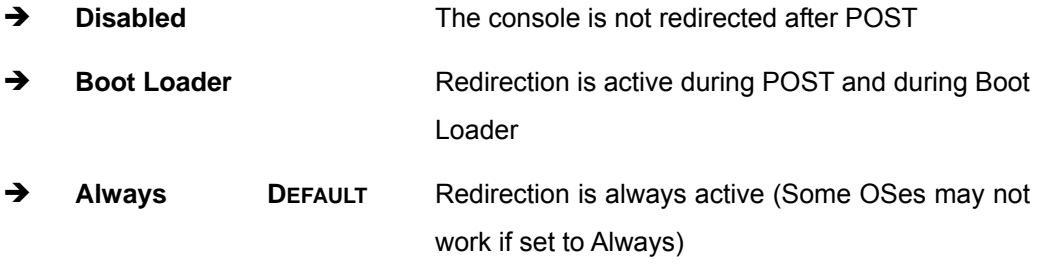

#### $\rightarrow$  Terminal Type [ANSI]

Use the **Terminal Type** BIOS option to specify the remote terminal type.

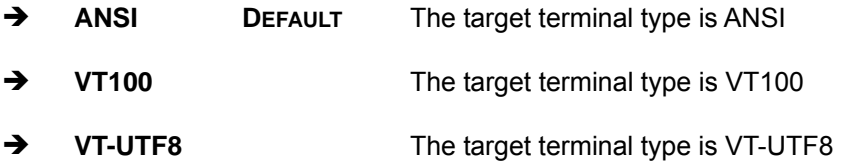

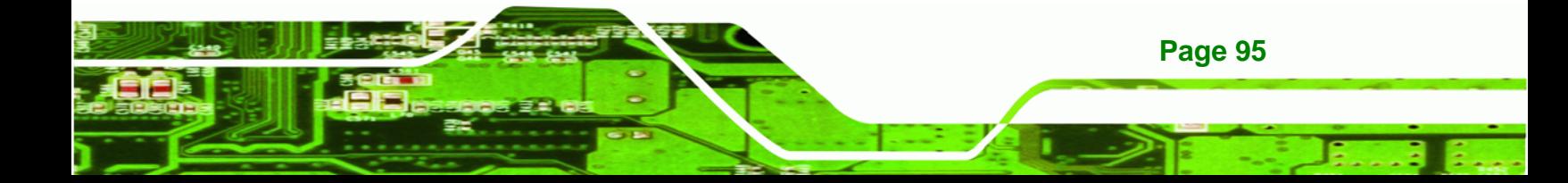

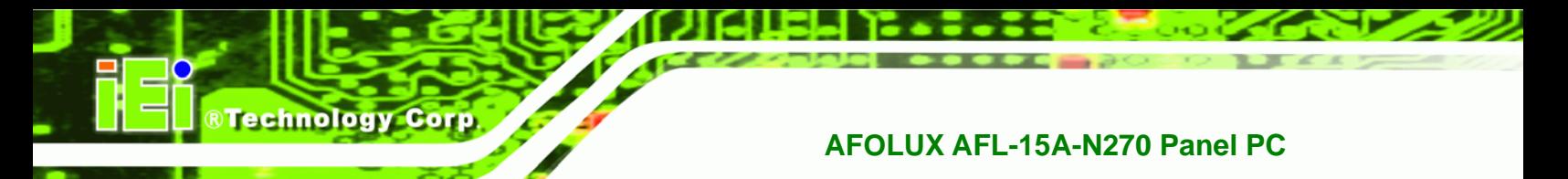

# **6.3.8 USB Configuration**

Use the **USB Configuration** menu (6**BIOS Menu 12**) to read USB configuration information and configure the USB settings.

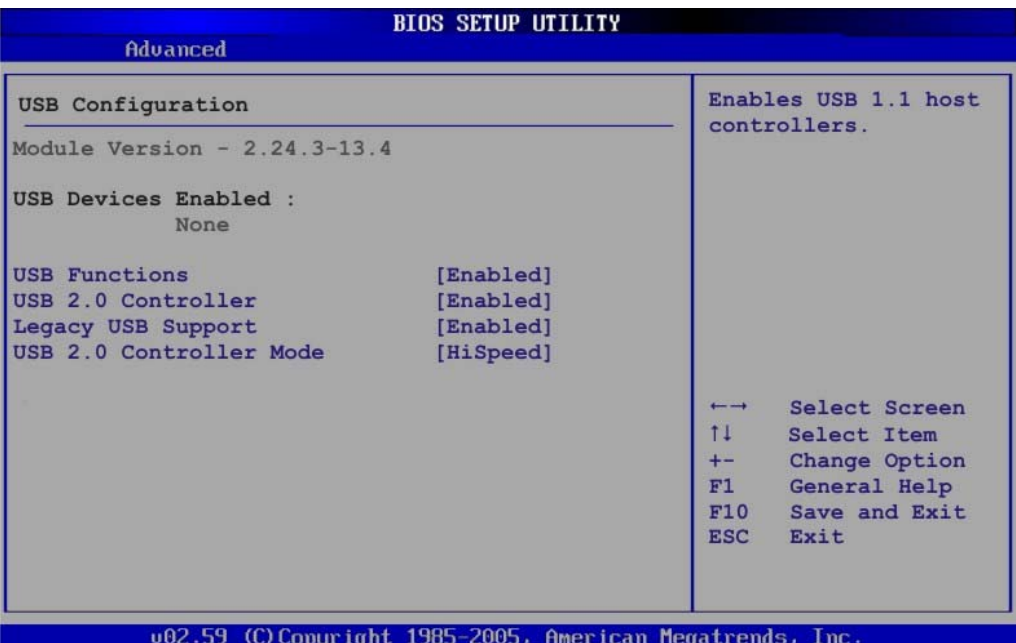

**BIOS Menu 12: USB Configuration**

## **USB Functions [Enabled]**

Use the **USB Function** option to enable or disable the USB controllers.

- **→** Disabled USB controllers are enabled
- **Enabled DEFAULT** USB controllers are disabled

## → USB 2.0 Controller [Enabled]

The **USB 2.0 Controller** BIOS option enables or disables the USB 2.0 controller

- **Enabled DEFAULT** USB function enabled
- **→** Disabled USB function disabled

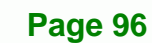

## Î **Legacy USB Support [Enabled]**

Use the **Legacy USB Support** BIOS option to enable USB mouse and USB keyboard support.

Normally if this option is not enabled, any attached USB mouse or USB keyboard does not become available until a USB compatible operating system is fully booted with all USB drivers loaded. When this option is enabled, any attached USB mouse or USB keyboard can control the system even when there is no USB driver loaded onto the system.

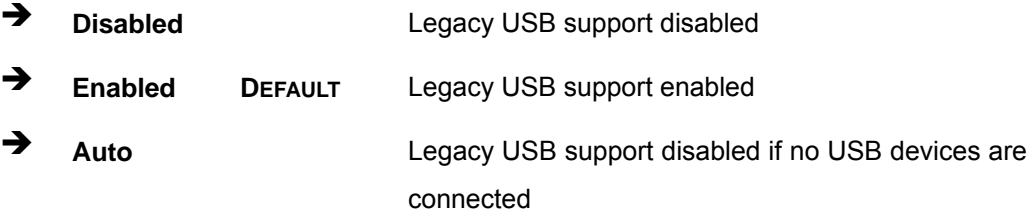

#### **→ USB2.0 Controller Mode [HiSpeed]**

The **USB2.0 Controller Mode** BIOS option sets the speed of the USB2.0 controller.

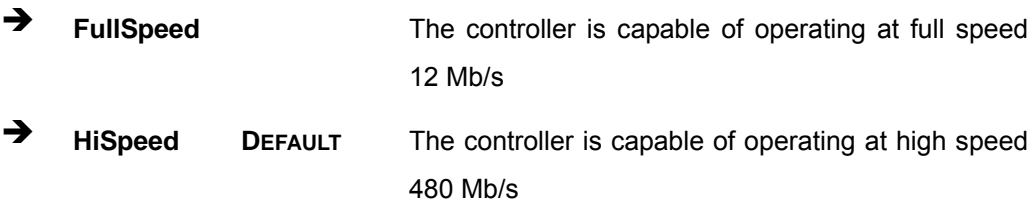

# **6.4 PCI/PnP**

Use the PCI/PnP menu (6**BIOS Menu 13**) to configure advanced PCI and PnP settings.

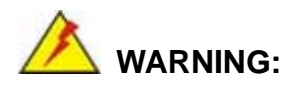

Setting wrong values for the BIOS selections in the PCIPnP BIOS menu may cause the system to malfunction.

**Page 97** 

RTechnology Corp.

| Main                                                                                              | Advanced                                        | <b>PCIP<sub>nP</sub></b>        | <b>Boot</b> | Security                                                                                                    | Chipset |                                                                    | Exit                                                                                   |  |  |
|---------------------------------------------------------------------------------------------------|-------------------------------------------------|---------------------------------|-------------|----------------------------------------------------------------------------------------------------|---------|--------------------------------------------------------------------|----------------------------------------------------------------------------------------|--|--|
| Advanced PCI/PnP Settings                                                                         |                                                 |                                 |             |                                                                                                    |         | Available: Specified<br>IRO is available to                        |                                                                                        |  |  |
| IRQ3<br>IRO4<br>IR <sub>05</sub><br>IRQ7<br>IRQ9<br><b>IRO10</b><br>IR011<br><b>IRQ14</b>         | WARNING: Setting wrong values in below sections | may cause system to malfunction |             | [Reserved]<br>[Reserved]<br>[Available]<br>[Available]<br>[Available]<br>[Reserved]<br>[Reserved]<br>[Available] |         | devices.<br>devices.                                               | be use by PCI/PnP<br>Reserved: Specified<br>IRQ is reserved for<br>use by legacy ISA   |  |  |
| <b>IRQ15</b><br>DMA Channel 1<br>DMA Channel 3<br>DMA Channel 5<br>DMA Channel 6<br>DMA Channel 7 | DMA Channel 0                                   |                                 |             | [Available]<br>[Available]<br>[Available]<br>[Available]<br>[Available]<br>[Available]<br>[Available]            |         | $\overline{\phantom{m}}$<br>11<br>$+ -$<br>F1<br>F10<br><b>ESC</b> | Select Screen<br>Select Item<br>Change Option<br>General Help<br>Save and Exit<br>Exit |  |  |

**BIOS Menu 13: PCI/PnP Configuration** 

## Î **IRQ# [Available]**

**RTechnology Corp** 

Use the **IRQ#** address to specify what IRQs can be assigned to a particular peripheral device.

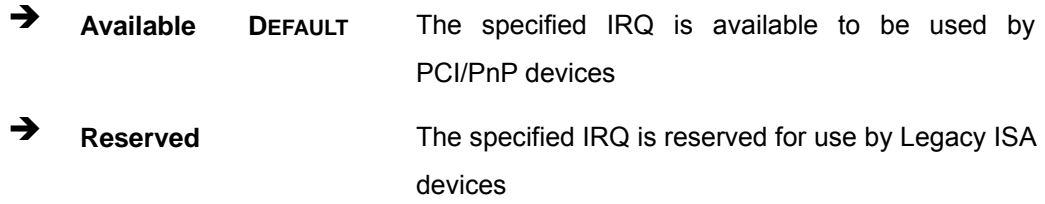

Available IRQ addresses are:

- IRQ3
- IRQ4
- IRQ5
- $I\blacksquare$  IRQ7
- $I\blacksquare$  IRQ9
- IRQ10
- $I = IRQ 11$

**Page 98** 

- IRQ 14
- IRQ 15

## → DMA Channel# [Available]

Use the **DMA Channel#** option to assign a specific DMA channel to a particular PCI/PnP device.

®Technology Corp.

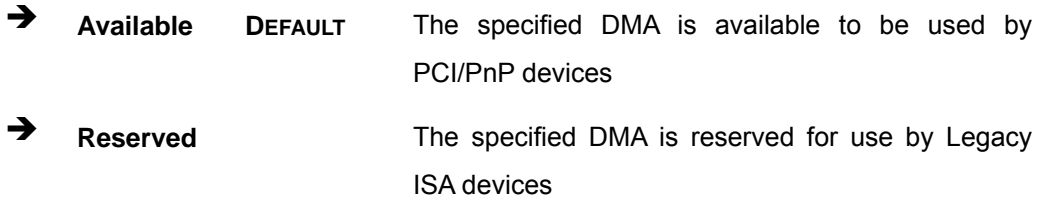

Available DMA Channels are:

- DM Channel 0
- **DM Channel 1**
- DM Channel 3
- **DM Channel 5**
- **DM Channel 6**
- DM Channel 7

## $\rightarrow$  Reserved Memory Size [Disabled]

Use the **Reserved Memory Size** BIOS option to specify the amount of memory that should be reserved for legacy ISA devices.

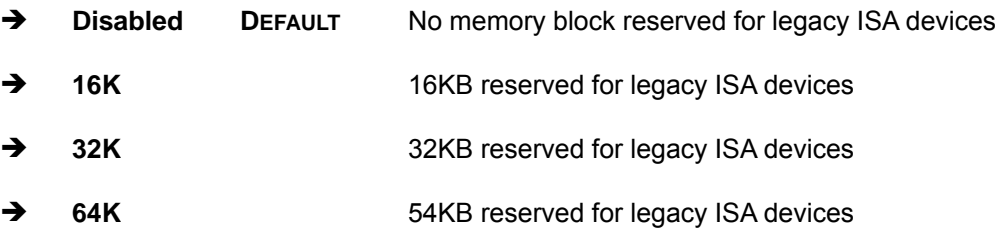

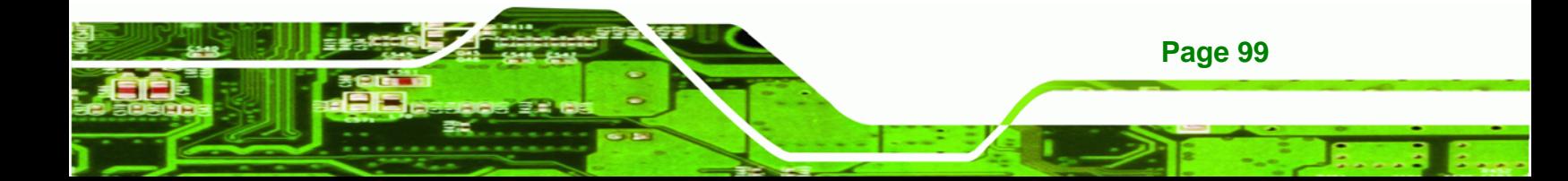

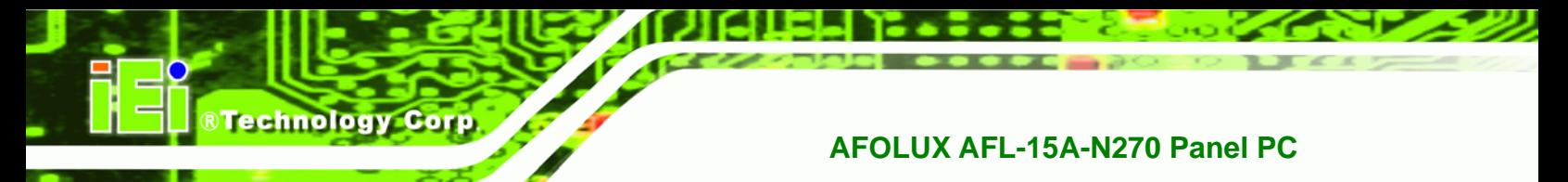

# **6.5 Boot**

Use the Boot menu (BIOS Menu 14) to configure system boot options.

| <b>BIOS SETUP UTILITY</b> |                             |               |             |                                                           |                    |                                                           |                                                                                                    |  |  |
|---------------------------|-----------------------------|---------------|-------------|-----------------------------------------------------------|--------------------|-----------------------------------------------------------|----------------------------------------------------------------------------------------------------|--|--|
| Main                      | Advanced                    | <b>PCIPnP</b> | <b>Boot</b> | Security                                                  | Chipset            |                                                           | Exit                                                                                                    |  |  |
| Boot Settings             |                             |               |             |                                                           | Configure Settings |                                                           |                                                                                                    |  |  |
|                           | Boot Settings Configuration |               |             |                                                           |                    | $\overline{\phantom{0}}$<br>11<br>F1<br>F10<br><b>ESC</b> | during System Boot<br>Select Screen<br>Select Item<br>Enter Go to SubScreen<br>General Help<br>Save and Exit<br>Exit |  |  |
|                           |                             |               |             | 002.59 (C) Copyright 1985-2005, American Megatrends, Inc. |                    |                                                           |                                                                                                    |  |  |

**BIOS Menu 14: Boot** 

# **6.5.1 Boot Settings Configuration**

Use the Boot Settings Configuration menu (6**BIOS Menu 15**) to configure advanced system boot options.

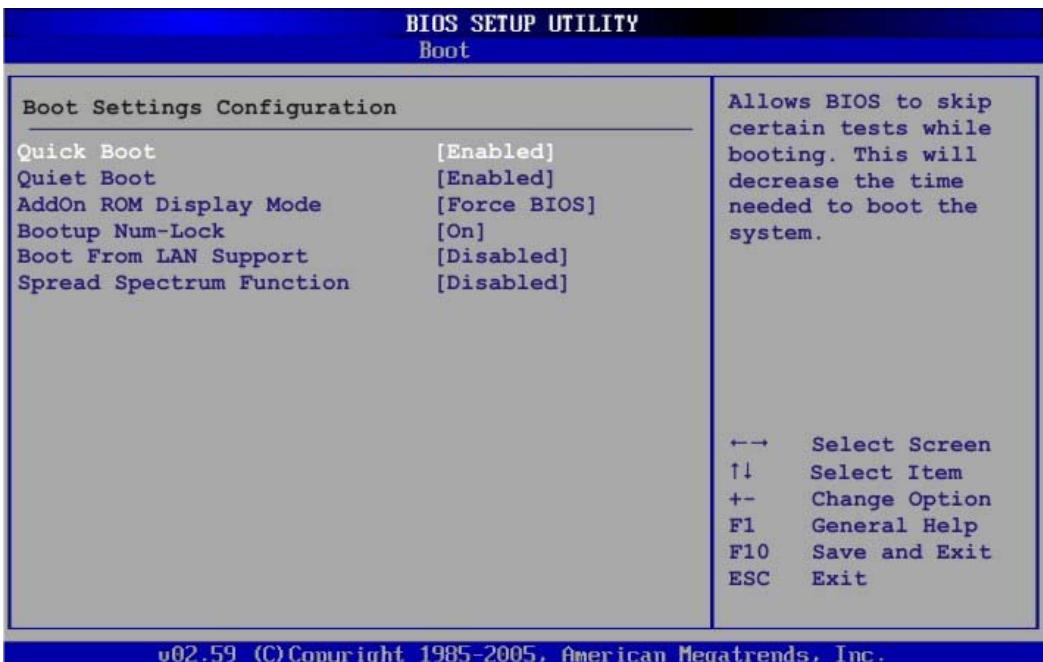

**RTechnology Corp.** 

## **BIOS Menu 15: Boot Settings Configuration**

## **→** Quick Boot [Enabled]

Use the **Quick Boot** BIOS option to make the computer speed up the boot process.

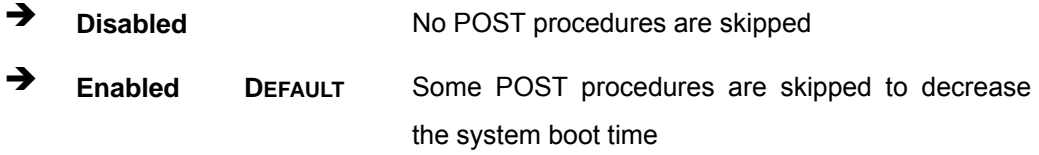

## **A** Quiet Boot [Disabled]

Use the **Quiet Boot** BIOS option to select the screen display when the system boots.

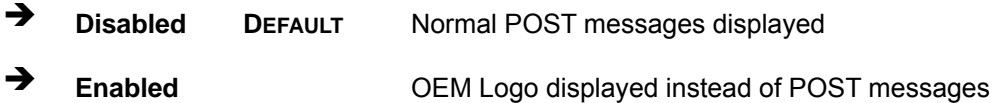

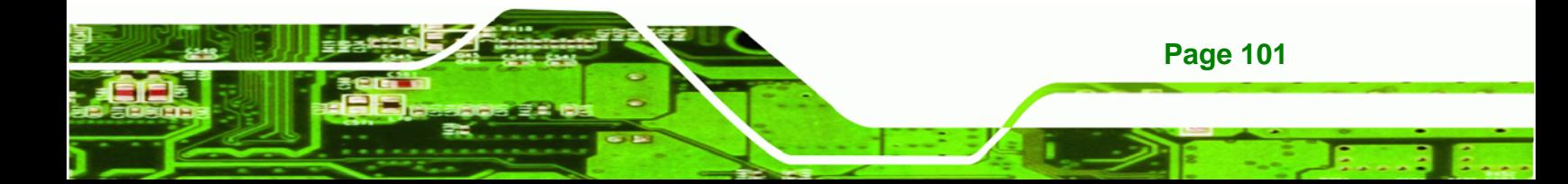

#### AddOn ROM Display Mode [Force BIOS]

The **AddOn ROM Display Mode** option allows add-on ROM (read-only memory) messages to be displayed.

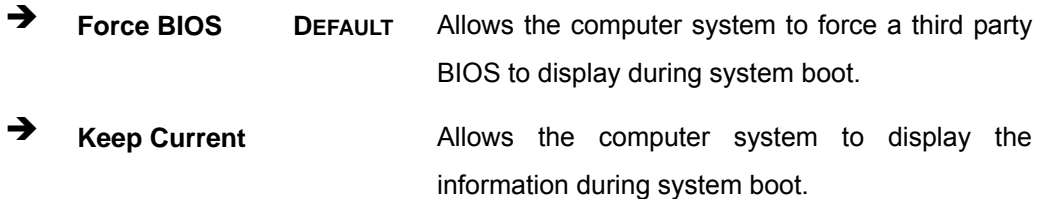

#### **Bootup Num-Lock [On]**

**Technology Corp** 

The **Bootup Num-Lock** BIOS option allows the Number Lock setting to be modified during boot up.

- **EXECUTE:** Does not enable the keyboard Number Lock automatically. To use the 10-keys on the keyboard, press the Number Lock key located on the upper left-hand corner of the 10-key pad. The Number Lock LED on the keyboard lights up when the Number Lock is engaged.
- **On DEFAULT** Allows the Number Lock on the keyboard to be enabled automatically when the computer system boots up. This allows the immediate use of the 10-key numeric keypad located on the right side of the keyboard. To confirm this, the Number Lock LED light on the keyboard is lit.

## **→** Boot From LAN Support [Disabled]

The **BOOT From LAN Support** option enables the system to be booted from a remote system.

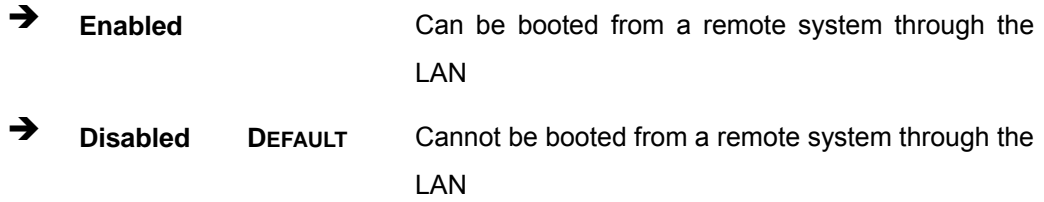

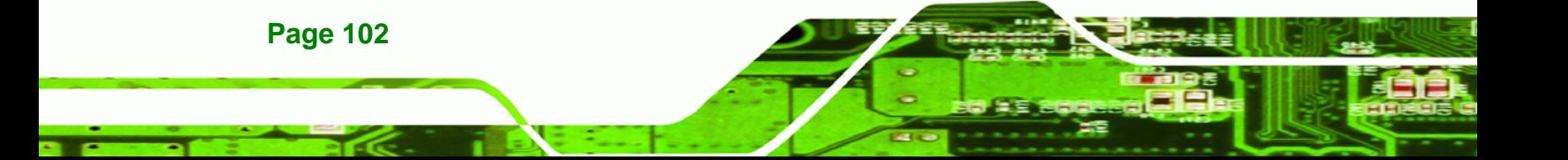

## $\rightarrow$  Spread Spectrum Function [Disabled]

The **Spread Spectrum Function** option can help to improve CPU EMI issues.

**RTechnology Corp.** 

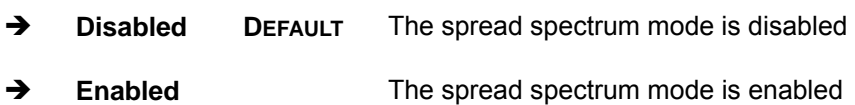

# **6.6 Security**

Use the Security menu (BIOS Menu 16) to set system and user passwords.

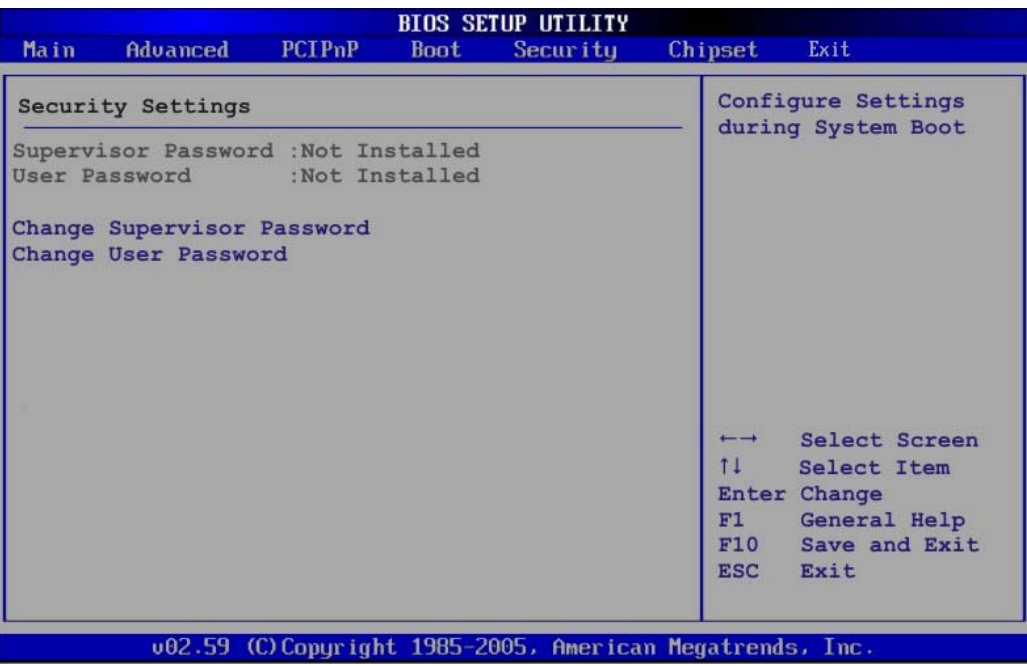

**BIOS Menu 16: Security** 

#### $\rightarrow$  Change Supervisor Password

Use the **Change Supervisor Password** to set or change a supervisor password. The default for this option is **Not Installed**. If a supervisor password must be installed, select this field and enter the password. After the password has been added, **Install** appears next to **Change Supervisor Password**.

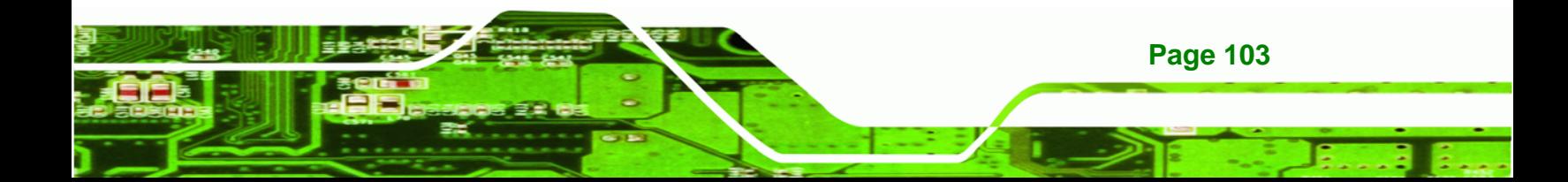

#### **→ Change User Password**

Use the **Change User Password** to set or change a user password. The default for this option is **Not Installed**. If a user password must be installed, select this field and enter the password. After the password has been added, **Install** appears next to **Change User Password**.

# **6.7 Chipset**

**RTechnology Corp** 

Use the **Chipset** menu (6**BIOS Menu 17**) to access the NorthBridge and SouthBridge configuration menus

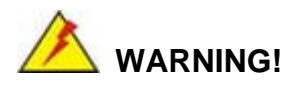

Setting the wrong values for the Chipset BIOS selections in the Chipset BIOS menu may cause the system to malfunction.

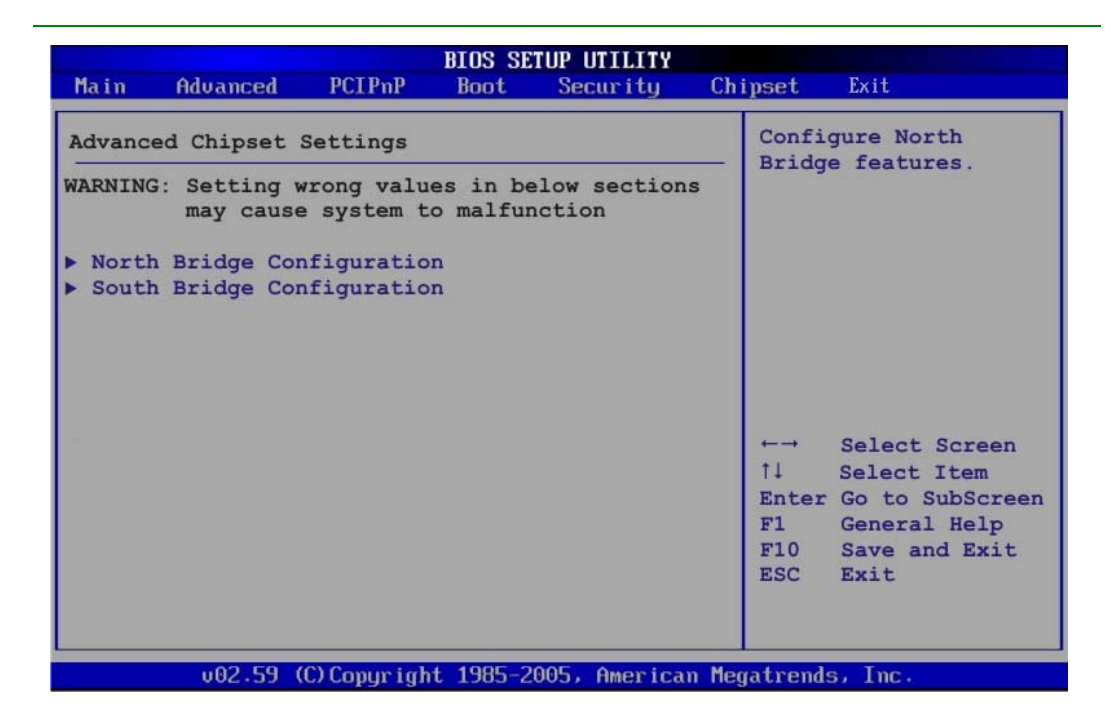

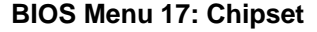

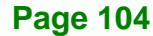

## <span id="page-104-0"></span>**6.7.1 North Bridge Chipset Configuration**

Use the **North Bridge Chipset Configuration** menu (**[BIOS Menu 18](#page-104-0)**) to configure the Northbridge chipset settings.

RTechnology Corp.

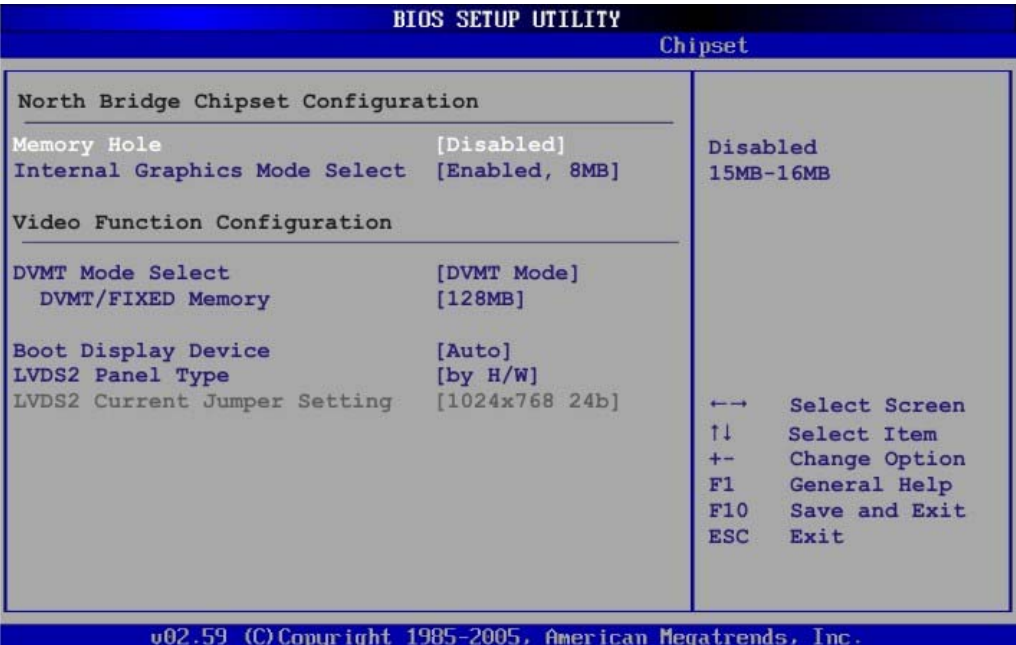

**BIOS Menu 18:North Bridge Chipset Configuration**

#### Î **Memory Hole [Disabled]**

The **Memory Hole** reserves the memory space between 15MB and 16MB for ISA expansion cards that require a specified area of memory to work properly. If an older ISA expansion card is used, please refer to the documentation that came with the card to see if it is necessary to reserve the space.

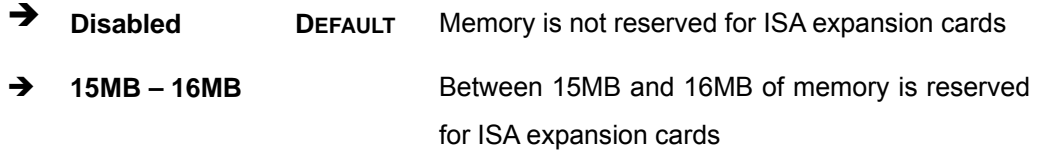

#### Î **Internal Graphics Mode Select [Enable, 8MB]**

The **Internal Graphic Mode Select** option determines the amount of system memory that can be used by the Internal graphics device.

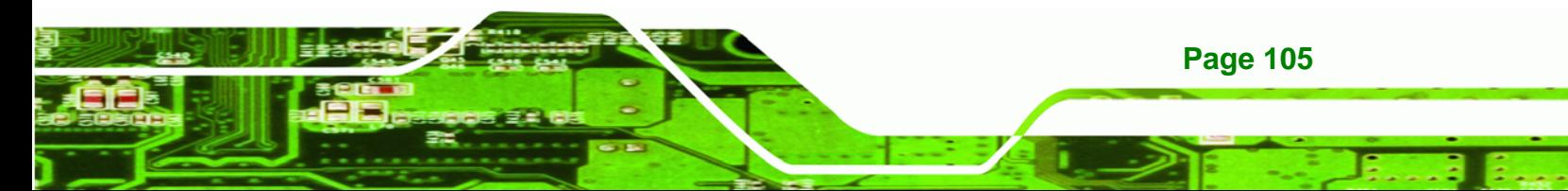

**→** Disable

**BTechnology Corp** 

**Enable, 1MB** 1MB of memory used by internal graphics device **Enable, 8MB** DEFAULT 8MB of memory used by internal graphics device

## Î **DVMT Mode Select [DVMT Mode]**

Use the **DVMT Mode Select** option to select the Intel Dynamic Video Memory Technology (DVMT) operating mode.

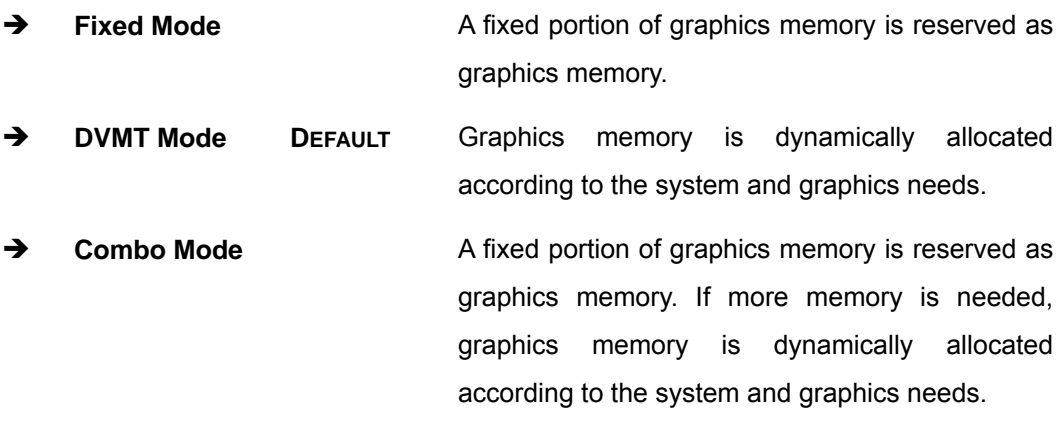

## $\rightarrow$  DVMT/FIXED Memory

Use the **DVMT/FIXED Memory** option to specify the maximum amount of memory that can be allocated as graphics memory. This option can only be configured for if **DVMT Mode** or **Fixed Mode** is selected in the **DVMT Mode Selec**t option. If **Combo Mode** is selected, the maximum amount of graphics memory is 128MB. Configuration options are listed below.

- 64MB
- 128MB **DEFAULT**
- Maximum DVMT

## **→** Boot Display Device [Auto]

**Page 106** 

Use the **Boot Display Device** option to select the display device used by the system when it boots. Configuration options are listed below.

Auto **DEFAULT**

- **CRT**
- LVDS1

## → LVDS2 Panel Type [by H/W]

Use the **LVDS2 Panel Type** option to select the type of flat panel connected to the system. Configuration options are listed below.

®Technology Corp.

- 1440x900 48b
- 1024x768 24b
- **1366x768 24b**
- 1280x1024 48b
- by H/W **DEFAULT**

## **6.7.2 SouthBridge Configuration**

The **SouthBridge Configuration** menu (6**BIOS Menu 19**) the southbridge chipset to be configured.

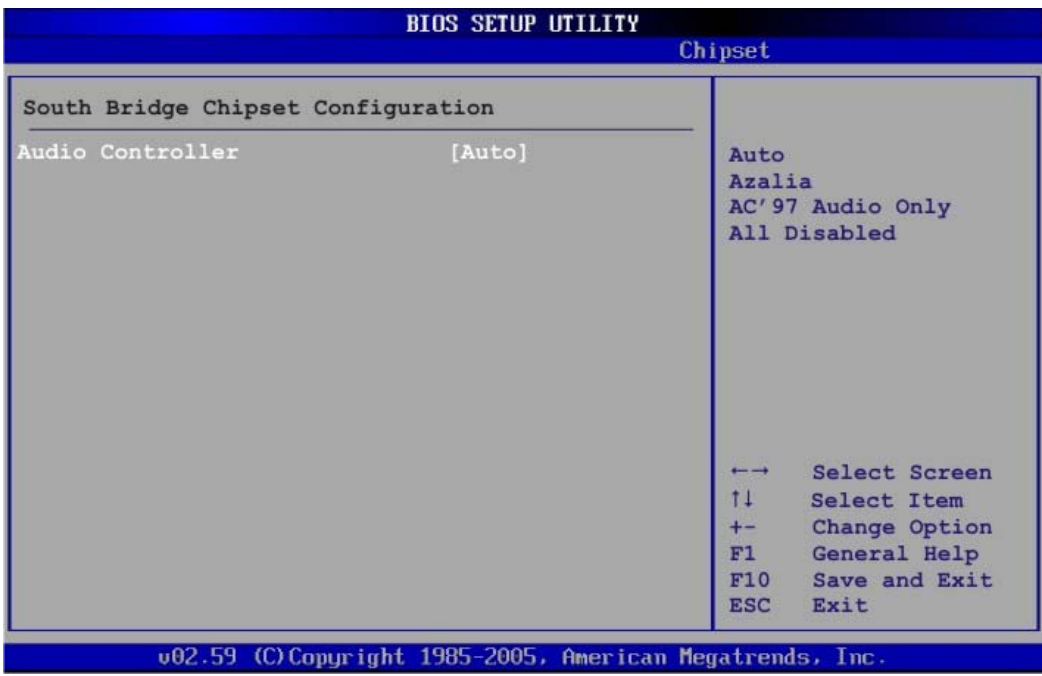

**BIOS Menu 19: SouthBridge Chipset Configuration**

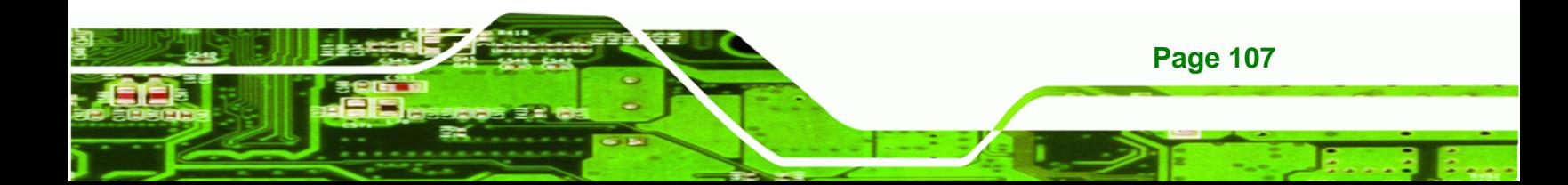

## Audio Controller [Auto]

**Technology Corp** 

The **Audio Controller** option enables or disables the audio controller.

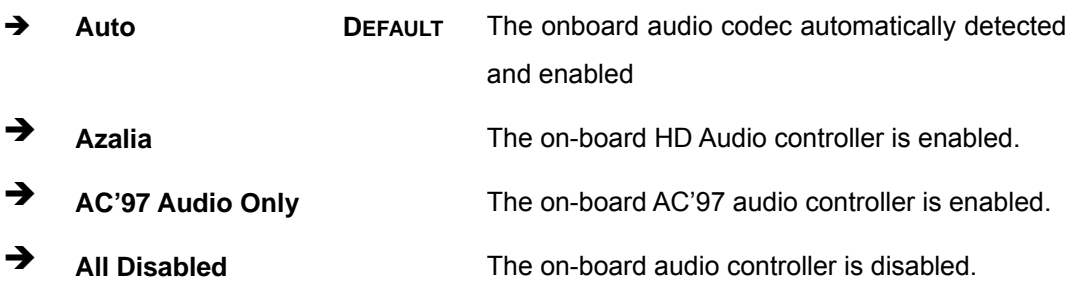

# **6.8 Exit**

Use the **Exit** menu (6**BIOS Menu 20**) to load default BIOS values, optimal failsafe values and to save configuration changes.

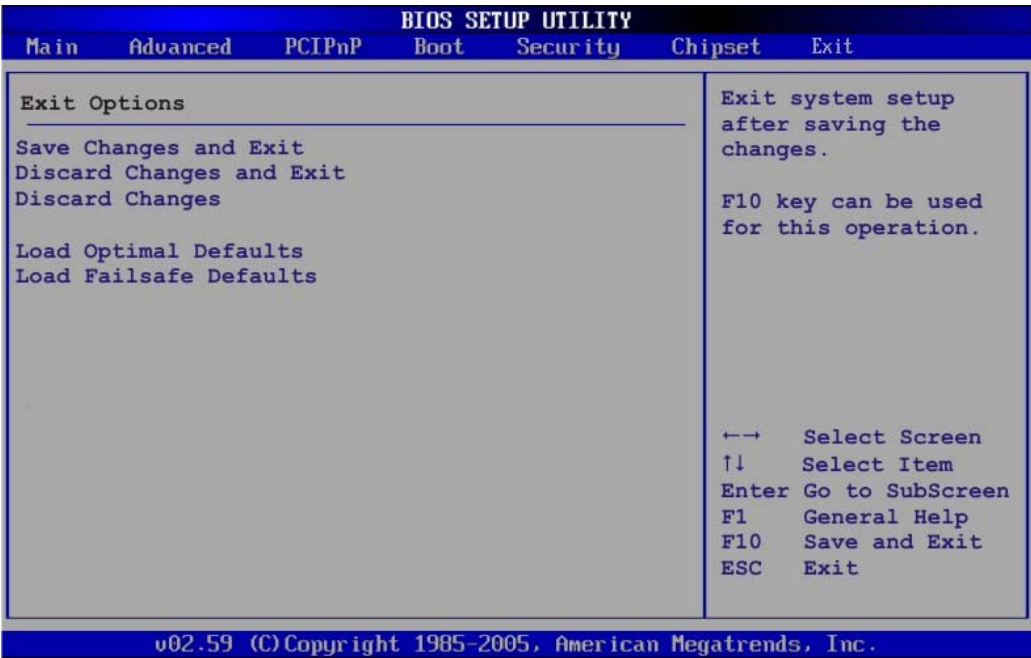

#### **BIOS Menu 20:Exit**

#### $\rightarrow$  Save Changes and Exit

**Page 108** 

Use the **Save Changes and Exit** option to save the changes made to the BIOS options and to exit the BIOS configuration setup program.
#### $\rightarrow$  Discard Changes and Exit

Use the **Discard Changes and Exit** option to exit the BIOS configuration setup program without saving the changes made to the system.

®Technology Corp.

#### $\rightarrow$  Discard Changes

Use the **Discard Changes** option to discard the changes and remain in the BIOS configuration setup program.

#### $\rightarrow$  Load Optimal Defaults

Use the **Load Optimal Defaults** option to load the optimal default values for each of the parameters on the Setup menus. **F9 key can be used for this operation.**

#### Î **Load Failsafe Defaults**

Use the **Load Failsafe Defaults** option to load failsafe default values for each of the parameters on the Setup menus. **F8 key can be used for this operation.** 

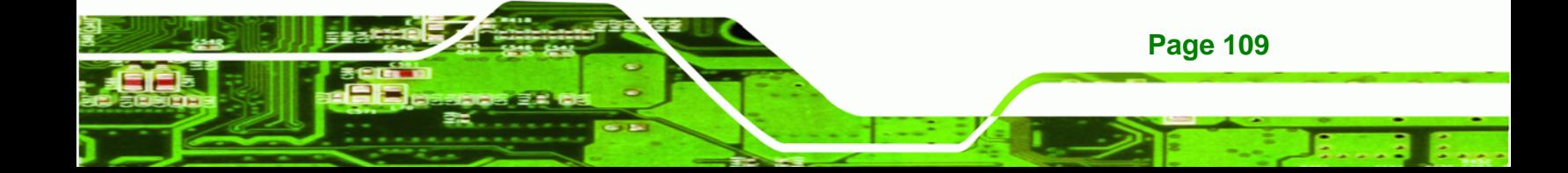

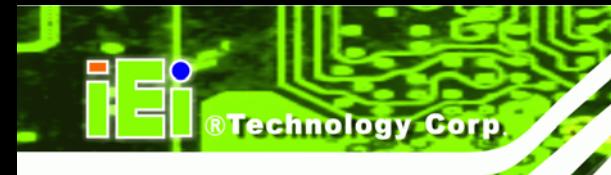

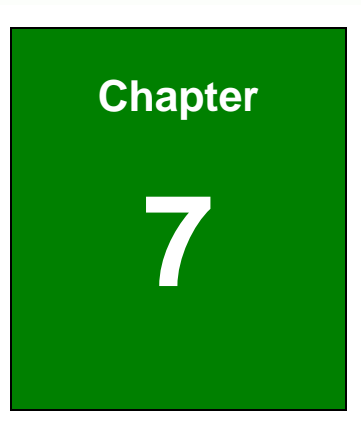

# **7 Software Drivers**

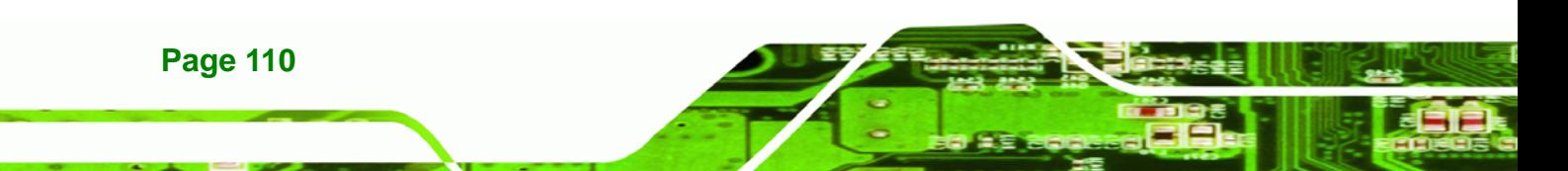

# <span id="page-110-0"></span>**7.1 Available Software Drivers**

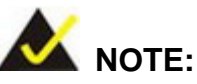

The content of the CD may vary throughout the life cycle of the product and is subject to change without prior notice. Visit the IEI website or contact technical support for the latest updates.

®Technology Corp.

The following drivers can be installed on the system:

- Chipset
- VGA
- Audio
- LAN
- Touch screen
- **Wireless**
- Bluetooth (Optional)

Installation instructions are given below.

# **7.2 Starting the Driver Program**

To access the driver installation programs, please do the following.

- **Step 1:** Insert the CD-ROM that came with the system into a CD-ROM drive attached to the system.
- **Step 2:** Click **AFL N270 Series**.
- **Step 3:** Select the **AFLMB2-945GSE-N270-R10 Driver**.
- **Step 4:** The list of drivers in **[Figure 7-1](#page-111-0)** appears.

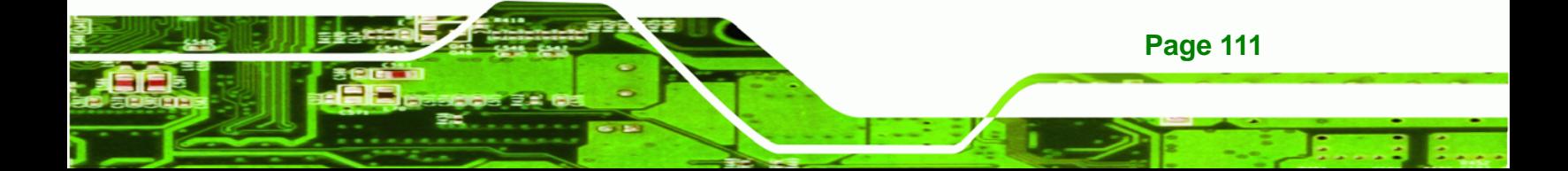

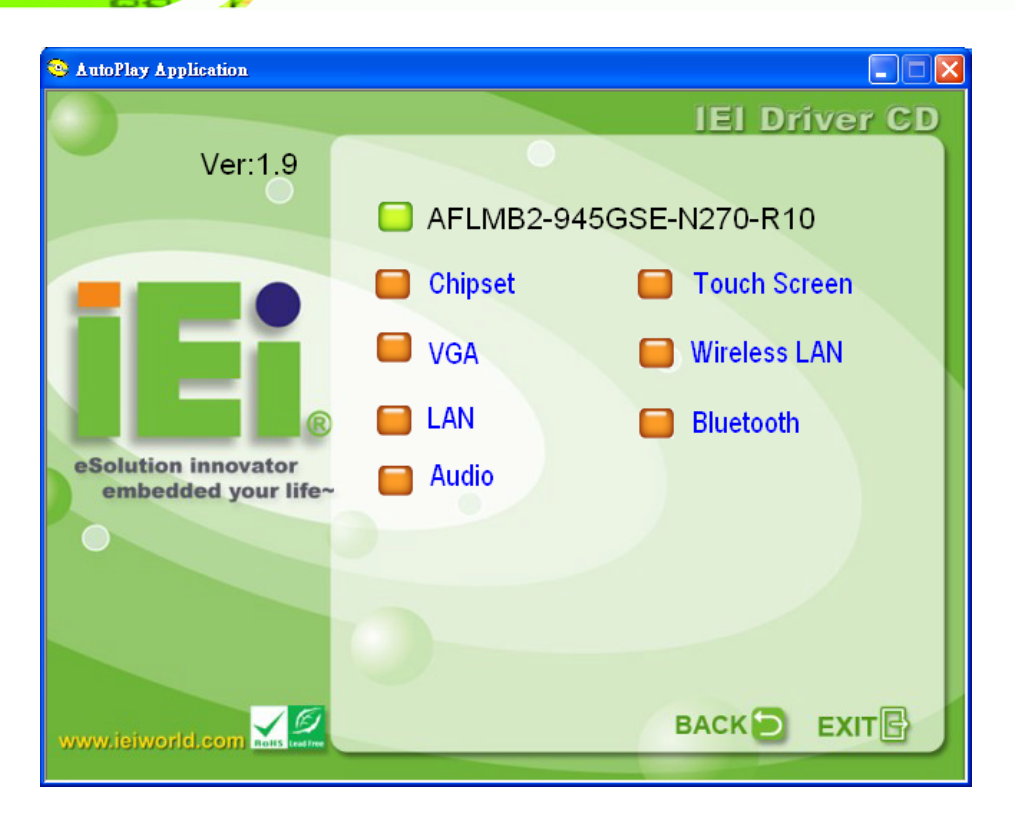

**Figure 7-1: Drivers**

<span id="page-111-0"></span>**BTechnology Corp** 

# **7.3 Chipset Driver Installation**

To install the chipset driver, please do the following.

- **Step 1:** Access the driver list shown in **[Figure 7-1](#page-111-0)**. (See **Section [7.2](#page-110-0)**)
- **Step 2:** Click "**Chipset**".
- **Step 3:** The setup files are extracted as shown in **[Figure 7-2](#page-112-0)**.

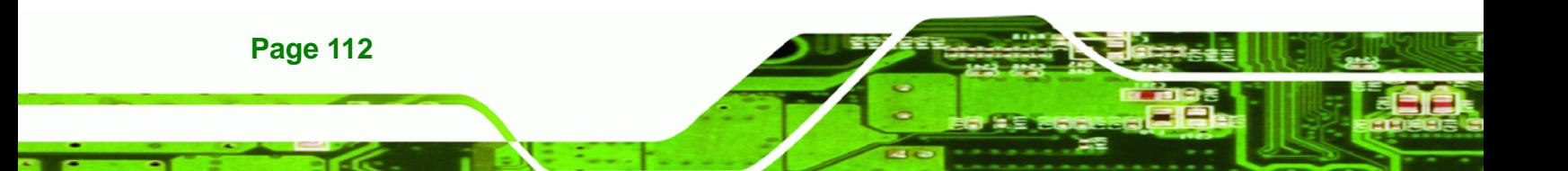

<span id="page-112-0"></span>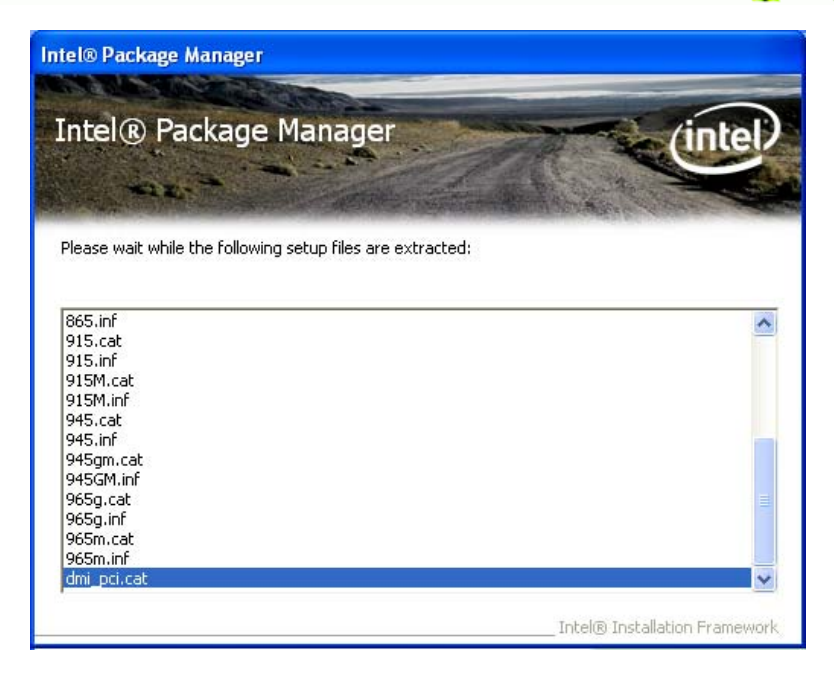

**Figure 7-2: Chipset Driver Screen** 

**Step 4:** When the setup files are completely extracted the **Welcome Screen** in **[Figure](#page-112-0)** 

®Technology Corp.

**[7-3](#page-112-0)** appears.

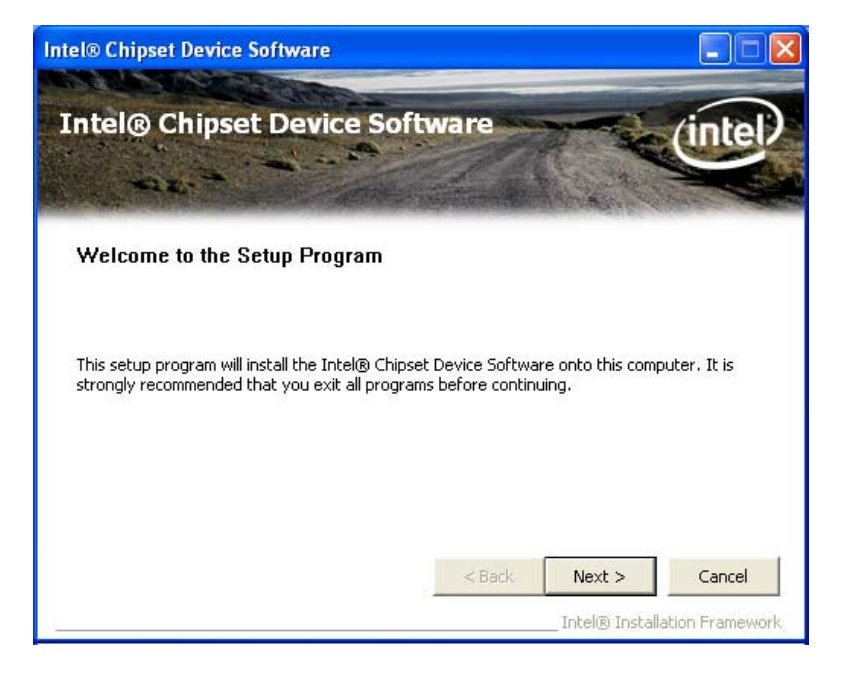

**Figure 7-3: Chipset Driver Welcome Screen** 

**Step 5:** Click **Next** to continue.

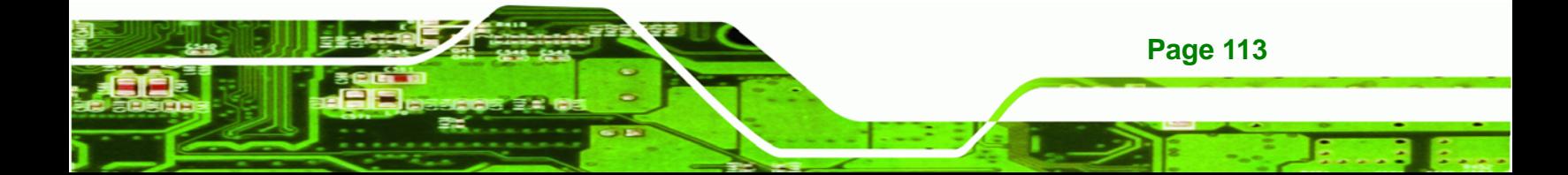

<span id="page-113-0"></span>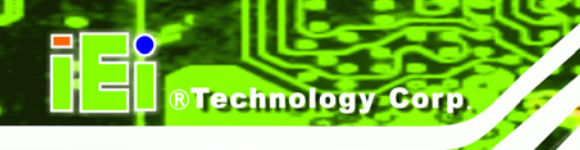

- **Step 6:** The license agreement in **[Figure 7-4](#page-113-0)** appears.
- **Step 7:** Read the **License Agreement**.
- **Step 8:** Click the **Yes** icon to continue.

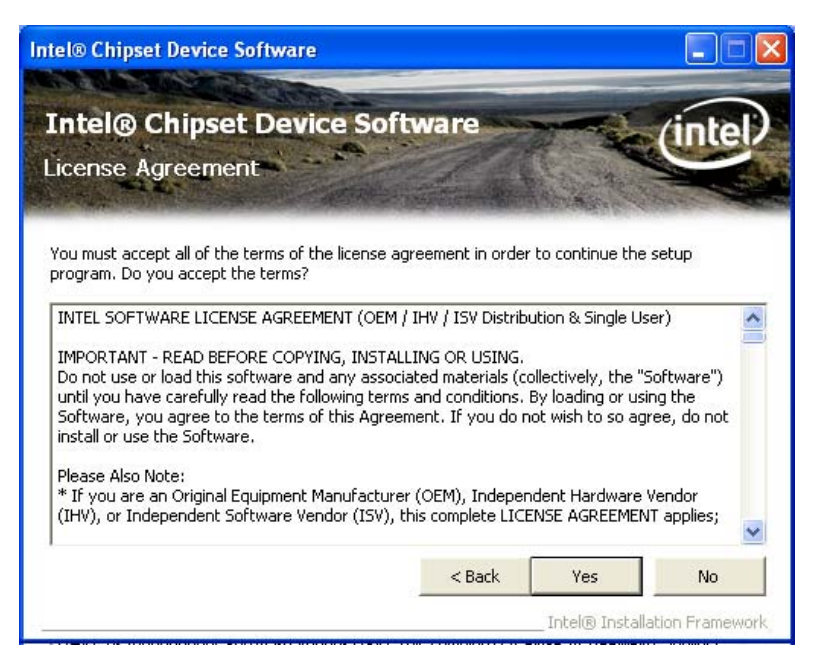

**Figure 7-4: Chipset Driver License Agreement** 

- **Step 9:** The Read Me file in **[Figure 7-5](#page-114-0)** appears.
- **Step 10: Click Next to continue.**

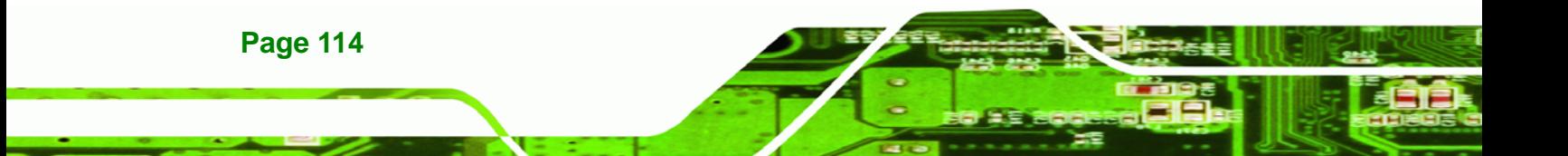

<span id="page-114-0"></span>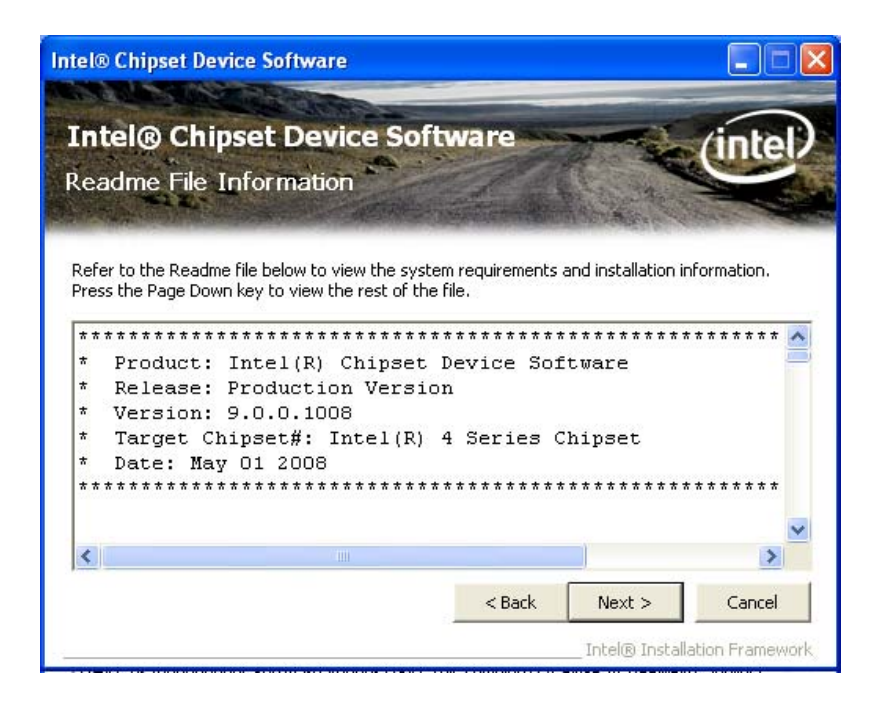

®Technology Corp.

**Figure 7-5: Chipset Driver Read Me File** 

**Step 11: Setup Operations** are performed as shown in **[Figure 7-6](#page-115-0)**.

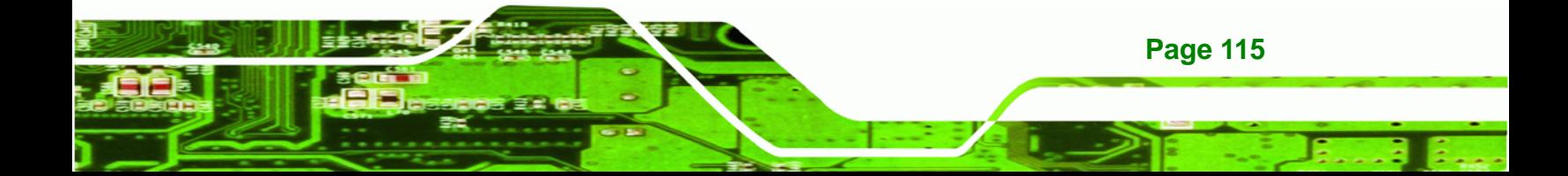

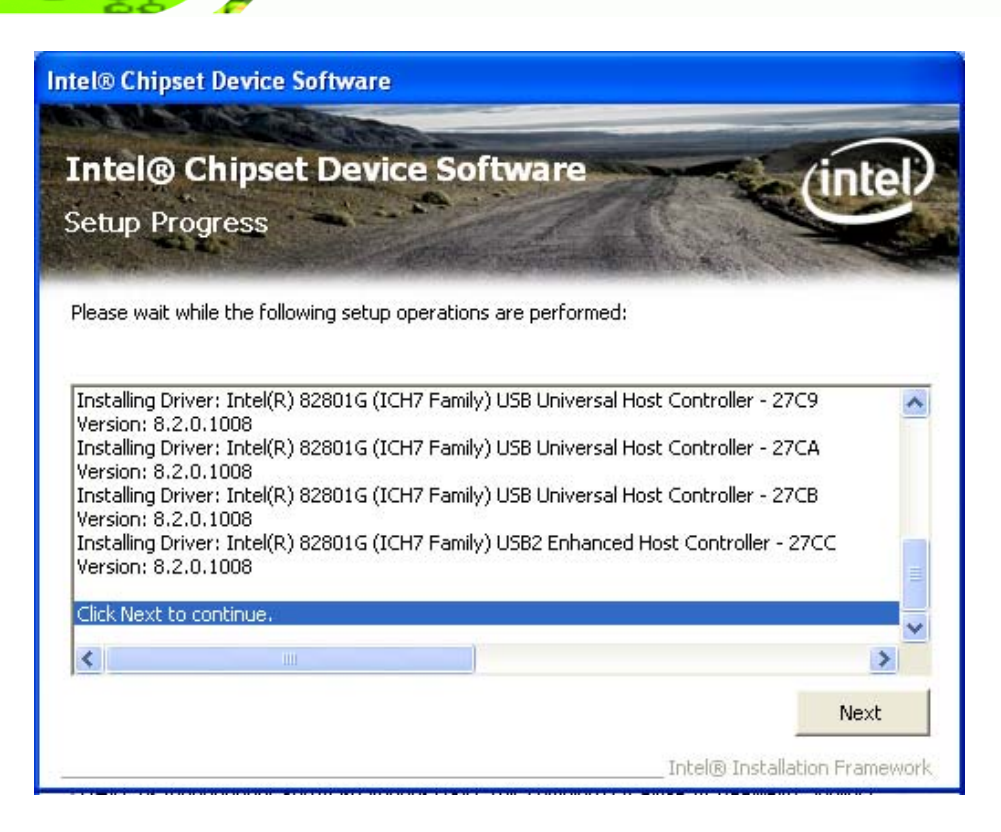

**Figure 7-6: Chipset Driver Setup Operations** 

- **Step 12:** Once the **Setup Operations** are complete, click the **Next** icon to continue.
- **Step 13:** The **Finish** screen appears.

<span id="page-115-0"></span>**Technology Corp** 

**Step 14:** Select "**Yes, I want to restart the computer now**" and click the **Finish** icon.

See **[Figure 7-7](#page-116-0)**.

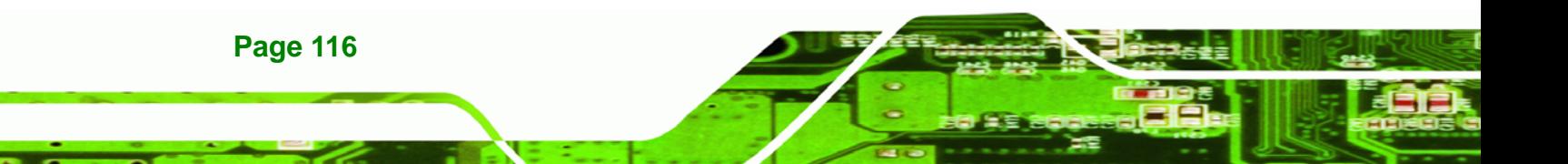

<span id="page-116-0"></span>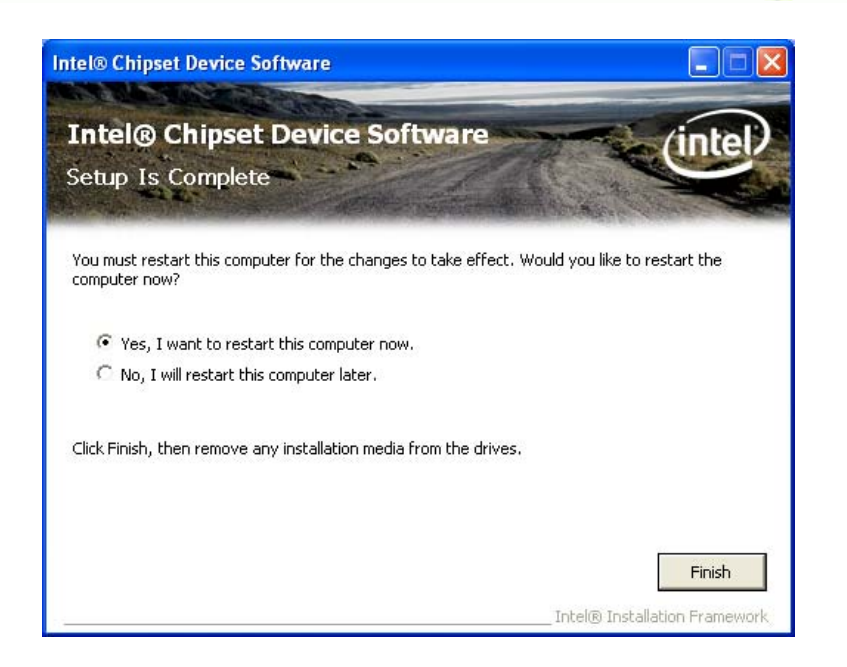

®Technology Corp.

**Figure 7-7: Chipset Driver Installation Finish Screen** 

# **7.4 VGA Driver Installation**

To install the VGA driver, please do the following.

- **Step 1:** Access the driver list shown in **[Figure 7-1](#page-111-0)**. (See **Section [7.2](#page-110-0)**)
- **Step 2:** Click "**VGA**".
- **Step 3:** The VGA Read Me file in **[Figure 7-8](#page-117-0)** appears.
- **Step 4:** Click **Next** to continue.

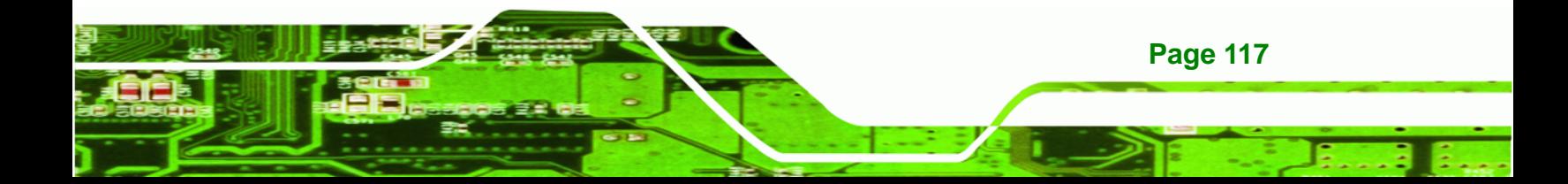

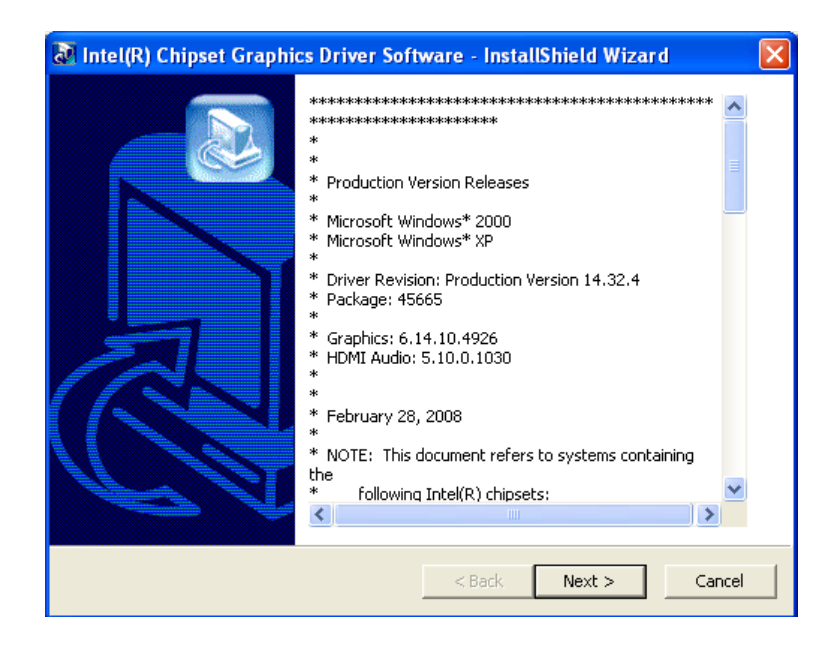

**Figure 7-8: VGA Driver Read Me File** 

**Step 5:** The installation files are extracted. See **[Figure 7-9](#page-117-0)**.

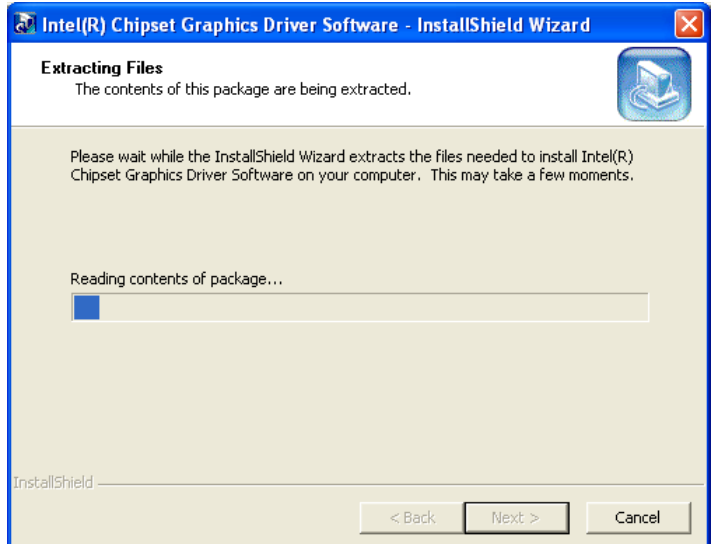

**Figure 7-9: VGA Driver Setup Files Extracted** 

**Step 6:** The **Welcome Screen** in **[Figure 7-10](#page-118-0)** appears.

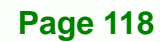

<span id="page-117-0"></span>**RTechnology Corp** 

<span id="page-118-0"></span>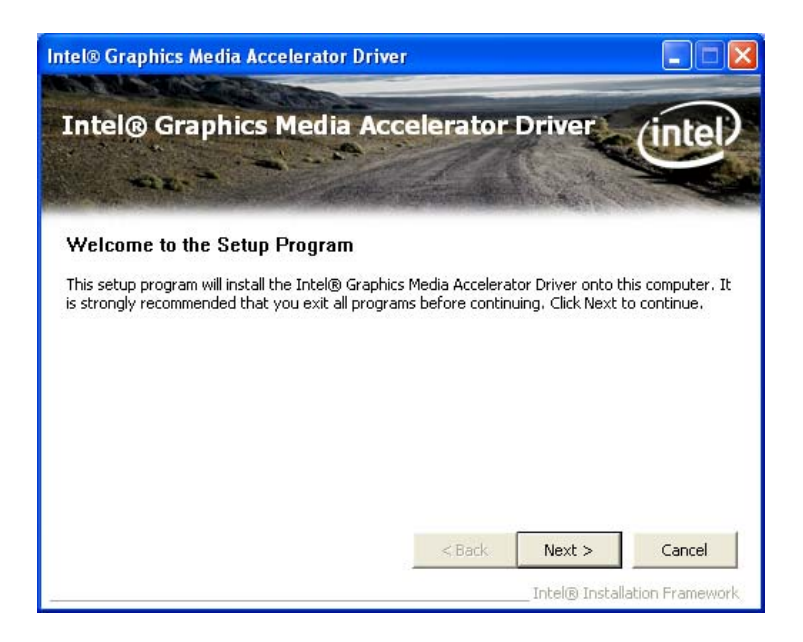

®Technology Corp.

#### **Figure 7-10: VGA Driver Welcome Screen**

- **Step 7:** Click **Next** to continue.
- **Step 8:** The license agreement in **[Figure 7-11](#page-119-0)** appears.
- **Step 9:** Read the **License Agreement**.
- **Step 10:** Click the **Yes** icon to continue.

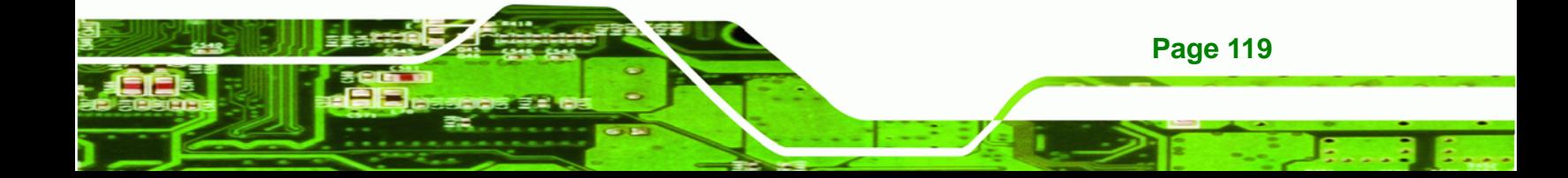

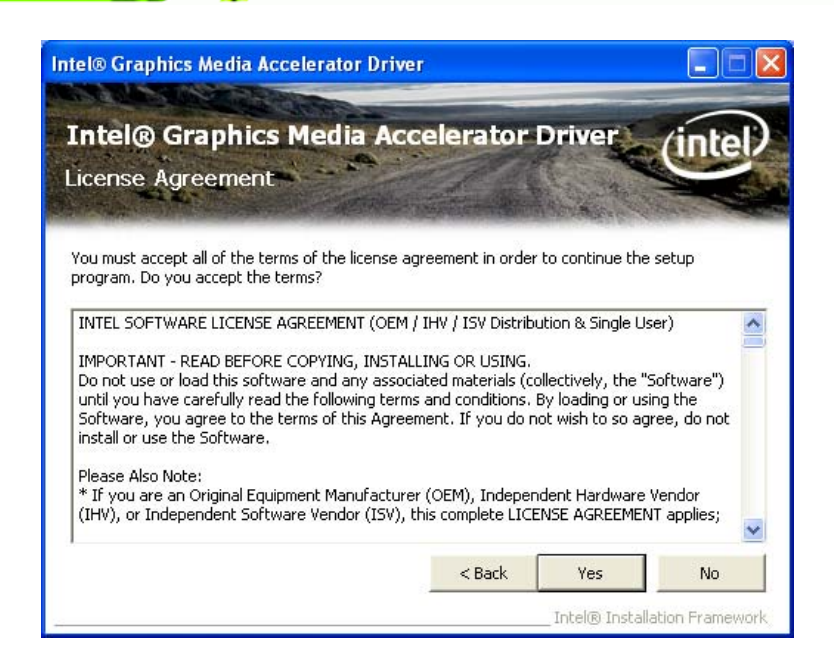

**Figure 7-11: VGA Driver License Agreement** 

**Step 11:** The Read Me file in **[Figure 7-12](#page-119-0)** appears.

**Step 12:** Click **Next** to continue.

<span id="page-119-0"></span>**RTechnology Corp** 

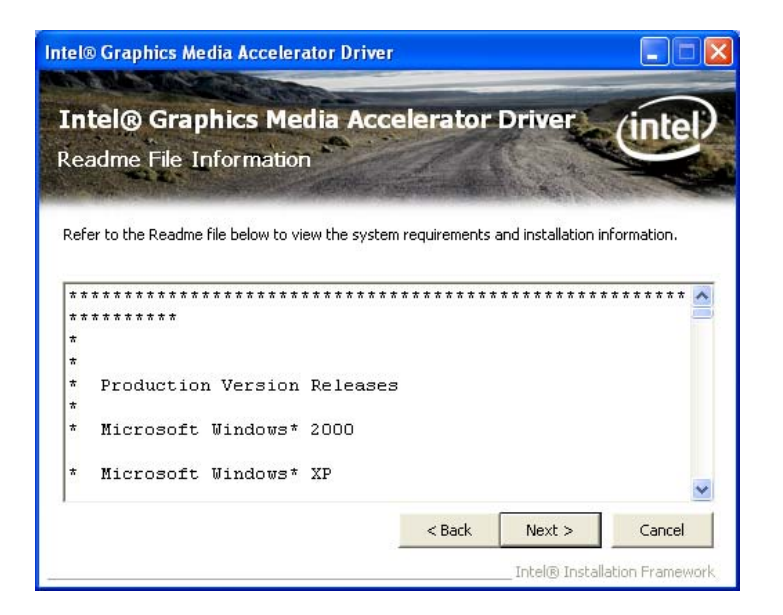

**Figure 7-12: VGA Driver Read Me File** 

**Step 13: Setup Operations** are performed as shown in **[Figure 7-13](#page-120-0)**.

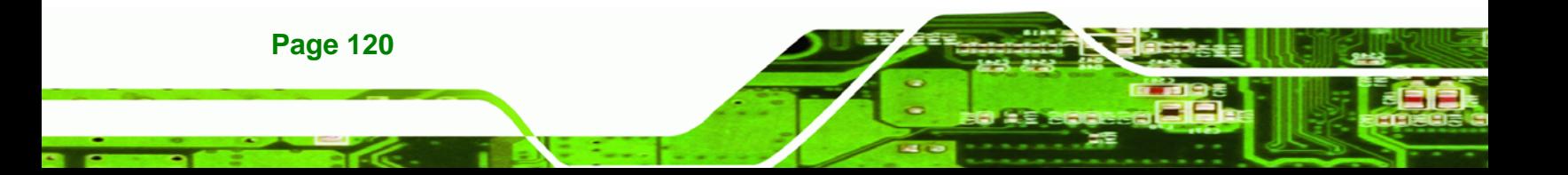

<span id="page-120-0"></span>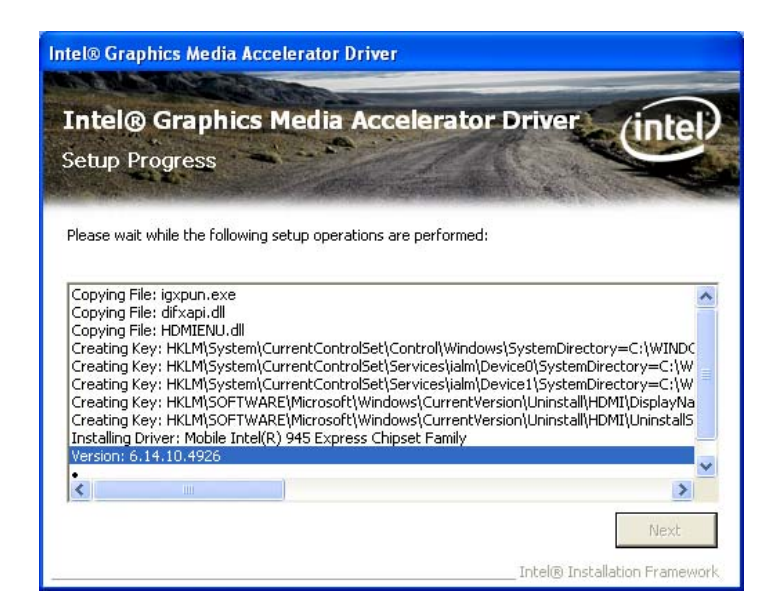

**Figure 7-13: VGA Driver Setup Operations** 

**Step 14:** Once the **Setup Operations** are complete, click the **Next** icon to continue.

**RTechnology** 

Corp.

- **Step 15:** The **Finish** screen appears.
- **Step 16:** Select "**Yes, I want to restart the computer now**" and click the **Finish** icon.

See **[Figure 7-14](#page-120-0)**.

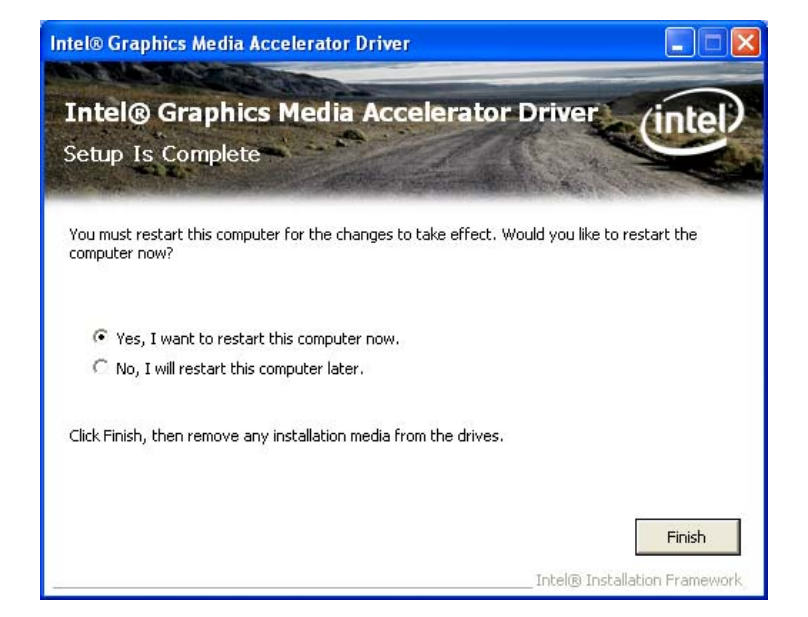

**Figure 7-14: VGA Driver Installation Finish Screen** 

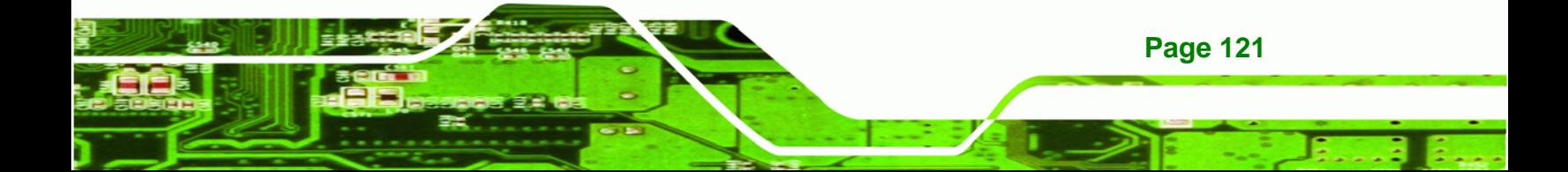

<span id="page-121-0"></span>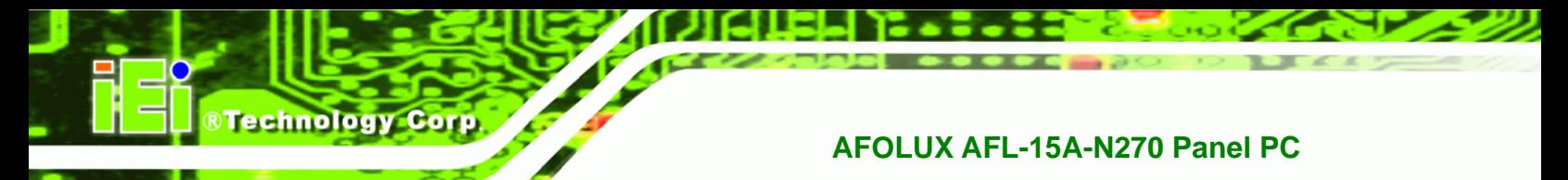

# **7.5 Audio Driver Installation**

To install the Realtek High Definition (HD) Audio driver, please follow the steps below.

#### **7.5.1 BIOS Setup**

- **Step 1:** Enter the BIOS setup. To do this, reboot the system and press **DEL** during POST.
- **Step 2:** Go to the Southbridge Configuration menu. Set the **Audio Controller** option to [Azalia].
- **Step 3:** Press **F10** to save the changes and exit the BIOS setup. The system reboots.

#### **7.5.2 Driver Installation**

To install the audio driver, please do the following.

- **Step 1:** Access the driver list shown in **[Figure 7-1](#page-111-0)**. (See **Section [7.2](#page-110-0)**)
- **Step 2:** Click "**Audio**"
- **Step 3:** Double click the "WDM\_R205.exe" icon.
- **Step 4:** The **InstallShield Wizard** starts (**[Figure 7-15](#page-121-0)**).

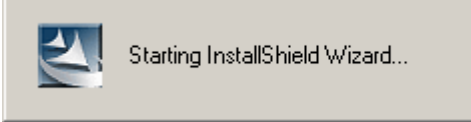

#### **Figure 7-15: The InstallShield Wizard Starts**

**Step 5:** The **InstallShield Wizard** is prepared to guide the user through the rest of the process (**[Figure 7-16](#page-122-0)**).

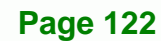

<span id="page-122-0"></span>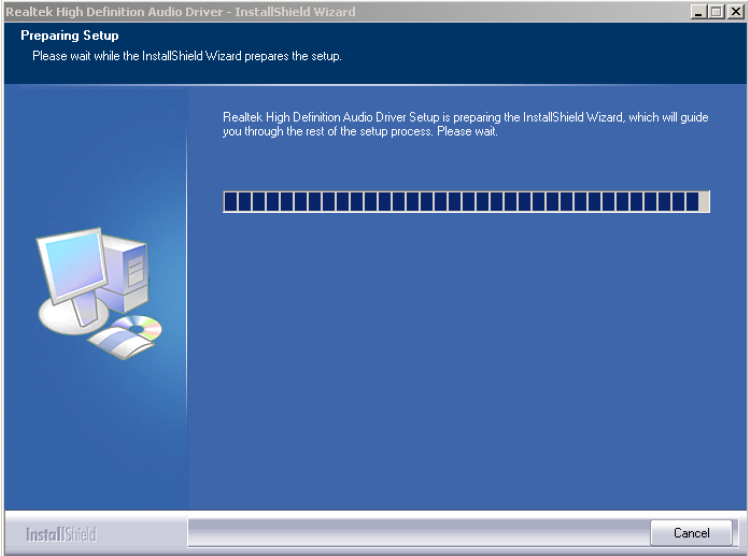

**RTechnology Corp.** 

**Figure 7-16: Preparing Setup Screen** 

**Step 6:** Once initialized, the **InstallShield Wizard** welcome screen appears

(**[Figure 7-17](#page-122-0)**).

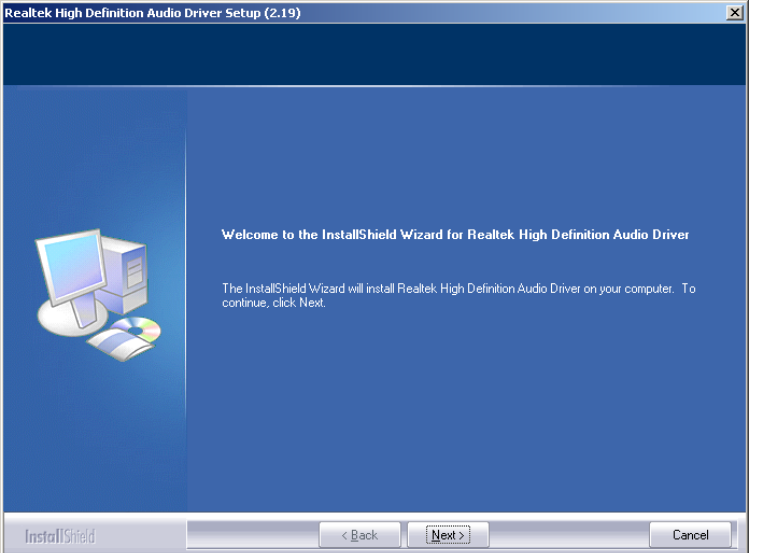

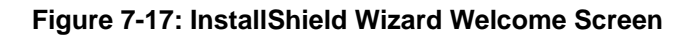

**Step 7:** Click **NEXT** to continue the installation.

**Step 8:** InstallShield starts to install the new software as shown in **[Figure 7-18](#page-123-0)**.

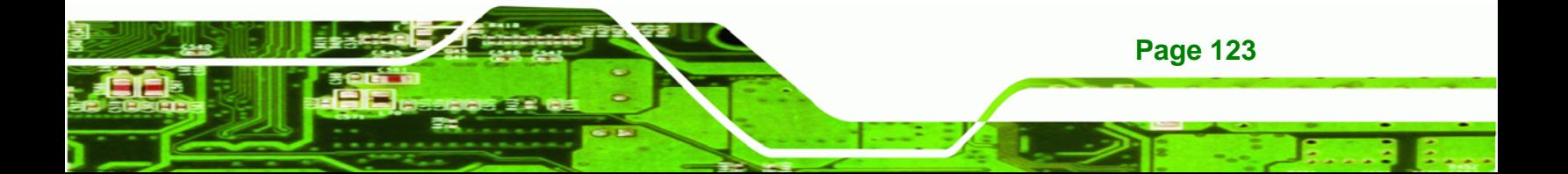

<span id="page-123-0"></span>**Technology Corp** 

### **AFOLUX AFL-15A-N270 Panel PC**

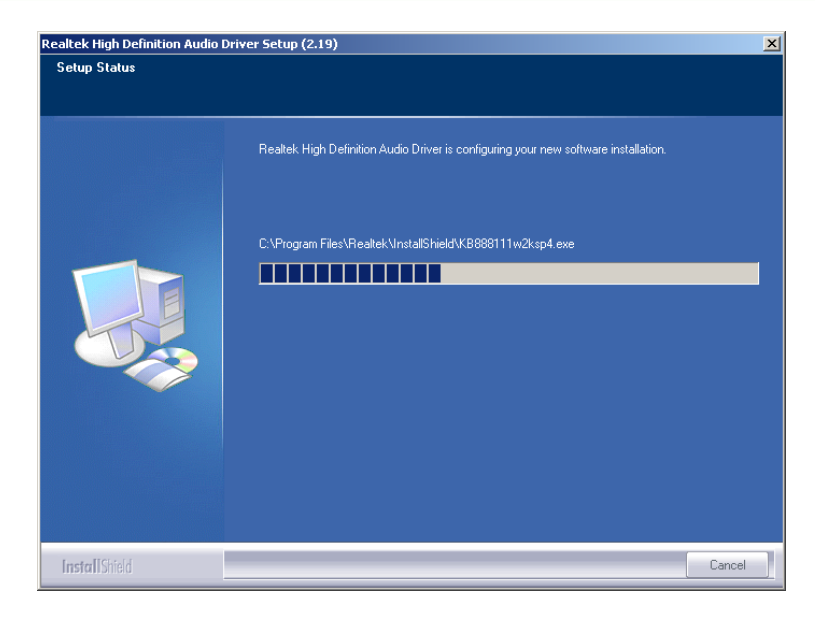

**Figure 7-18: Audio Driver Software Configuration** 

**Step 9:** The Installation Wizard updates the system as shown in **[Figure 7-19](#page-123-0)**.

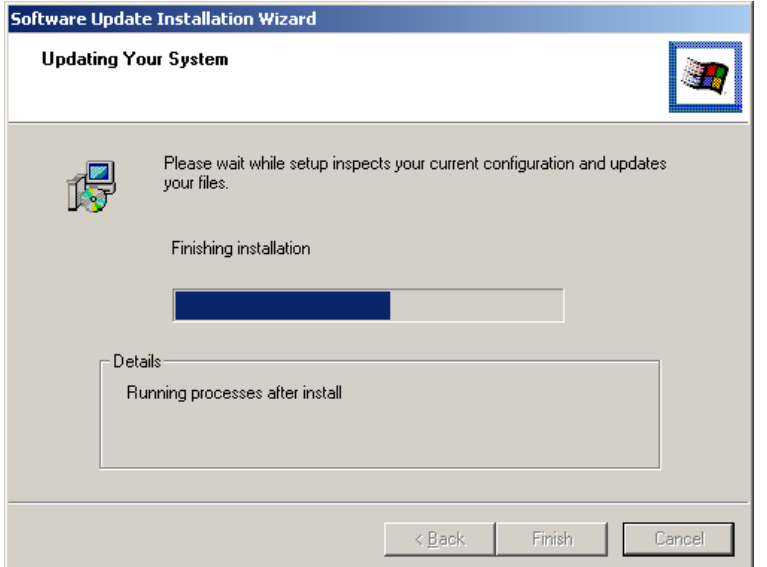

#### **Figure 7-19: Installation Wizard Updates the System**

**Page 124** 

**Step 10:** After the driver installation process is complete, a confirmation screen appears (**[Figure 7-20](#page-124-0)**).

<span id="page-124-0"></span>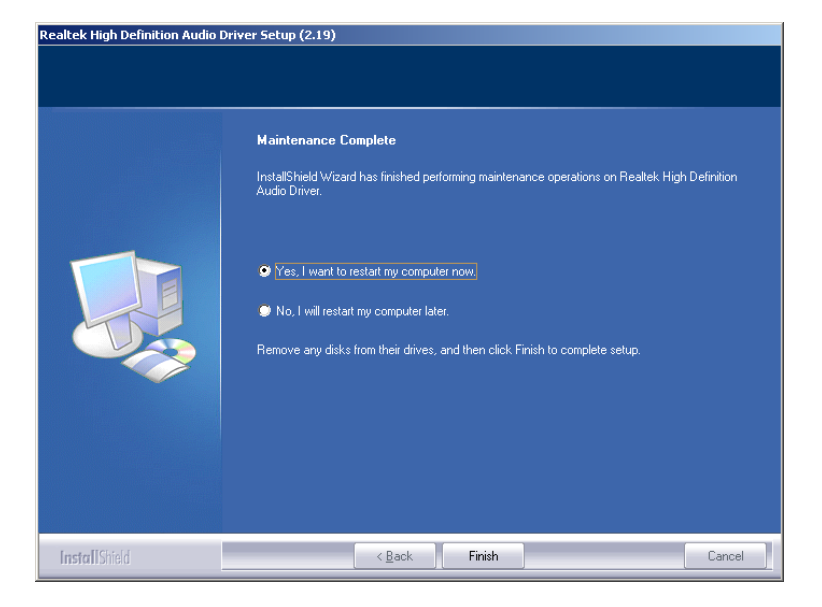

**Figure 7-20: Restart the Computer** 

**Step 11:** The confirmation screen offers the option of restarting the computer now or later. For the settings to take effect, the computer must be restarted. Click **FINISH** to restart the computer.

®Technology Corp.

# **7.6 LAN Driver Installation**

To install the LAN driver, please do the following.

- **Step 1:** Access the driver list shown in **[Figure 7-1](#page-111-0)**. (See **Section [7.2](#page-110-0)**)
- **Step 2:** Click "**LAN**".
- **Step 3:** The **Welcome** screen in **[Figure 7-21](#page-125-0)** appears.

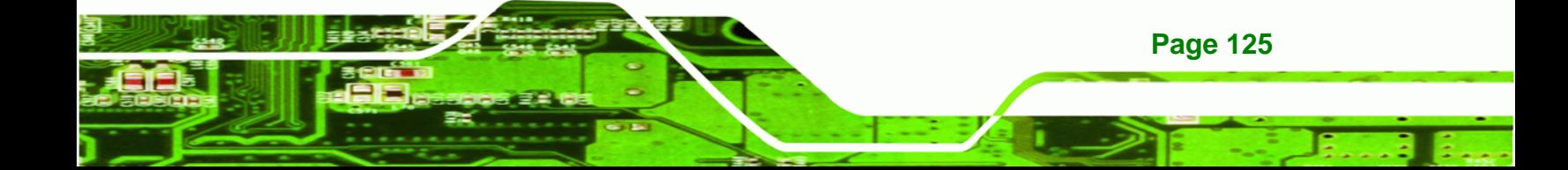

# <span id="page-125-0"></span>**BTechnology Corp**

#### **AFOLUX AFL-15A-N270 Panel PC**

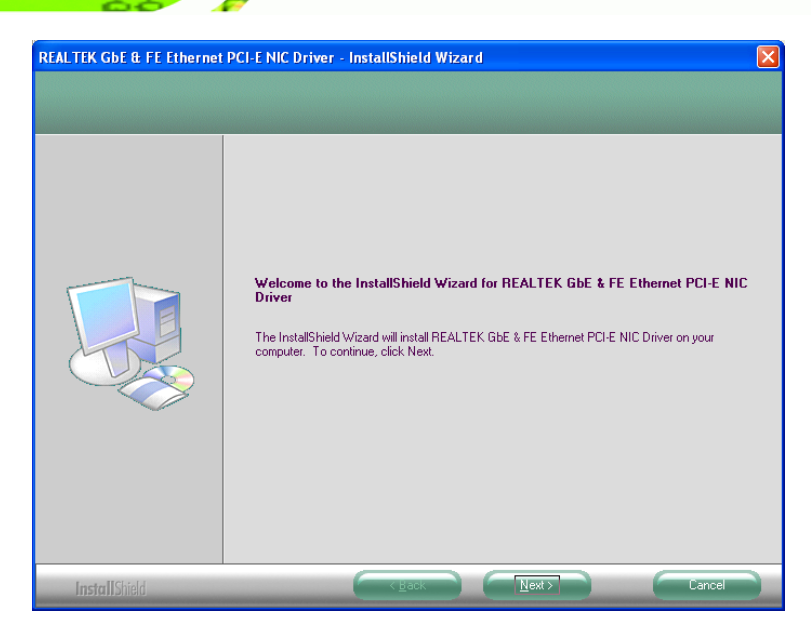

**Figure 7-21: LAN Driver Welcome Screen** 

- **Step 4:** Click **Next** to continue.
- **Step 5:** The **Ready to Install** screen in **[Figure 7-22](#page-125-0)** appears.
- **Step 6:** Click **Next** to proceed with the installation.

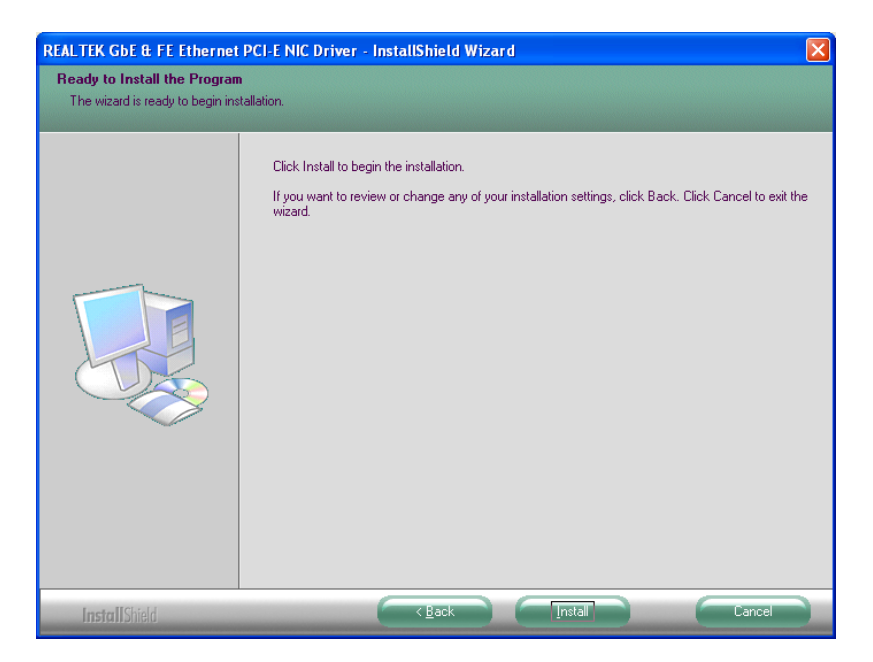

**Figure 7-22: LAN Driver Welcome Screen** 

**Step 7:** The program begins to install.

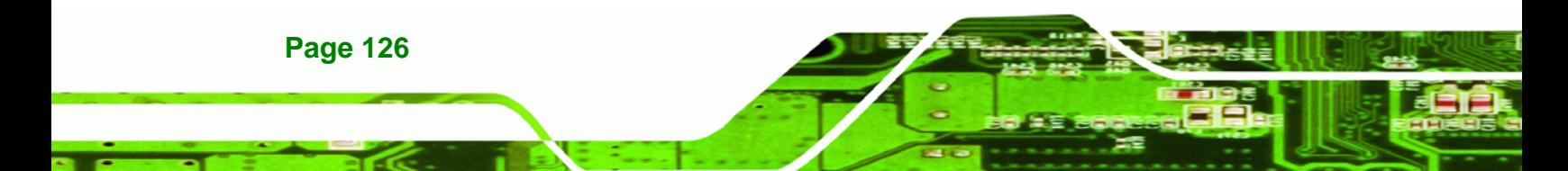

<span id="page-126-0"></span>**Step 8:** The installation progress can be monitored in the progress bar shown in **[Figure](#page-126-0)** 

®Technology Corp.

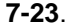

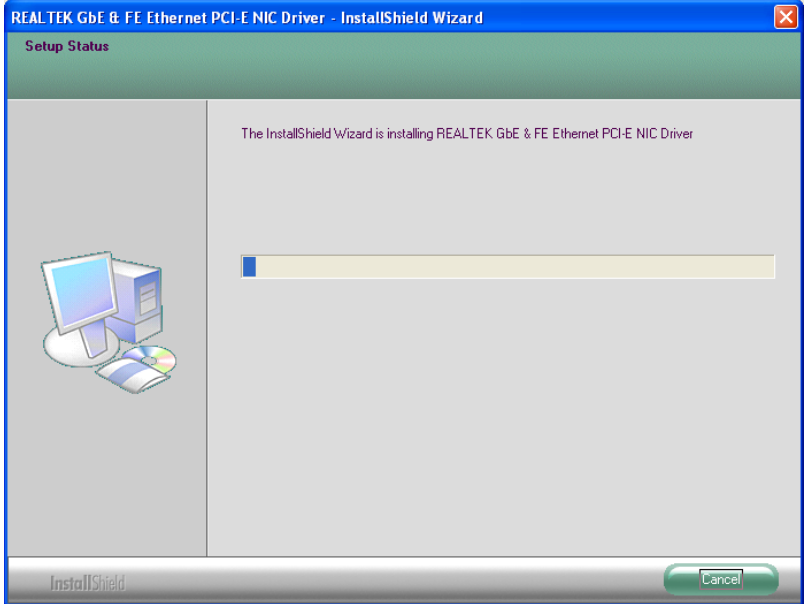

**Figure 7-23: LAN Driver Installation** 

**Step 9:** When the driver installation is complete, the screen in **[Figure 7-24](#page-126-0)** appears.

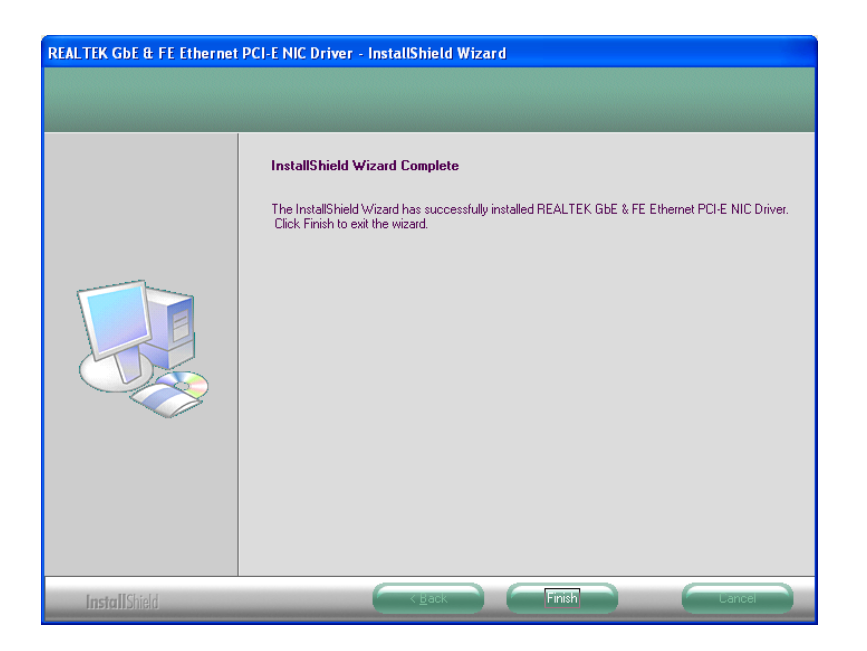

**Figure 7-24: LAN Driver Installation Complete** 

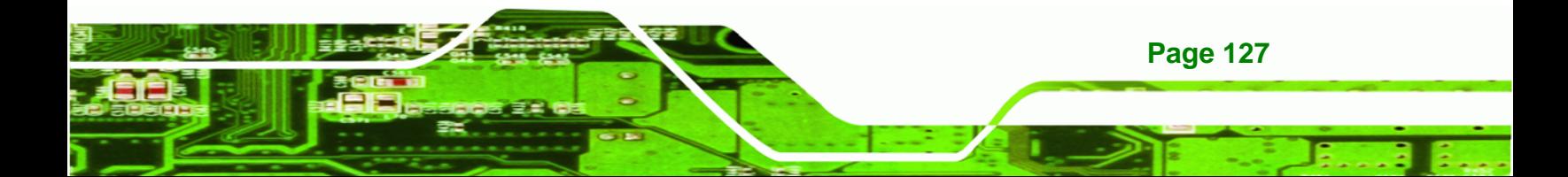

<span id="page-127-0"></span>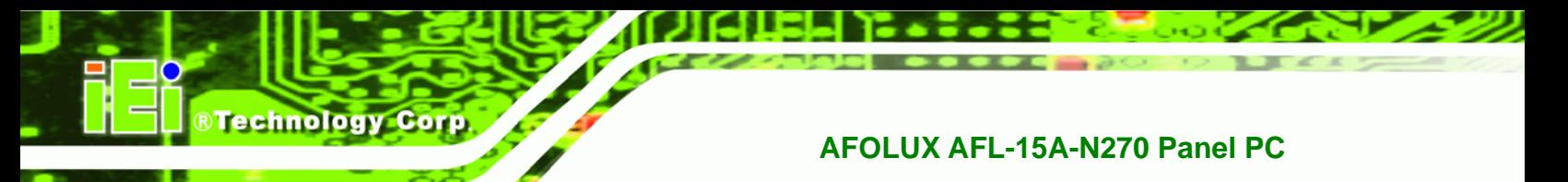

# **7.7 Touch Screen Driver**

To install the touch panel software driver, please follow the steps below.

- **Step 1:** Access the driver list shown in **[Figure 7-1](#page-111-0)**. (See **Section [7.2](#page-110-0)**)
- **Step 2:** Click "**Touch Screen**".
- **Step 3:** A welcome screen appears (**[Figure 7-25](#page-127-0)**). To continue the installation process click **NEXT**.

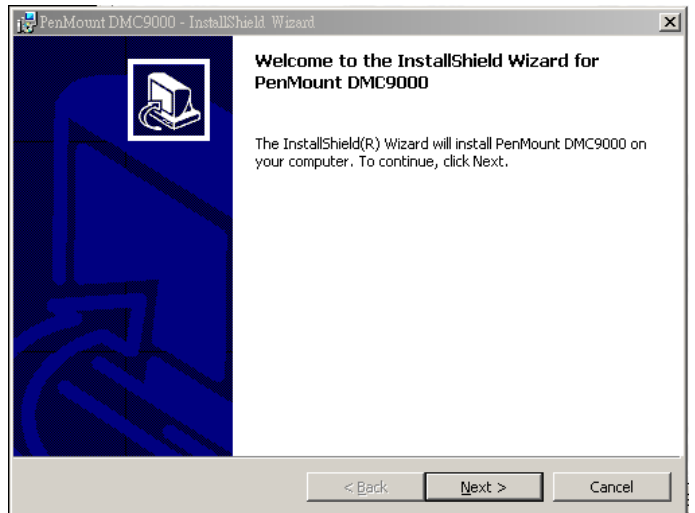

#### **Figure 7-25: Welcome Screen**

**Step 4:** The license agreement shown in [Figure 7-26](#page-128-0) appears. Agree to the license by selecting "I accept the terms in the license agreement".

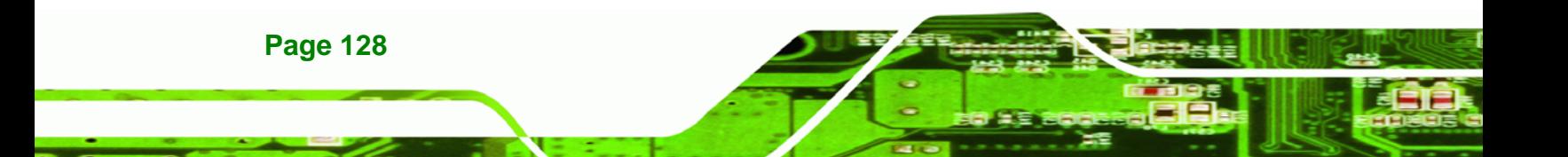

<span id="page-128-0"></span>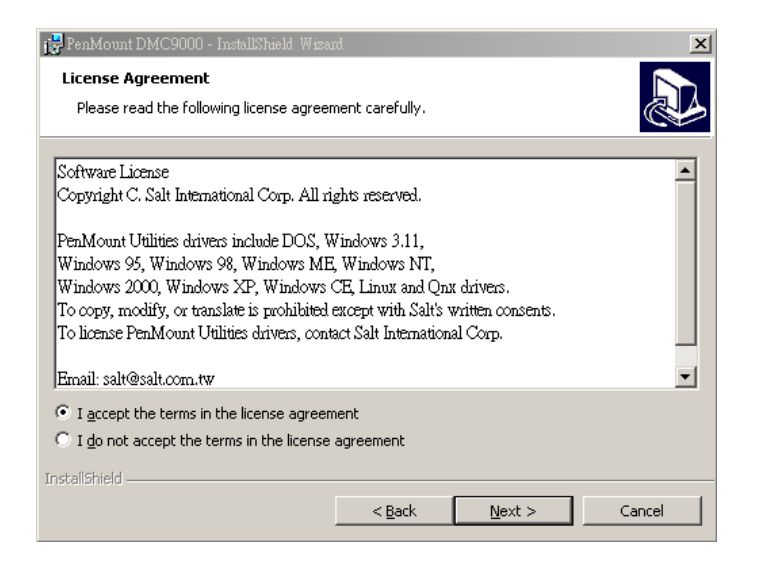

**Figure 7-26: License Agreement** 

**Step 5:** Click **NEXT** and the Installshield Wizard is ready to install the program (Figure

**RTechnology Corp.** 

[7-27](#page-128-0)).

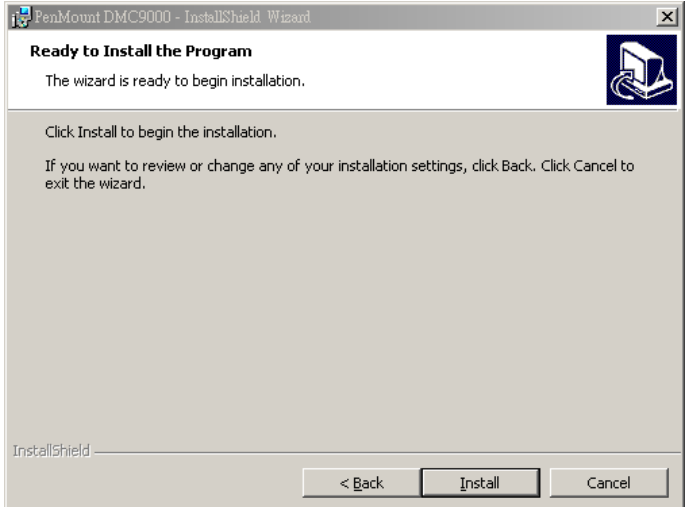

#### **Figure 7-27: Ready to Install the Program**

**Step 6:** Click **INSTALL** to continue. The Installing PenMount DMC9000 screen appears as the program is installed ([Figure 7-28\)](#page-129-0).

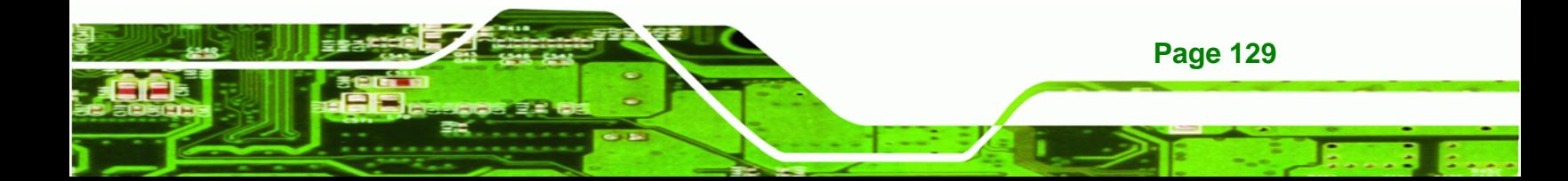

<span id="page-129-0"></span>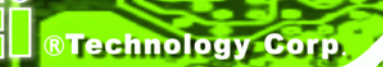

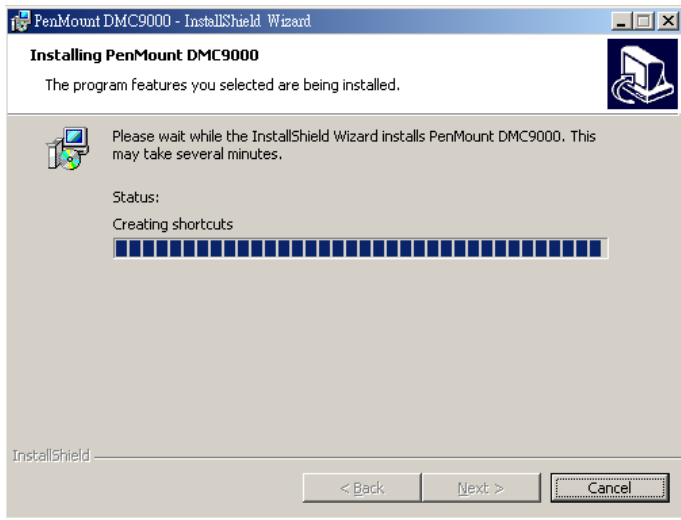

#### **Figure 7-28: Installing PenMount DMC9000**

**Step 7:** The user is then prompted to select to restart the computer now or later (Figure

[7-29](#page-129-0)). For the settings to take effect, the computer must be restarted. Click **Yes**

to restart the computer.

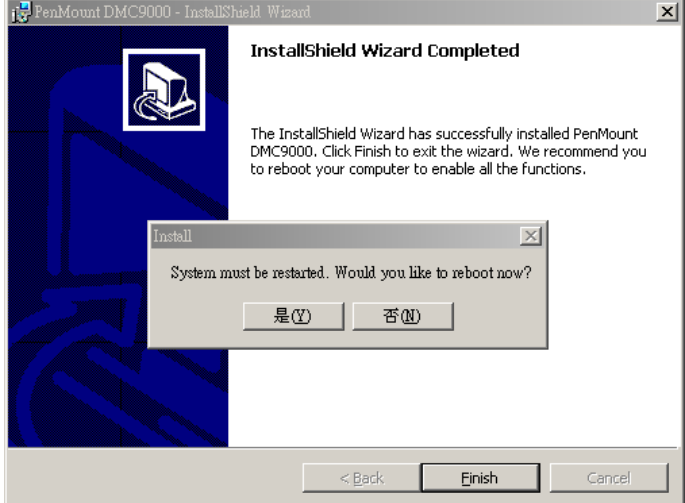

**Figure 7-29: Reboot the Computer** 

# **7.8 Bluetooth Driver (Optional)**

**Page 130** 

To install the Bluetooth software driver, please follow the steps below.

**Step 1:** Select **Bluetooth** from the list in **[Figure 7-1](#page-111-0)**.

<span id="page-130-0"></span>**Step 2:** A new window opens (**[Figure 7-30](#page-130-0)**). Click the **Setup.exe** to install the touch

RTechnology Corp.

screen driver.

| 7. Bluetooth                                                                                                 |                |                             |                |              | $-11 \times$   |
|----------------------------------------------------------------------------------------------------|----------------|-----------------------------|----------------|--------------|----------------|
| Edit<br>View Favorites<br>File                                                                               | Tools:<br>Help |                             |                |              |                |
| #888 - → - (3) @Search G.Folders (3) 信号 X 20 団-                                                              |                |                             |                |              |                |
| Address   D:\IEI\Technical WritingUNanualsUNotherboards and CPU CardsUPICMG 1.3UPCIE-Q350UDriver CDU-IMF   * |                |                             |                |              | $R$ Go         |
| 7. Bluetooth<br>Select an item to view its description.                                                      | 1031.mst       | 1033.mst                    | 1034.mst       | 1035.mst     | 1036.mst       |
| See also:<br><b>My Documents</b><br>My Network Places<br>My Computer                                         | з.<br>1040.mst | 1041.mst                    | ۰.<br>1042.mst | 1043.mst     | 1044.mst       |
|                                                                                                    | 1045.mst       | 1049.mst                    | 1053.mst       | 2052.mst     | 2070.mst       |
|                                                                                                    | Autorun.inf    | BlueSo~1.cab BlueSoleil.msi |                | instmsia.exe | instmskw.exe   |
|                                                                                                    | setup.exe      | Setup.ini                   |                |              |                |
| 1 object(s)                                                                                                  |                |                             | 0 bytes        |              | L. My Computer |

**Figure 7-30: Bluetooth Driver Icon** 

**Step 3:** A welcome screen appears (**[Figure 7-31](#page-130-0)**). To continue the installation process

click **NEXT**.

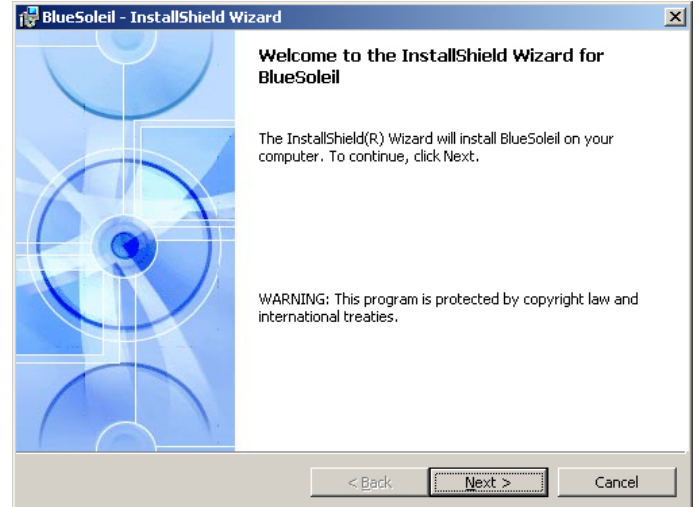

**Figure 7-31: Welcome Screen** 

**Step 4:** The license agreement shown in **[Figure 7-32](#page-131-0)** appears. Agree to the license by selecting "I accept the terms in the license agreement".

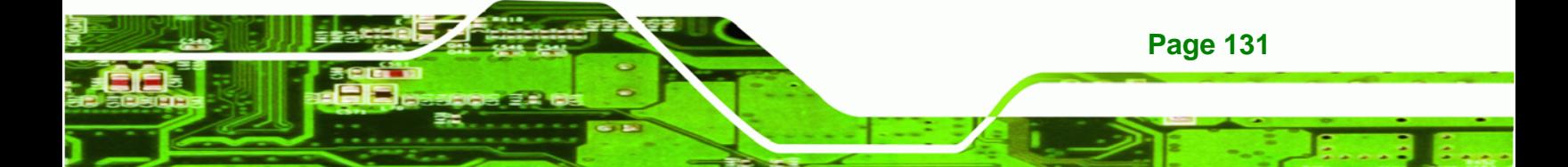

<span id="page-131-0"></span>**echnology Corp** 

#### **AFOLUX AFL-15A-N270 Panel PC**

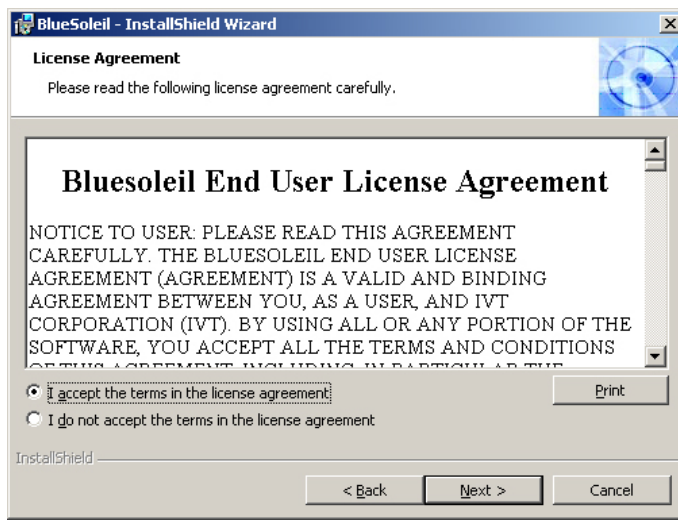

#### **Figure 7-32: License Agreement**

**Step 5:** The **Custom Settins** screen in **[Figure 7-33](#page-131-0)** appears next.

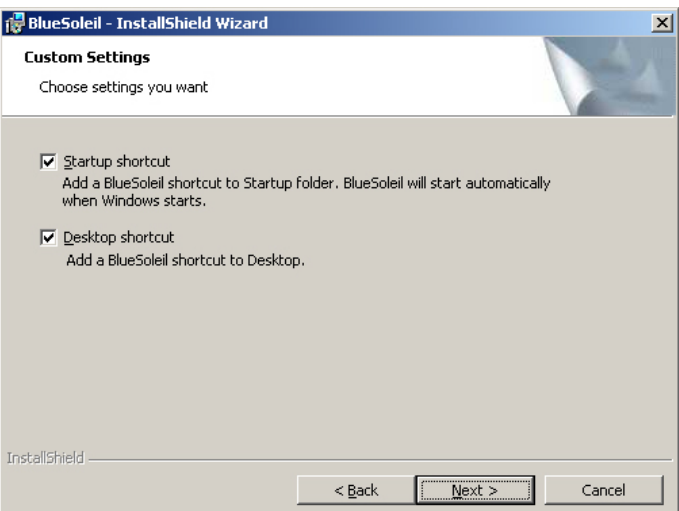

#### **Figure 7-33: Bluetooth Driver Setup Options**

- **Step 6:** Select the required installation configuration in **[Figure 7-33](#page-131-0)** and click **NEXT** to continue.
- **Step 7:** The **Destination Folder** screen in **[Figure 7-34](#page-132-0)** appears next. Confirm the destination folder to install the Bluetooth driver.

<span id="page-132-0"></span>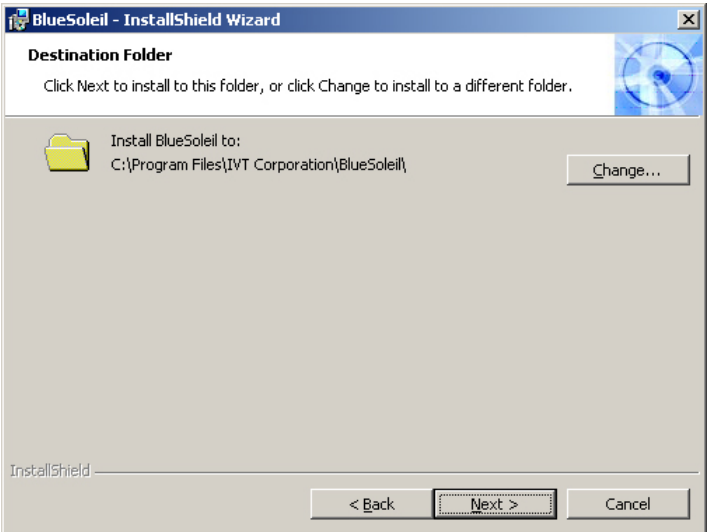

**Figure 7-34: Bluetooth Driver Destination Folder** 

**Step 8:** Click **NEXT** and the Installshield Wizard is ready to install the program (**[Figure](#page-132-0)** 

®Technology Corp.

**[7-35](#page-132-0)**).

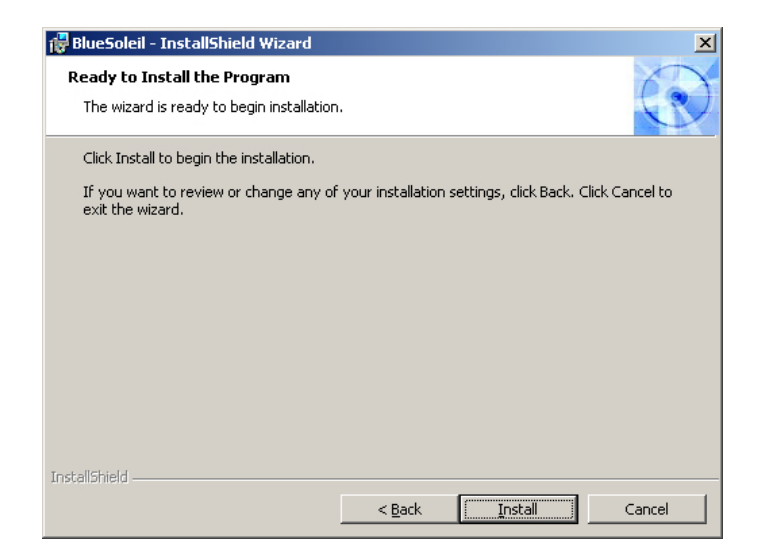

**Figure 7-35: Ready to Install the Program** 

**Step 9:** Click **INSTALL** to continue. The Installing BlueSoleil screen appears as the program is installed (**[Figure 7-36](#page-133-0)**).

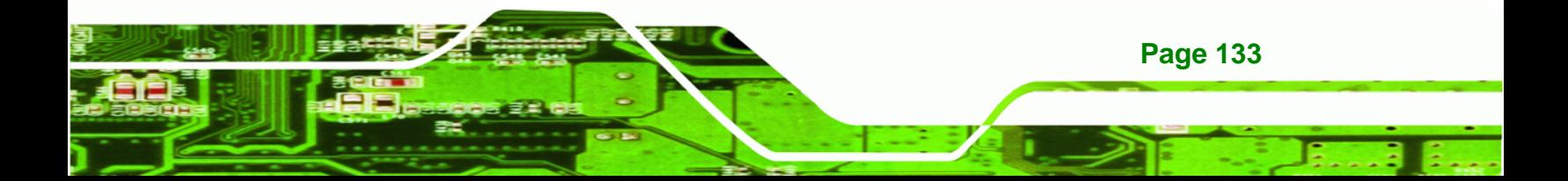

<span id="page-133-0"></span>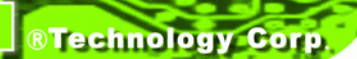

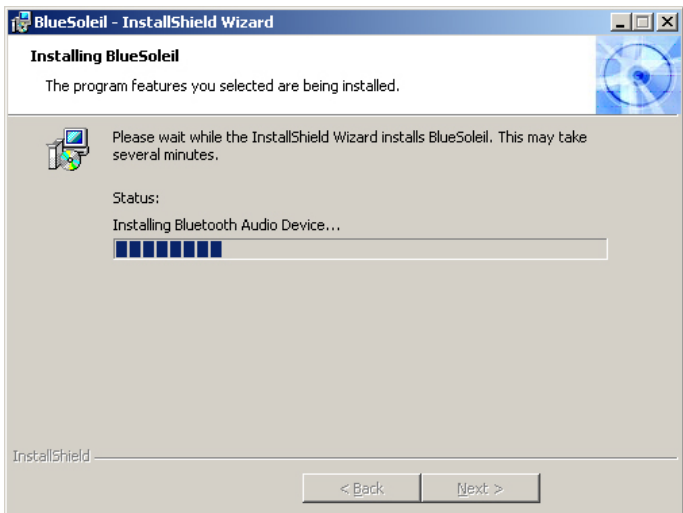

**Figure 7-36: Installing BlueSoleil** 

**Step 10:** When the installation process is complete, the Setup Complete screen appears.

See **[Figure 7-37](#page-133-0)**.

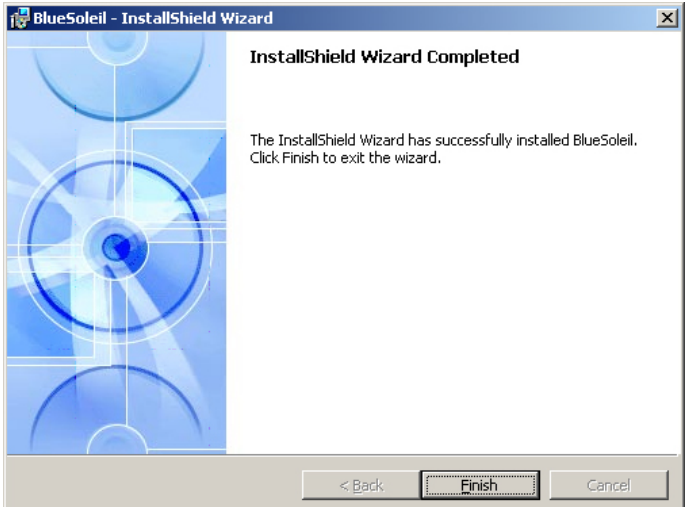

#### **Figure 7-37: Bluetooth Driver Complete Installation Screen**

**Step 11:** To complete the chipset driver installation, click **FINISH**. The user is then prompted to select to restart the computer now or later (**[Figure 7-38](#page-134-0)**). For the settings to take effect, the computer must be restarted. Click **Yes** to restart the computer.

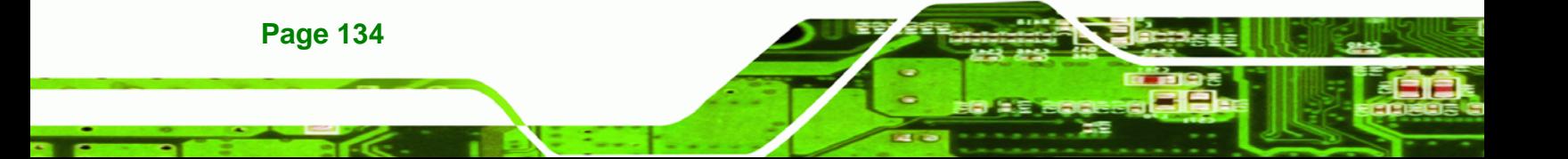

<span id="page-134-0"></span>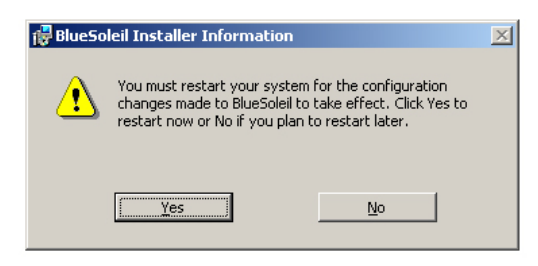

**Figure 7-38: Reboot the Computer** 

# **7.9 Wireless Driver**

To install the wireless driver, please follow the steps below.

- **Step 1:** Select **Wireless LAN** from the list in **[Figure 7-1](#page-111-0)**.
- **Step 2:** A new window opens (**[Figure 7-39](#page-134-0)**). Select the **RT3090** folder. Double click the .exe file to install the wireless LAN driver.

®Technology Corp.

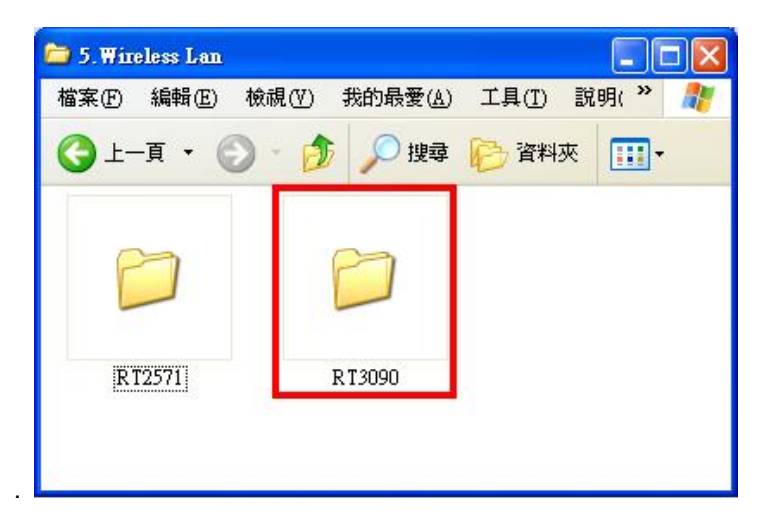

**Figure 7-39: Wireless Driver OS Folders** 

**Step 1:** The license agreement in **[Figure 7-40](#page-135-0)** appears.

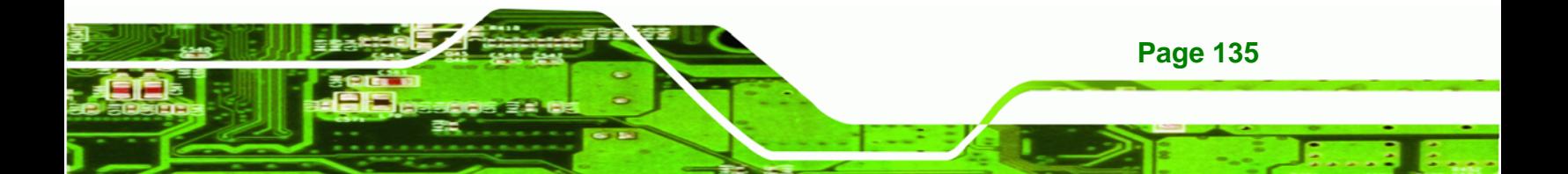

<span id="page-135-0"></span>**BTechnology Corp** 

**Page 136** 

#### **AFOLUX AFL-15A-N270 Panel PC**

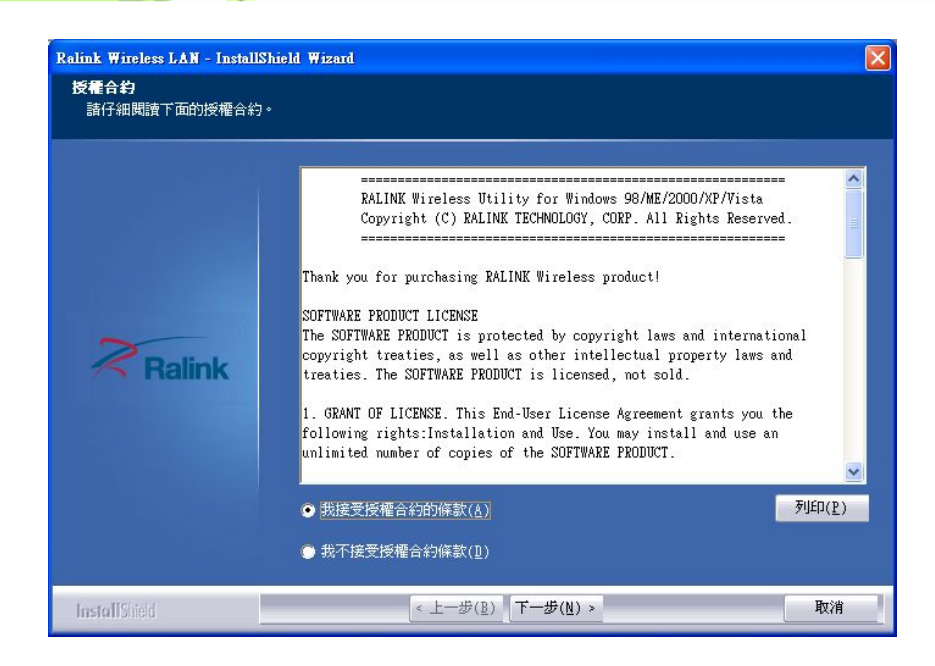

#### **Figure 7-40: Wireless Driver License Agreement**

- **Step 2:** Accept the conditions of the license agreement and click **NEXT** to continue.
- **Step 3:** The **Configuration Tool Options** screen in **[Figure 7-41](#page-135-0)** appears next.

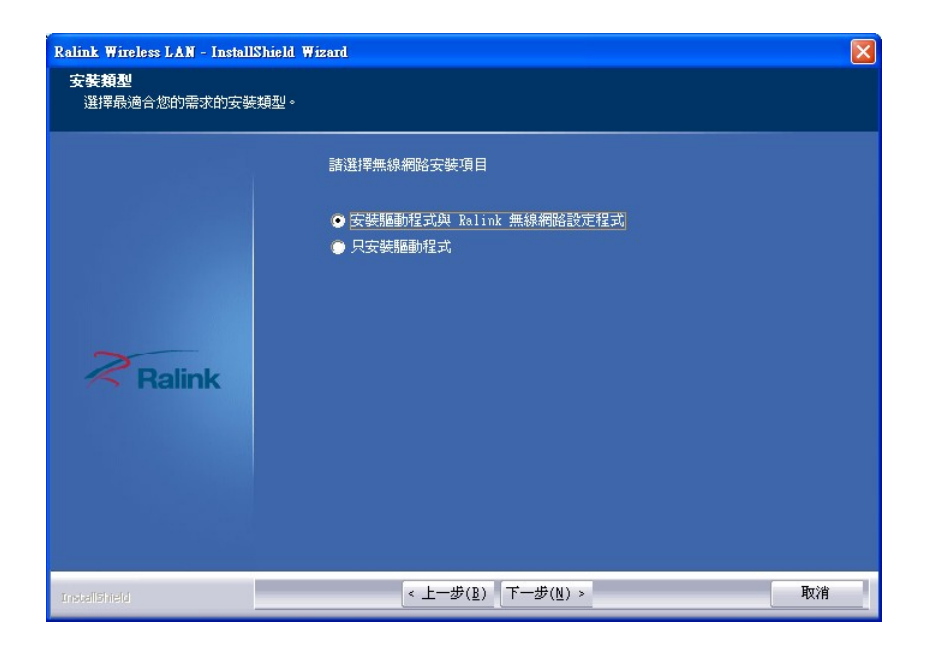

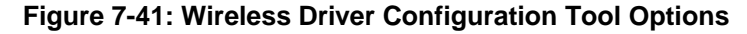

**Step 4:** Select configuration tool in **[Figure 7-41](#page-135-0)** and click **NEXT** to continue.

<span id="page-136-0"></span>**Step 5:** The **Wireless Mode Options** window in **[Figure 7-42](#page-136-0)** appears.

**RTechnology Corp.** 

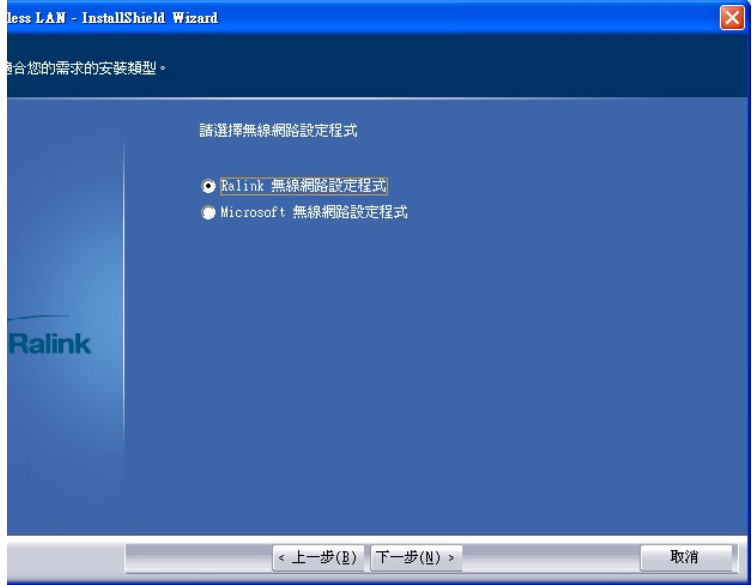

#### **Figure 7-42: Wireless Mode Select Window**

- **Step 6:** Click **NEXT** in **[Figure 7-42](#page-136-0)**.
- **Step 7:** Click **INSTALL** in [Figure 7-43](#page-137-0) to start to install the driver.

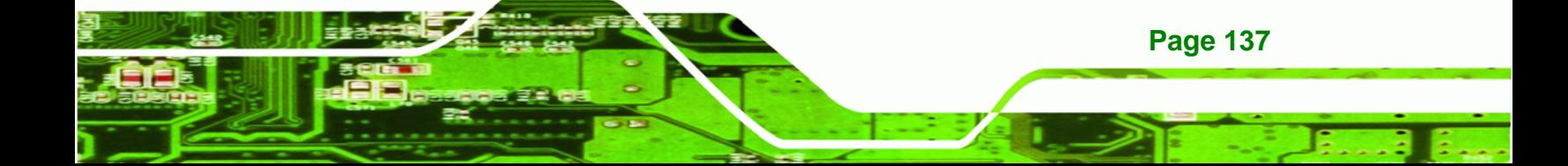

<span id="page-137-0"></span>**RTechnology Corp** 

# **AFOLUX AFL-15A-N270 Panel PC**

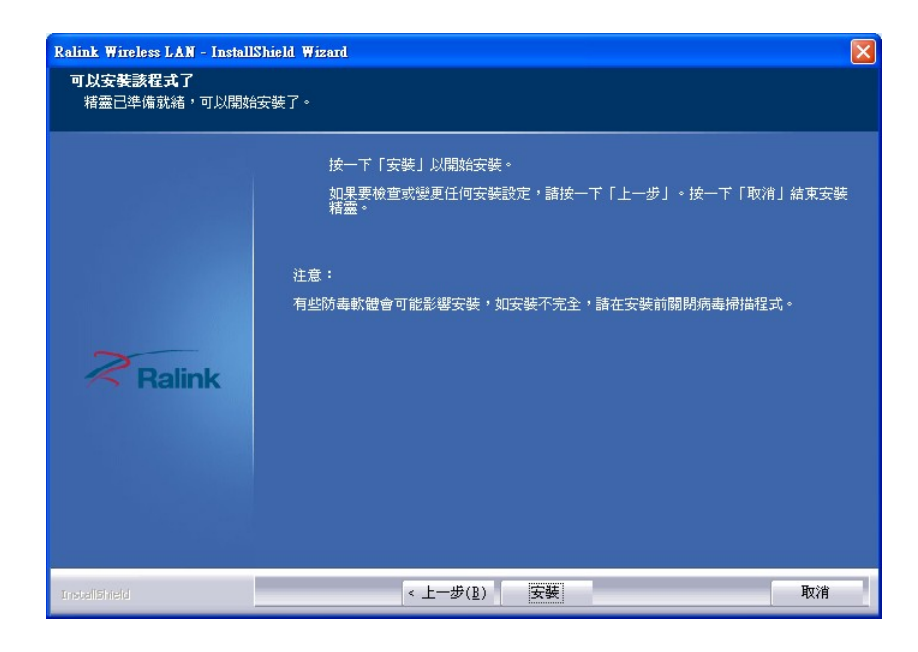

**Figure 7-43: Wireless Driver Installation** 

**Step 8:** When the installation is finished. Click FINISH in the termination screen.

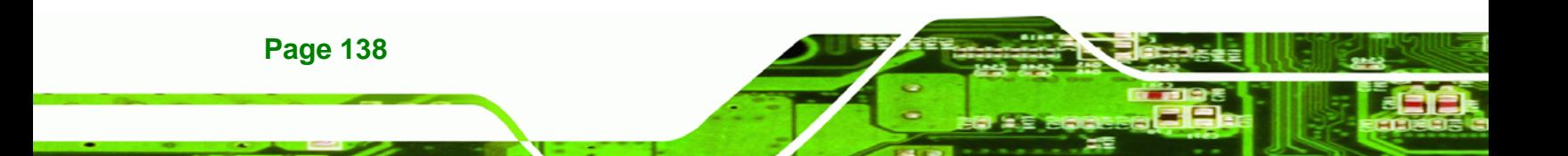

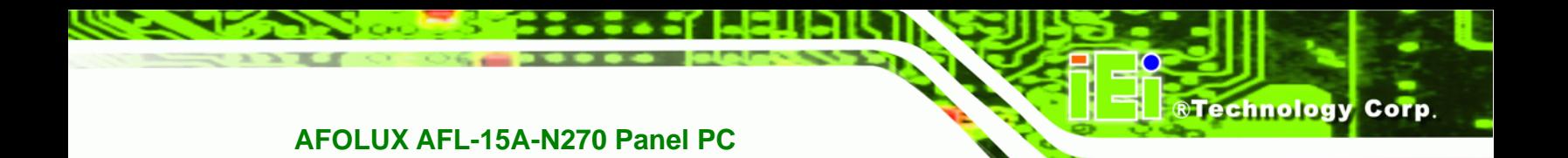

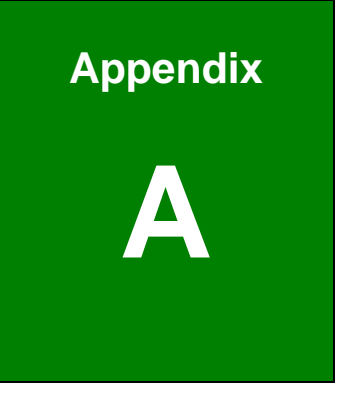

# **System Specifications**

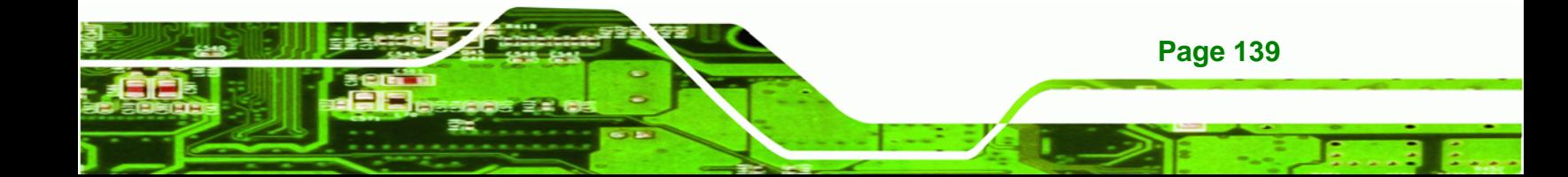

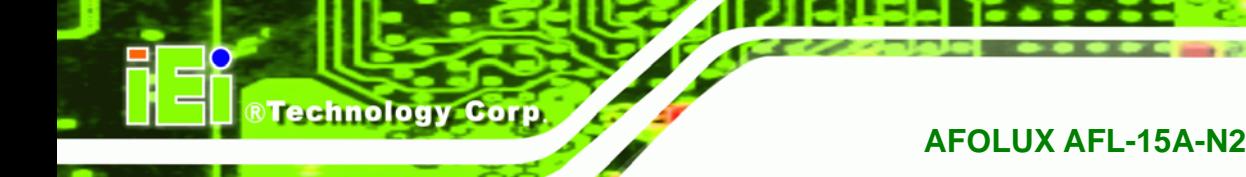

# **A.1 Motherboard Specifications**

The system comes with an IEI AFLMB2-945GSE motherboard. The detailed specifications for the motherboard are listed below.

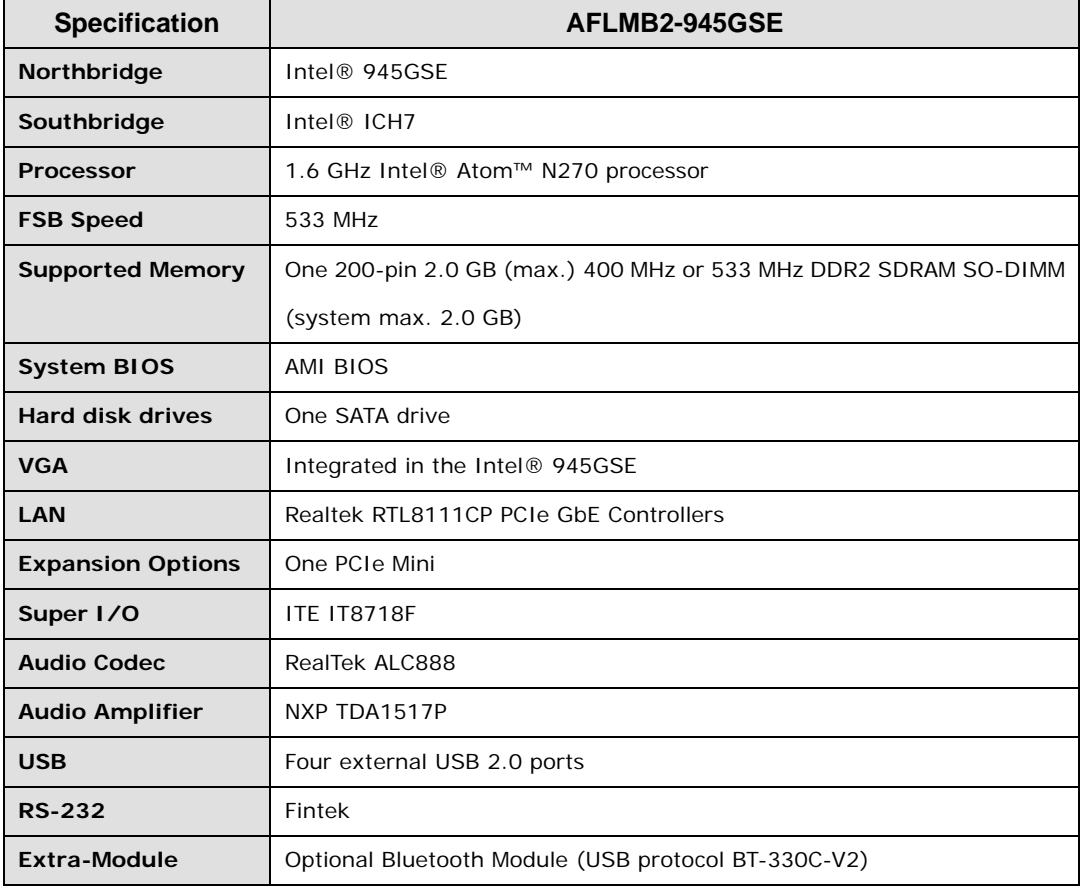

# **A.2 Processor Specifications**

The N270 Intel® Atom™ processor specifications are given below.

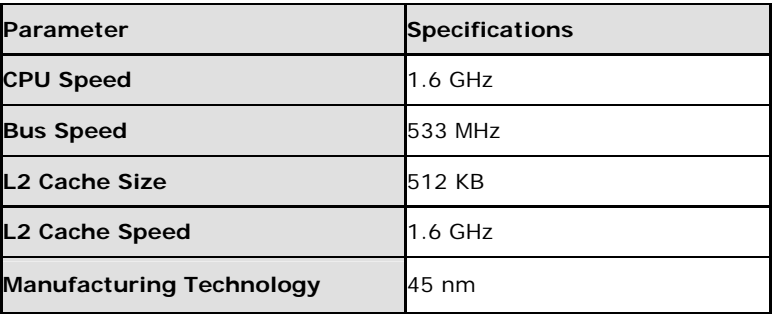

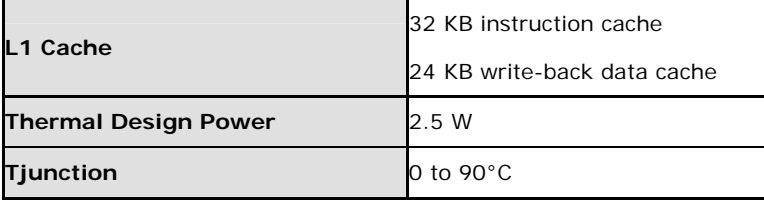

**@Technology Corp.** 

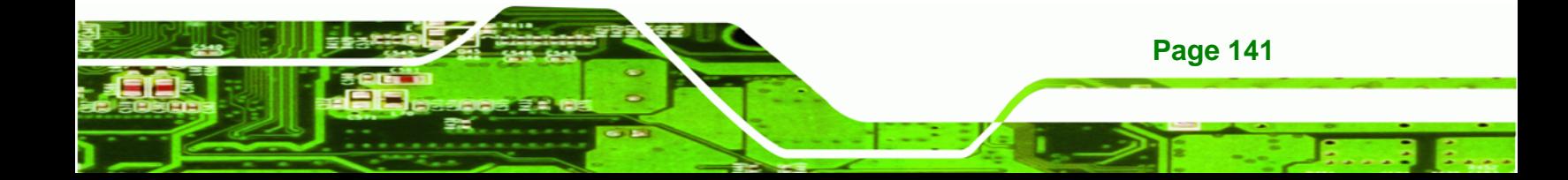

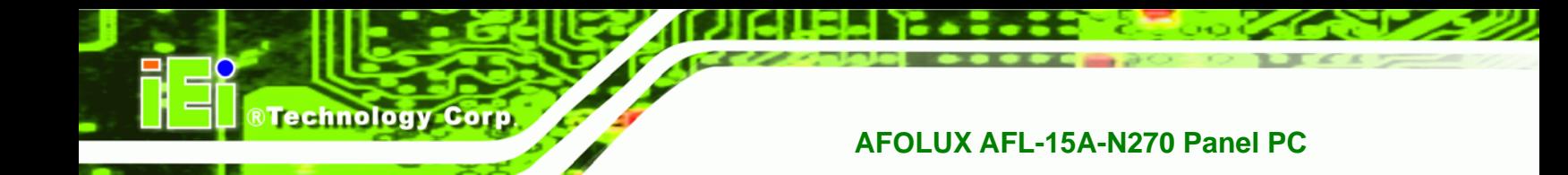

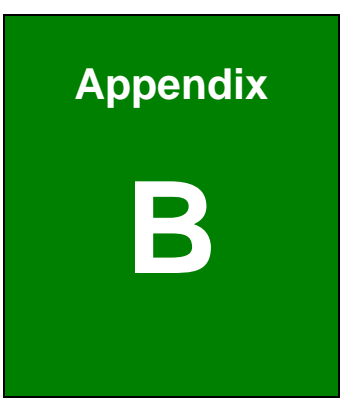

# **B Safety Precautions**

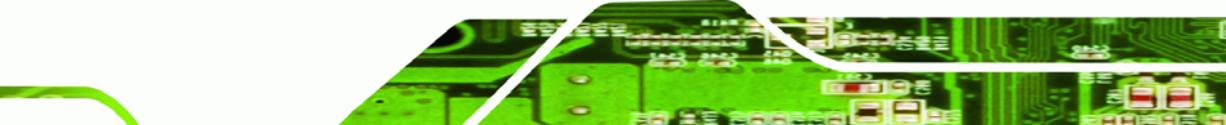

**Page 142** 

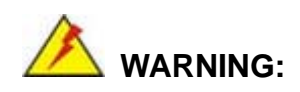

The precautions outlined in this chapter should be strictly followed. Failure to follow these precautions may result in permanent damage to the AFOLUX AFL-15A-N270 series.

**RTechnology Corp.** 

# **B.1 Safety Precautions**

Please follow the safety precautions outlined in the sections that follow:

#### **B.1.1 General Safety Precautions**

Please ensure the following safety precautions are adhered to at all times.

- *Follow the electrostatic precautions* outlined below whenever the AFOLUX AFL-15A-N270 series is opened.
- *Make sure the power is turned off and the power cord is disconnected* whenever the AFOLUX AFL-15A-N270 series is being installed, moved or modified.
- *Do not apply voltage levels that exceed the specified voltage range*. Doing so may cause fire and/or an electrical shock.
- *Electric shocks can occur* if the AFOLUX AFL-15A-N270 series chassis is opened when the AFOLUX AFL-15A-N270 series is running.
- *Do not drop or insert any objects* into the ventilation openings of the AFOLUX AFL-15A-N270 series.
- *If considerable amounts of dust, water, or fluids enter the AFOLUX AFL-15A-N270 series*, turn off the power supply immediately, unplug the power cord, and contact the AFOLUX AFL-15A-N270series vendor.
- **DO NOT**:
	- o Drop the AFOLUX AFL-15A-N270 series against a hard surface.
	- o Strike or exert excessive force onto the LCD panel.
	- o Touch any of the LCD panels with a sharp object
	- o In a site where the ambient temperature exceeds the rated temperature

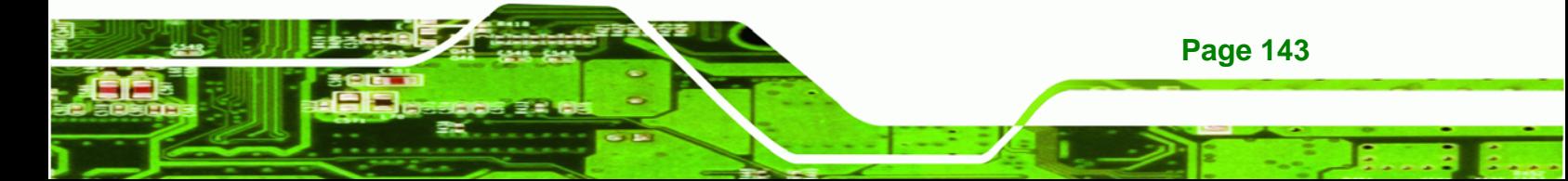

#### **B.1.2 Anti-static Precautions**

**Technology Corp** 

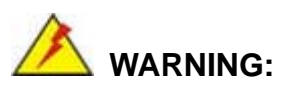

Failure to take ESD precautions during the installation of the AFOLUX AFL-15A-N270 series may result in permanent damage to the AFOLUX AFL-15A-N270 series and severe injury to the user.

Electrostatic discharge (ESD) can cause serious damage to electronic components, including the AFOLUX AFL-15A-N270 series. Dry climates are especially susceptible to ESD. It is therefore critical that whenever the AFOLUX AFL-15A-N270 series is opened and any of the electrical components are handled, the following anti-static precautions are strictly adhered to.

- *Wear an anti-static wristband*: Wearing a simple anti-static wristband can help to prevent ESD from damaging any electrical component.
- *Self-grounding*: Before handling any electrical component, touch any grounded conducting material. During the time the electrical component is handled, frequently touch any conducting materials that are connected to the ground.
- *Use an anti-static pad*: When configuring or working with an electrical component, place it on an antic-static pad. This reduces the possibility of ESD damage.
- *Only handle the edges of the electrical component*: When handling the electrical component, hold the electrical component by its edges.

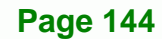
#### **B.1.3 Product Disposal**

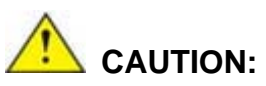

Risk of explosion if battery is replaced by and incorrect type. Only certified engineers should replace the on-board battery.

RTechnology Corp.

Dispose of used batteries according to instructions and local regulations.

- Outside the European Union If you wish to dispose of used electrical and electronic products outside the European Union, please contact your local authority so as to comply with the correct disposal method.
- Within the European Union:

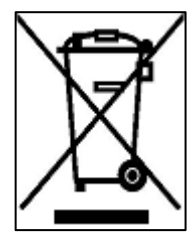

EU-wide legislation, as implemented in each Member State, requires that waste electrical and electronic products carrying the mark (left) must be disposed of separately from normal household waste. This includes monitors and electrical accessories, such as signal cables or power cords. When you need to dispose of your display products, please follow the

guidance of your local authority, or ask the shop where you purchased the product. The mark on electrical and electronic products only applies to the current European Union Member States.

Please follow the national guidelines for electrical and electronic product disposal.

# **B.2 Maintenance and Cleaning Precautions**

When maintaining or cleaning the AFOLUX AFL-15A-N270 series, please follow the guidelines below.

#### **B.2.1 Maintenance and Cleaning**

Prior to cleaning any part or component of the AFOLUX AFL-15A-N270 series, please read the details below.

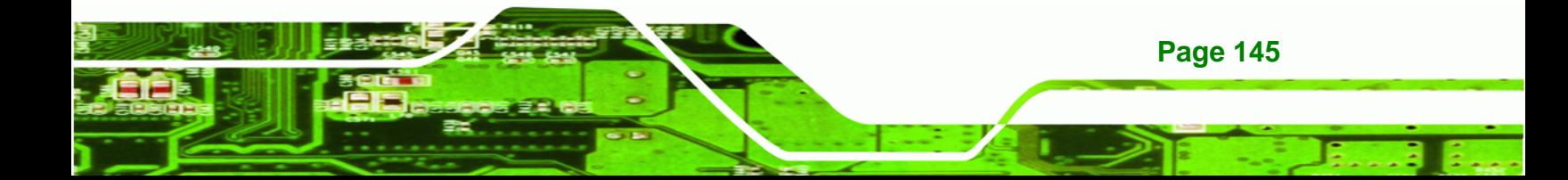

- Except for the LCD panel, never spray or squirt liquids directly onto any other components. To clean the LCD panel, gently wipe it with a piece of soft dry cloth or a slightly moistened cloth.
- The interior of the AFOLUX AFL-15A-N270X series does not require cleaning. Keep fluids away from the AFOLUX AFL-15A-N270 series interior.
- Be cautious of all small removable components when vacuuming the AFOLUX AFL-15A-N270 series.
- Turn the AFOLUX AFL-15A-N270 series off before cleaning the AFOLUX AFL-15A-N270 series.
- Never drop any objects or liquids through the openings of the AFOLUX AFL-15A-N270 series.
- Be cautious of any possible allergic reactions to solvents or chemicals used when cleaning the AFOLUX AFL-15A-N270 series.
- Avoid eating, drinking and smoking within vicinity of the AFOLUX AFL-15A-N270 series.

# **B.2.2 Cleaning Tools**

**BTechnology Corp** 

**Page 146** 

Some components in the AFOLUX AFL-15A-N270 series may only be cleaned using a product specifically designed for the purpose. In such case, the product will be explicitly mentioned in the cleaning tips. Below is a list of items to use when cleaning the AFOLUX AFL-15A-N270 series.

- *Cloth* Although paper towels or tissues can be used, a soft, clean piece of cloth is recommended when cleaning the AFOLUX AFL-15A-N270 series.
- *Water or rubbing alcohol* A cloth moistened with water or rubbing alcohol can be used to clean the AFOLUX LAFL-15A-N270 series.
- *Using solvents* The use of solvents is not recommended when cleaning the AFOLUX LAFL-15A-N270 series as they may damage the plastic parts.
- *Vacuum cleaner* Using a vacuum specifically designed for computers is one of the best methods of cleaning the AFOLUX AFL-15A-N270 series. Dust and dirt can restrict the airflow in the AFOLUX AFL-15A-N270 series and cause its circuitry to corrode.
- *Cotton swabs* Cotton swaps moistened with rubbing alcohol or water are excellent tools for wiping hard to reach areas.

**Foam swabs** - Whenever possible, it is best to use lint free swabs such as foam swabs for cleaning.

®Technology Corp.

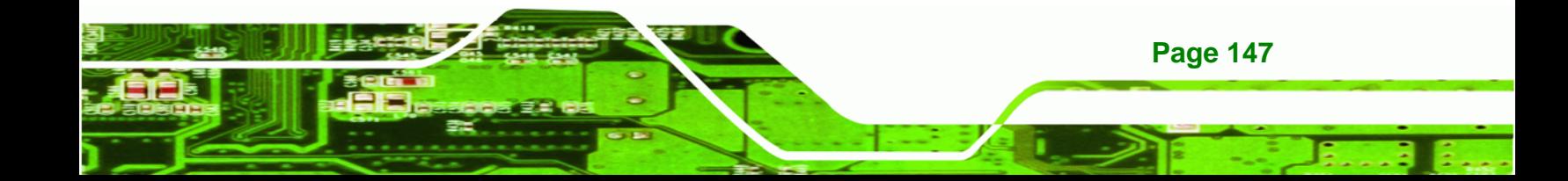

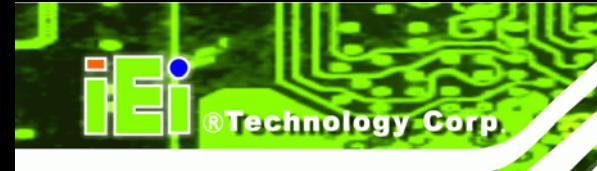

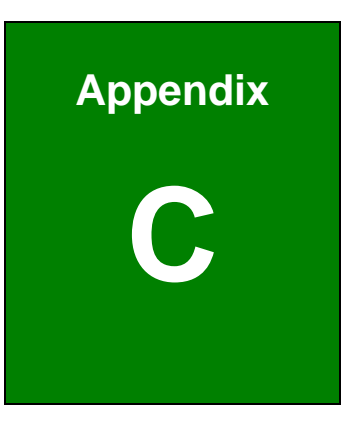

# **BIOS Configuration Options**

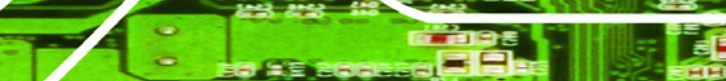

**Page 148** 

#### $C.1$ **BIOS Configuration Options**

Below is a list of BIOS configuration options described in Chapter 6.

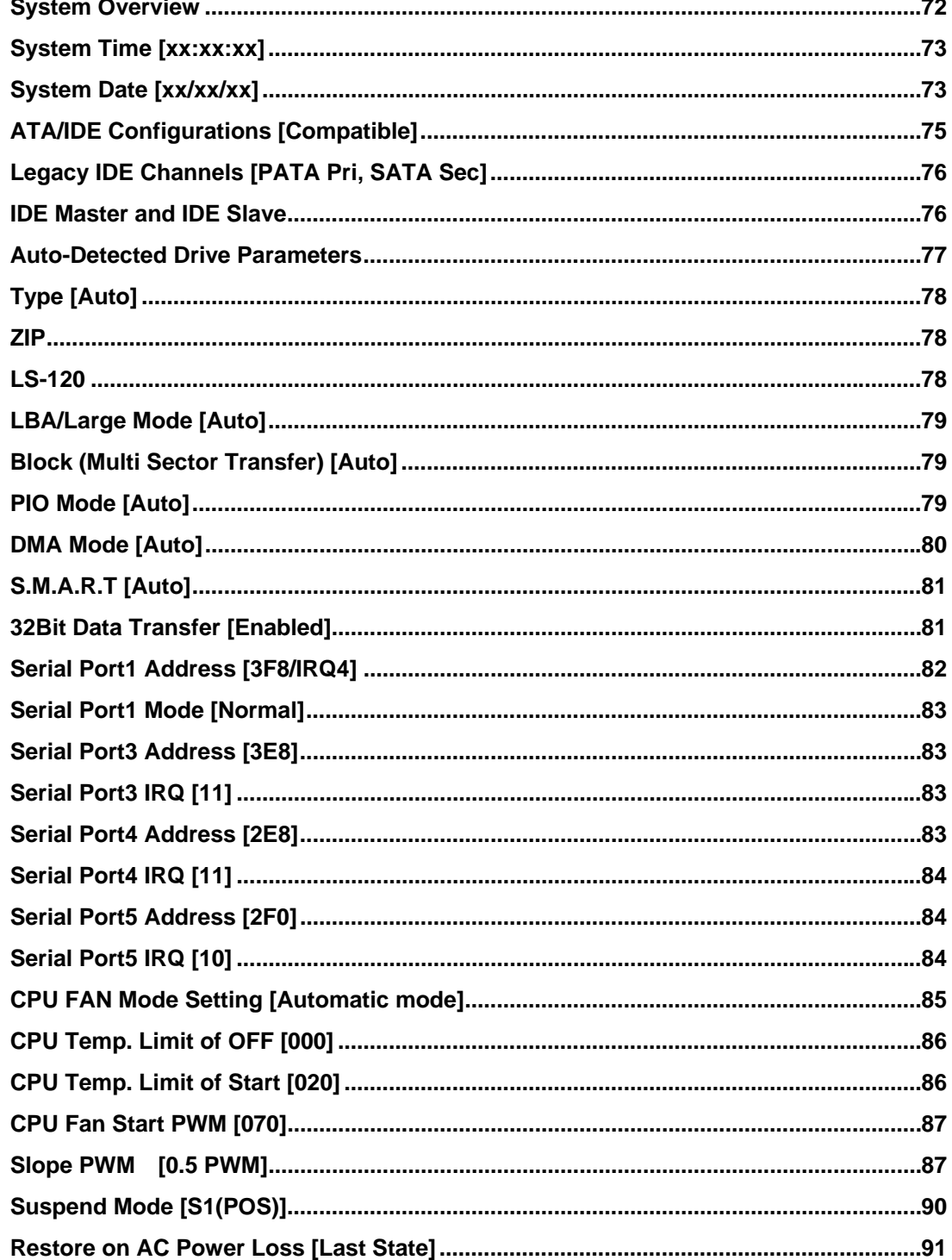

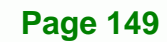

®Technology Corp.

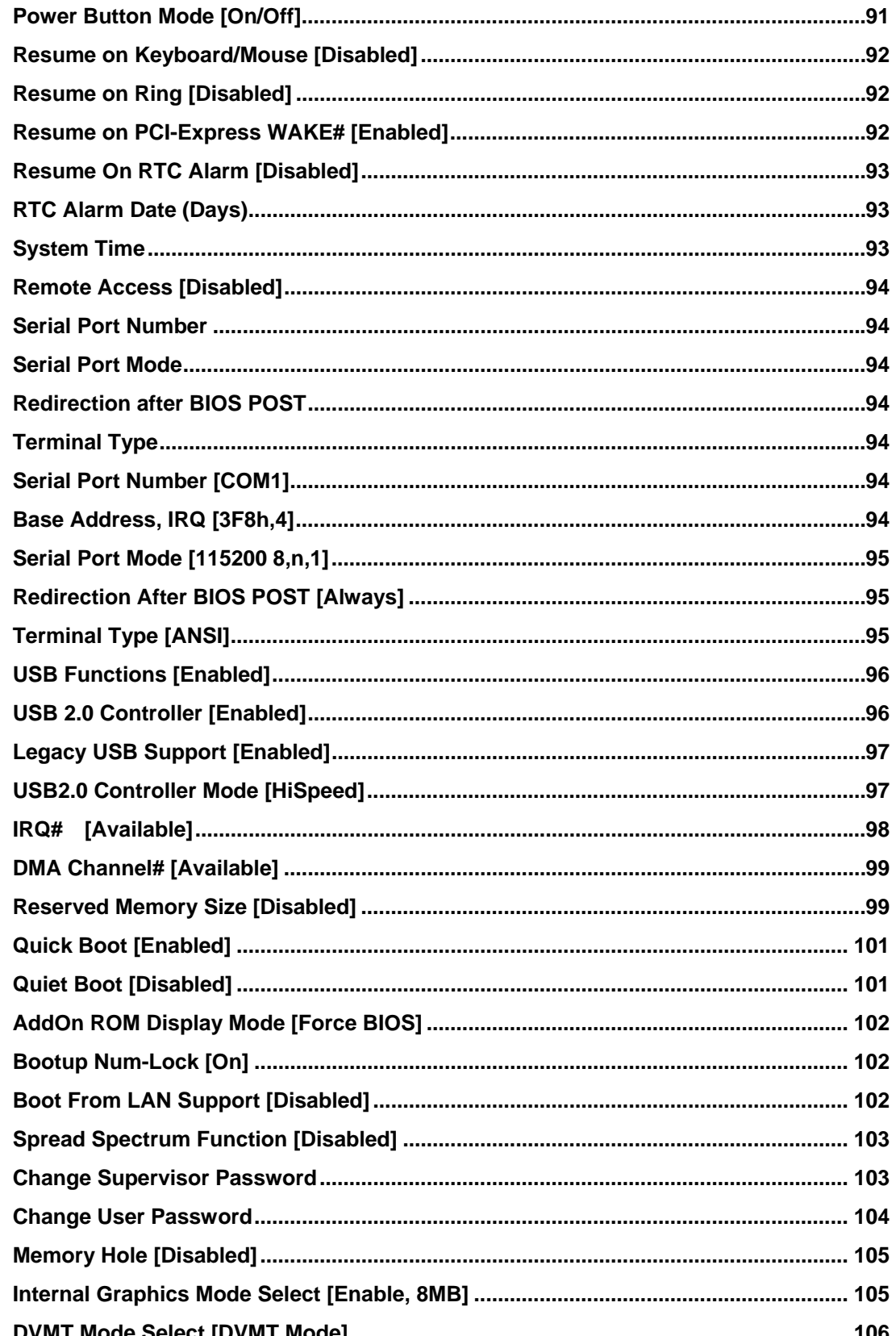

**BTechnology Corp** 

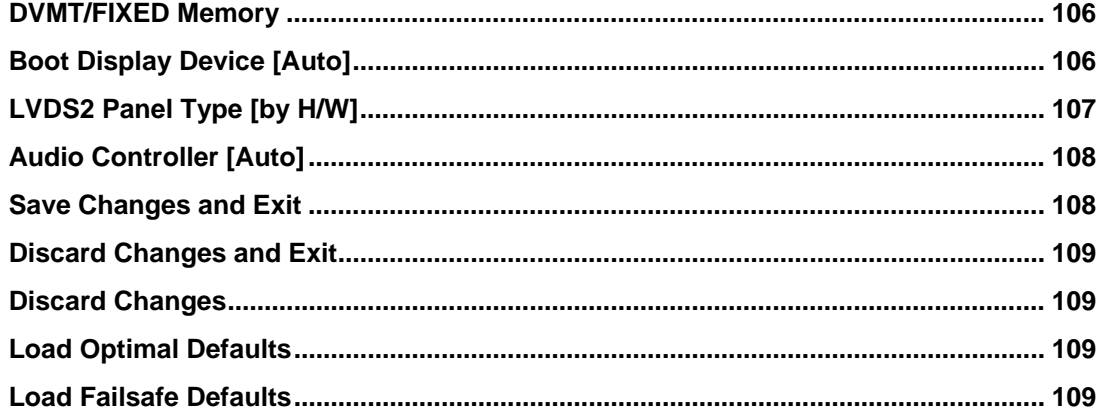

®Technology Corp.

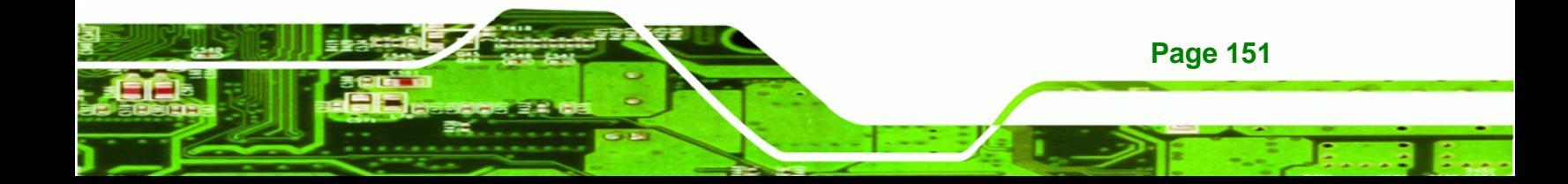

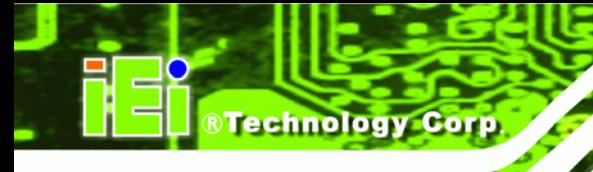

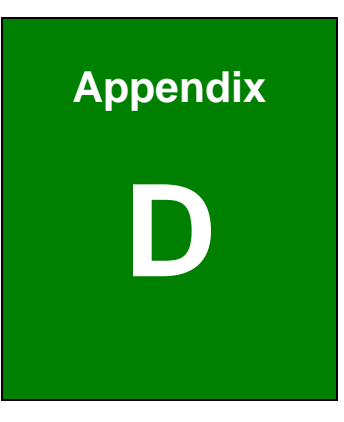

# **Watchdog Timer**

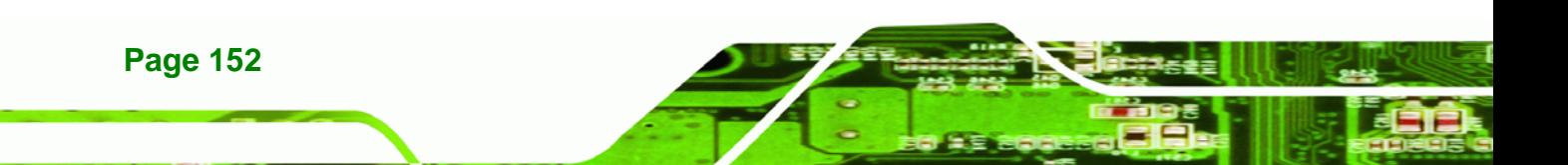

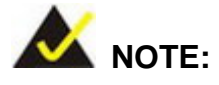

The following discussion applies to DOS environment. IEI support is contacted or the IEI website visited for specific drivers for more sophisticated operating systems, e.g., Windows and Linux.

RTechnology Corp.

The Watchdog Timer is provided to ensure that standalone systems can always recover from catastrophic conditions that cause the CPU to crash. This condition may have occurred by external EMI or a software bug. When the CPU stops working correctly, Watchdog Timer either performs a hardware reset (cold boot) or a Non-Maskable Interrupt (NMI) to bring the system back to a known state.

A BIOS function call (INT 15H) is used to control the Watchdog Timer:

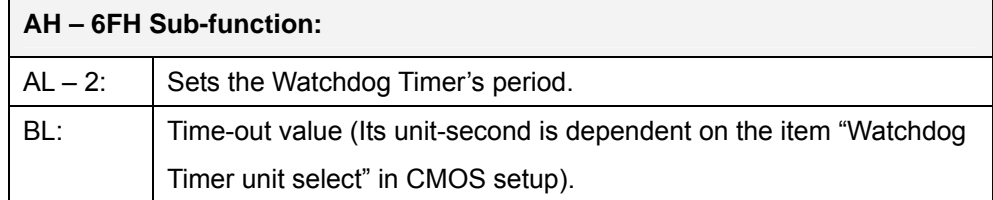

#### **INT 15H:**

#### **Table D-1: AH-6FH Sub-function**

Call sub-function 2 to set the time-out period of Watchdog Timer first. If the time-out value is not zero, the Watchdog Timer starts counting down. While the timer value reaches zero, the system resets. To ensure that this reset condition does not occur, calling sub-function 2 must periodically refresh the Watchdog Timer. However, the Watchdog timer is disabled if the time-out value is set to zero.

A tolerance of at least 10% must be maintained to avoid unknown routines within the operating system (DOS), such as disk I/O that can be very time-consuming.

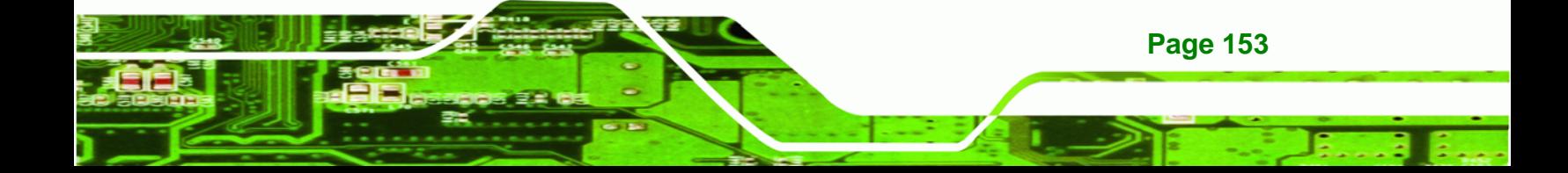

# **RTechnology Corp**

# **AFOLUX AFL-15A-N270 Panel PC**

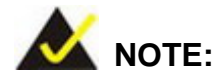

When exiting a program it is necessary to disable the Watchdog Timer, otherwise the system resets.

# **Example program:**

#### ; **INITIAL TIMER PERIOD COUNTER**

; W\_LOOP:

;

;

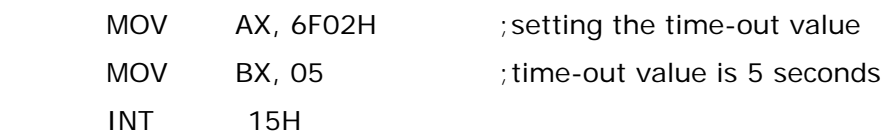

#### ; **ADD THE APPLICATION PROGRAM HERE**

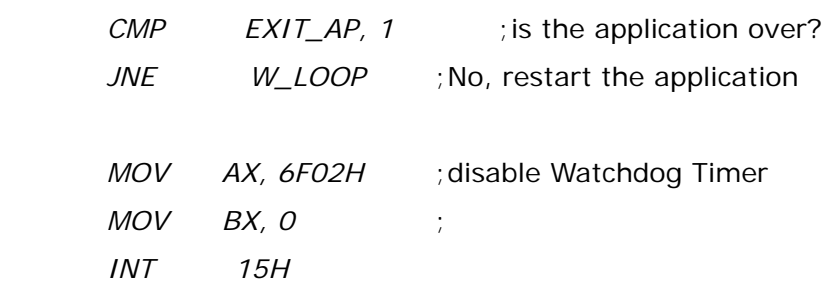

;

; **EXIT** ;

**Page 154** 

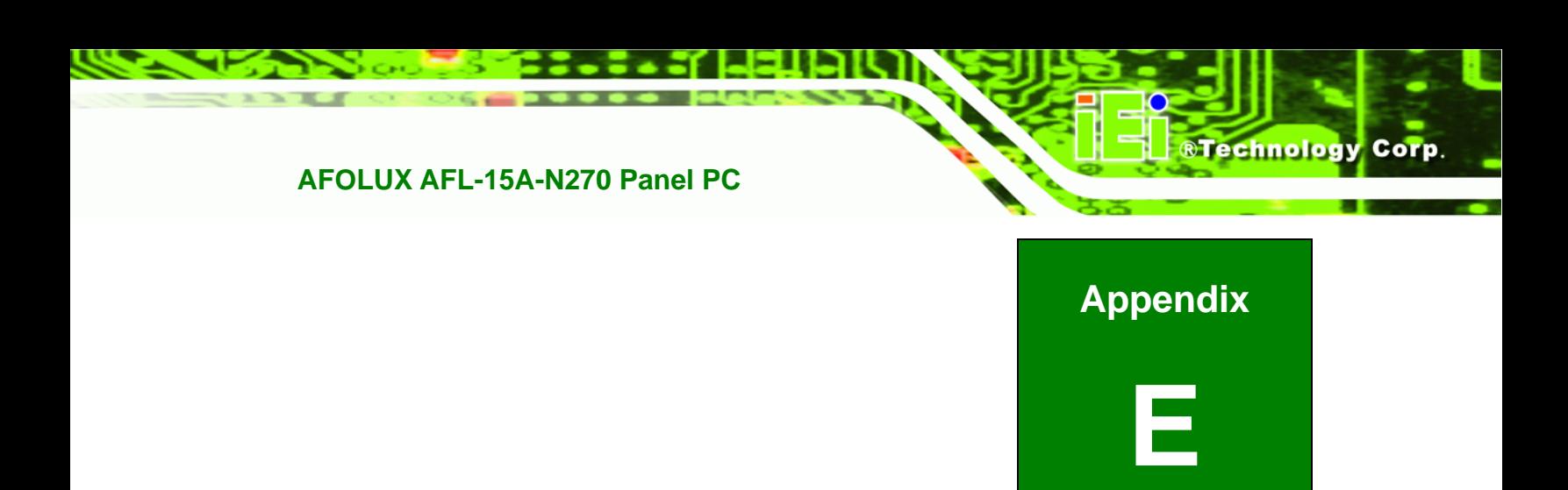

# **E Hazardous Materials Disclosure**

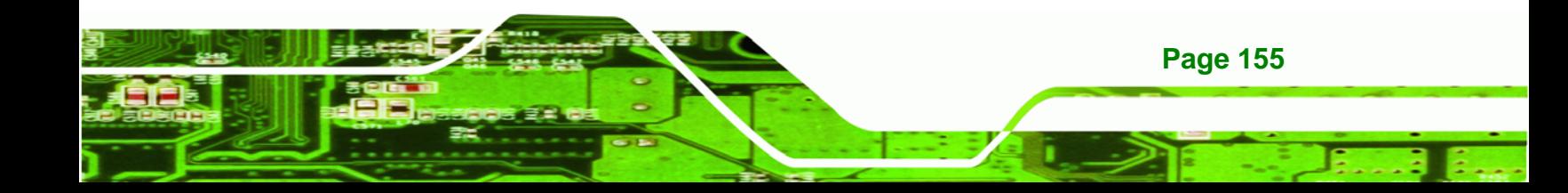

# **E.1 Hazardous Material Disclosure Table for IPB Products Certified as RoHS Compliant Under 2002/95/EC Without Mercury**

The details provided in this appendix are to ensure that the product is compliant with the Peoples Republic of China (China) RoHS standards. The table below acknowledges the presences of small quantities of certain materials in the product, and is applicable to China RoHS only.

A label will be placed on each product to indicate the estimated "Environmentally Friendly Use Period" (EFUP). This is an estimate of the number of years that these substances would "not leak out or undergo abrupt change." This product may contain replaceable sub-assemblies/components which have a shorter EFUP such as batteries and lamps. These components will be separately marked.

Please refer to the table on the next page.

**Technology Corp** 

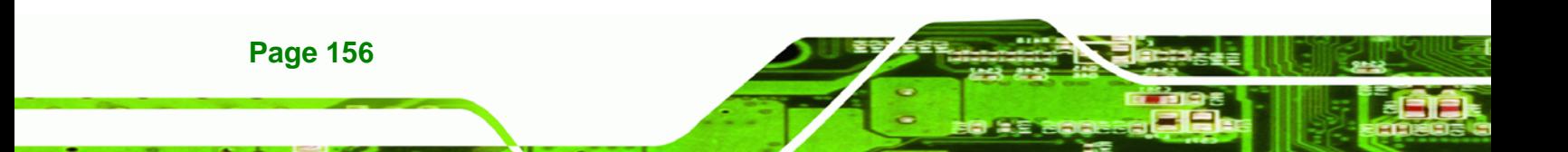

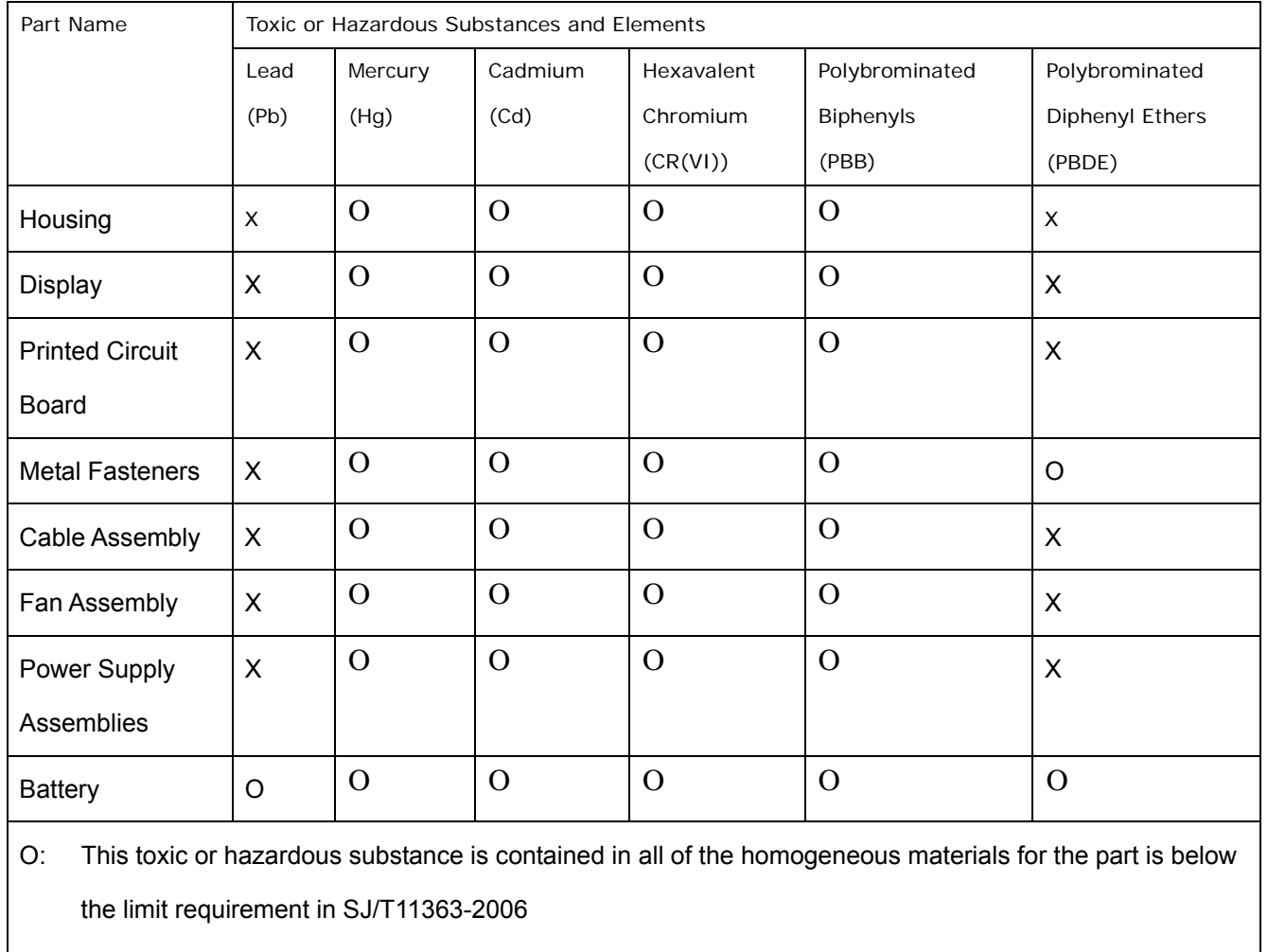

®Technology Corp.

X: This toxic or hazardous substance is contained in at least one of the homogeneous materials for this part is above the limit requirement in SJ/T11363-2006

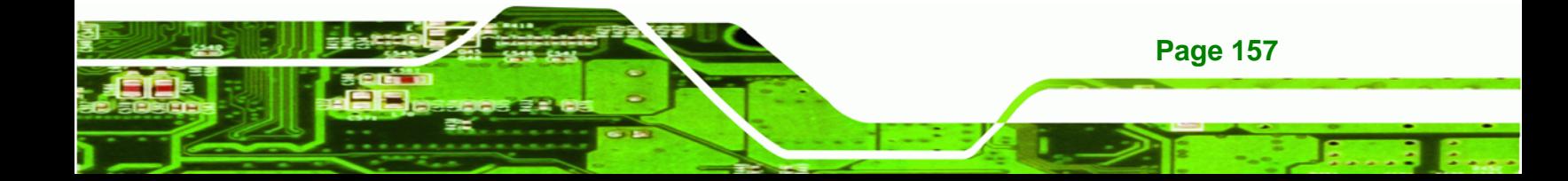

此附件旨在确保本产品符合中国 RoHS 标准。以下表格标示此产品中某有毒物质的含量符 合中国 RoHS 标准规定的限量要求。

本产品上会附有"环境友好使用期限"的标签,此期限是估算这些物质"不会有泄漏或突变"的 年限。本产品可能包含有较短的环境友好使用期限的可替换元件,像是电池或灯管,这些 元件将会单独标示出来。

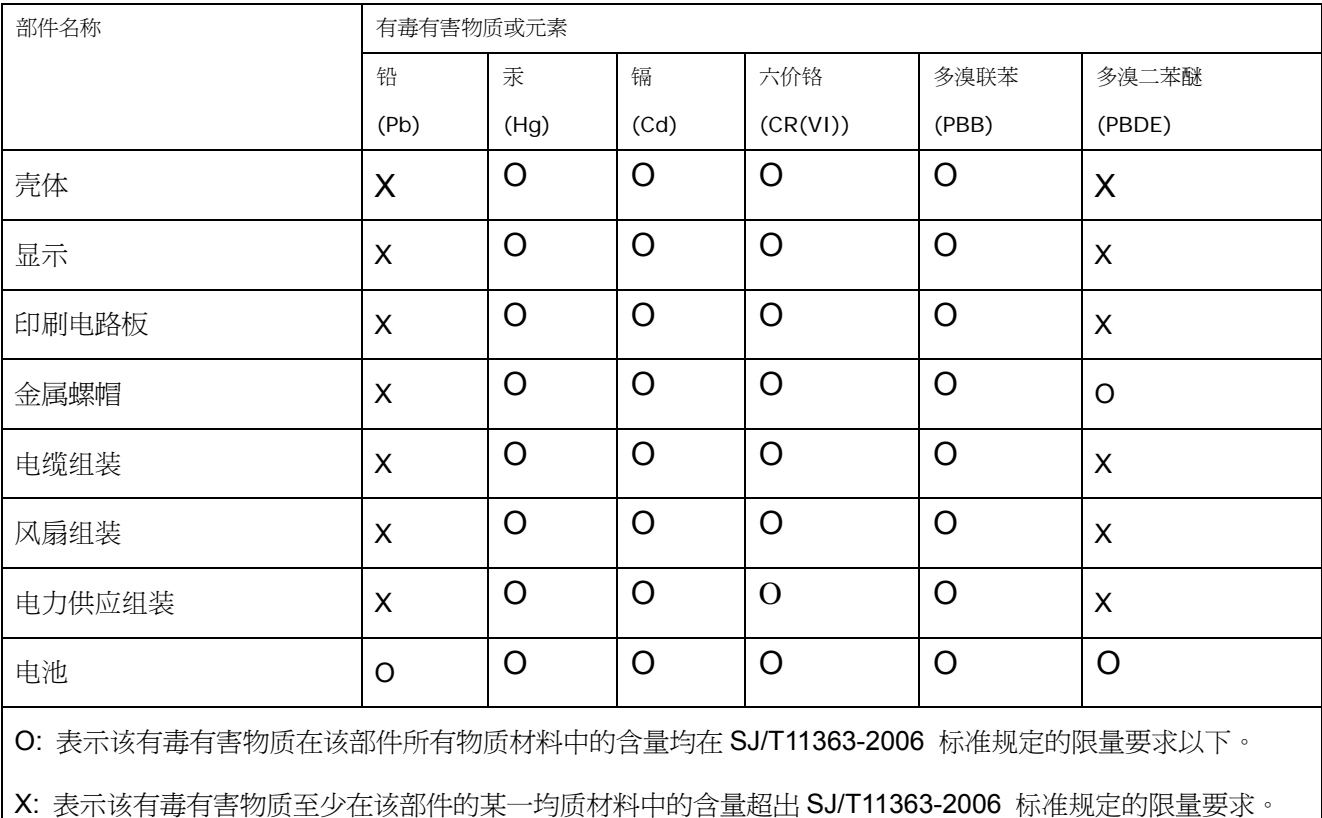

**Page 158** 

®Technology Corp